<span id="page-0-0"></span>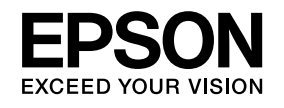

# **Používateľská príručka**

# **Multimedia Projector**

**EB-1960 EB-1950 EB-1940W EB-1930** 

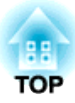

## <span id="page-1-0"></span>**Symboly a označenia použité v tejto príručke**

#### • **Bezpečnostné symboly**

<sup>V</sup> dokumentácii <sup>a</sup> <sup>v</sup> projektore sú použité grafické symboly, ktoré zobrazujú, ako sa má projektor bezpečne používať. Porozumejte týmto upozorňujúcim symbolom <sup>a</sup> rešpektujte ich, aby ste zabránili zraneniu osôb alebo škode na majetku.

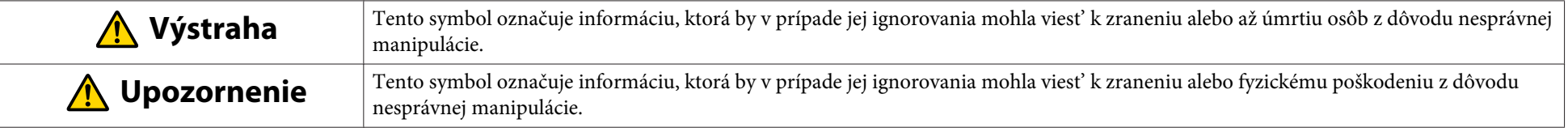

#### • **Označenie všeobecných informácií**

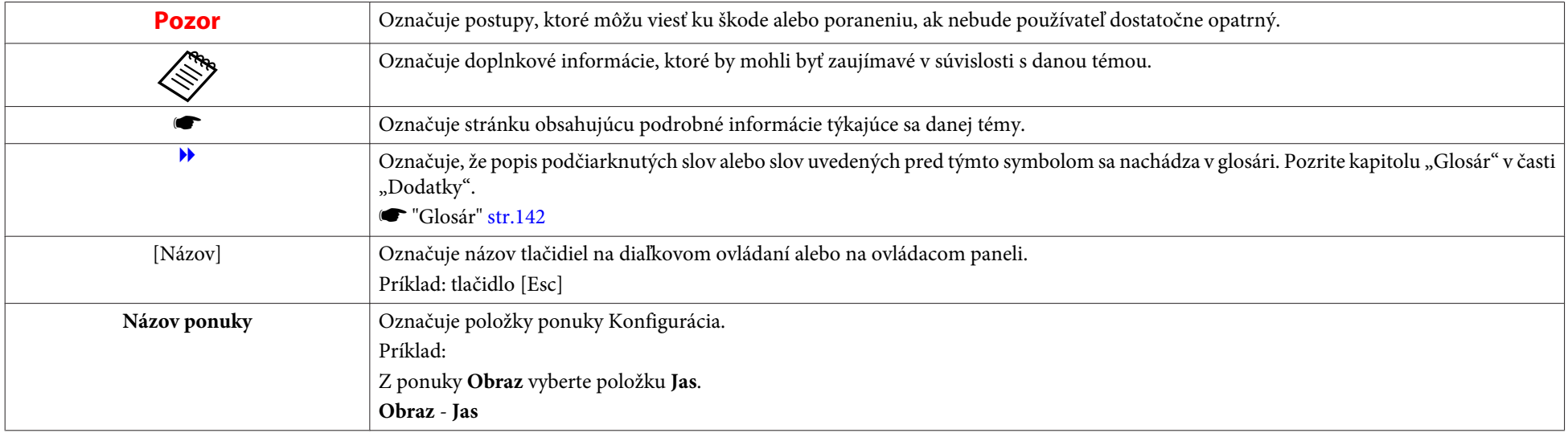

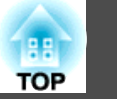

## **[Symboly a označenia použité v tejto príručke](#page-1-0) . . . . 2 [Príprava projektora](#page-19-0)**

### **[Úvod](#page-6-0)**

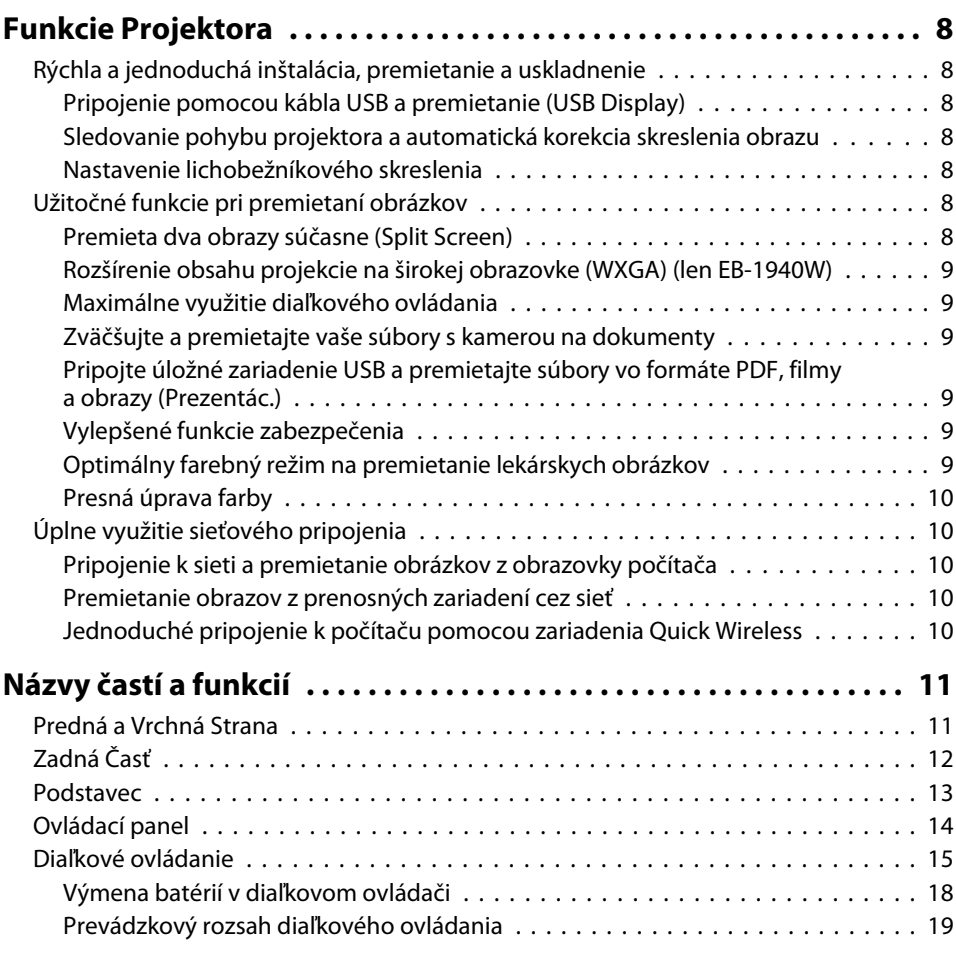

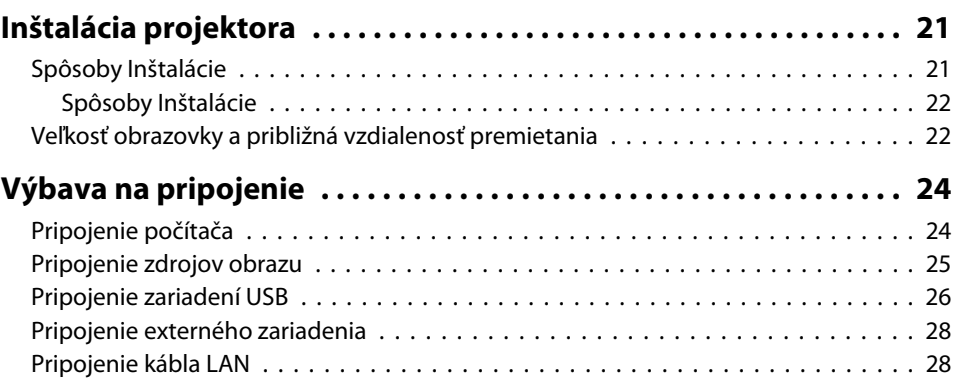

## **[Základy používania](#page-29-0)**

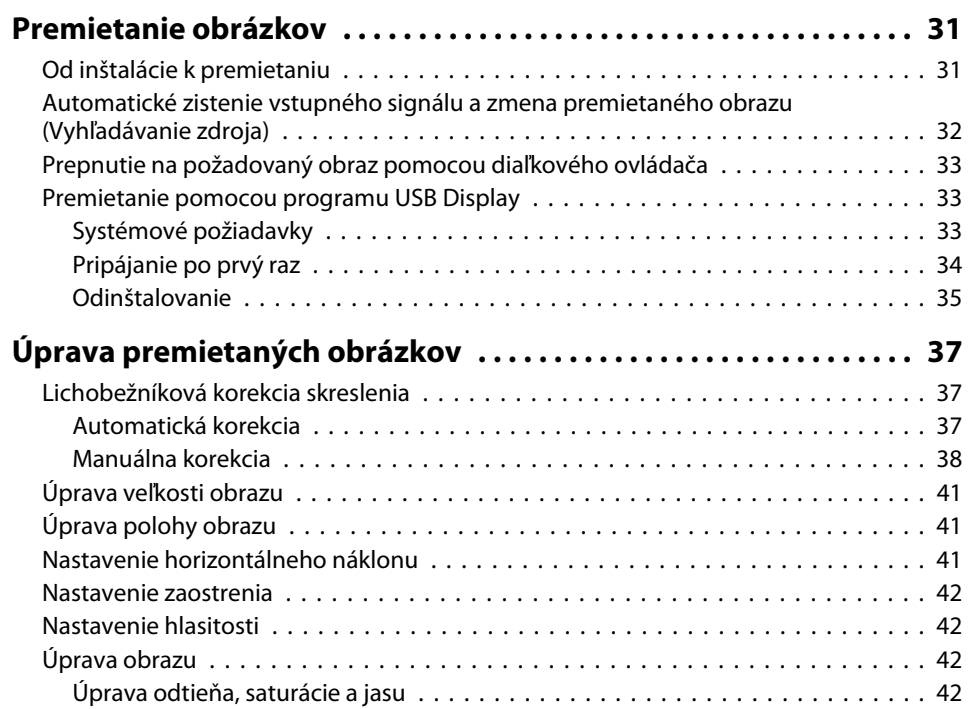

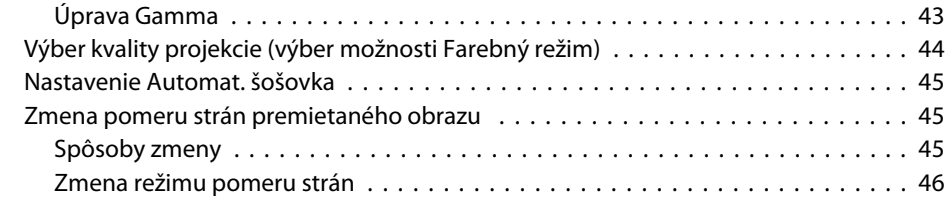

the control of the control of the control of the control of the control of the control of

### **[Užitočné funkcie](#page-47-0)**

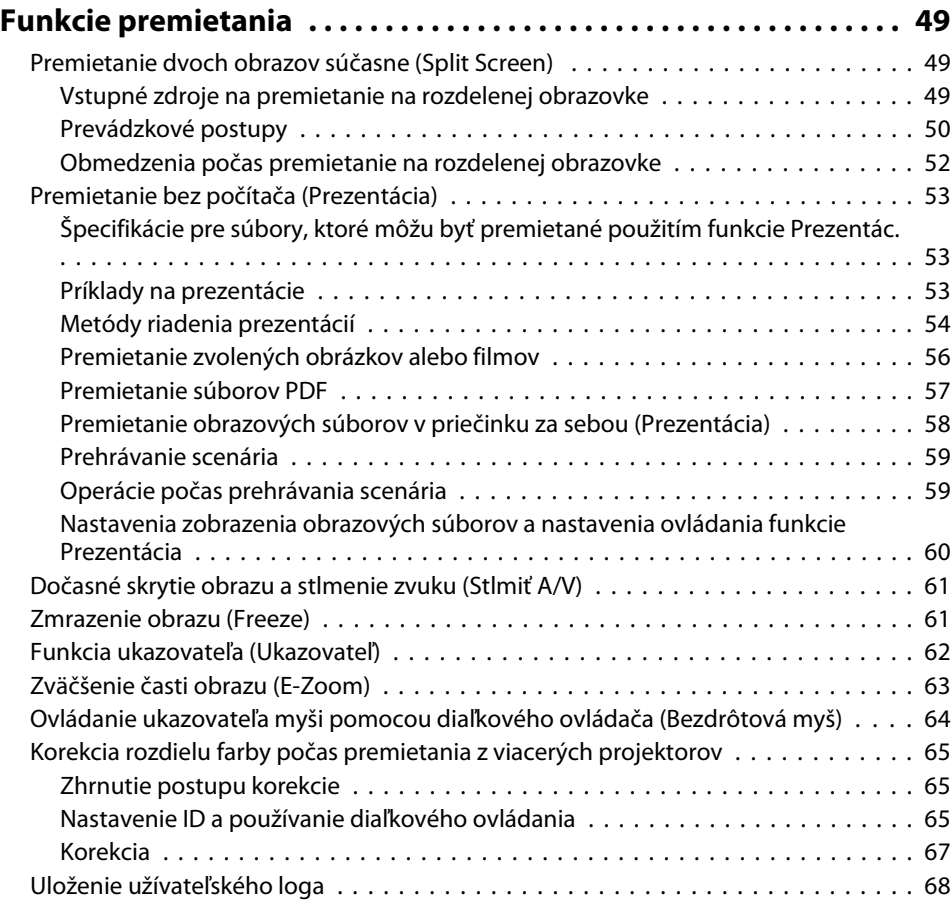

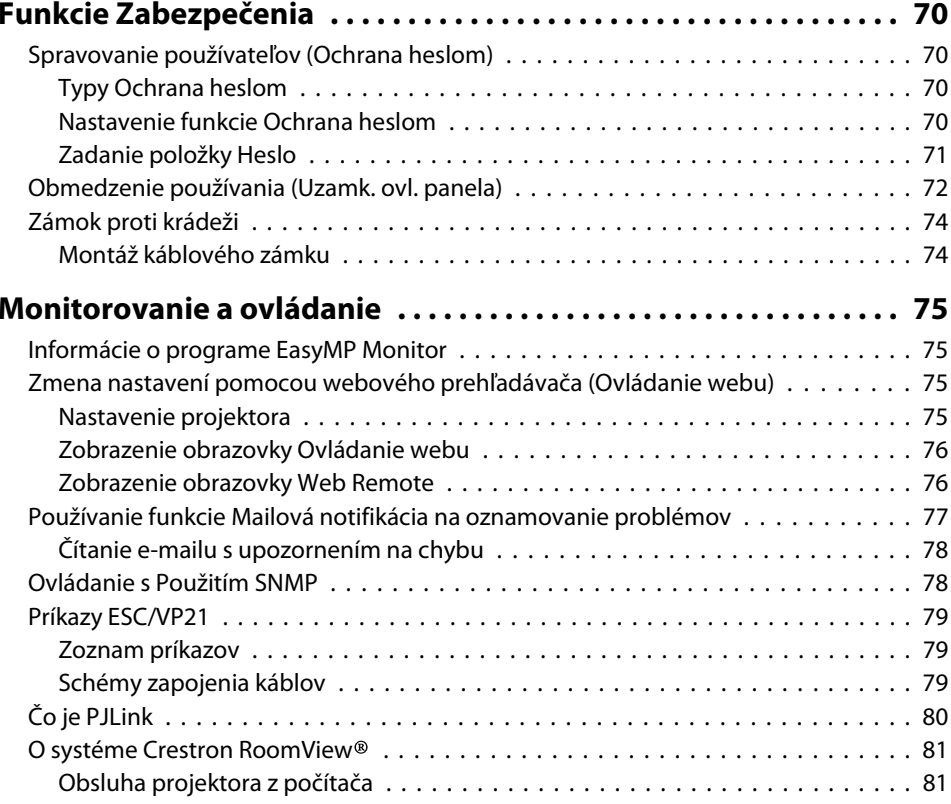

## **[Ponuka Konfigurácia](#page-84-0)**

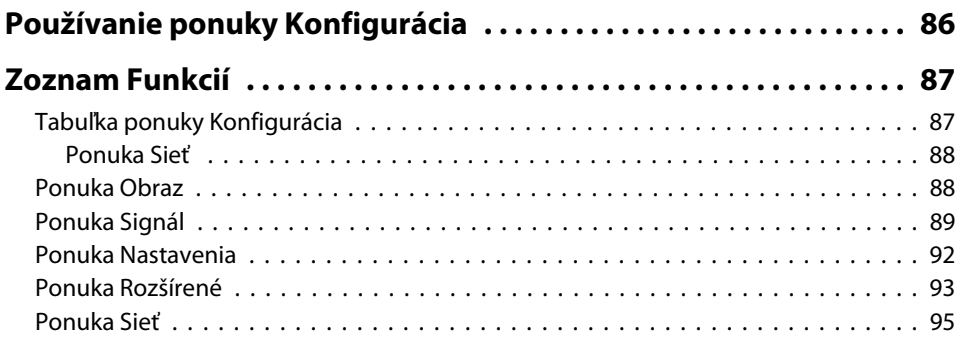

**TOP** 

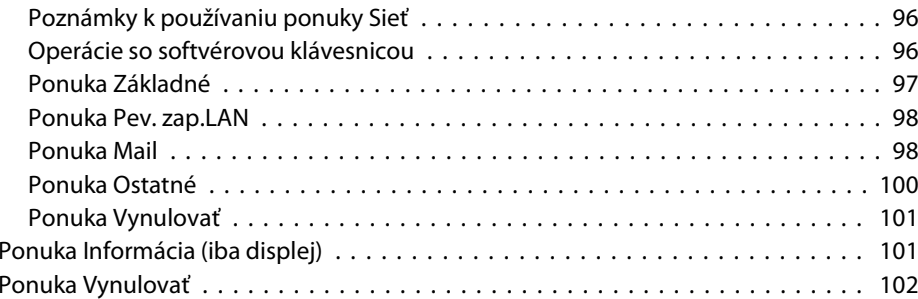

## **[Riešenie Problémov](#page-102-0)**

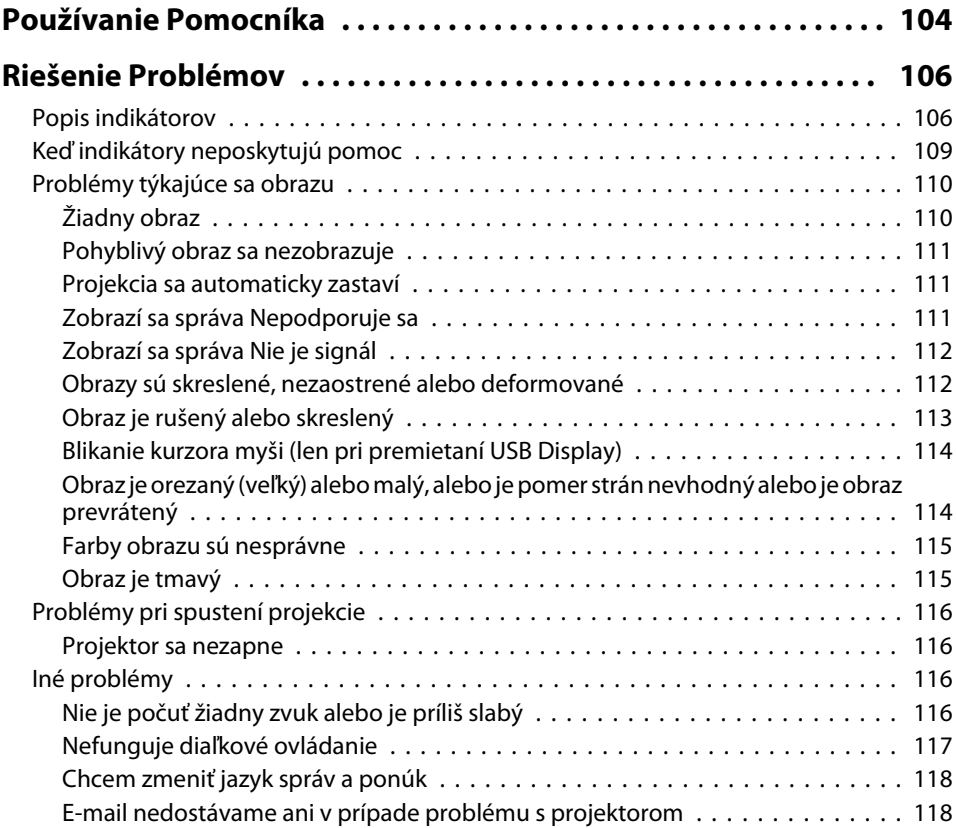

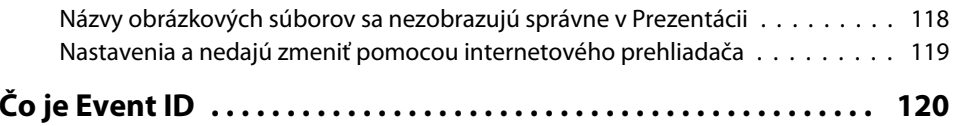

## **[Údržba](#page-120-0)**

and the

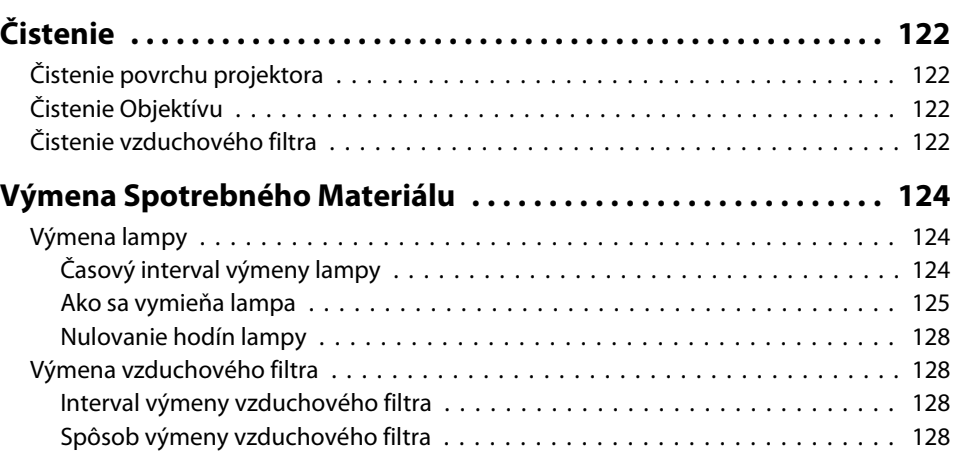

## **[Dodatky](#page-129-0)**

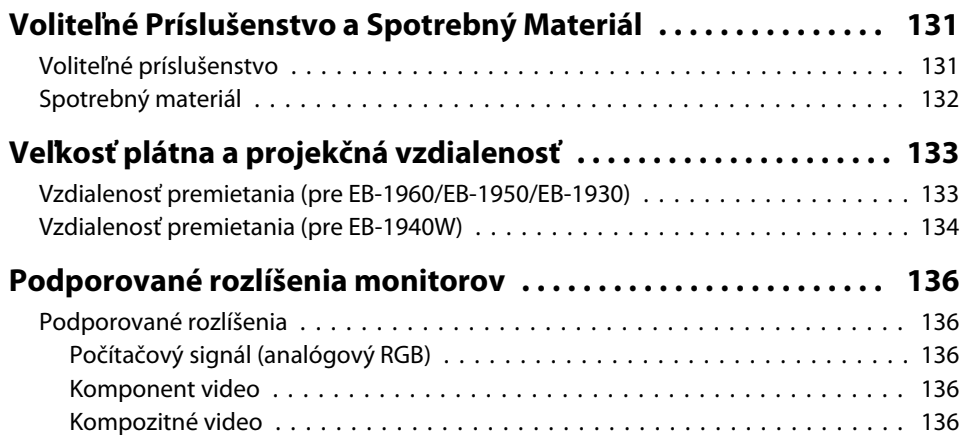

**TOP** 

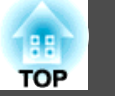

**6**

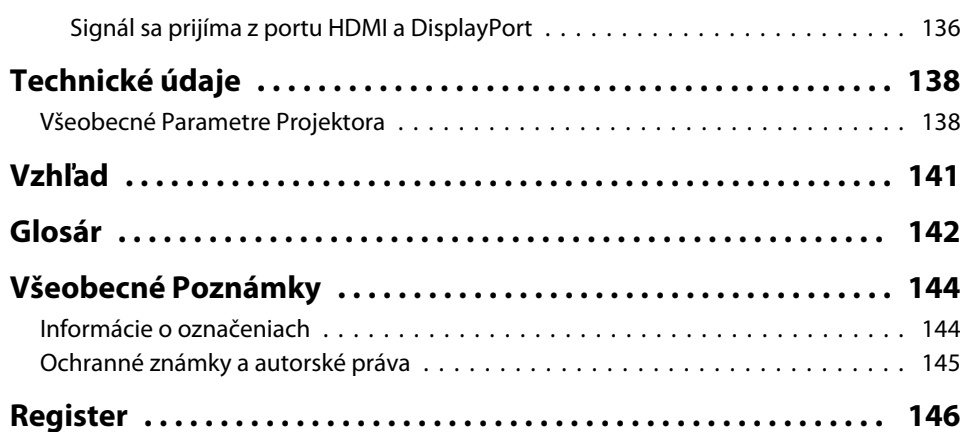

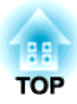

## <span id="page-6-0"></span>**Úvod**

<sup>V</sup> tejto kapitole sú vysvetlené funkcie <sup>a</sup> názvy častí projektora.

## <span id="page-7-0"></span>**Funkcie Projektora**

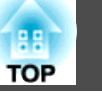

**8**

## **Rýchla a jednoduchá inštalácia, premietanie a uskladnenie**

- Projektor sa jednoducho zapína <sup>a</sup> vypína zapojením <sup>a</sup> odpojením.
- Môžete premietať na veľké plátna <sup>z</sup> krátkej vzdialenosti.
- Výšku nastavíte jednoducho jednou páčkou.
- Pred uskladnením nie je potrebný čas na ochladenie.

#### **Pripojenie pomocou kábla USB <sup>a</sup> premietanie (USB Display)**

Jednoduchým pripojením kábla USB môžete premietať obraz z obrazovky počítača bez počítačového kábla.

**•** ["Premietanie pomocou programu USB](#page-32-0)

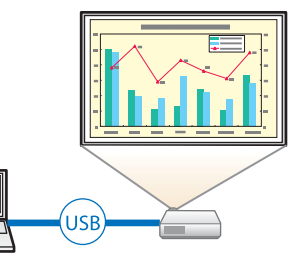

## [Display" str.33](#page-32-0)

#### **Sledovanie pohybu projektora <sup>a</sup> automatická korekcia skreslenia obrazu**

Projektor automaticky opravuje vertikálne lichobežníkové skreslenie, ku ktorému dochádza pr<sup>i</sup> nastavovaní polohy <sup>a</sup> premiestňovaní projektora.

**●** ["Automatická](#page-36-0) korekcia" str.37

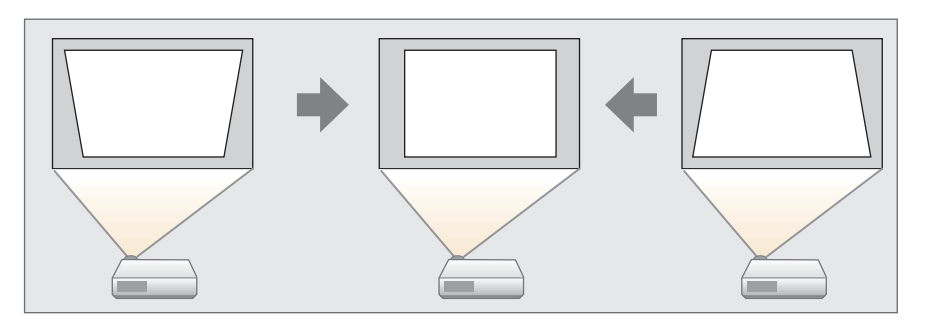

#### **Nastavenie lichobežníkového skreslenia**

Umožňuje rýchlo opraviť vodorovné skreslenie premietaného obrazu. Je to užitočné, ak nemôžete inštalovať projektor rovnobežne <sup>s</sup> plátnom.

s["Manuálna](#page-37-0) korekcia" str.38

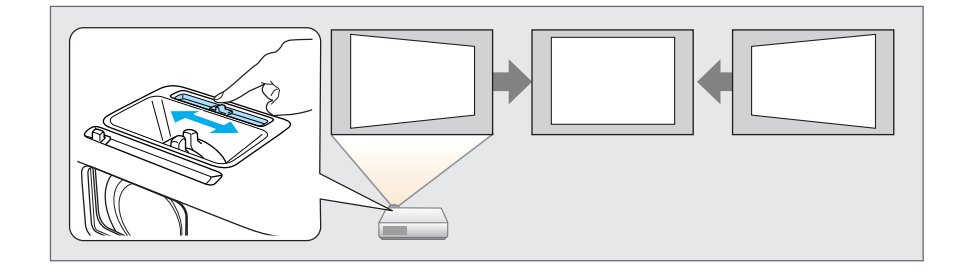

## **Užitočné funkcie pri premietaní obrázkov**

### **Premieta dva obrazy súčasne (Split Screen)**

Táto funkcia rozdeľuje premietanú obrazovku na dve časti a premieta dva typy obrazu vedľa seba. Súbežným premietaním obrazov z dvoch zdrojov na jednej obrazovke môžete zvýšiť účinok svojho odkazu alebo ponuky počas videokonferencií alebo prezentácií.

**•** ["Premietanie dvoch obrazov súčasne \(Split](#page-48-0) [Screen\) " str.49](#page-48-0)

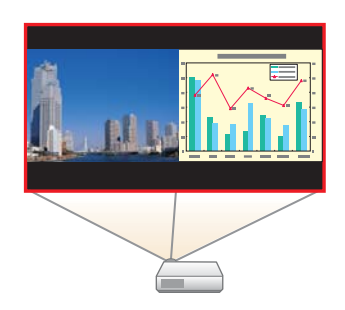

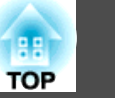

#### <span id="page-8-0"></span>**Rozšírenie obsahu projekcie na širokej obrazovke (WXGA) (len EB-1940W)**

Pomocou počítača, ktorý má širokouhlý displej LCD s pomerom strán 16:10 WXGA, je možné obraz premietať v rovnakom pomere. Môžete používať biele tabule a iné plátna s formátom na šírku.

<sup>s</sup> ["Zmena pomeru strán premietaného obrazu](#page-44-0) [" str.45](#page-44-0)

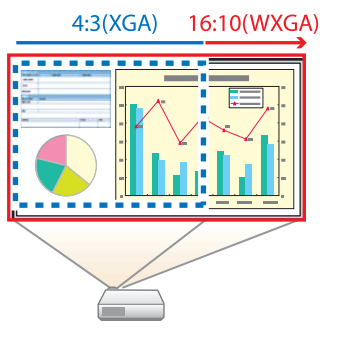

#### **Maximálne využitie diaľkového ovládania**

Diaľkový ovládač môžete využiť na vykonanie rôznych operácií ako napríklad zväčšenie časti obrazu. Diaľkový ovládač môže slúžiť aj ako ukazovateľ počas prezentácií alebo ako počítačová myš.

- **■** "Funkcia ukazovateľa [\(Ukazovateľ\)"](#page-61-0) str.62
- **s "Zväčšenie časti obrazu [\(E-Zoom\)"](#page-62-0) str.63**
- $\bullet$  "Ovládanie ukazovateľa myši pomocou [diaľkového ovládača \(Bezdrôtová](#page-63-0) myš)" [str.64](#page-63-0)

#### **Zväčšujte <sup>a</sup> premietajte vaše súbory <sup>s</sup> kamerou na dokumenty**

Môžete premietať papierové dokumenty <sup>a</sup> predmety pomocou voliteľnej kamery na dokumenty. Ohnisková vzdialenosť sa automaticky nastaví pomocou funkcie automatického zaostrenia. Je možné obrázky zväčšiť pomocou funkcie digitálneho zväčšenia.

s "Voliteľné pr[íslušenstvo"](#page-130-0) str.131

#### **Pripojte úložné zariadenie USB <sup>a</sup> premietajte súbory vo formáte PDF, filmy <sup>a</sup> obrazy (Prezentác.)**

<sup>K</sup> projektu môžete pripojiť úložné zariadenia USB alebo digitálne fotoaparáty <sup>a</sup> premietať uložené obrazy.

Podporuje širokú paletu formátov súborov, ako napríklad súbory PDF, filmové <sup>a</sup> obrazové súbory.

**•** "Premietanie bez počítača [\(Prezentácia\)"](#page-52-0) str.53

#### **Vylepšené funkcie zabezpečenia**

- **Ochrana heslom kvôli obmedzeniu <sup>a</sup> spravovaniu používateľov** Nastavením hesla môžete určiť používateľov projektora.
- **■** ["Spravovanie](#page-69-0) používateľov (Ochrana heslom)" str.70
- **Uzamknutie ovládacieho panela obmedzuje používanie tlačidiel ovládacieho panela**

Toto môžete použiť, ak nechcete, aby ľudia menili nastavenia projektora bez dovolenia na rôznych udalostiach, <sup>v</sup> školách, <sup>a</sup> tak ďalej.

- s ["Obmedzenie](#page-71-0) používania (Uzamk. ovl. panela)" str.72
- **Prístroj je vybavený rôznymi pomôckami proti krádeži**

Projektor je vybavený nasledujúcimi typmi zabezpečovacích prvkov proti krádeži.

- Bezpečnostná zásuvka
- Upevňovací bod bezpečnostného kábla
- **☞** ["Zámok proti krádeži" str.74](#page-73-0)

#### **Optimálny farebný režim na premietanie lekárskych obrázkov**

Farebný režim <sup>s</sup> názvom DICOM SIM umožňuje premietanie lekárskych obrázkov, ako napríklad fotografie RTG-snímok. Tento režim poskytuje kvalitu obrázkov, ktorá sa približuje k norme DICOM.

### <span id="page-9-0"></span>**Funkcie Projektora <sup>10</sup>**

(Projektor nie je zdravotnícka pomôcka <sup>a</sup> nie je možné ho používať na stanovenie lekárskej diagnózy.)

**■** "Výber kvality [projekcie](#page-43-0) (výber možnosti Farebný režim)" str.44

#### **Presná úprava farby**

Môžete upraviť absolútnu teplotu farieb obrazu <sup>a</sup> intenzitu každej RGB farby. Môžete upraviť odtieň, saturáciu <sup>a</sup> jas každého RGBCMY, aby ste získali farbu zodpovedajúcu vynikajúcemu detailu.

**•** ["Úprava](#page-41-0) obrazu" str.42

## **Úplne využitie sieťového pripojenia**

#### **Pripojenie k sieti <sup>a</sup> premietanie obrázkov <sup>z</sup> obrazovky počítača**

Projektor môžete pripojiť k počítaču zapojenému do siete a premietať obraz z obrazovky počítača pomocou priloženého programu EasyMP Network Projection (aplikačný softvér).

**Sala [Návod na používanie programu EasyMP](#page-0-0)** [Network Projection](#page-0-0)

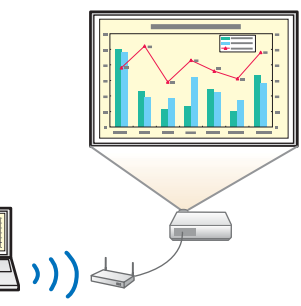

#### **Premietanie obrazov <sup>z</sup> prenosných zariadení cez sieť**

Ak máte na svojom smartfóne alebo tablete nainštalovanú aplikáciu "Epson iProjection", môžete bezdrôtovo premietať údaje zo zariadenia. Tieto zariadenia môžete ovládať kdekoľvek, a preto môžete meniť spôsob, akým robíte konferencie alebo prezentácie.

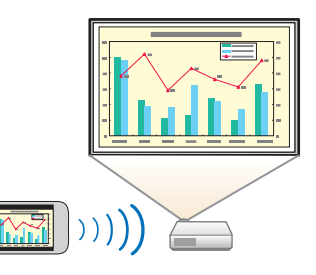

Aplikáciu "Epson iProjection" si môžete zadarmo stiahnuť v App Store. Poplatky vzniknuté pr<sup>i</sup> komunikácii <sup>s</sup> App Store znáša zákazník.

#### **Jednoduché pripojenie k počítaču pomocou zariadenia Quick Wireless**

Jednoduchým zapojením voliteľného kľúča Quick Wireless Connection USB Key k počítaču môžete premietať obsah obrazovky počítača. (Len pre počítače Windows s podporou bezdrôtovej siete LAN)

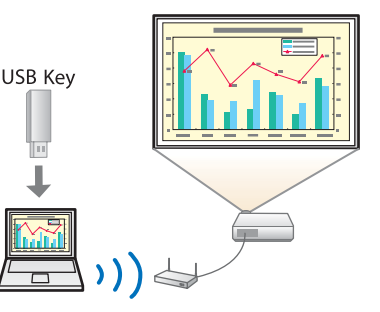

**TOP** 

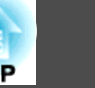

### <span id="page-10-0"></span>**Predná a Vrchná Strana**

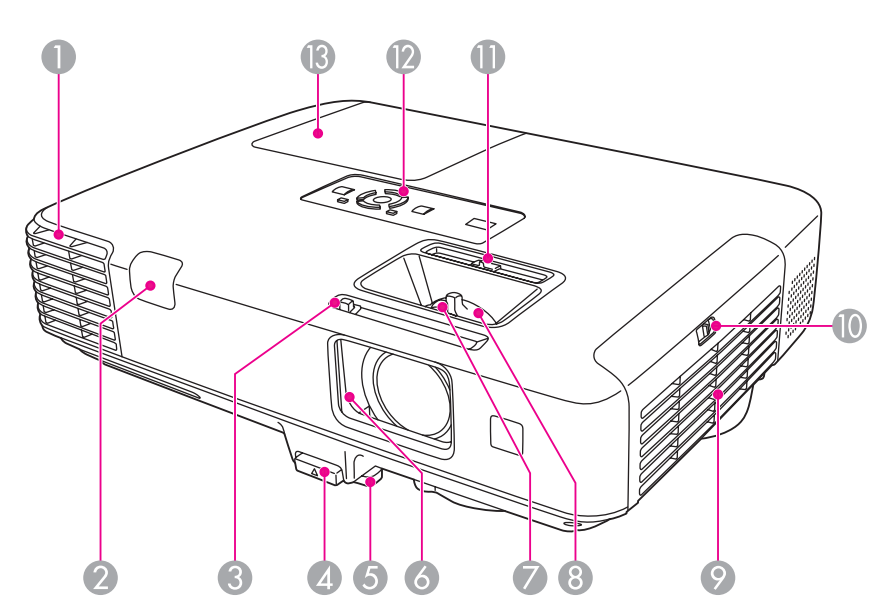

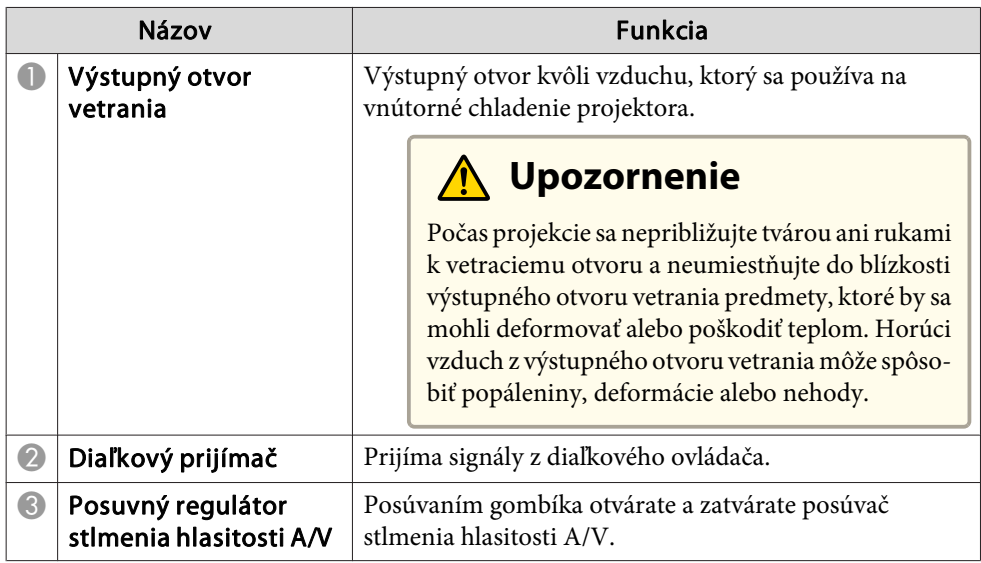

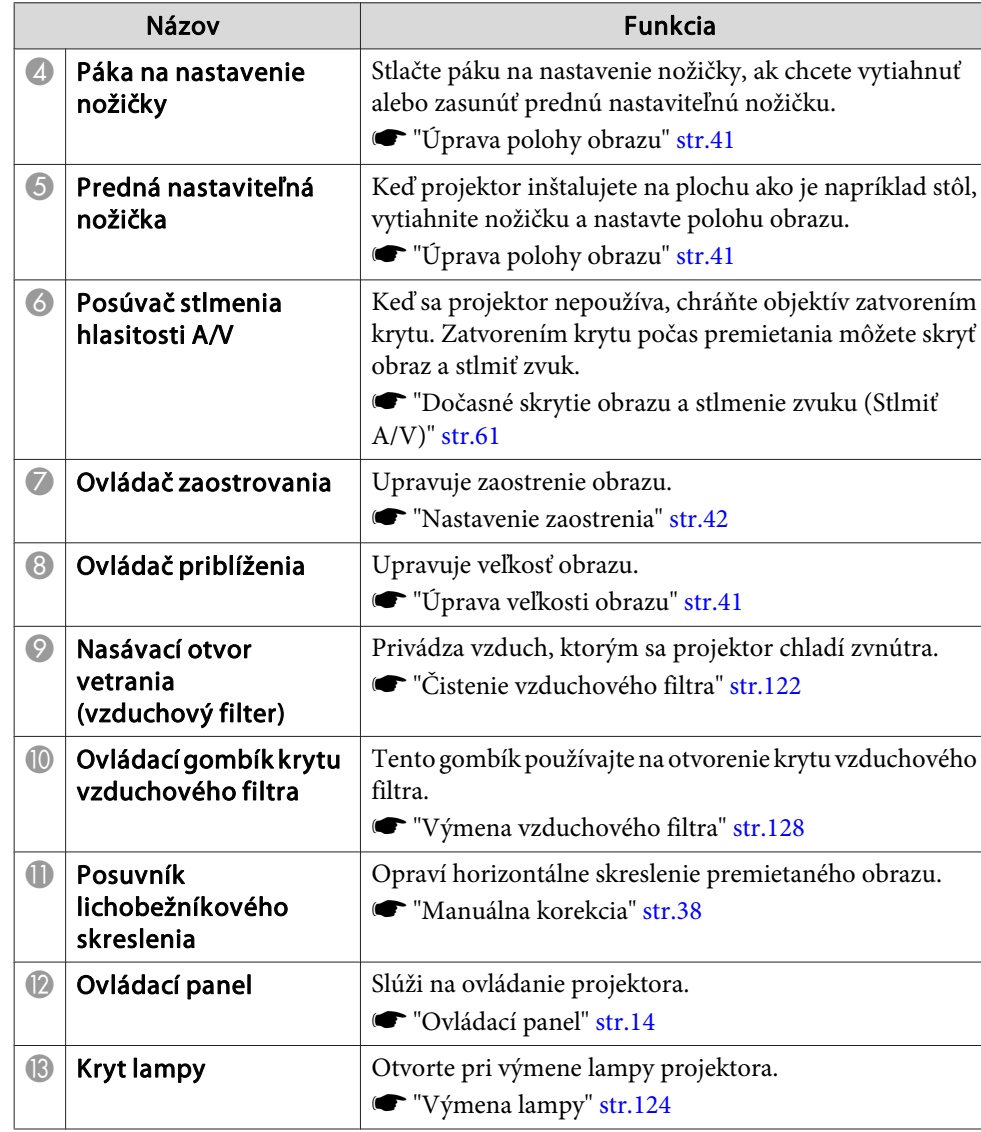

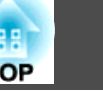

<span id="page-11-0"></span>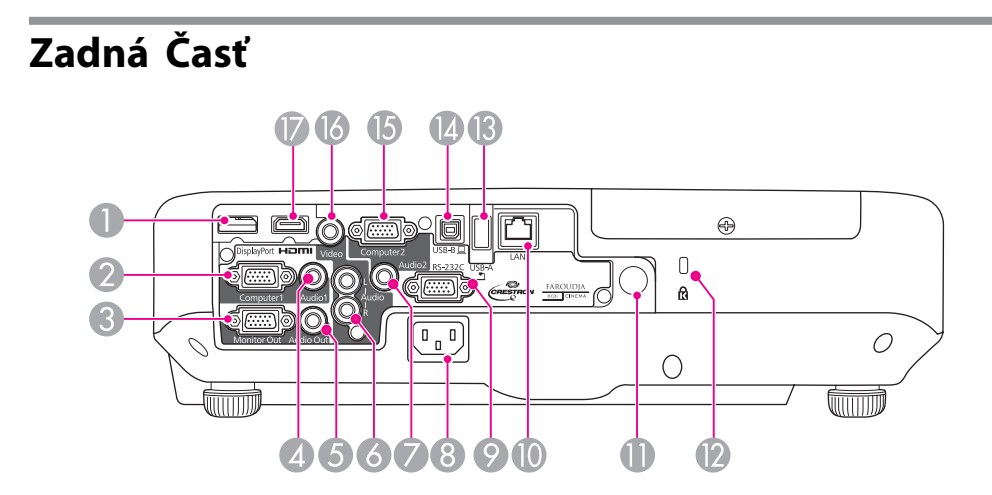

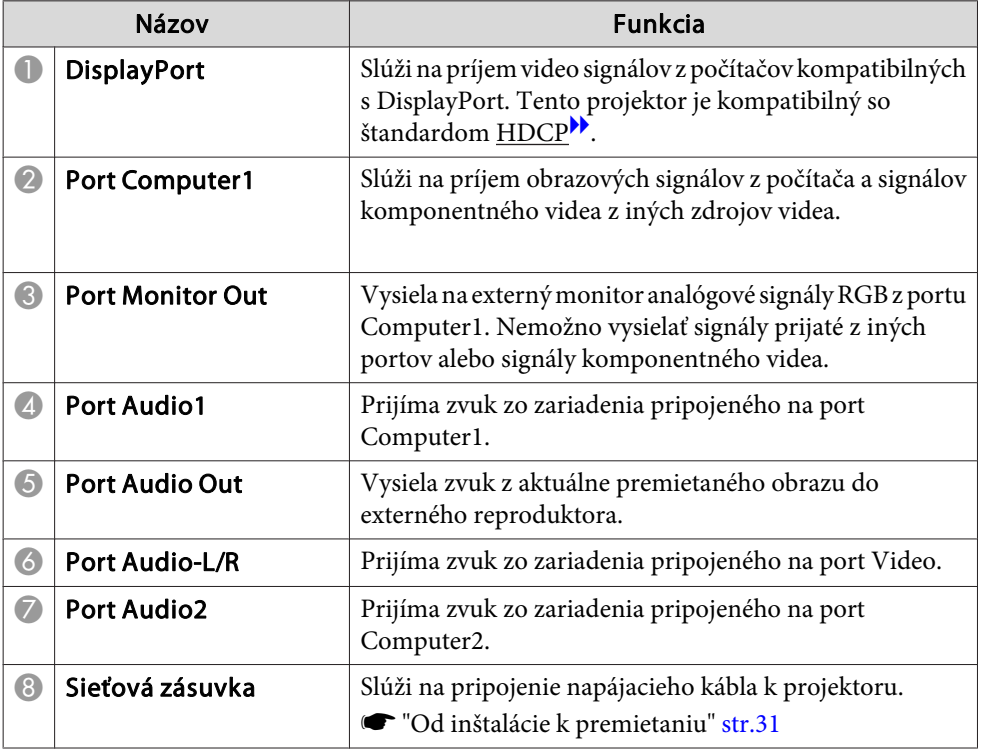

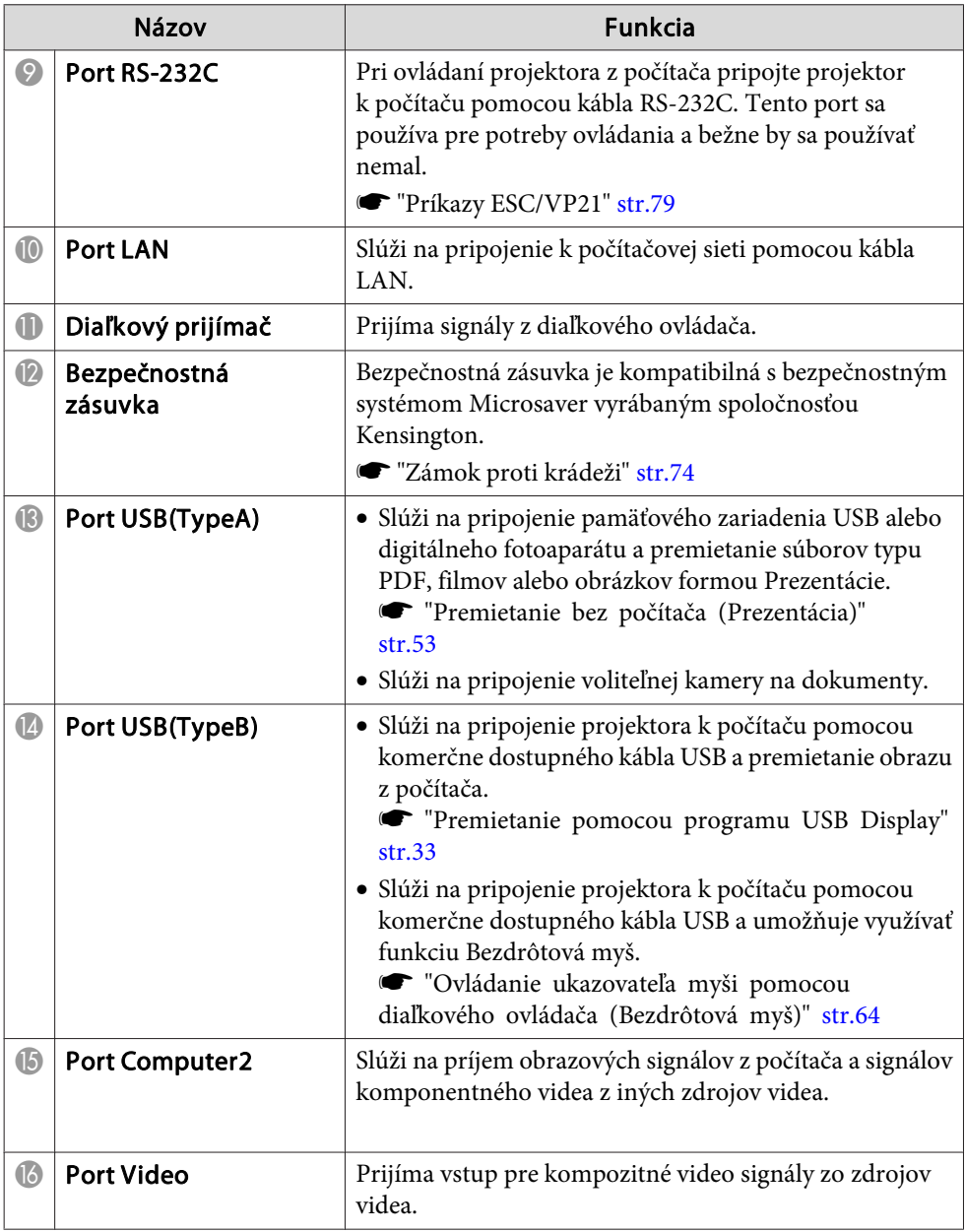

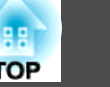

<span id="page-12-0"></span>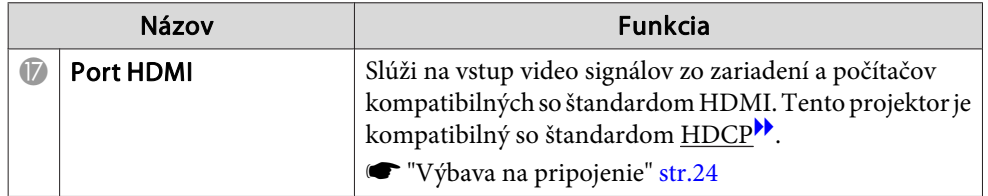

### **Podstavec**

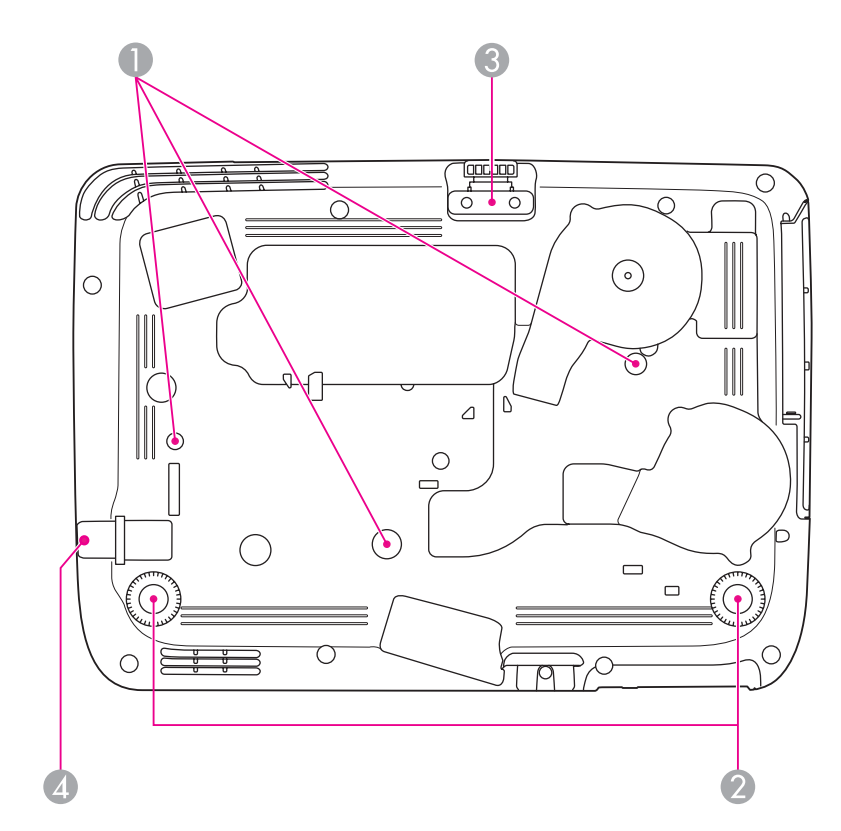

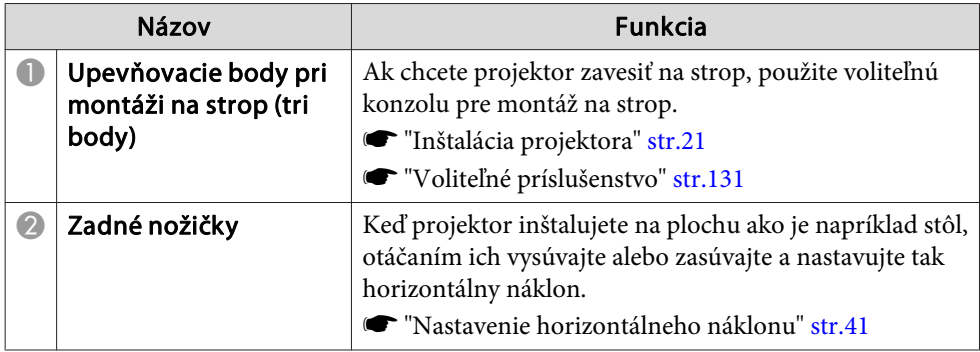

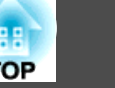

 $\mathbf{r}$ 

 $He$ 

 $\mathcal{P}_{1}$ 

 $\overline{G}$ 

|๔1))

<span id="page-13-0"></span>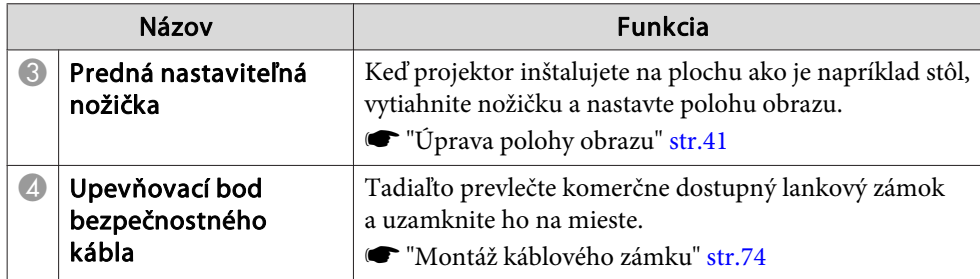

## **Ovládací panel**

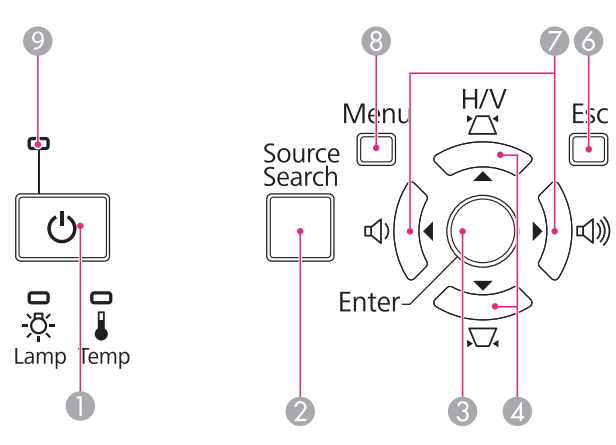

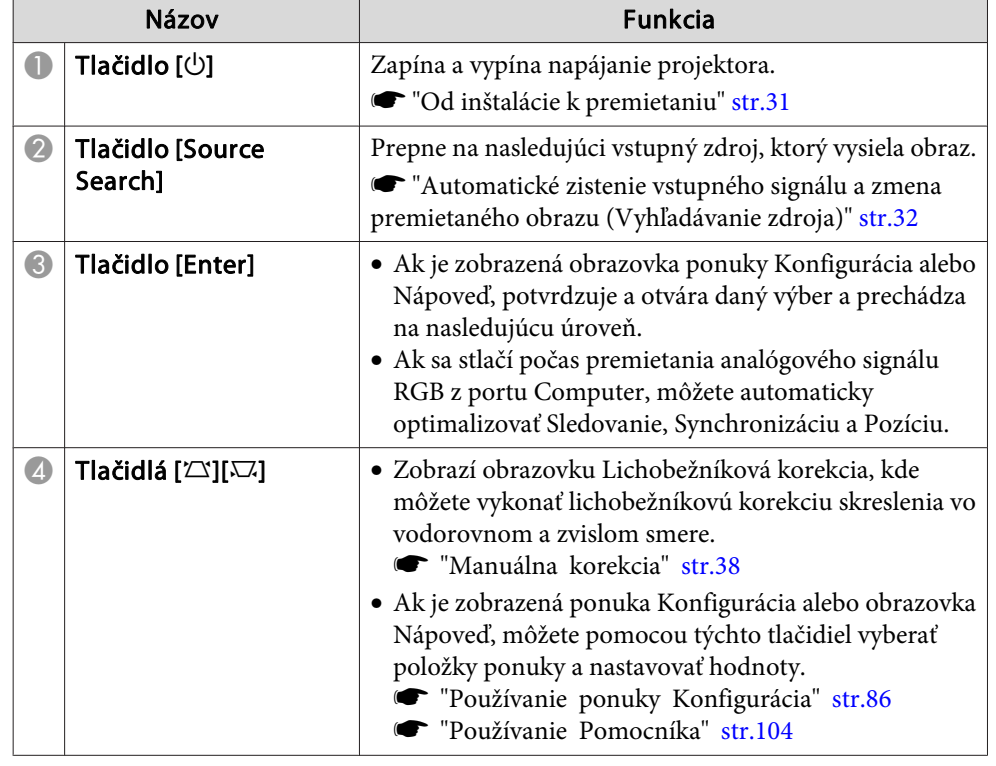

<span id="page-14-0"></span>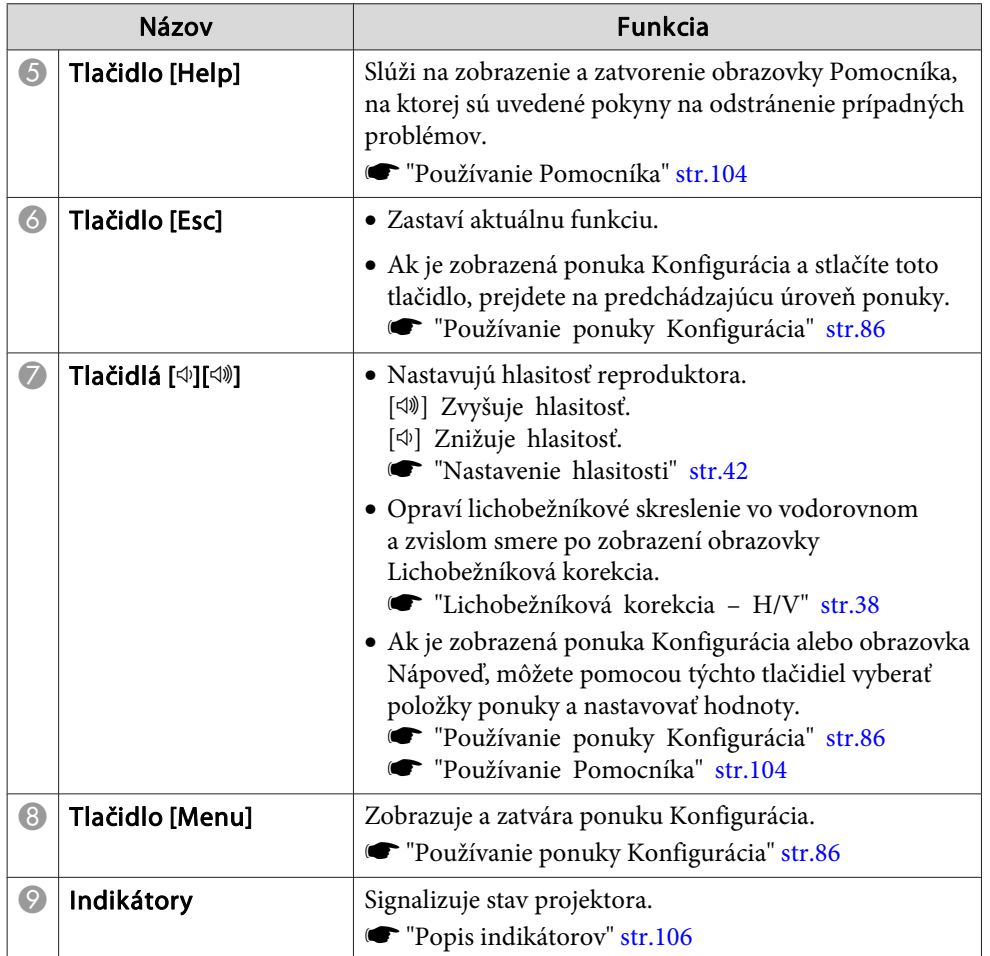

## **Diaľkové ovládanie**

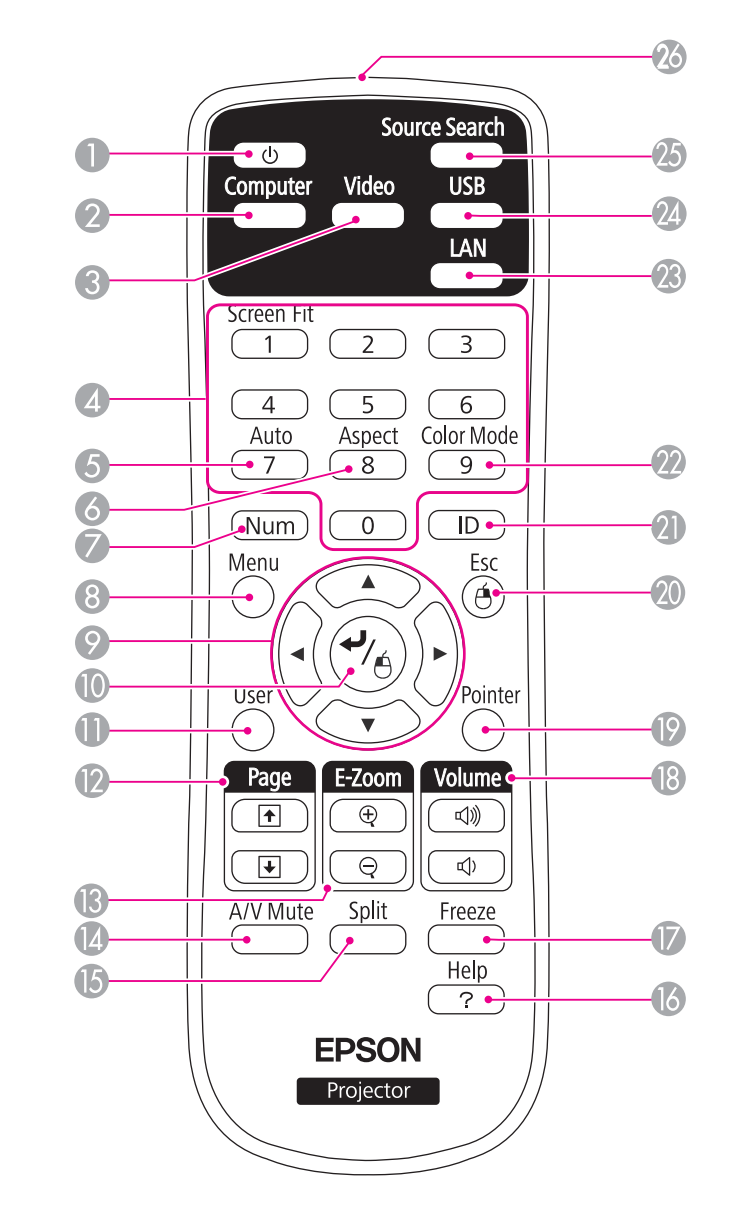

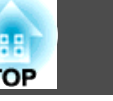

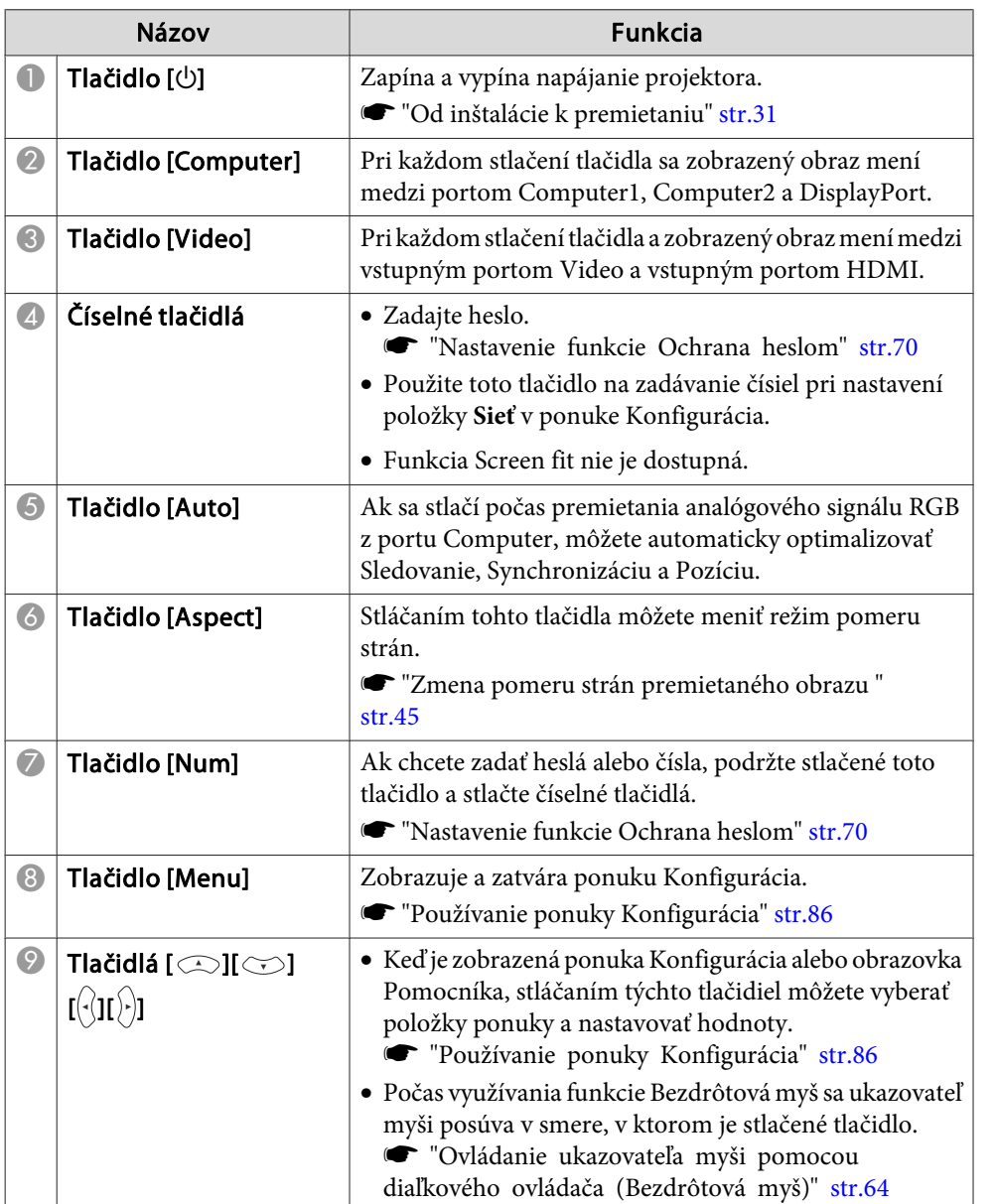

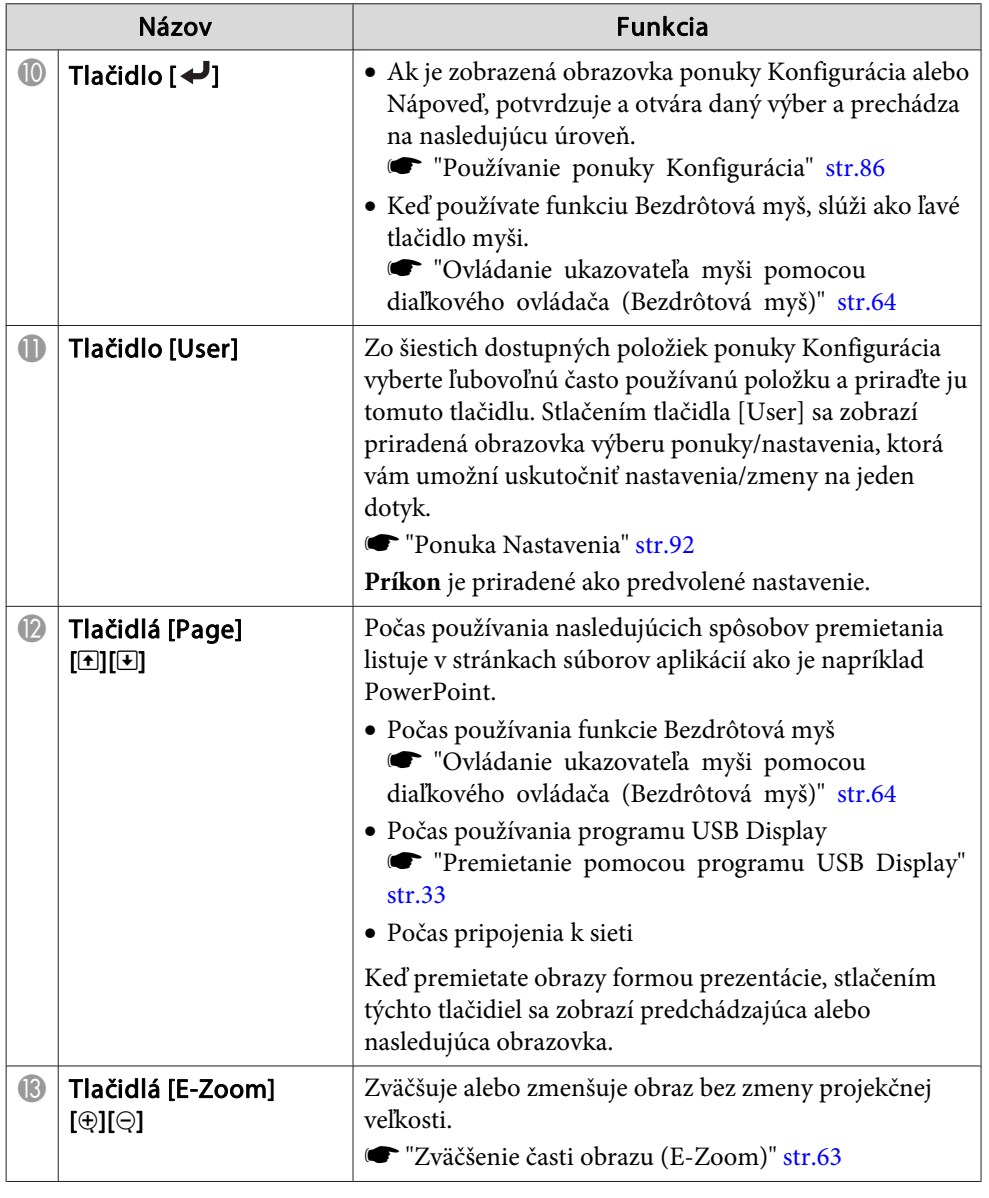

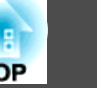

<span id="page-16-0"></span>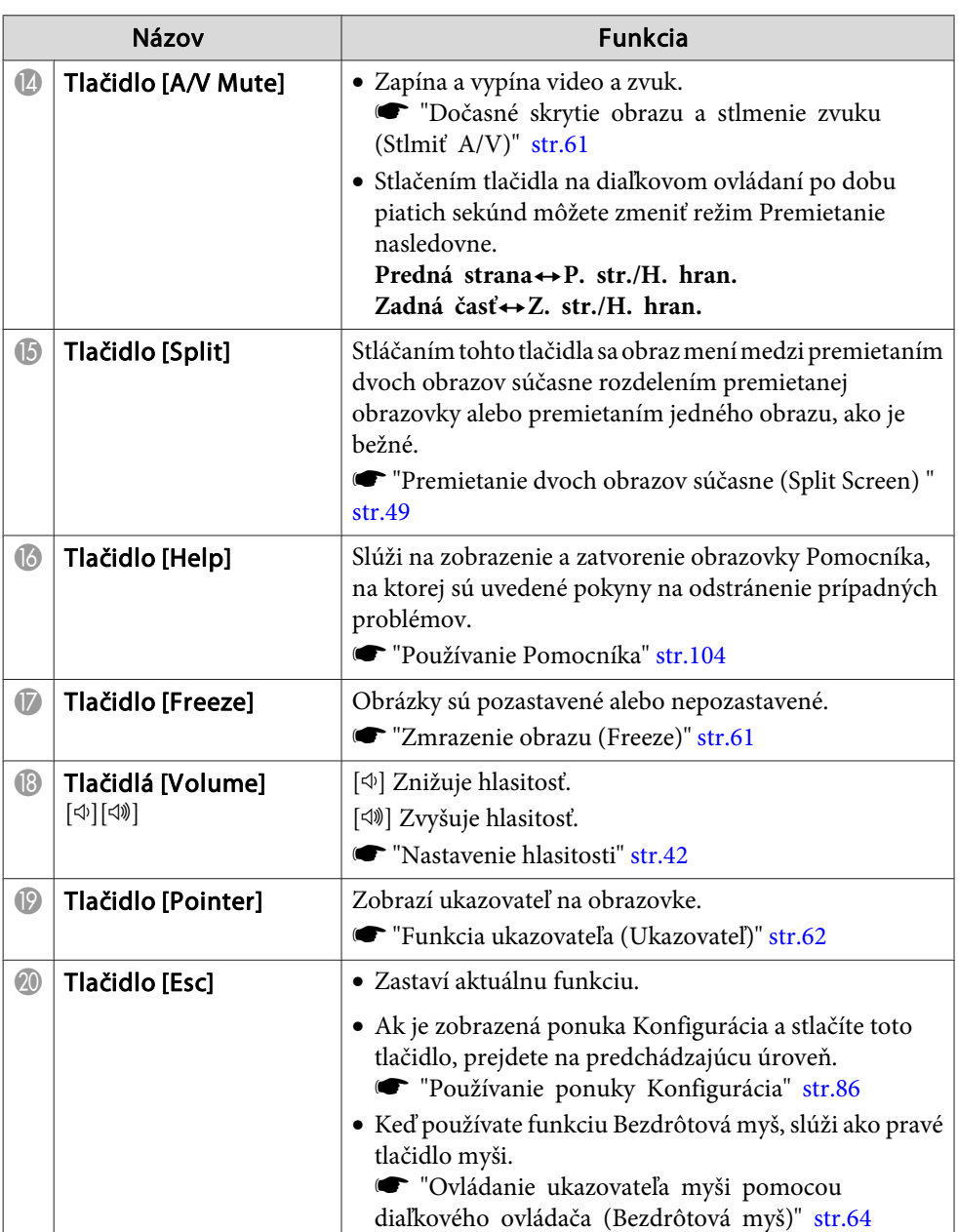

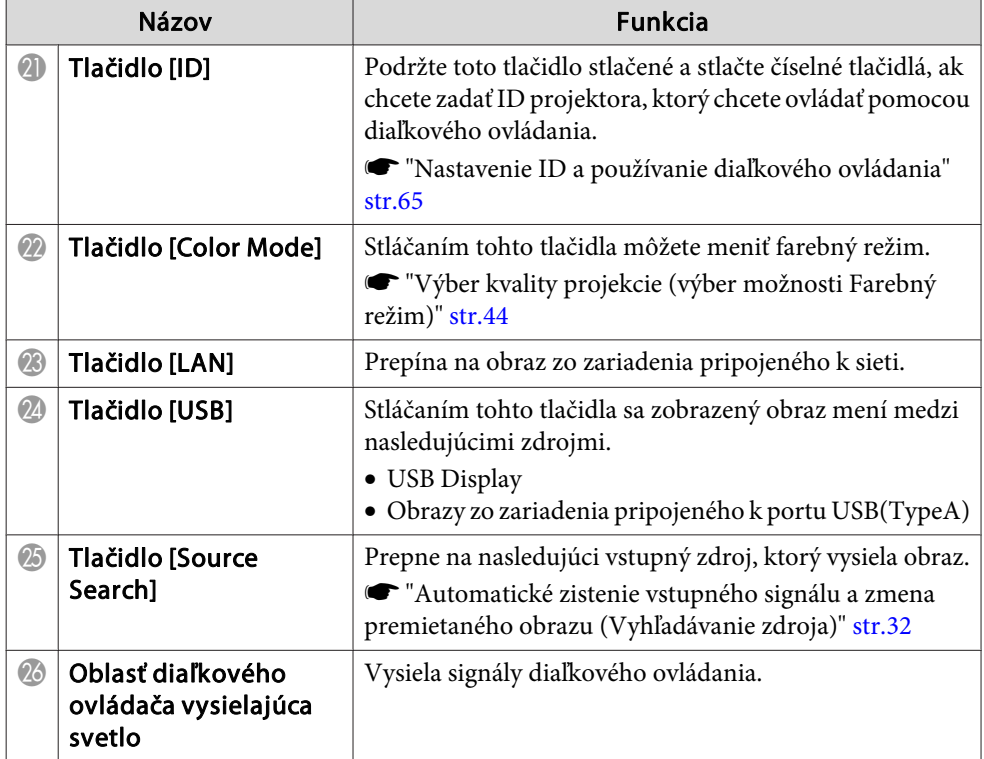

#### <span id="page-17-0"></span>**Výmena batérií <sup>v</sup> diaľkovom ovládači**

Ak diaľkové ovládanie reaguje pomalšie alebo ak nereaguje vôbec, je to pravdepodobne tým, že sú batérie slabé. <sup>V</sup> takom prípade vymeňte batérie za nové. Pripravte si dve batérie veľkosti AA, mangánové alebo alkalické. Nie je možné používať iné batérie, okrem mangánových alebo alkalických, veľkosť AA.

#### **Pozor**

Pred manipuláciou <sup>s</sup> batériami si prečítajte nasledujúce materiály.

[Bezpečnostné](#page-0-0) pokyny

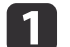

Odnímte kryt batérií.

Zatlačte západku krytu batérií <sup>a</sup> kryt zdvihnite.

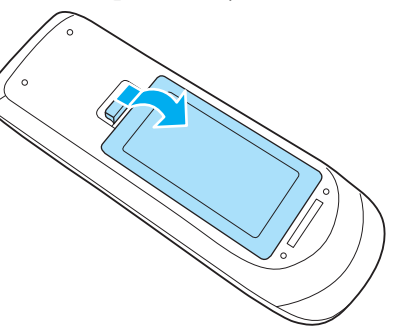

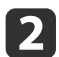

Nahraďte staré batérie novými.

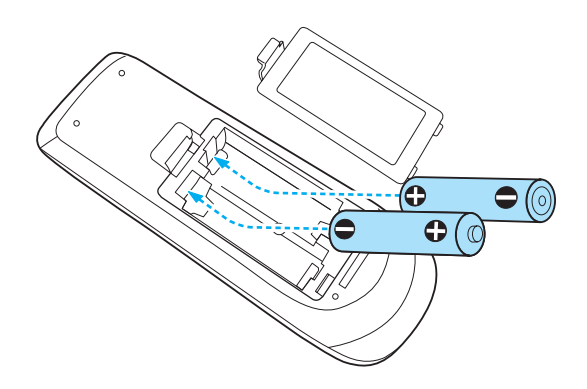

#### **Upozornenie**  $\sqrt{N}$

Pri vkladaní batérií skontrolujte umiestnenie značiek (+) <sup>a</sup> (-) nachádzajúcich sa <sup>v</sup> držiaku batérií, aby ste sa uistili, či sú batérie vložené správne.

Ak batérie nepoužívate správne, mohli by vybuchnúť alebo vytiecť <sup>a</sup> spôsobiť požiar, poranenie alebo poškodenie výrobku.

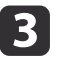

#### Nasaďte naspäť kryt batérie.

Zatlačte západku krytu batérií, aby zacvakla na miesto.

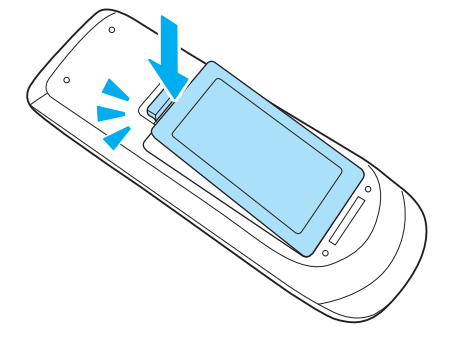

**TOP** 

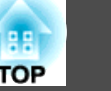

## <span id="page-18-0"></span>**Prevádzkový rozsah diaľkového ovládania**

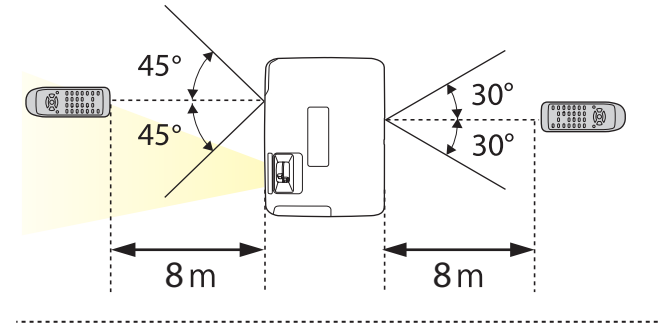

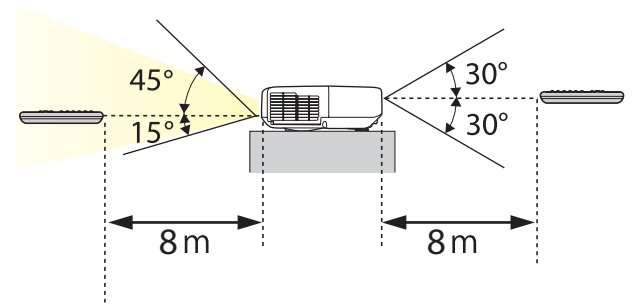

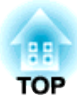

## <span id="page-19-0"></span>**Príprava projektora**

Táto kapitola vysvetľuje ako nainštalovať projektor <sup>a</sup> pripojiť dátové zdroje pre premietanie.

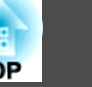

## <span id="page-20-0"></span>**Spôsoby Inštalácie**

Projektor podporuje nasledujúce štyri rozličné spôsoby projekcie. Projektor inštalujte podľa podmienok prostredia, kde má byť umiestnený.

• Obraz premietajte <sup>z</sup> miesta pred projekčnou plochou. (Pred‐ ná strana projekcia)

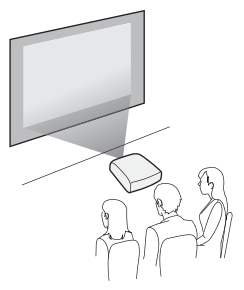

• Obraz premietajte spoza priesvit‐ ného plátna. (Zadná časť projek‐ cia)

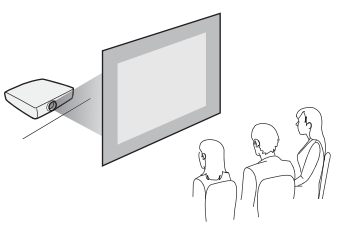

• Zaveste projektor na stropné uchytenie <sup>a</sup> premietajte obraz <sup>z</sup> miesta pred projekčnou plo‐ chou. (P. str./H. hran. projekcia)

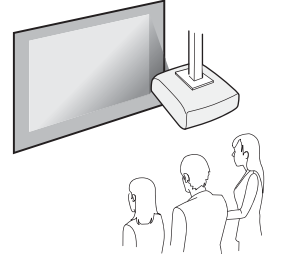

• Zaveste projektor na stropné uchytenie <sup>a</sup> premietajte obraz <sup>z</sup> miesta za priehľadnou projekč‐ nou plochou. (Premietanie Z. str./H. hran.)

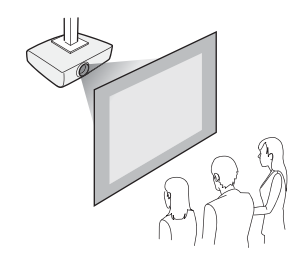

## **Výstraha**

- Pri upevňovaní projektora na strop treba použiť špeciálny spôsob inštalácie (stropné uchytenie). <sup>V</sup> prípade nesprávnej inštalácie môže dôjsť k spadnutiu <sup>a</sup> k nehode alebo zraneniu.
- Ak pr<sup>i</sup> stropnom uchytení použijete lepidlá na Upevňovacie body pr<sup>i</sup> montáži na strop, aby ste predchádzali uvoľneniu skrutiek, alebo ak na projektor použijete mazivá, oleje atď., môže skrinka projektora prasknúť <sup>a</sup> spôsobiť spadnutie projektora zo stropného uchytenia. <sup>V</sup> takom prípade môže projektor spôsobiť vážne zranenie osobe, ktorá by sa nachádzala pod stropným uchytením <sup>a</sup> mohlo by dôjsť k poškodeniu projektora. Pri inštalácii alebo úprave montáže na strop nepoužívajte lepidlá proti uvoľneniu skrutiek alebo mazivá, oleje atď.
- Nezakrývajte nasávací alebo výstupný vetrací otvor projektora. Ak zakryjete ktorýkoľvek <sup>z</sup> vetracích otvorov, môže sa zvýšiť vnútorná teplota <sup>a</sup> spôsobiť požiar.

#### **Pozor**

Nepoužívajte projektor <sup>v</sup> polohe na boku. Môže to spôsobiť poruchu.

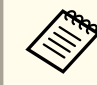

- a• Keď chcete zavesiť projektor zo stropu, budete potrebovať voliteľnú Montáž na strop.
	- s "Voliteľné pr[íslušenstvo"](#page-130-0) str.131
- Predvoleným nastavením Premietania je **Predná strana**. Nastavenie **Predná strana** môžete zmeniť na **Zadná časť**<sup>z</sup> ponuky Konfigurácia.
	- s **Rozšírené Premietanie** [str.93](#page-92-0)
- Stlačením tlačidla [A/V Mute] na diaľkovom ovládaní po dobu piatich sekúnd môžete zmeniť režim Premietanie nasledovne.

 $Predná$  $strana \leftrightarrow P$ **.**  $str.H.$  $hran$ **.** 

 $Zadná$  **časť** $\leftrightarrow$ **Z. str./H. hran.** 

#### <span id="page-21-0"></span>**Spôsoby Inštalácie**

Nainštalujte projektor nasledujúcim spôsobom.

• Projektor nainštalujte tak, aby bol rovnobežný <sup>s</sup> plátnom. Ak bude projektor inštalovaný pod uhlom k plátnu, na premietanom obraze vznikne lichobežníkové skreslenie.

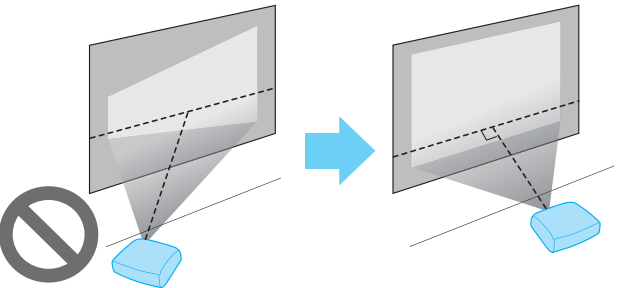

• Umiestnite projektor na rovný povrch. Ak je projektor naklonený, premietaný obraz je naklonený tiež.

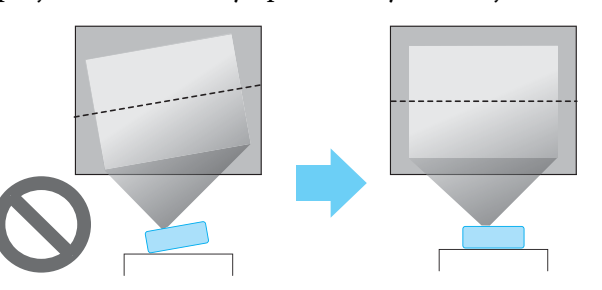

- a• Ak nemôžete inštalovať projektor rovnobežne <sup>s</sup> <sup>p</sup>látnom, prečítajte si nasledujúcu časť.
	- **s** ["Lichobežníková](#page-36-0) korekcia skreslenia" str.37
	- Ak nemôžete inštalovať projektor na vodorovnú plochu, prečítajte si nasledujúcu časť.
		- s "Nastavenie [horizontálneho](#page-40-0) náklonu" str.41
		- s ["Lichobežníková](#page-36-0) korekcia skreslenia" str.37

## **Veľkosť obrazovky a približná vzdialenosť premietania**

Veľkosť premietaného obrazu závisí od vzdialenosti projektora od plátna. Pri voľbe najlepšieho umiestnenia podľa veľkosti plátna vám pomôžu ilustrácie vpravo. Ilustrácie ukazujú približnú najkratšiu vzdialenosť pr<sup>i</sup> maximálnom zväčšení. Viac informácií o vzdialenosti premietania nájdete <sup>v</sup> nasledujúcej časti.

**■** "Veľkosť plátna a projekčná [vzdialenosť"](#page-132-0) str.133

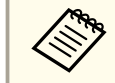

aAk upravíte lichobežníkové skreslenie, premietaný obraz sa môže zmenšiť.

#### **Veľkosť plátna 16:10**

#### **Pre model EB-1940W**

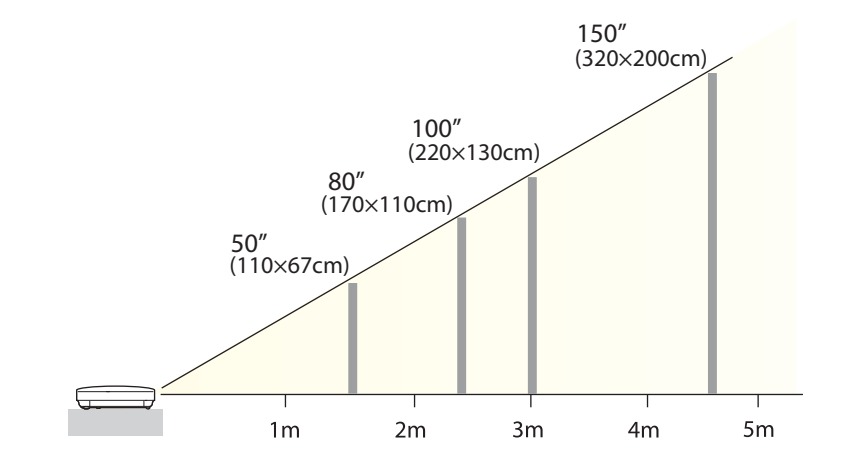

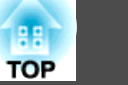

#### **Veľkosť plátna 4:3**

**Pre model EB-1960/EB-1950/EB-1930**

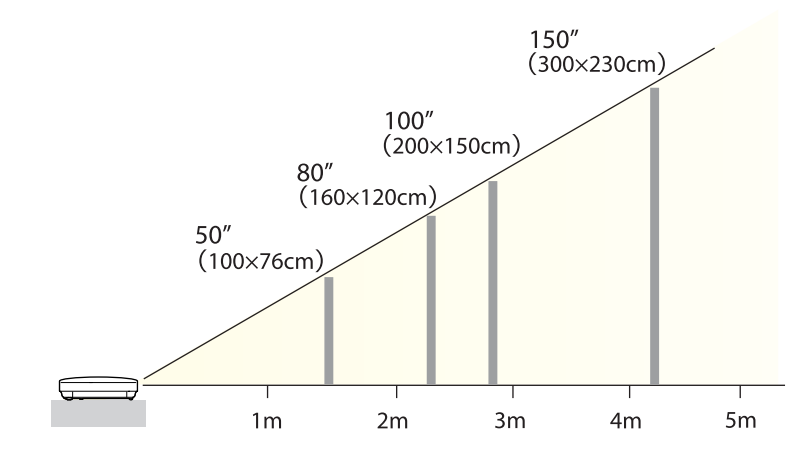

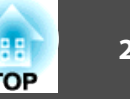

<span id="page-23-0"></span>Názov portu, umiestnenie <sup>a</sup> orientácia konektora sa líši <sup>v</sup> závislosti od pripojeného zdroja.

## **Pripojenie počítača**

Ak chcete premietať obraz <sup>z</sup> počítača, pripojte počítač niektorým <sup>z</sup> nasledujúcich spôsobov.

A **Pri použití priloženého počítačového kábla**

Pripojte výstupný port displeja na počítači k portu Computer na projektore.

Zvuk môžete prehrávať cez reproduktor projektora pripojením výstupného zvukového portu počítača k zvukovému portu Audio1 alebo Audio2 na projektore pomocou komerčne dostupného zvukového kábla.

B **Pri použití komerčne dostupného kábla USB**

Pripojte port USB na počítači k portu USB(TypeB) na projektore. Zvuk počítača môžete prenášať spolu s premietaným obrazom.

C **Pri použití komerčne dostupného kábla HDMI**

Pripojte port HDMI na počítači k portu HDMI na projektore. Zvuk počítača môžete prenášať spolu s premietaným obrazom.

D **Pri použití komerčne dostupného kábla DisplayPort** Pripojte port DisplayPort na počítači k portu DisplayPort na projektore. Zvuk počítača môžete prenášať spolu s premietaným obrazom.

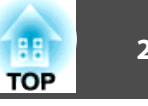

<span id="page-24-0"></span>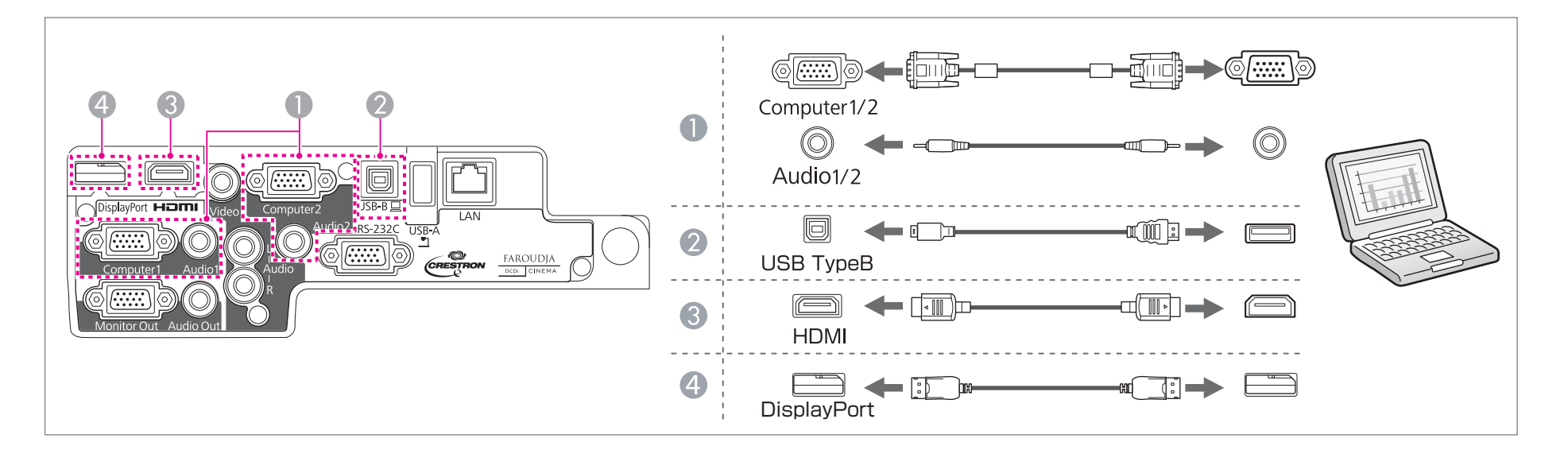

· Pomocou kábla USB môžete projektor pripojiť k počítaču a premietať obraz z počítača. Táto funkcia sa nazýva USB Display.

["Premietanie](#page-32-0) pomocou programu USB Display" str.33

• Niektoré komerčne dostupné káble DisplayPort sú dodávané <sup>s</sup> poistkou. Pri odstraňovaní kábla stlačte tlačidlo na konektore kábla a kábel vytiahnite.

## **Pripojenie zdrojov obrazu**

Ak chcete premietať obraz <sup>z</sup> prehrávača DVD, videoprehrávača VHS atď., pripojte projektor niektorým <sup>z</sup> nasledujúcich spôsobov.

A **Pri použití komerčne dostupného videokábla**

Pripojte výstupný port pre video na zdroji obrazu k portu Video na projektore.

Zvuk môžete prehrávať cez reproduktor projektora pripojením výstupného zvukového portu zdroja obrazu k portu Audio-L/R na projektore pomocou komerčne dostupného zvukového kábla.

#### B **Pri použití voliteľného komponentného videokábla**

**T** ["Voliteľné príslušenstvo" str.131](#page-130-0)

Pripojte výstupný port pre komponentný signál na zdroji obrazu k portu Computer na projektore.

Zvuk môžete prehrávať cez reproduktor projektora pripojením výstupného zvukového portu na videozariadení k zvukovému portu Audio1 alebo Audio2 na projektore pomocou komerčne dostupného zvukového kábla.

## <span id="page-25-0"></span>**Výbava na pripojenie <sup>26</sup>**

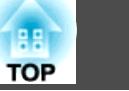

#### C **Pri použití komerčne dostupného kábla HDMI**

Pripojte port HDMI na zdroji obrazu k portu HDMI na projektore. Zvuk zdroja obrazu môžete prenášať spolu s premietaným obrazom.

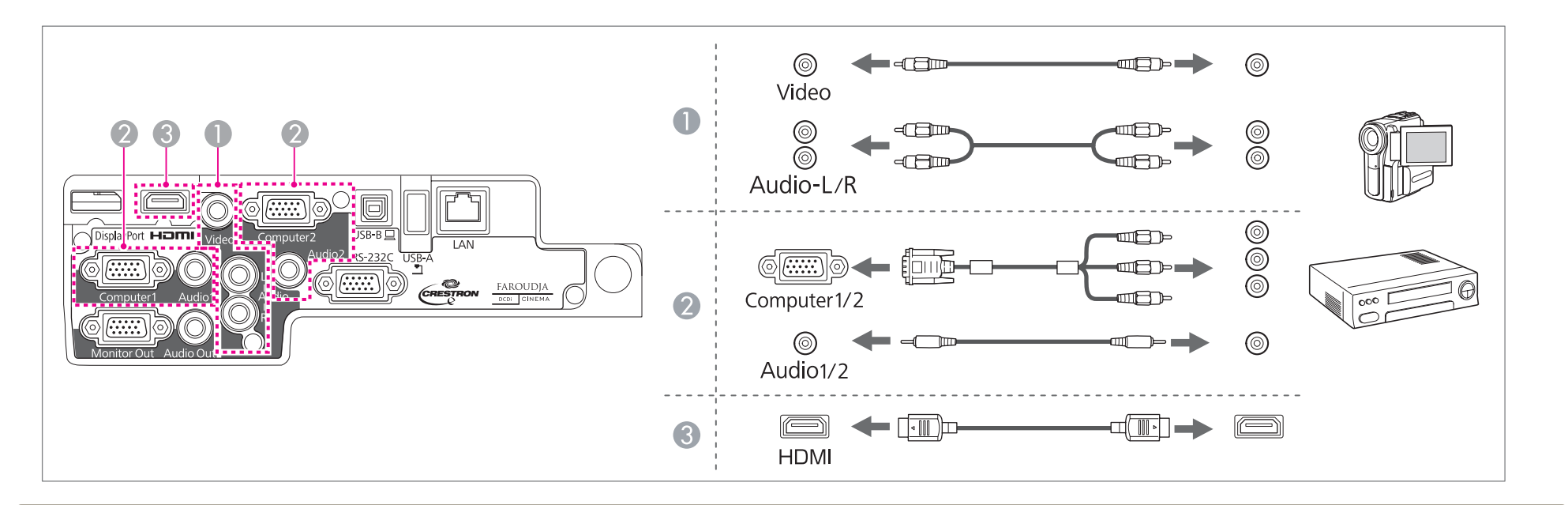

#### **Pozor**

- Ak je zdroj obrazu zapnutý počas pripájania projektora, môže spôsobiť poruchu.
- Ak sa orientácia alebo tvar prípojky líši, nezapájajte ju silou. Zariadenie sa môže poškodiť alebo spôsobiť poruchu.

a• Ak má pripájaný zdroj por<sup>t</sup> nezvyčajného tvaru, na pripojenie projektora použite kábel priložený <sup>k</sup> danému zariadeniu alebo voliteľný kábel. •

• Keď používate bežne dostupný zvukový kábel 2RCA(L/R)/stereo mini - jack, skontrolujte, či je označený ako "bez odporu".

## **Pripojenie zariadení USB**

Môžete pripájať aj zariadenia ako sú napríklad pamäť USB, voliteľná kamera na dokumenty, pevné disky kompatibilné <sup>s</sup> USB <sup>a</sup> digitálne fotoaparáty.

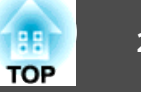

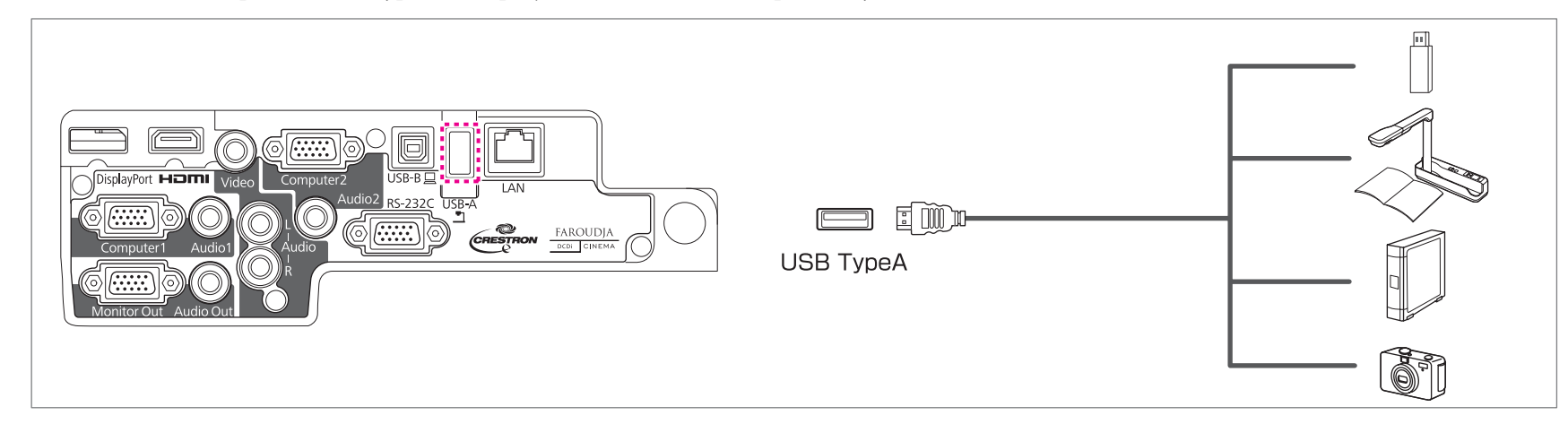

Pripojte zariadenie USB k portu USB(TypeA) na projektore káblom USB priloženým k zariadeniu.

Keď je zapojené zariadenie USB, môžete premietať súbory <sup>v</sup> pamäti USB alebo digitálnom fotoaparáte funkciou Prezentác.

s ["Príklady](#page-52-0) na prezentácie" str.53

#### **Pozor**

- Ak používate USB rozbočovač, spojenie nemusí správne fungovať. Zariadenia ako napríklad digitálne fotoaparáty <sup>a</sup> zariadenia USB by mali byť pripojené k projektoru priamo.
- Pri pripájaní <sup>a</sup> používaní pevného disku kompatibilného <sup>s</sup> rozhraním USB sa uistite, či je pripojený sieťový adaptér dodávaný <sup>s</sup> pevným diskom.
- Pripojte digitálny fotoaparát alebo pevný disk k projektoru pomocou kábla USB dodávaného so zariadením alebo kábla určeného na použitie so zariadením.
- Použite kábel USB kratší než <sup>3</sup> m. Ak je kábel dlhší než <sup>3</sup> m, program Slideshow nemusí fungovať správne.

#### **Odpojenie zariadení USB**

Po dokončení premietania odpojte zariadenia s rozhraním USB od projektora. Zariadenia ako digitálne fotoaparáty alebo pevné disky najprv vypnite a až potom ich odpojte od projektora.

## <span id="page-27-0"></span>**Výbava na pripojenie <sup>28</sup>**

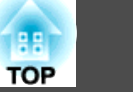

### **Pripojenie externého zariadenia**

Obrázky <sup>a</sup> zvuk môžete prehrávať pripojením externého monitora alebo reproduktora.

A **Pri prehrávaní obrázkov na externom monitore**

Pripojte externý monitor k portu Monitor Out projektora pomocou dodávaného s externým monitorom.

B **Pri prehrávaní zvuku cez externý reproduktor**

Pripojte externý reproduktor k portu Audio Out na projektore komerčne dostupným zvukovým káblom.

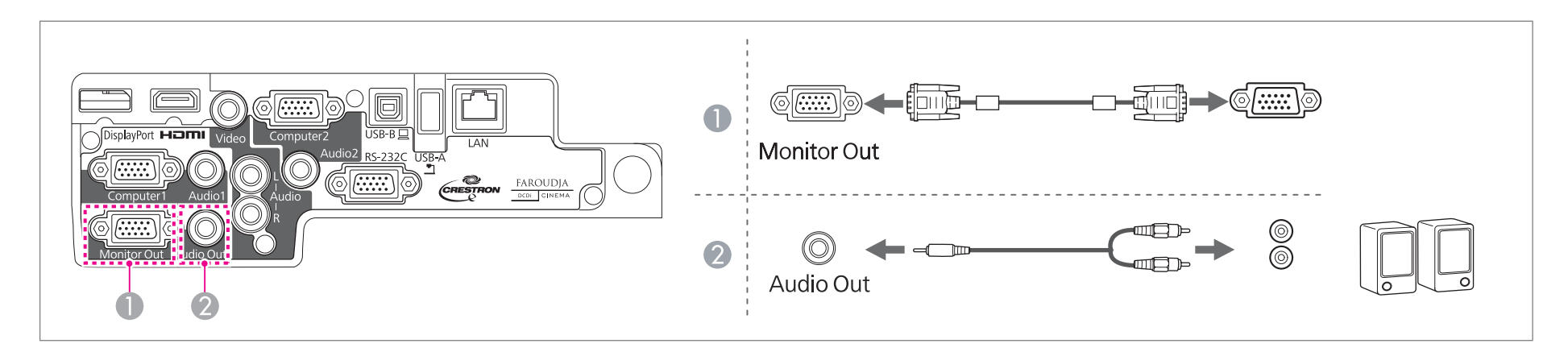

**·** Ak v ponuke Pohotovostný režim nastavíte hodnotu Komunikácia zap., môžete posielať obraz do monitora aj keď je projektor v pohotovostnom režime. **Rozšírené** - **Pohotovostný režim** [str.93](#page-92-0)

- Len analógové signály RGB <sup>z</sup> portu Computer1 sa môžu posielať na externý monitor. Nemožno vysielať signály prijaté <sup>z</sup> iných portov alebo signály komponentného videa.
- Na externom monitore neuvidíte indikáciu nastavení, napríklad pre funkciu korekcie lichobežníkového skreslenia, ponuku Konfigurácia ani obrazovky Pomocníka.
- Keď konektor zvukového kábla zasuniete do portu Audio Out, zvuk prestane vychádzať zo vstavaných reproduktorov projektora <sup>a</sup> prepne sa na externý výstup.

## **Pripojenie kábla LAN**

Pripojte por<sup>t</sup> LAN sieťového rozbočovača alebo iného zariadenia k portu LAN projektora komerčne dostupným káblom 100BASE-TX alebo 10BASE-T LAN.

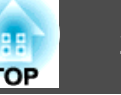

Pripojením počítača k projektoru cez sieť môžete premietať obrázky <sup>a</sup> kontrolovať stav projektora.

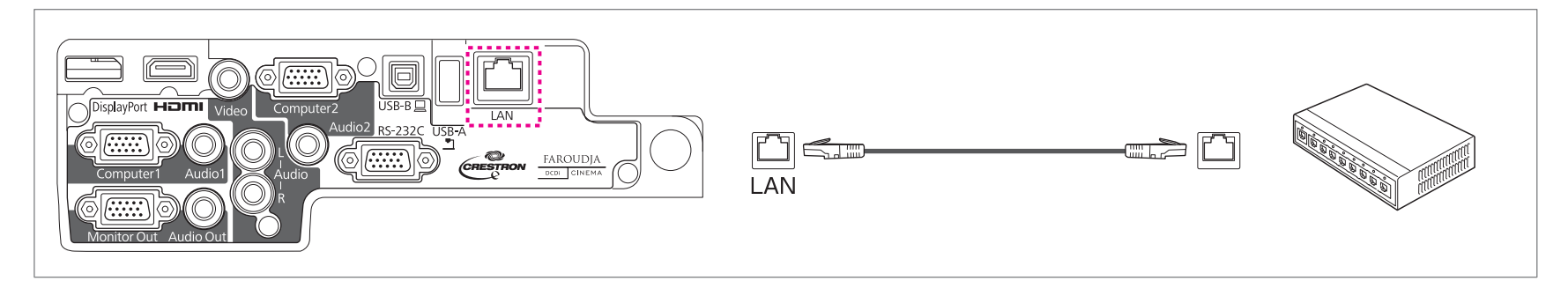

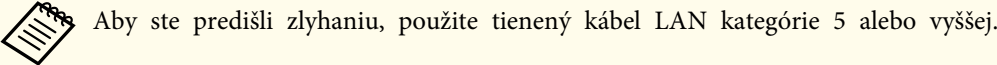

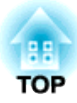

## <span id="page-29-0"></span>**Základy používania**

Táto kapitola vysvetľuje premietanie <sup>a</sup> nastavovanie obrázkov.

## <span id="page-30-0"></span>**Premietanie obrázkov**

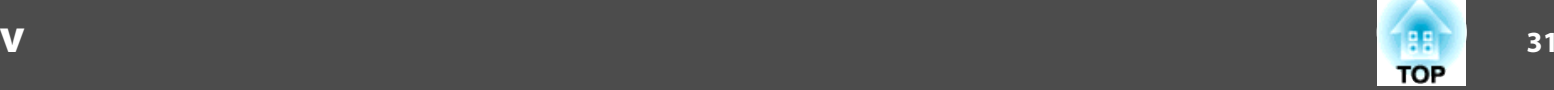

## **Od inštalácie k premietaniu**

Táto kapitola vysvetľuje postup pripojenia projektora k počítaču pomocou počítačového kábla <sup>a</sup> premietanie obrázkov.

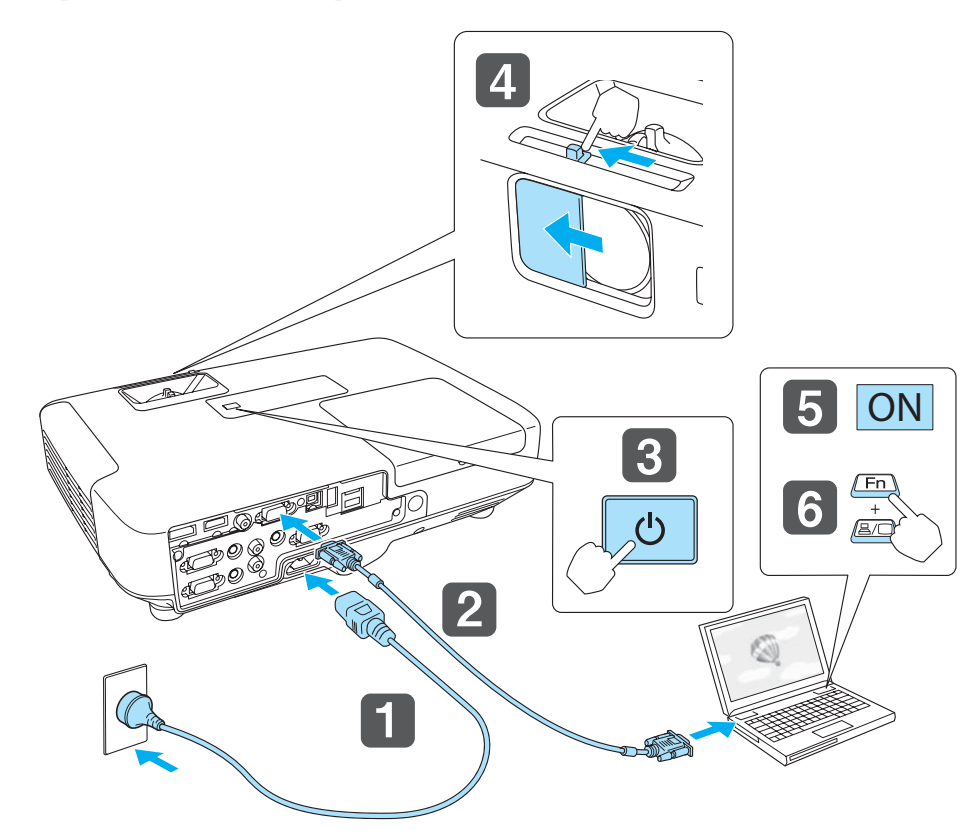

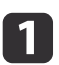

2

Zapojte projektor pomocou napájacieho kábla do elektrickej zásuvky.

Zapojte projektor <sup>k</sup> počítaču pomocou počítačového kábla.

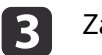

Zapnite projektor.

- Otvorte posúvač stlmenia hlasitosti A/V.
- b) Zapnite počítač.

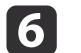

d

Zmeňte výstup obrazovky počítača.

Ak je váš počítač laptop, musíte zmeniť výstup obrazovky z počítača. Podržte stlačený kláves Fn (funkčný kláves) a stlačte kláves  $\Xi/\Box$ .

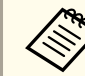

- a• Spôsob zmeny sa líši <sup>v</sup> závislosti od používaného počítača. Pozrite si dokumentáciu dodanú <sup>s</sup> počítačom.
- Pri vypínaní projektora dvakrát stlačte tlačidlo [t].

Ak sa nepremieta obraz, môžete zmeniť premietaný obraz niektorým <sup>z</sup> nasledujúcich spôsobov.

• Stlačte tlačidlo [Source Search] na ovládacom paneli alebo diaľkovom ovládači.

s ["Automatické](#page-31-0) zistenie vstupného signálu <sup>a</sup> zmena premietaného obrazu [\(Vyhľadávanie](#page-31-0) zdroja)" str.32

• Stlačte tlačidlo cieľového portu na diaľkovom ovládači.

s ["Prepnutie](#page-32-0) na požadovaný obraz pomocou diaľkového ovládača" [str.33](#page-32-0)

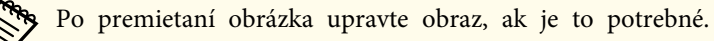

- ["Lichobežníková](#page-36-0) korekcia skreslenia" str.37
- **s** ["Nastavenie](#page-41-0) zaostrenia" str.42

## <span id="page-31-0"></span>**Premietanie obrázkov**

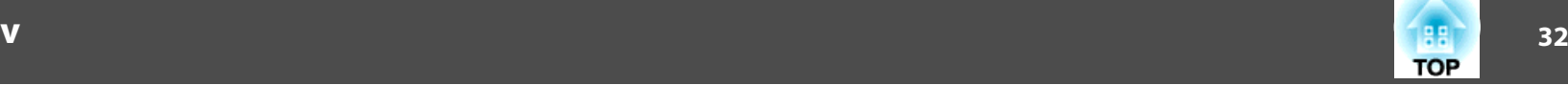

## **Automatické zistenie vstupného signálu a zmena premietaného obrazu (Vyhľadávanie zdroja)**

Pomocou diaľkového ovládania Pomocou ovládacieho panela

Stlačením tlačidla [Source Search] sa začnú premietať obrázky z portu, ktorý práve prijíma obraz.

### $H/V$ Menu Source<br>Search Source Search Computer Video Enter Počítač2 **DisplayPort** Video Počítač1 **LANUSB USB Display HDMI**

Ak je pripojených viac zdrojov obrazu, stláčajte tlačidlo [Source Search], kým sa nezačne premietať požadovaný obraz.

Ak je videozariadenie pripojené, pred spustením tejto operácie spustite prehrávanie.

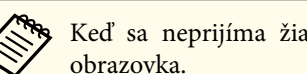

Keď sa neprijíma žiadny obrazový signál, zobrazí sa nasledujúca obrazovka.

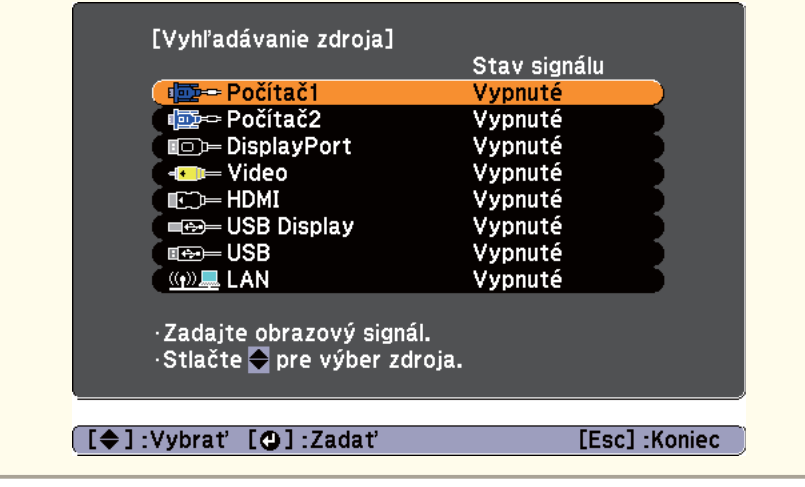

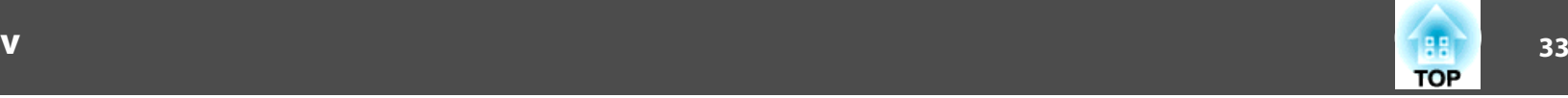

## <span id="page-32-0"></span>**Prepnutie na požadovaný obraz pomocou diaľkového ovládača**

Na požadovaný obraz je možné prepnúť priamo stlačením nasledovných tlačidiel na diaľkovom ovládači.

#### Diaľkový ovládač

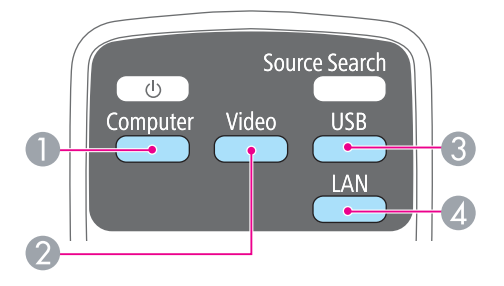

- A Pri každom stlačení tlačidla sa cyklicky mení vstupný zdroj obrazu nasledovne:
	- Port Computer1
	- Port Computer2
	- DisplayPort
- B Pri každom stlačení tlačidla sa cyklicky mení vstupný zdroj obrazu nasledovne:
	- Port Video
	- Port HDMI
- C Pri každom stlačení tlačidla sa cyklicky mení vstupný zdroj obrazu nasledovne:
	- USB Display
	- Obrazy zo zariadenia pripojeného k portu USB(TypeA)
- D Prepína na obraz zo zariadenia pripojeného k sieti.

## **Premietanie pomocou programu USB Display**

Pomocou kábla USB môžete projektor pripojiť k počítaču a premietať obraz <sup>z</sup> počítača.

Obrázky môžete premietať <sup>a</sup> zvuky odosielať pomocou jedného USB kábla.

### **Systémové požiadavky**

**Pre systém Windows**

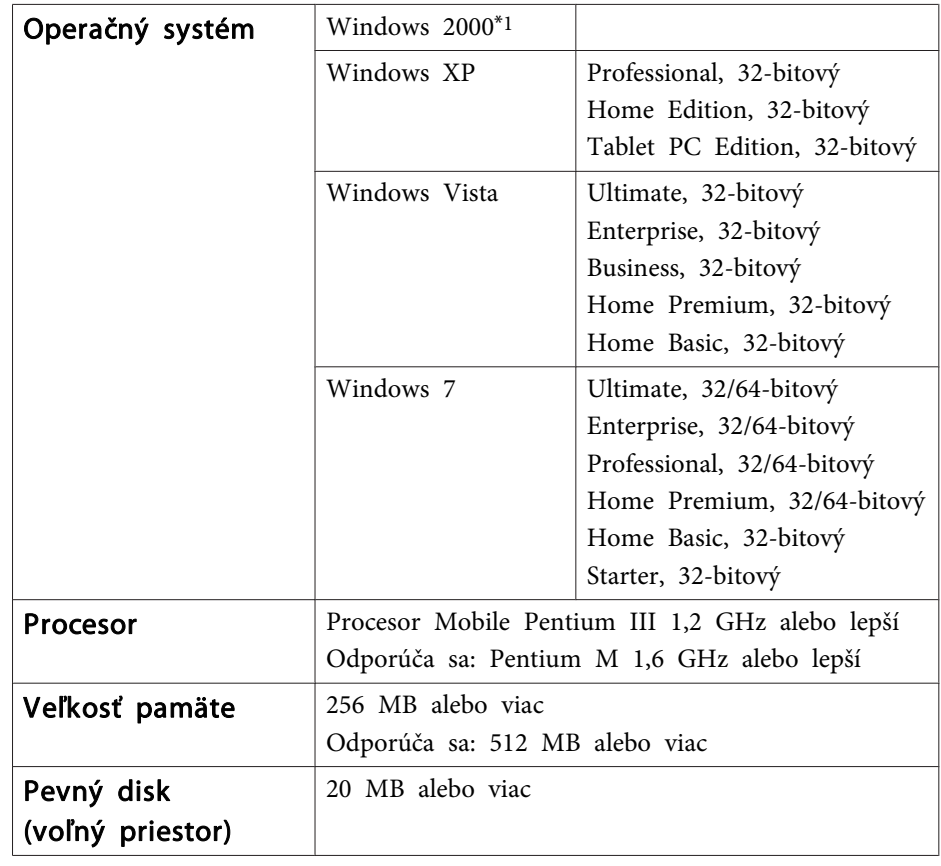

## <span id="page-33-0"></span>**Premietanie obrázkov**

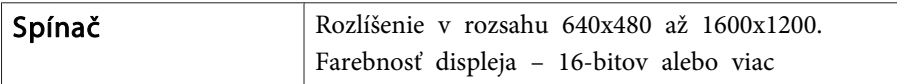

\*1 Len Service Pack 4

#### **Pre systém Mac OS X**

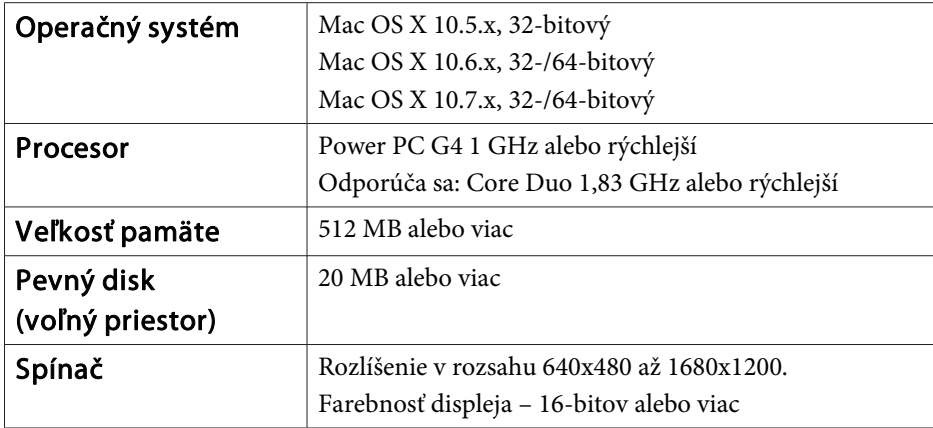

#### **Pripájanie po prvý raz**

Keď prvýkrát pripájate projektor <sup>a</sup> počítač pomocou kábla USB, musíte nainštalovať ovládač. Postup pre systém Windows sa líši od postupu pre systém Mac OS X.

- a• Pri ďalšom pripojení už nemusíte inštalovať ovládač. •
	- Keď prijímate obrázky <sup>z</sup> viacerých zdrojov, zmeňte zdroj vstupu na USB Display.
		- Použite komerčne dostupný kábel USB.
		- Ak používate USB rozbočovač, spojenie nemusí správne fungovať. Kábel USB pripojte priamo k projektoru.

#### **Pre systém Windows**

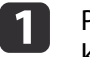

Pripojte port USB na počítači <sup>k</sup> portu USB(TypeB) na projektore káblom USB.

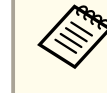

a<sup>V</sup> prípade systémov Windows <sup>2000</sup> alebo Windows XP sa môže zobraziť správa <sup>s</sup> otázkou, či chcete reštartovať počítač. Vyberte tlačidlo **Nie**.

#### **Pre Windows 2000**

Kliknite dvakrát na položky **Počítač**, **EPSON PJ\_UD**, potom na **EMP\_UDSE.EXE**.

#### **Pre Windows XP**

Automaticky sa spustí inštalácia ovládača.

#### **Pre Windows Vista/Windows 7**

Keď sa zobrazí dialógové okno, kliknite na príkaz **Run EMP\_UDSE.exe**.

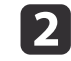

Keď sa zobrazí obrazovka s licenčnou zmluvou, kliknite na položku Súhlasím.

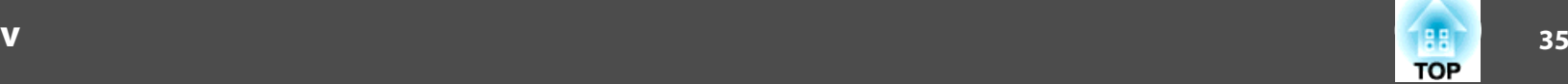

<span id="page-34-0"></span>l 3 Začne premietanie obrazu <sup>z</sup> počítača.

> Kým začne premietanie obrazu <sup>z</sup> počítača, môže to trvať určitý čas. Počas premietania obrazu <sup>z</sup> počítača nechajte zariadenie tak ako je <sup>a</sup> neodpájajte kábel USB ani nevypínajte napájanie projektora.

#### Po dokončení premietania odpojte kábel USB.

Pri odpájaní kábla USB nemusíte používať funkciu **Bezpečné odstránenie hardvéru**.

a• Ak sa automaticky nenainštaluje, <sup>v</sup> počítači dvakrát kliknite na položky **Tento počítač** - **EPSON\_PJ\_UD** - **EMP\_UDSE.EXE**.

- Ak sa <sup>z</sup> nejakého dôvodu nič nepremieta, kliknite <sup>v</sup> počítači na ponuku **Všetky programy** - **EPSON Projector** - **Epson USB Display** - **Epson USB Display Vx.xx**.
- Ak používate počítač so systémom Windows <sup>2000</sup> <sup>s</sup> právami používateľa, objaví sa chybové hlásenie systému Windows <sup>a</sup> softvér nebudete môcť nainštalovať. <sup>V</sup> takom prípade sa pokúste aktualizovať systém Windows na poslednú verziu, počítač reštartujte <sup>a</sup> potom sa znova pokúste <sup>o</sup> pripojenie. Ďalšie podrobnosti získate od miestneho predajcu alebo na najbližšej adrese uvedenej <sup>v</sup> nasledujúcom dokumente.
	- **S** Zoznam kontaktov k [projektoru](#page-16-0) Epson

#### **Pre systém Mac OS X**

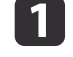

l 4 l

Pripojte port USB na počítači <sup>k</sup> portu USB(TypeB) na projektore káblom USB.

<sup>V</sup> aplikácii Finder sa zobrazí inštalačný priečinok funkcie USB Display.

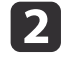

13

Dvakrát kliknite na ikonu **Inštalátor programu USB Display**.

Pri inštalácii postupujte podľa pokynov na obrazovke.

d

Keď sa zobrazí obrazovka <sup>s</sup> licenčnou zmluvou, kliknite na položku **Súhlasím**.

Zadajte správcovské heslo <sup>a</sup> spustite inštaláciu.

Po dokončení inštalácie sa na paneli Dock <sup>a</sup> na paneli <sup>s</sup> ponukami zobrazí ikona USB Display.

#### Začne premietanie obrazu <sup>z</sup> počítača.

Kým začne premietanie obrazu <sup>z</sup> počítača, môže to trvať určitý čas. Počas premietania obrazu <sup>z</sup> počítača nechajte zariadenie tak ako je <sup>a</sup> neodpájajte kábel USB ani nevypínajte napájanie projektora.

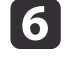

e

 Po dokončení premietania kliknite na ikonu **Odpojiť** v ponuke **USB Display** na ponukovej lište alebo <sup>v</sup> ponuke Dock <sup>a</sup> odpojte kábel USB.

- a• Ak sa <sup>v</sup> aplikácii Finder nezobrazí inštalačný priečinok programu USB Display automaticky, <sup>v</sup> počítači dvakrát kliknite na položky **EPSON PJ\_UD** - **Inštalátor programu USB Display**.
	- Ak sa <sup>z</sup> nejakého dôvodu nič nepremieta, kliknite na ikonu **USB Display** na paneli Dock.
	- Ak sa nenachádza ikona **USB Display**<sup>v</sup> ponuke Dock, kliknite dvakrát na ikonu **USB Display**<sup>v</sup> priečinku Aplikácie.
- Ak <sup>v</sup> ponuke panela **USB Display** vyberiete položku **Exit (Ukončiť)**<sup>v</sup> doku, USB Display sa nespustí automaticky po pripojení kábla USB.

#### **Odinštalovanie**

#### **Pre Windows 2000**

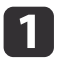

Kliknite na ikonu **Štart**, vyberte položku **Nastavenia**<sup>a</sup> kliknite na ikonu **Ovládací panel**.

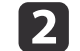

Kliknite dvakrát na ikonu **Pridať alebo odstrániť programy**.

### **Premietanie obrázkov**

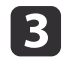

Kliknite dvakrát na ikonu **Pridať alebo odstrániť programy**.

dVyberte možnosť **Epson USB Display**<sup>a</sup> kliknite na tlačidlo **Zmeniť/odstrániť**.

#### **Pre Windows XP**

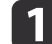

Kliknite na ikony **Štart** a **Ovládací panel**.

- **b** Kliknite dvakrát na ikonu **Pridať alebo odstrániť programy**.
- **b**  Vyberte možnosť **Epson USB Display**<sup>a</sup> kliknite na tlačidlo **Odstrániť**.Odstrániť.

#### **Pre Windows Vista/Windows 7**

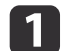

- Kliknite na ikony **Štart** a **Ovládací panel**.
- **b**<br>2 Kliknite na tlačidlo **Odinštalovať program** pod možnosťou **Programy**.
- **c** 3 Vyberte možnosť **Epson USB Display** a kliknite na tlačidlo Odinštalovať.

#### **Pre systém Mac OS X**

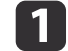

Otvorte priečinok **Aplikácie**, kliknite dvakrát na možnosti **USB Display** a **Nástroj**.

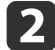

Spustite **Odinštalovanie programu USB Display**.

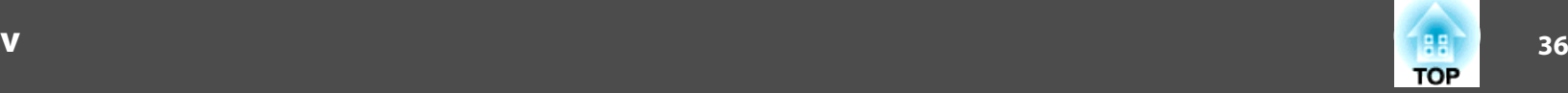
# **Úprava premietaných obrázkov <sup>37</sup>**

## **Lichobežníková korekcia skreslenia**

Lichobežníkové skreslenie môžete korigovať niektorou <sup>z</sup> nasledujúcich možností.

- Automatická korekcia (Aut. lich. kor. V)
- Manuálna korekcia (Nastavenie lichobežníkového skreslenia H) Umožňuje ručne opraviť skreslenie vo vodorovnom smere pomocou nastavovacieho prvku horizontálneho lichobežníkového skreslenia.

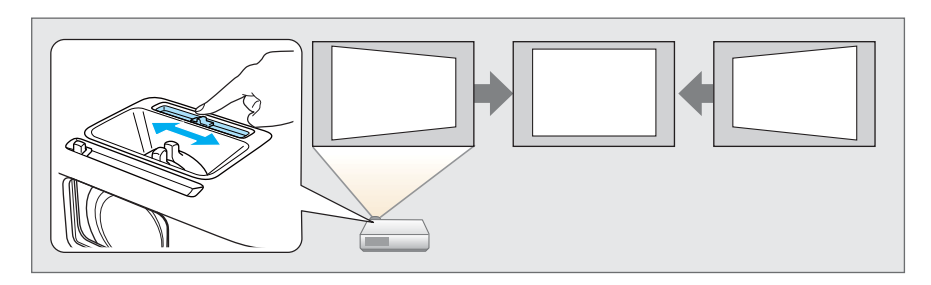

• Manuálna korekcia (lichobežníková korekcia H/V) Umožňuje nezávisle ručne opraviť skreslenie vo vodorovnom <sup>a</sup> zvislom smere.

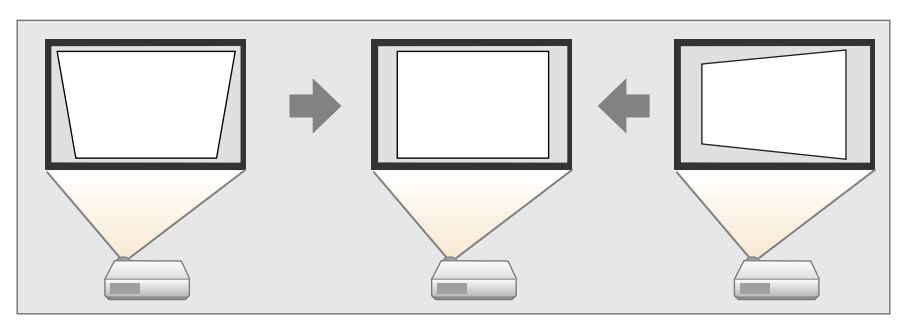

• Manuálna korekcia (Quick Corner) Umožní nezávisle manuálne korigovať všetky štyri rohy.

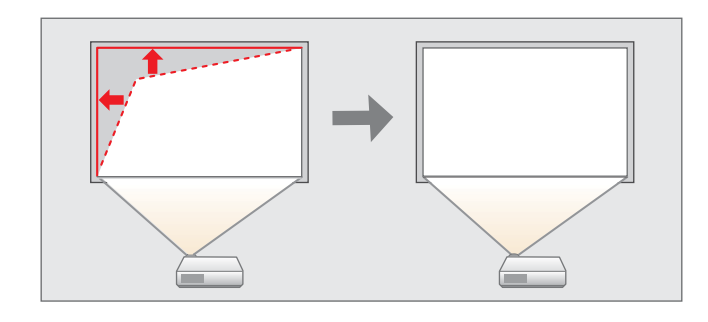

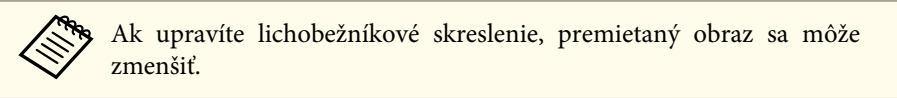

#### **Automatická korekcia**

Aut. lich. kor. - V

Keď projektor zaznamená nejaký pohyb, napríklad pr<sup>i</sup> posunutí alebo naklonení, automaticky opraví zvislé lichobežníkové skreslenie. Táto funkcia sa nazýva Aut. lich. kor. - V.

Ak projektor posuniete, zobrazí obrazovku nastavenia <sup>a</sup> následne automaticky oprav<sup>í</sup> premietaný obraz.

Na opravu premietaného obrazu môžete použiť automatickú lichobežníkovú korekciu – V, ak sú splnené nasledujúce podmienky.

Uhol opravy: približne 30˚ nahor <sup>a</sup> nadol

## **Úprava premietaných obrázkov <sup>38</sup>**

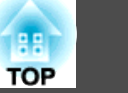

a• Aut. lich. kor. - <sup>V</sup> pracuje iba vtedy, ak je **Premietanie**<sup>v</sup> ponuke Konfigurácia nastavená na možnosť **Predná strana**.

- s **Rozšírené Premietanie** [str.93](#page-92-0)
- Ak nechcete zapnúť automatickú lichobežníkovú korekciu V, nastavte **Aut. lich. kor. - <sup>V</sup>** na možnosť **Vypnuté**.

s **Nastavenia** - **Lichobež. korekcia** - **Lichob. korek. - H/V** - **Aut. lich. kor. - V** [str.92](#page-91-0)

#### **Manuálna korekcia**

Môžete manuálne opraviť lichobežníkové skreslenie.

Na opravu premietaného obrazu môžete použiť lichobežníkovú korekciu H/V, ak sú splnené nasledujúce podmienky.

Uhol opravy: približne 30˚ doprava <sup>a</sup> doľava/približne 30˚ nahor <sup>a</sup> nadol

#### Nastavenie lichobežníkového skreslenia – H

Posunutím nastavovacieho prvku horizontálneho lichobežníkového skreslenia doprava alebo doľava upravte lichobežníkové skreslenie.

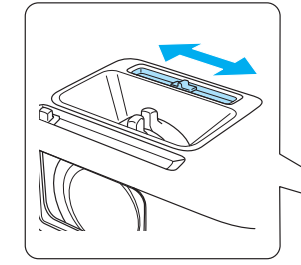

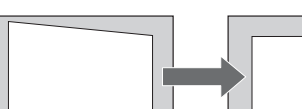

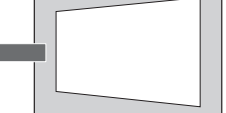

a• Keď používate horizontálne nastavenie lichobežníkového skreslenia, nastavte **Nastavenie lichob. <sup>H</sup>** na **Zapnuté**.

s **Nastavenia** - **Lichobež. korekcia** - **Lichob. korek. - H/V** - **Nastavenie lichob. H** [str.92](#page-91-0)

• Lichobežníkové skreslenie je možné opraviť aj vo vertikálnom smere pomocou lichobežníkovej korekcie H/V.

Lichobežníková korekcia – H/V

Umožňuje nezávisle ručne opraviť skreslenie vo vodorovnom <sup>a</sup> zvislom smere.

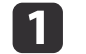

Stlačením tlačidla [ $\text{Z}$ ] alebo [ $\text{Z}$ ] na ovládacom paneli počas premietania sa zobrazí obrazovka Lichobež. korekcia.

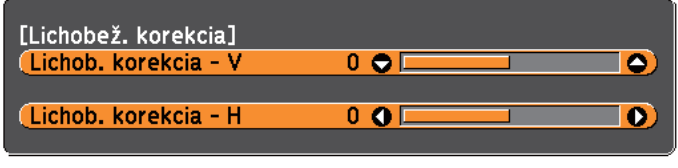

[[♦]:Lichob. korekcia - V [+]:Lichob. korekcia - H

 $\mathbf{Z}$  Stlačením nasledujúcich tlačidiel opravte lichobežníkové skreslenie. Stlačením tlačidla [ $\mathbb{Z}$ ] alebo [ $\mathbb{Z}$ ] opravte vertikálne skreslenie.

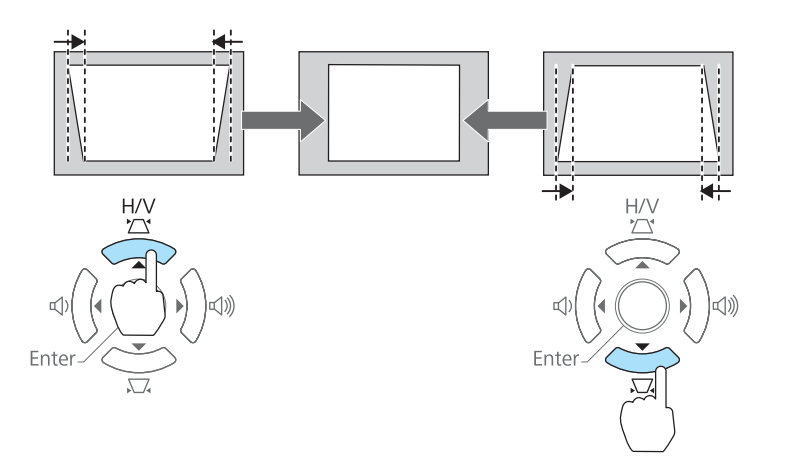

Stlačením tlačidla [4] alebo [4] opravte horizontálne skreslenie.

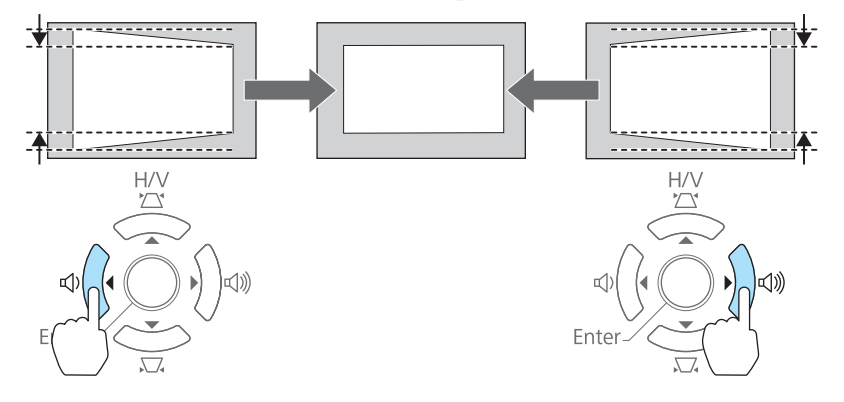

Lichobežníkovú korekciu $\rm H/V$  môžete nastaviť aj v ponuke Konfigurácia.

s **Nastavenia** - **Lichobež. korekcia** - **Lichob. korek. - H/V** [str.92](#page-91-0)

#### Quick Corner

Umožňuje ručne opraviť samostatne každý zo štyroch rohov premietaného obrazu.

a

Stlačte tlačidlo [Menu] počas premietania.

**•** "Používanie ponuky [Konfigurácia"](#page-85-0) str.86

#### Pomocou diaľkového ovládania Pomocou ovládacieho panela

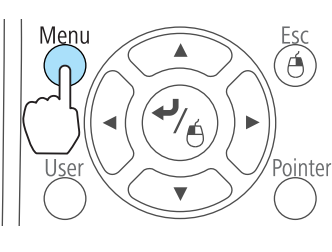

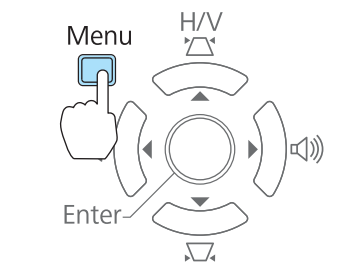

 $\overline{\mathbf{2}}$ 

Vyberte možnosť **Lichobež. korekcia**<sup>z</sup> ponuky **Nastavenia**.

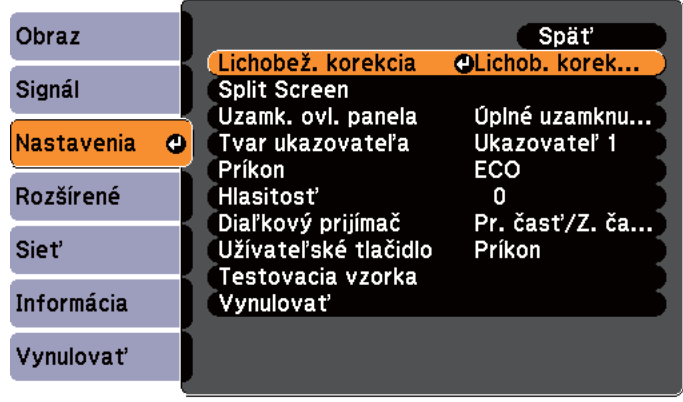

[[Esc]:Spät'[♦]:Vybrat' [●]:Zadat' [Menu]:Koniec

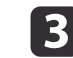

Vyberte položku **Quick Corner**<sup>a</sup> potom stlačte tlačidlo [ ].

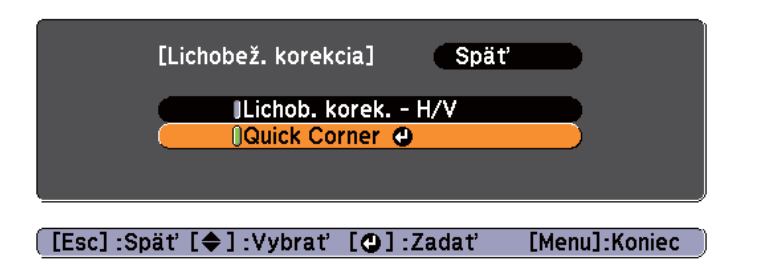

 $\boldsymbol{A}$ 

Pomocou tlačidiel [ $\odot$ ], [ $\odot$ ], [ $\odot$ ], [ $\odot$ ] na diaľkovom ovládaní alebo tlačidiel  $[\nabla]$ ,  $[\nabla]$ ,  $[\nabla]$  a  $[\nabla]$  na ovládacom paneli vyberte roh, ktorý chcete opraviť, potom stlačte tlačidlo  $[\blacktriangleleft]$ .

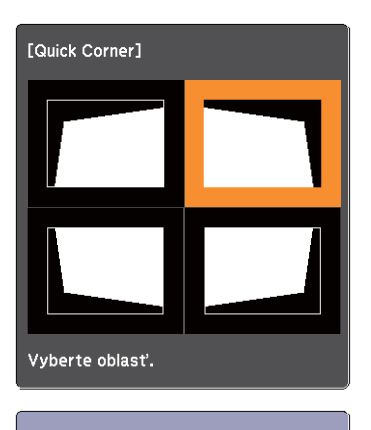

 $[\triangleq / \triangleleft]$ : Vybrať [O]:Zadať [Esc] : Spät' (stlačte po dobu 2 sekúnd pre vynulovanie/prepnutie)

b)

Pomocou tlačidiel [ $\odot$ ], [ $\odot$ ], [ $\odot$ ], [ $\odot$ ] na diaľkovom ovládaní alebo tlačidiel [ $\Xi$ ], [ $\Xi$ ], [ $\Phi$ ] a [ $\Phi$ ] na ovládacom paneli opravte polohu rohu.

Ak stlačíte tlačidlo  $[\blacktriangleleft]$ , zobrazí sa obrazovka zobrazená v kroku 4, ktorá vám umožní zvoliť oblasť určenú na opravu.

Ak sa zobrazí správa "Nedá sa už viac upraviť." počas nastavovania, nie je možné ďalej upravovať tvar <sup>v</sup> smere znázornenom šedým trojuholníkom.

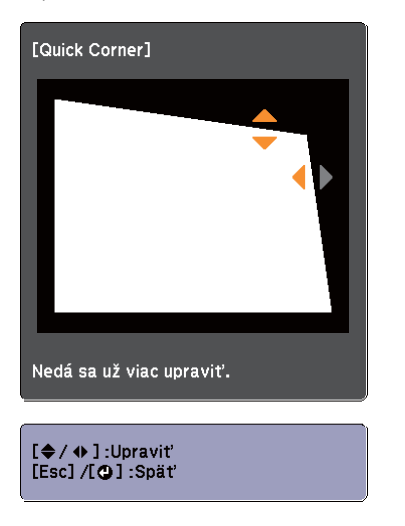

 $6\phantom{1}6$ 

Opakujte podľa potreby postupy 4 a 5, kým nenastavíte zostávajúce rohy.

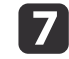

Keď je všetko hotové, stlačením tlačidla [Esc] zatvorte ponuku opravy.

Vzhľadom na to, že bolo nastavenie **Lichobež. korekcia** zmenené na **Quick Corner**, pri najbližšom použití sa na stlačenie tlačidiel [ $\mathbb{Z}$ ] alebo  $[\nabla]$  na ovládacom paneli zobrazí obrazovka výberu rohu <sup>z</sup> kroku 4. Zmeňte nastavenie **Lichobež. korekcia** na hodnotu

**TOP** 

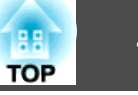

**Lichob. korek. - H/V**, ak chcete vykonať horizontálnu <sup>a</sup> vertikálnu korekciu pomocou tlačidiel  $[\nabla]$  alebo  $[\nabla]$  na ovládacom paneli.

s **Nastavenia** - **Lichobež. korekcia** - **Lichob. korek. - H/V** str. 92

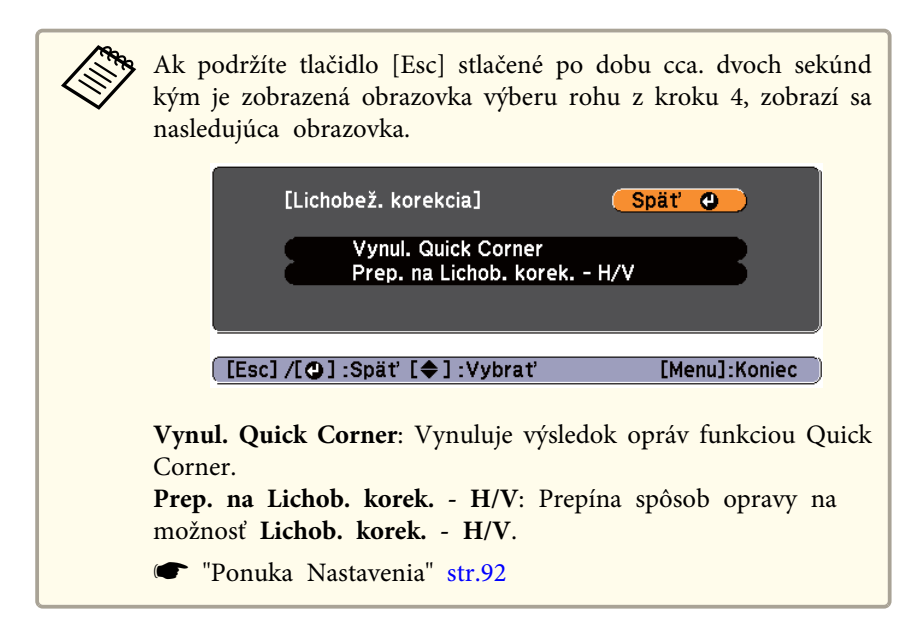

## **Úprava veľkosti obrazu**

Otočením ovládača zväčšenia sa zmení veľkosť premietaného obrazu.

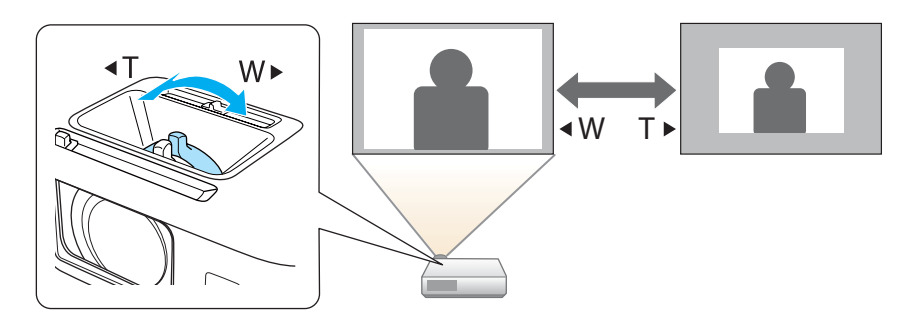

## **Úprava polohy obrazu**

Stlačte páku na nastavenie nožičky, ak chcete vytiahnuť alebo zasunúť prednú nastaviteľnú nožičku. Polohu obrazu môžete upraviť naklonením projektora do maximálneho uhla <sup>16</sup> stupňov.

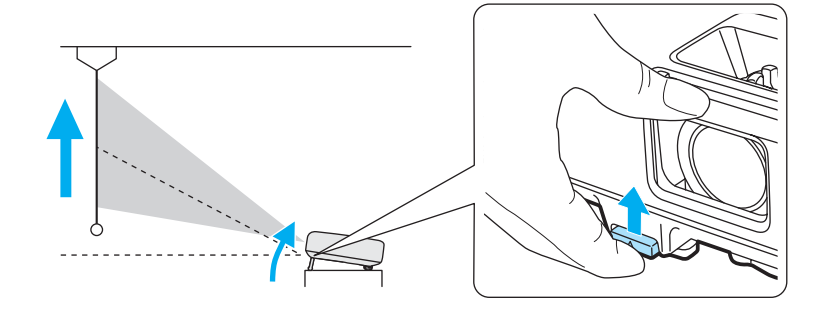

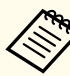

aČím väčší je uhol náklonu, tým ťažšie sa zaostruje obraz. Nainštalujte projektor tak, aby ho bolo potrebné nakloniť <sup>v</sup> malom uhle.

## **Nastavenie horizontálneho náklonu**

Vytiahnutím <sup>a</sup> zasunutím zadnej nožičky nastavte horizontálny náklon projektora.

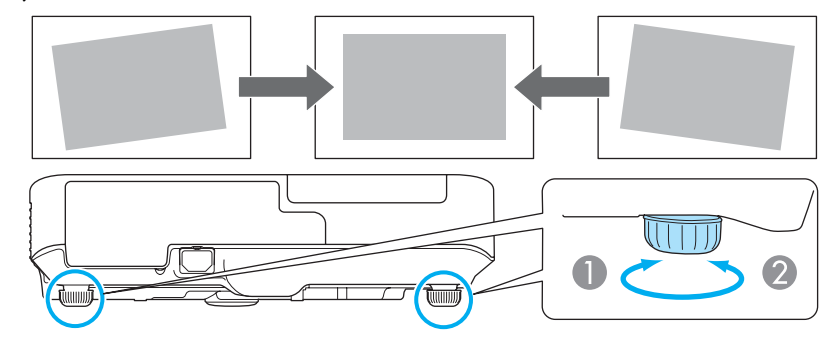

A Vytiahnite zadnú nožičku.

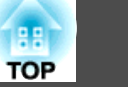

B Zasuňte zadnú nožičku.

## **Nastavenie zaostrenia**

Zaostrenie môžete korigovať pomocou ovládača zaostrovania.

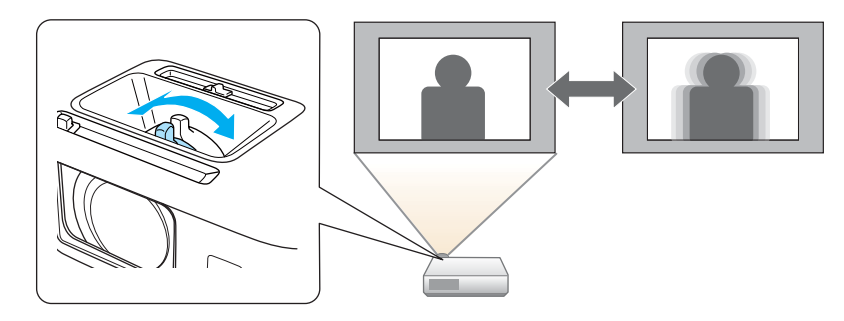

## **Nastavenie hlasitosti**

Hlasitosť môžete nastaviť niektorou <sup>z</sup> nasledujúcich možností.

- Stlačením tlačidla [Volume] na ovládacom paneli alebo diaľkovom ovládači nastavte hlasitosť.
- [a] Znižuje hlasitosť.
- [<00] Zvyšuje hlasitosť.

#### Pomocou diaľkového ovládania Pomocou ovládacieho panela

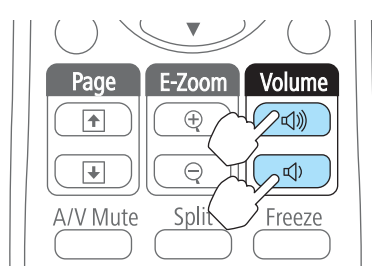

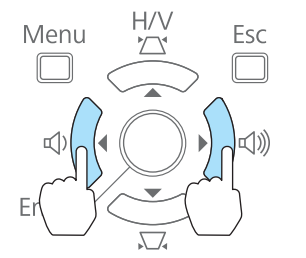

- Nastavte hlasitosť <sup>v</sup> ponuke Konfigurácia.
	- s **Nastavenia Hlasitosť** [str.92](#page-91-0)

## **Upozornenie**

Nespúšťajte <sup>s</sup> vysokou hlasitosťou.

Náhla nadmerná hlasitosť môže spôsobiť stratu sluchu. Pred vypnutím vždy znížte hlasitosť, tak aby ste mohli zapnúť <sup>a</sup> potom postupne zvyšujte hlasitosť.

## **Úprava obrazu**

#### **Úprava odtieňa, saturácie <sup>a</sup> jasu**

Odtieň, saturáciu <sup>a</sup> jas pre každú zložku farby <sup>R</sup> (červená), G (zelená), <sup>B</sup> (modrá), C (azúrová), <sup>M</sup> (purpurová) <sup>a</sup> <sup>Y</sup> (žltá) je možné upraviť.

Nastavenia vykonajte <sup>v</sup> ponuke konfigurácie.

s **Obraz** - **Rozšírený** - **RGBCMY** [str.88](#page-87-0)

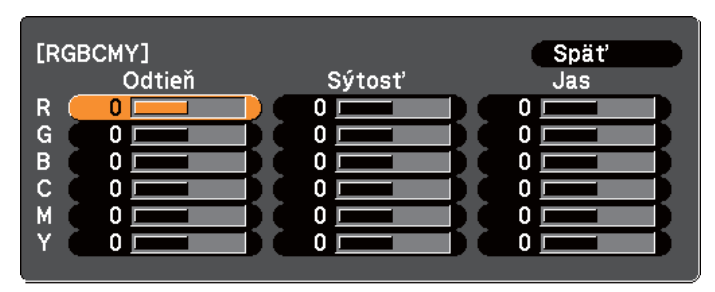

#### [[Esc]:Späť [◆]:Vybrať [⊙]:Zadať [Menu]:Koniec

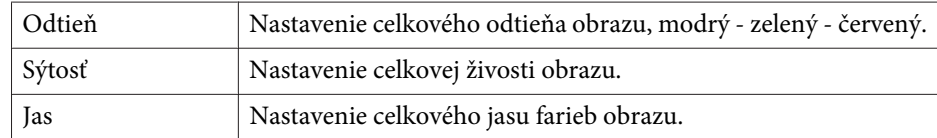

## **Úprava premietaných obrázkov <sup>43</sup>**

#### **Úprava Gamma**

Nastavenie rozdielov vo farbe premietaných obrazov, ktoré vzniknú <sup>v</sup> závislosti na pripojenom zariadení.

Nastavenia vykonajte <sup>v</sup> ponuke konfigurácie.

s **Obraz** - **Rozšírený** - **Gamma** [str.88](#page-87-0)

Vyberte <sup>a</sup> upravte opravnú hodnotu

s **Obraz** - **Rozšírený** - **Gamma** [str.88](#page-87-0)

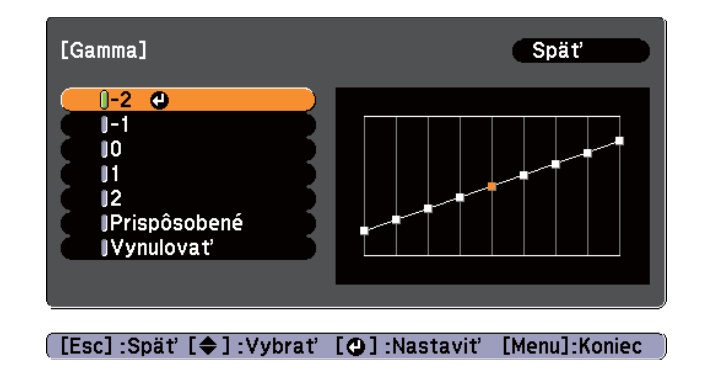

Ak je zvolená nižšia hodnota, tmavé oblasti obrazu sa rozjasnia, ale farebná saturácia svetlejších oblastí môže zoslabnúť. Ak je zvolená vyššia hodnota, môžete znížiť celkový jas obrazu, aby bol obraz ostrejší.

Ak zvolíte **DICOM SIM** vo **Farebnom režime**<sup>v</sup> ponuke **Obraz**, zvoľte hodnotu nastavenia podľa veľkosti projekcie.

- Ak je veľkosť projekcie <sup>120</sup> palcov alebo menšia, zvoľte vyššiu hodnotu.
- Ak je veľkosť projekcie <sup>120</sup> palcov alebo väčšia, zvoľte nižšiu hodnotu.

aLekárske obrázky sa nemusia reprodukovať správne podľa vašich nastavení <sup>a</sup> špecifikácií obrazovky.

Úprava počas prezerania obrazu

#### s **Obraz** - **Pokročilý** - **Gamma** - **Prispôsobené** - **Upraviť podľa obrazu** [str.88](#page-87-0)

Kurzor na premietanom obraze presuňte na oblasť, <sup>v</sup> ktorej chcete zmeniť jas <sup>a</sup> upravte hodnotu.

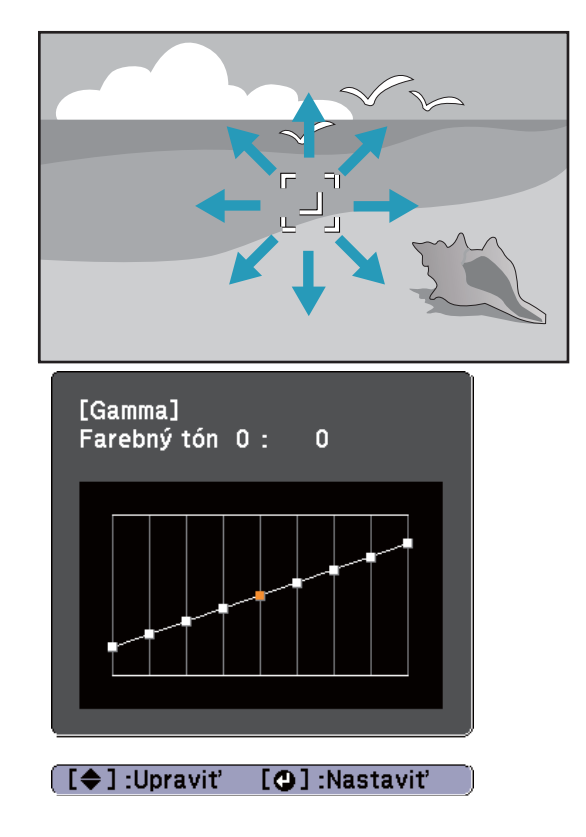

Upravte pomocou grafu úpravy gamma

s **Obraz** - **Pokročilý** - **Gamma** - **Prispôsobené** - **Upraviť podľa grafu** [str.88](#page-87-0)

**TOP** 

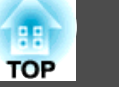

Úprava počas sledovania grafu úpravy gamma.

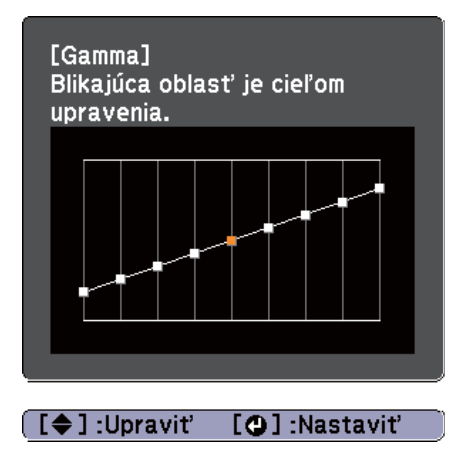

## **Výber kvality projekcie (výber možnosti Farebný režim)**

Optimálnu kvalitu obrazu dosiahnete výberom nastavení, ktoré čo najlepšie zodpovedajú prostrediu pr<sup>i</sup> premietaní. Jas obrazu sa líši <sup>v</sup> závislosti od vybraného režimu.

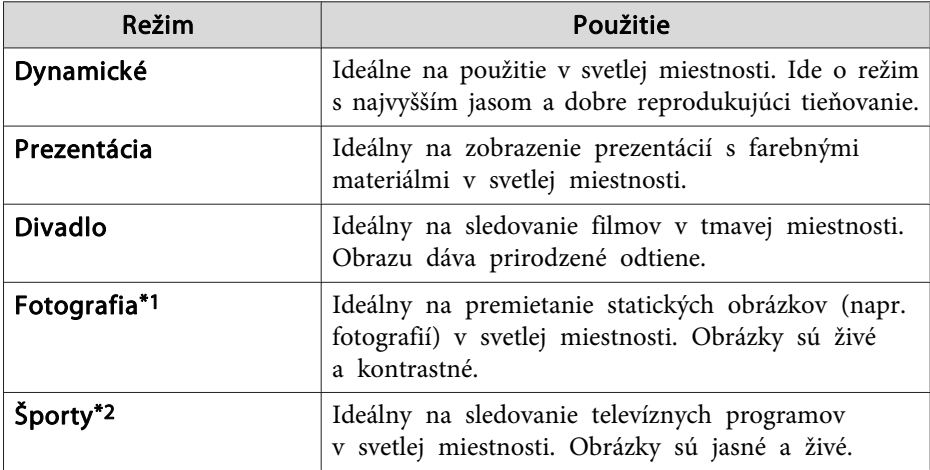

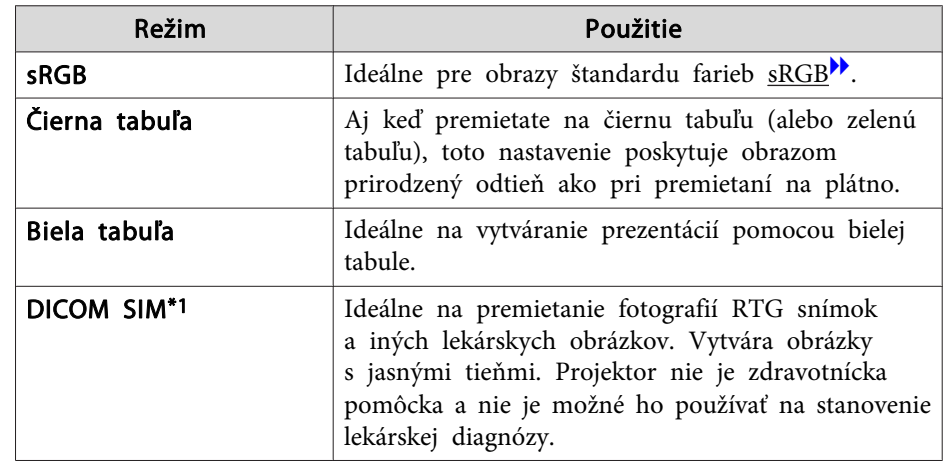

- \*1 Tento výber je k dispozícii iba vtedy, keď je vstupný signál RGB, alebo keď je zdroj USB Display, USB alebo LAN.
- \*<sup>2</sup> Tento výber je k dispozícii iba vtedy, keď je vstupný signál komponentné video alebo keď je zdroj Video.

Pri každom stlačení tlačidla [Color Mode] sa zobrazí na obrazovke názov Farebný režim <sup>a</sup> zmení sa Farebný režim.

#### Diaľkový ovládač

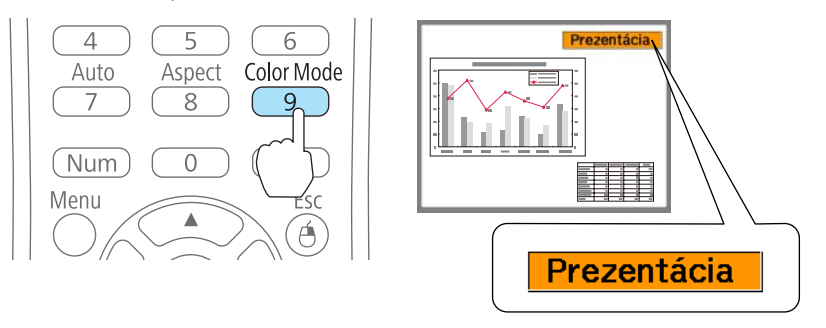

Môžete nastaviť položku Farebný režim z ponuky Konfigurácia. **Obraz** - **Farebný režim** [str.88](#page-87-0)

## **Úprava premietaných obrázkov <sup>45</sup>**

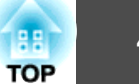

## **Nastavenie Automat. šošovka**

Pomocou automatického nastavenia svietivosti <sup>v</sup> závislosti od jasu zobrazeného obrazu dosiahnete hlbšie <sup>a</sup> sýtejšie obrazy.

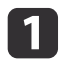

Stlačte tlačidlo [Menu].

**•** "Používanie ponuky [Konfigurácia"](#page-85-0) str.86

Pomocou diaľkového ovládania Pomocou ovládacieho panela

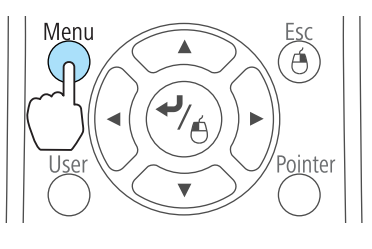

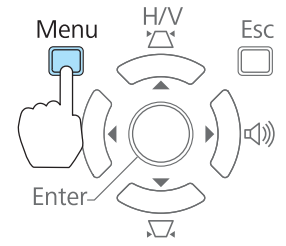

2

 $\mathbf{B}$ 

Vyberte možnosť **Automat. šošovka**<sup>z</sup> ponuky **Obraz**.

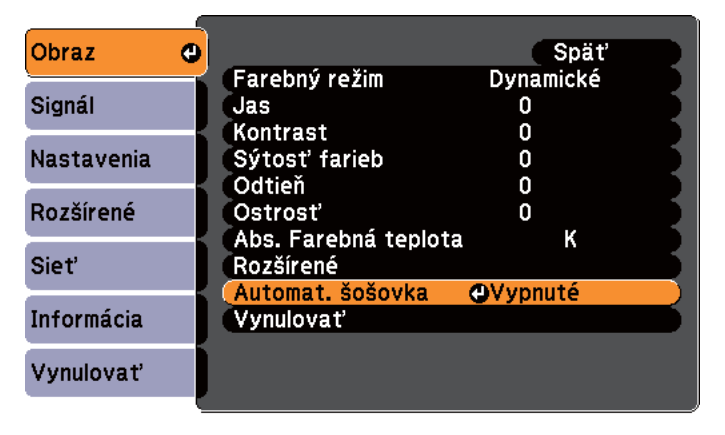

[Esc]:Späť [◆]:Vybrať [⊙]:Zadať [Menu]:Koniec

#### Vyberte položku **Zapnuté**.

Nastavená hodnota sa uloží pre každý Farebný režim.

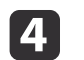

Stlačením tlačidla [Menu] ukončite nastavenie.

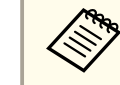

aNastavenie Automat. šošovka je možné nastaviť iba keď je **Farebný režim** nastavený na **Dynamické** alebo **Divadlo**.

## **Zmena pomeru strán premietaného obrazu**

Zmenou pomeru strán premietaného obrazu $\mathcal{V}$  môžete prispôsobiť typ, pomer výšky <sup>a</sup> šírky <sup>a</sup> rozlíšenie vstupných signálov.

Dostupné režimy pomerov strán sa menia podľa premietaného obrazového signálu.

#### **Spôsoby zmeny**

Pri každom stlačení tlačidla [Aspect] na diaľkovom ovládači sa zobrazí na obrazovke názov režimu pomeru strán <sup>a</sup> pomer strán sa zmení.

#### Diaľkový ovládač

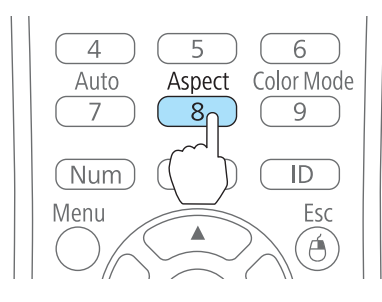

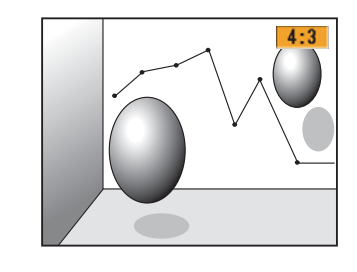

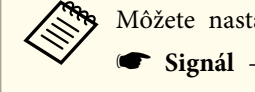

Môžete nastaviť pomer strán z ponuky Konfigurácia.

**Signál** - **Pomer** [str.89](#page-88-0)

#### **Zmena režimu pomeru strán**

Premietanie obrázkov <sup>z</sup> videozariadenia alebo <sup>z</sup> portu HDMI alebo DisplayPort (pre EB-1940W)

Pri každom stlačení tlačidla [Aspect] sa zmení režim pomeru strán v poradí **Normálne** alebo **Automaticky**, **16:9**, **Úplné**, **Zväčšenie** a **Natívny**.

Príklad: vstupný signál 1080p (rozlíšenie: 1920x1080, pomer strán obrazu: 16:9)

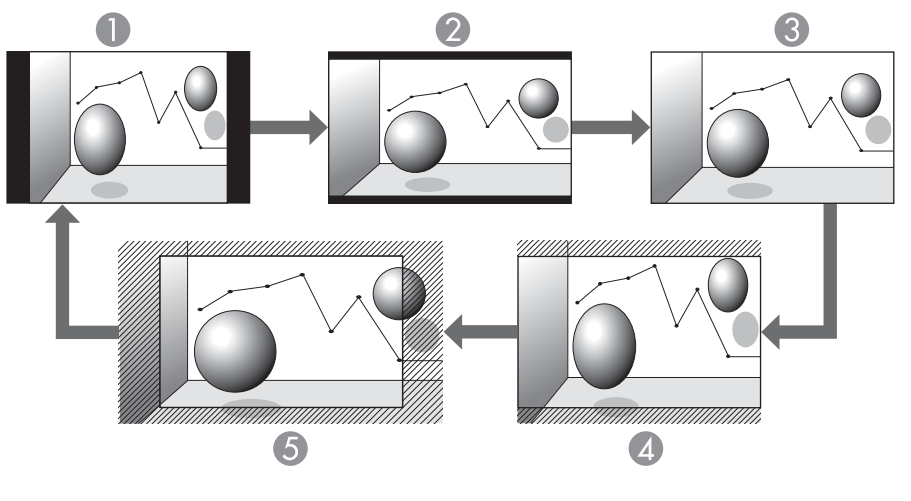

- A Normálne alebo Automaticky
- 2 16:9
- **3** Úplne
- Zväčšenie
- E Natívny

Premietanie obrázkov <sup>z</sup> videozariadenia (pre EB-1960/EB-1950/EB-1930)

Pri každom stlačení tlačidla [Aspect] sa pomer strán obrazu zmení v poradí **4:3** a **16:9**.

Keď sa prijíma signál 720p/1080i a režim pomeru strán je nastavený na **4:3**, použije sa zväčšenie 4:3 (pravý <sup>a</sup> ľavý okraj obrazu sa odrežú).

Príklad: vstupný signál 720p (rozlíšenie: 1280x720, pomer strán obrazu: 16:9)

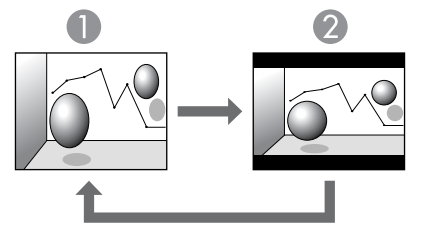

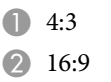

Premietajú sa obrazy <sup>z</sup> portu HDMI alebo DisplayPort (pre EB-1960/EB-1950/EB-1930)

Pri každom stlačení tlačidla Aspect sa pomer strán obrazu zmení <sup>v</sup> poradí **Normálny** alebo **Automaticky**, **4:3** a **16:9**.

Príklad: vstupný signál 1080p (rozlíšenie: 1920x1080, pomer strán obrazu: 16:9)

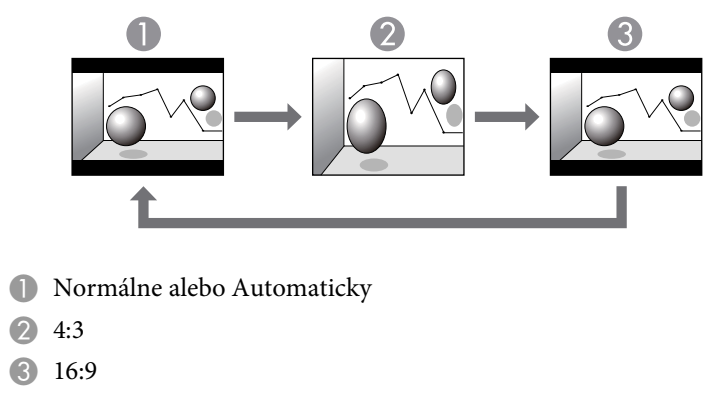

Premietanie obrázkov <sup>z</sup> počítača

<sup>V</sup> nasledujúcej časti uvedieme príklady na jednotlivé režimy pomeru strán.

**TOP** 

**Pre model EB-1940W**

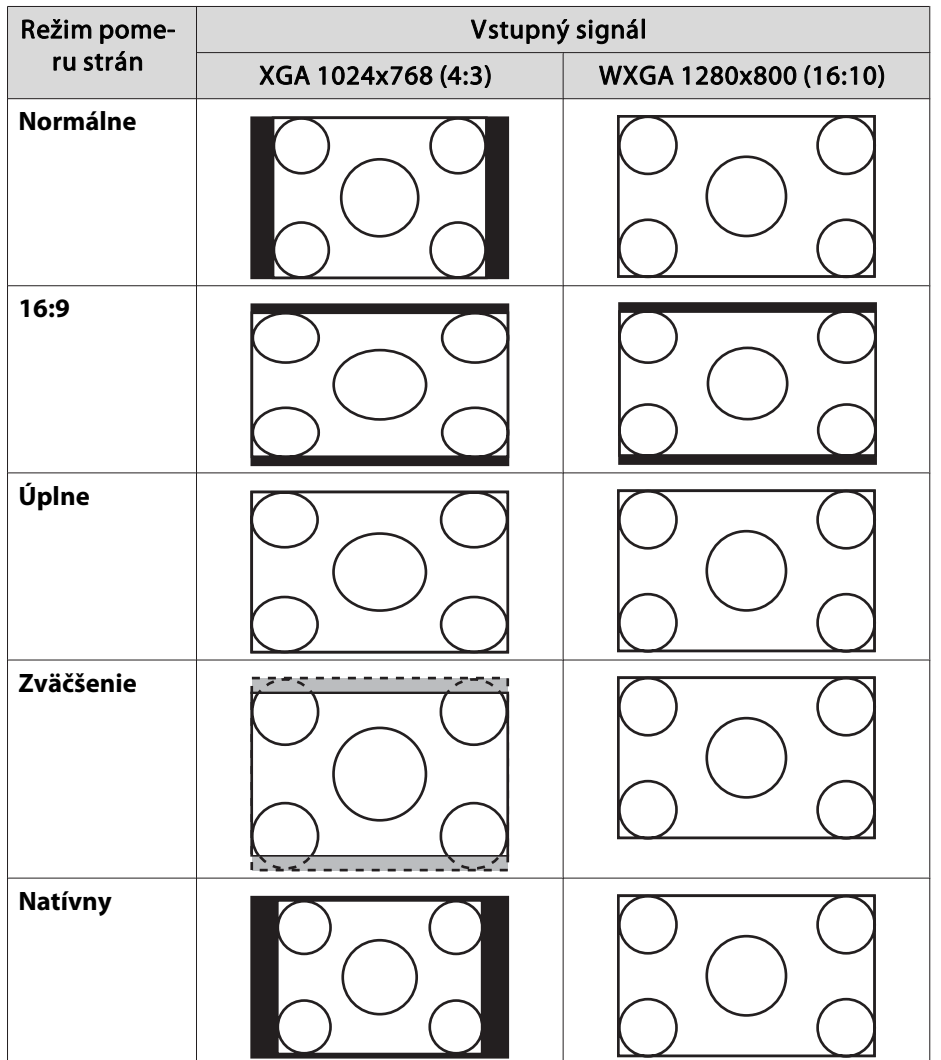

**Pre model EB-1960/EB-1950/EB-1930**

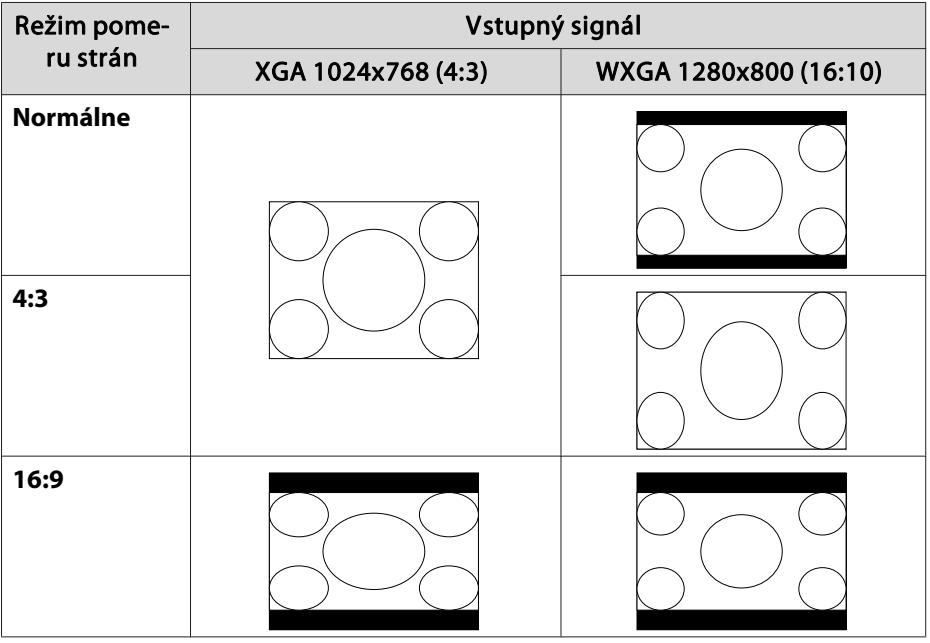

aAk chýbajú časti obrazu, nastavte položku **Široký** alebo **Normálne** <sup>v</sup> položke **Rozlíšenie**<sup>z</sup> ponuky Konfigurácia <sup>v</sup> závislosti od veľkosti počítačového panela.

s **Signál** - **Rozlíšenie** [str.89](#page-88-0)

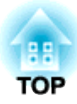

# **Užitočné funkcie**

<sup>V</sup> tejto kapitole sa vysvetľujú užitočné tipy pre prezentácie <sup>a</sup> funkcie Bezpečnosť.

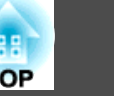

## <span id="page-48-0"></span>**Premietanie dvoch obrazov súčasne (Split Screen)**

Súčasne môžete premietať obrazy <sup>z</sup> dvoch zdrojov na pravej <sup>a</sup> ľavej strane obrazovky.

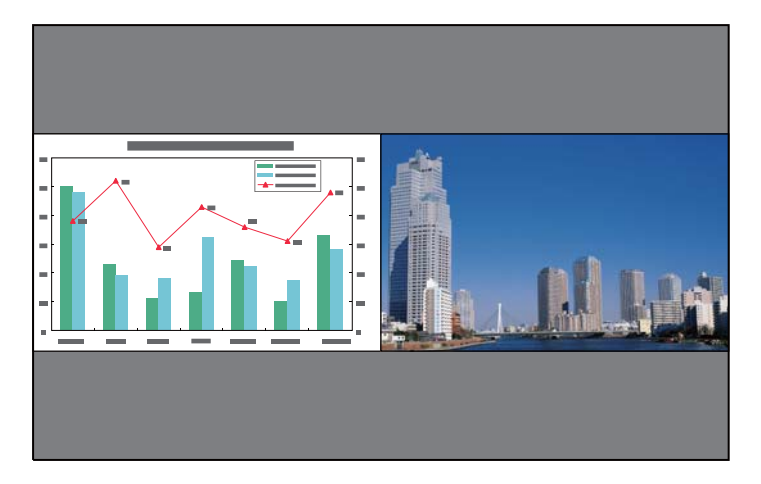

#### **Vstupné zdroje na premietanie na rozdelenej obrazovke**

Kombinácie vstupných zdrojov, ktoré je možné premietať na rozdelenej obrazovke, sú uvedené nižšie.

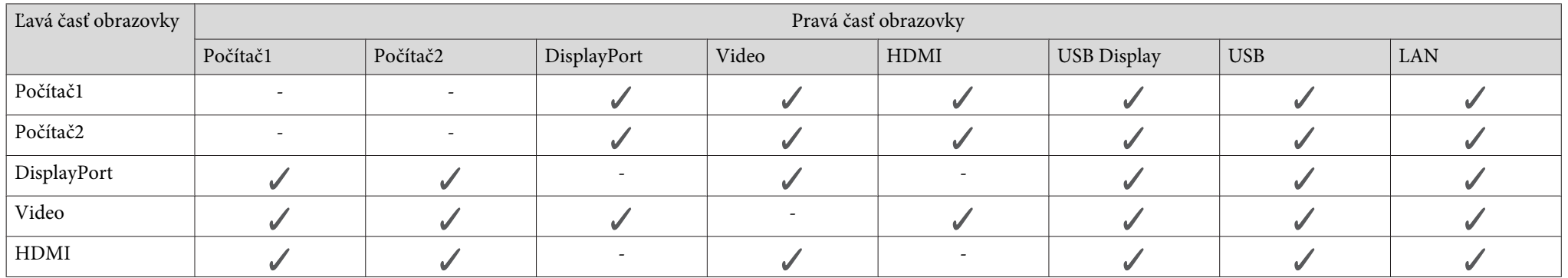

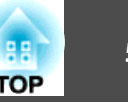

[Menu]:Koniec

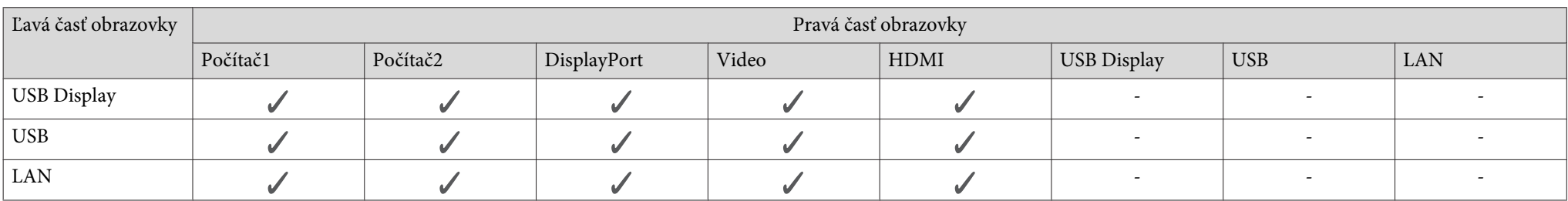

#### **Prevádzkové postupy**

Premietanie na rozdelenú obrazovku

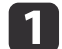

Stlačte tlačidlo [Split] počas premietania.

Aktuálne zvolený vstupný zdroj <sup>a</sup> premieta na ľavú časť obrazovky.

#### Diaľkový ovládač

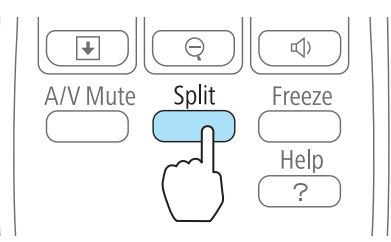

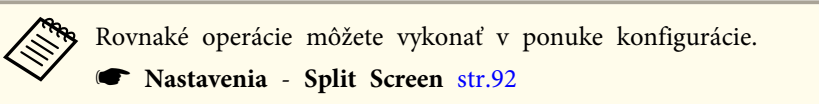

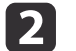

 Stlačte tlačidlo [Menu]. Zobrazí sa obrazovka Nastav. Split Screen.

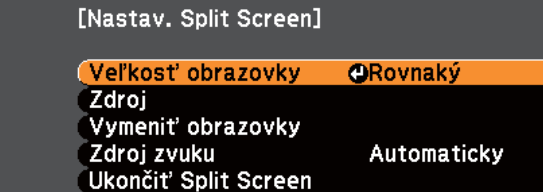

 $[T\bigoplus$ ]: Vybrať [ $Q$ ]: Zadať

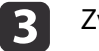

Zvoľte **Zdroj**, <sup>a</sup> potom stlačte tlačidlo [ ].

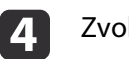

Zvoľte vstupný zdroj pre **Vľavo** a **Pravý**.

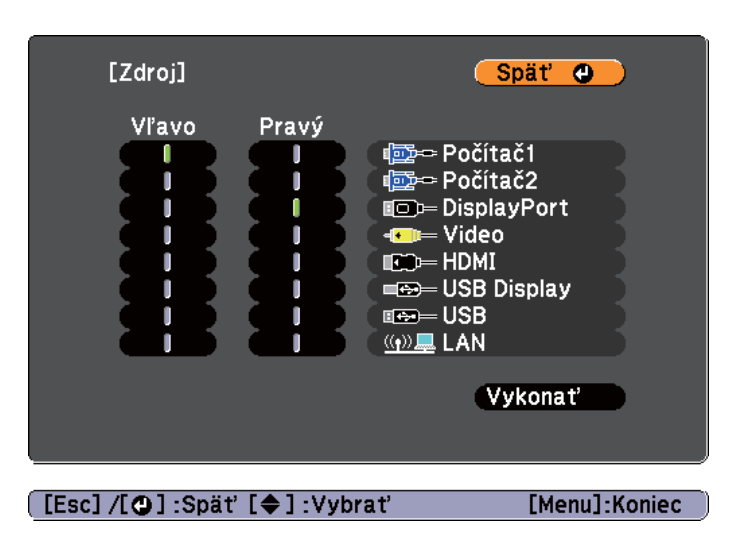

Môžete zvoliť iba vstupné zdroje, ktoré sa môžu kombinovať.

s "Vstupné zdroje na premietanie na [rozdelenej](#page-48-0) obrazovke" [str.49](#page-48-0)

aAk počas premietanie na rozdelenej obrazovke stlačíte nasledujúce tlačidlá, zobrazí sa aj obrazovka Zdroj.

- Tlačidlo Source Search
- Tlačidlo Computer
- Tlačidlo Video
- Tlačidlo USB
- Tlačidlo LAN

e

Vyberte položku **Vykonať**<sup>a</sup> potom stlačte tlačidlo [ ].

Ak chcete prepnúť zdroj počas premietania na rozdelenej obrazovke, postup začnite od kroku 2.

Prepínanie ľavej <sup>a</sup> pravej časti obrazovky

Na prepínanie premietaných obrazov zobrazených na ľavej <sup>a</sup> pravej časti obrazovky použite nasledujúci postup.

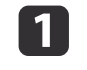

Počas premietania na rozdelenej obrazovke stlačte tlačidlo [Menu].

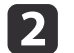

Zvoľte **Vymeniť obrazovky**, <sup>a</sup> potom stlačte tlačidlo [ ].

Premietané obrazy na ľavej <sup>a</sup> pravej časti obrazovky sa vymenia.

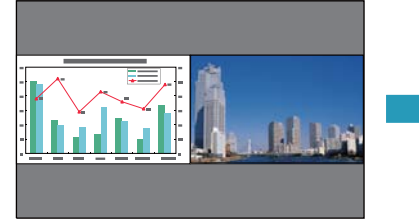

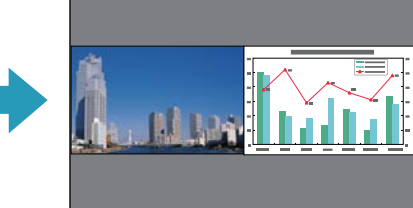

Prepínanie veľkostí obrazu <sup>v</sup> ľavej <sup>a</sup> pravej časti obrazovky

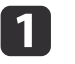

Počas premietania na rozdelenej obrazovke stlačte tlačidlo [Menu].

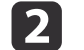

Zvoľte **Veľkosť obrazovky**, <sup>a</sup> potom stlačte tlačidlo [ ].

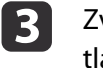

Zvoľte veľkosť obrazovky, ktorú chcete zobraziť a potom stlačte tlačidlo [ $\Box$ ].

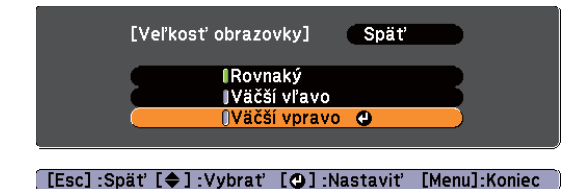

**TOP** 

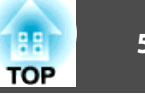

Premietané obrazy sa zobrazia po nastavení veľkosti obrazovky, ako je uvedené nižšie.

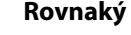

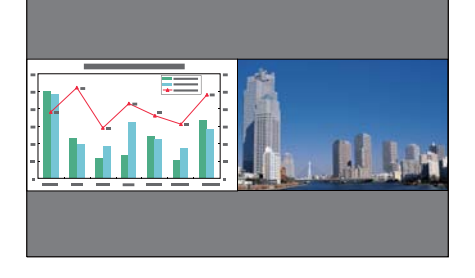

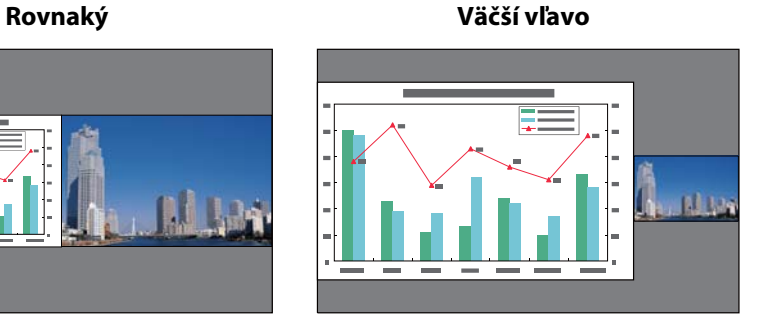

**Väčší vpravo**

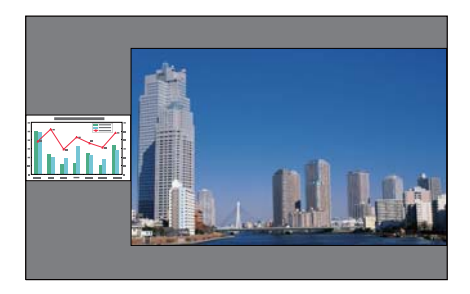

a• Nemôžete naraz zväčšiť obrazy aj <sup>v</sup> ľavej aj <sup>v</sup> pravej časti obrazovky.

- Ak je jeden obraz zväčšený, druhý obraz je zmenšený.
- Podľa vstupných video signálov <sup>a</sup> obrazy <sup>v</sup> ľavej <sup>a</sup> pravej časti obrazovky nemusia zobrazovať <sup>v</sup> rovnakej veľkosti, napriek tomu, že je zvolená možnosť **Rovnaký**.

Ukončenie rozdelenia obrazovky

#### **Na ukončenie rozdelenia obrazovky stlačte tlačidlo [Esc].**

Nasledujúce kroky môžete použiť aj pr<sup>i</sup> ukončení rozdelenia obrazovky.

• Stlačte tlačidlo [Split] na diaľkovom ovládači.

- Zvoľte **Ukončiť Split Screen**<sup>v</sup> ponuke konfigurácie.
	- s **Nastavenia Nastav. Split Screen** [str.92](#page-91-0)

#### **Obmedzenia počas premietanie na rozdelenej obrazovke**

#### Prevádzkové obmedzenia

Nasledujúce operácie nie je možné vykonať počas premietania na rozdelenej obrazovke.

- Nastavenie ponuky konfigurácie
- E-Zoom
- Prepnutie režimu pomeru strán (Režim pomeru strán sa nastaví na **Normálne**.)
- Operácie využívajúce tlačidlo [User] na diaľkovom ovládaní
- Automat. šošovka

Pomocníka je možné zobraziť, len ak signály obrazu nie ú vstupné alebo ak sa zobrazí oznámenie <sup>o</sup> chyba alebo upozornenie.

Obmedzenia vzťahujúce sa na obrazy

- Prednastavené hodnoty pre ponuku **Obraz** sa aplikujú na obraz <sup>v</sup> pravej časti obrazovky. Nastavenia pre obraz premietaný na ľavej časti obrazovky sa však aplikujú na obraz <sup>v</sup> pravej časti obrazovky pre **Farebný režim**, **Farebná teplota Abs. Farebná teplota** a **Pokročilý**.
- Nastavená hodnota **Vypnutý** pre možnosti **Progresívny** a **Redukcia šumu** sa aplikuje na obraz <sup>v</sup> pravej časti obrazovky.
- **•** ["Ponuka](#page-88-0) Signál" str.89
- Ak neexistuje žiadny vstupný signál obrazu, obrazovka displeja bude mať takú farbu, aká je nastavená <sup>v</sup> Pozadie displeja. Ak zvolíte **Logo**, displej bude **Modrý**.
- Ak je zapnutá možnosť Stlmiť A/V, displej je **čierny**.

## **Funkcie premietania <sup>53</sup>**

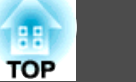

## **Premietanie bez počítača (Prezentácia)**

Pripojenie úložného zariadenia USB ako flash disky USB alebo pevný disk USB k projektoru umožňuje premietanie súborov uložených na zariadeniach bez použitia počítača. Funkcia sa nazýva Prezentác.

- a• Možno nebudete môcť použiť pamäťové zariadenia USB, ktoré obsahujú funkcie zabezpečenia.
	- Počas premietania pomocou funkcie Prezentácia nemôžete korigovať lichobežníkové skreslenie ani stlačením tlačidiel ['∆'] a [∪] na ovládacom paneli.

#### **Špecifikácie pre súbory, ktoré môžu byť premietané použitím funkcie Prezentác.**

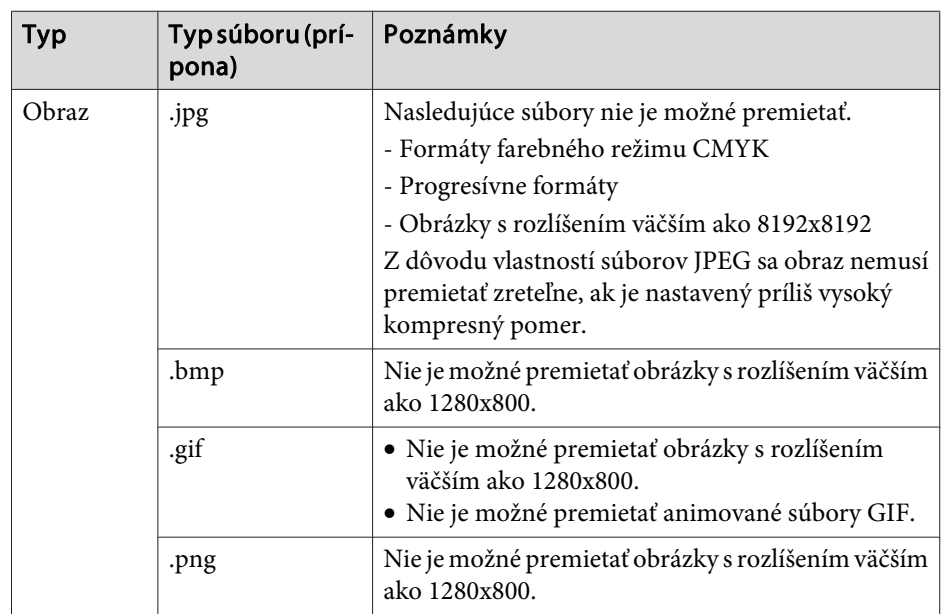

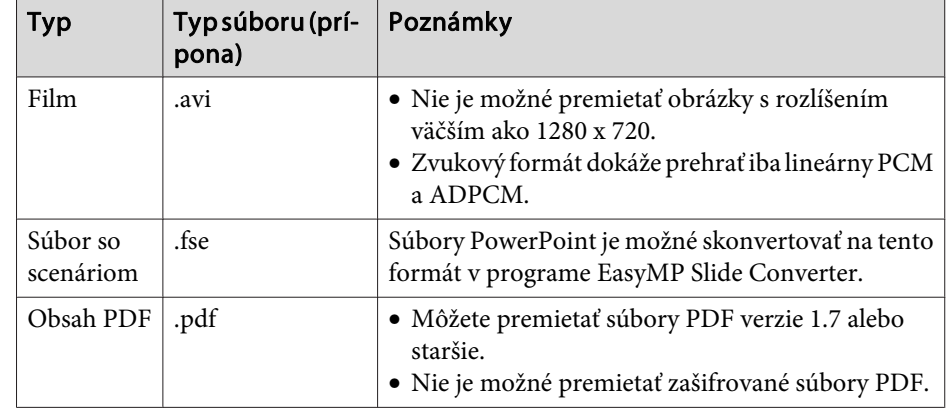

- a• Pri pripájaní <sup>a</sup> používaní pevného disku kompatibilného s rozhraním USB sa uistite, či je pripojený sieťový adaptér dodávaný <sup>s</sup> pevným diskom.
	- Projektor nepodporuje niektoré súborové systémy, preto používajte médiá naformátované <sup>v</sup> systéme Windows.
	- Formátujte médiá <sup>s</sup> použitím systému FAT 16/32.

#### **Príklady na prezentácie**

**Premietanie súborov uložených na pamäťovom zariadení USB**

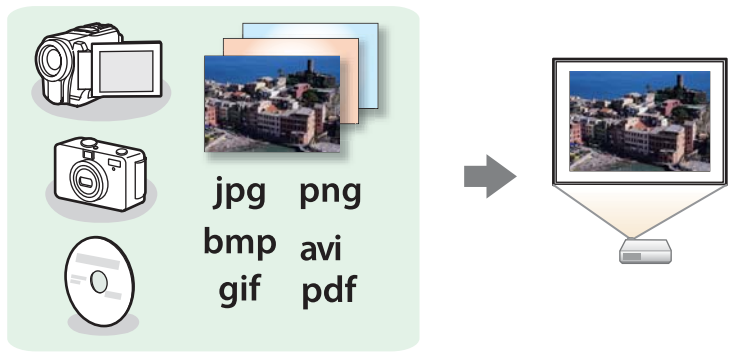

s["Premietanie](#page-55-0) zvolených obrázkov alebo filmov" str.56

## <span id="page-53-0"></span>**Funkcie premietania <sup>54</sup>**

s "Premietanie obrazových súborov <sup>v</sup> priečinku za sebou [\(Prezentácia\)"](#page-57-0) [str.58](#page-57-0)

**Premietanie súborov PowerPoint konvertovaných <sup>v</sup> programe EasyMP Slide Converter**

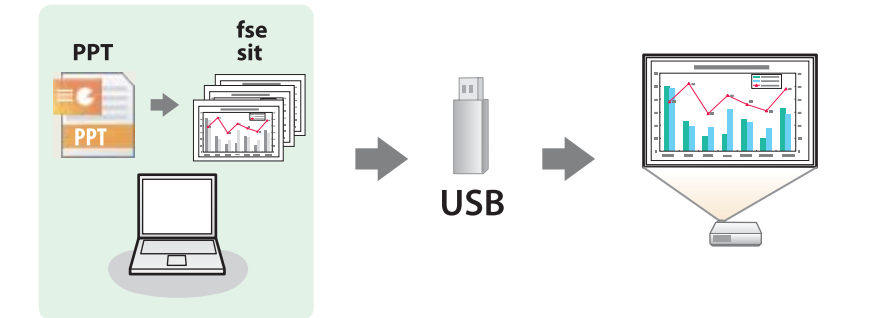

Ďalšie informácie o konvertovaní súborov PowerPoint na scenáriá pomocou programu EasyMP Slide Converter nájdete <sup>v</sup> nasledujúcej príručke.

s Návod na používanie [programu](#page-0-0) EasyMP Slide Converter

#### **Metódy riadenia prezentácií**

Nasledujúce kroky sú popísané <sup>z</sup> hľadiska používania diaľkového ovládača. Tie isté operácie však môžete vykonať aj <sup>z</sup> ovládacieho panela.

#### Spustenie prezentácie

 $\blacksquare$ 

**b** 2

Prepnite zdroj na USB.

s ["Prepnutie](#page-32-0) na požadovaný obraz pomocou diaľkového ovládača" [str.33](#page-32-0)

Úložné zariadenie USB pripojte priamo <sup>k</sup> projektoru.

**•** ["Pripojenie](#page-25-0) zariadení USB" str.26

Spustí sa funkcia Prezentác. <sup>a</sup> zobrazí sa obrazovka so zoznamom súborov.

- Nasledujúce súbory sú zobrazené ako miniatúry (obsah súboru je zobrazený ako malý obrázok).
- Súbory JPEG,
- súbory FSE (obrázok prvej snímky),
- súbory PDF (obrázok z prvej strany súboru PDF),
- súbory AVI (obrázok 15 sekúnd po začiatku filmu).
- Ostatné súbory alebo priečinky sa zobrazia ako ikony podľa nasledujúcej tabuľky.

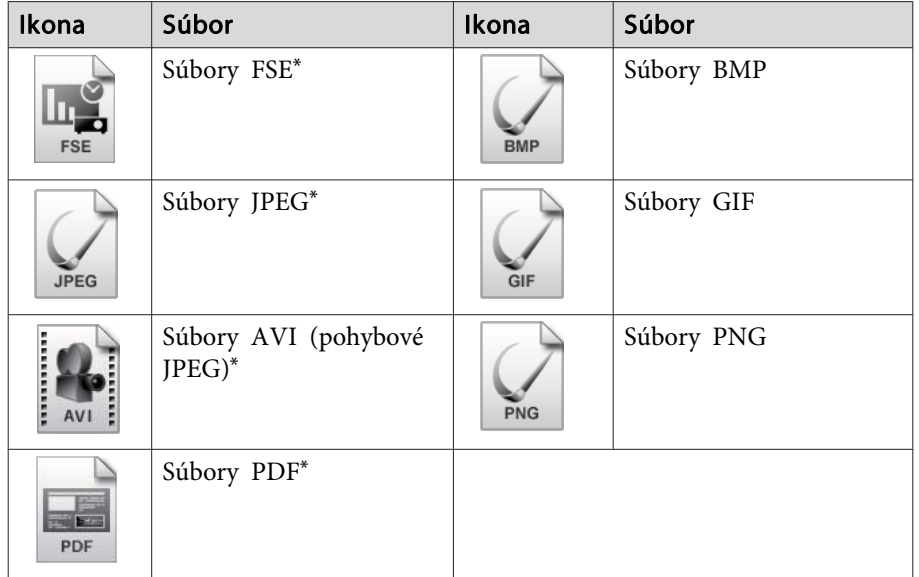

\*Ak nie je možné zobraziť miniatúru, zobrazí sa ako ikona.

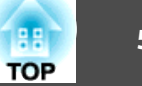

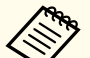

- a• Môžete tiež vložiť pamäťovú kartu do čítačky kariet USB <sup>a</sup> potom čítačku pripojiť <sup>k</sup> projektoru. Niektoré komerčne bežne dostupné čítačky kariet USB však nemusia byť kompatibilné <sup>s</sup> projektorom.
- Ak sa zobrazí nasledujúca obrazovka (obrazovka Zvoľte mechaniku), stlačením tlačidiel  $[\odot]$ ,  $[\odot]$ ,  $[\odot]$  alebo  $[\circ]$  zvoľte jednotku, ktorú chcete používať, a stlačte tlačidlo [J].

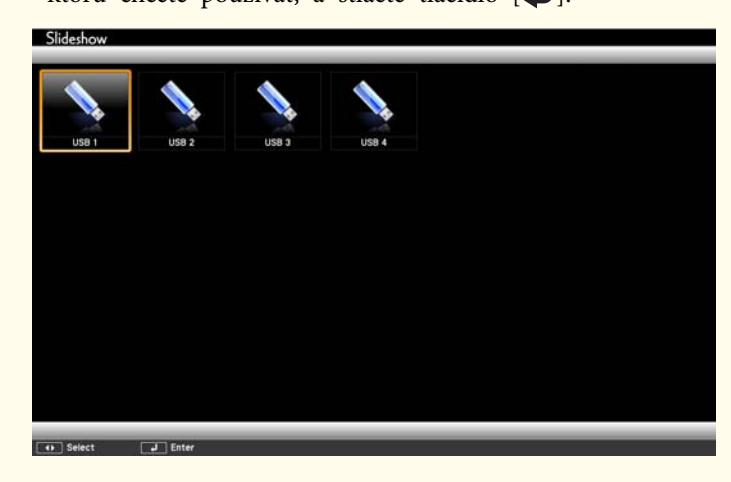

• Ak chcete zobraziť obrazovku Zvoľte mechaniku, umiestnite kurzor na položku **Zvoľte mechaniku**<sup>v</sup> hornej časti obrazovky so zoznamom súborov a stlačte tlačidlo [J].

Premietanie obrázkov

 $\blacksquare$ 

Tlačidlami  $[\infty]$ ,  $[\infty]$ ,  $[\infty]$  alebo  $[\cdot]$  vyberte súbor alebo priečinok, ktorý chcete premietať.

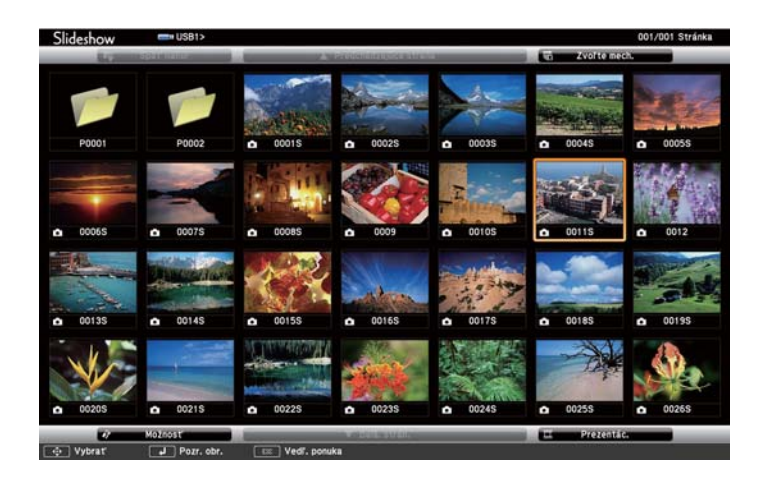

Ak sa na aktuálnej obrazovke nezobrazia všetky súbory<br>a priečinky, stlačte na diaľkovom ovládaní tlačidlo  $[**E**]$  alebo nastavte kurzor na položku **Ďalš. strán.** na spodku obrazovky, potom stlačte tlačidlo [J].

Ak sa chcete vrátiť na predchádzajúcu obrazovku, stlačte tlačidlo [[] alebo presuňte kurzor na položku **Pred. str.**<sup>v</sup> hornej časti obrazovky <sup>a</sup> stlačte tlačidlo [ ].

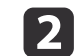

#### Stlačte tlačidlo [J].

Zobrazí sa vybratý obrázok.

Keď je zvolený priečinok, zobrazia sa súbory vo zvolenom priečinku. Ak sa chcete vrátiť na predchádzajúcu obrazovku, umiestnite kurzor na položku **Späť nahor**<sup>a</sup> stlačte tlačidlo [ ].

#### Otáčanie obrázkov

Prehrávané obrázky môžete otáčať v 90˚ krokoch. Rotačná funkcia je taktiež dostupná počas Prezentác.

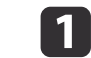

Zobrazte obrázky alebo spustite funkciu Prezentác.

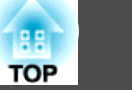

<span id="page-55-0"></span>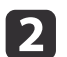

Počas premietania stlačte tlačidlo  $[\infty]$  alebo  $[\infty]$ .

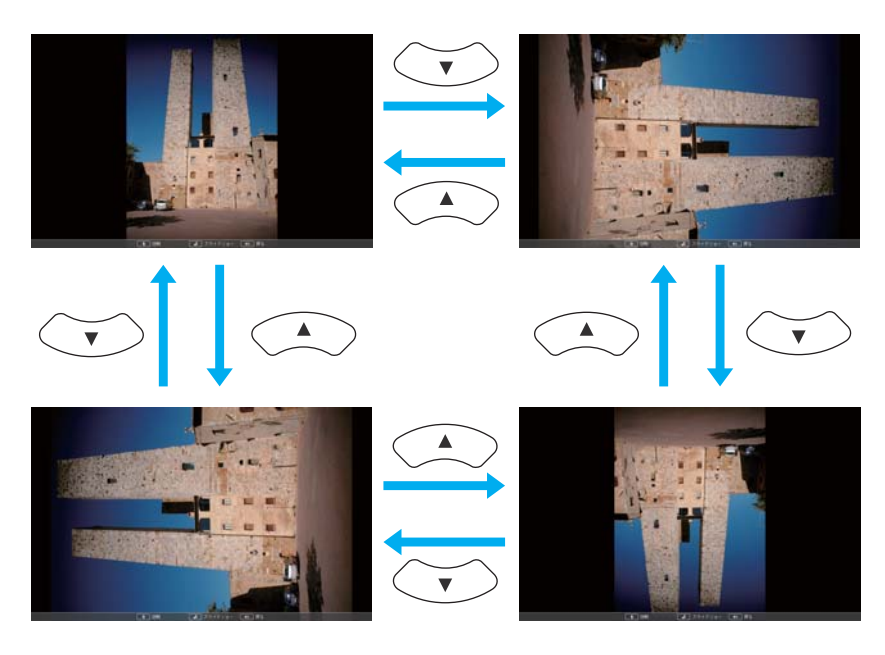

#### Zastavenie prezentácie

Na ukončenie funkcie Prezentác. odpojte zariadenie USB <sup>z</sup> portu USB projektora. Zariadenia ako digitálne fotoaparáty alebo pevné disky najprv vypnite <sup>a</sup> až potom ich odpojte od projektora.

#### **Premietanie zvolených obrázkov alebo filmov**

#### **Pozor**

Neodpájajte pamäťové zariadenie USB, kým sa k nemu pristupuje. Funkcia Prezentác. by nemusela fungovať bezchybne.

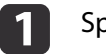

#### Spustite Prezentác.

Zobrazí sa obrazovka so zoznamom súborov.

- Spustenie prezentácie" str.54
- $\overline{\mathbf{2}}$ Tlačidlami [ $\odot$ ], [ $\odot$ ], [ $\odot$ ], [ $\odot$ ] alebo [ $\odot$ ] vyberte súbor, ktorý chcete premietať.

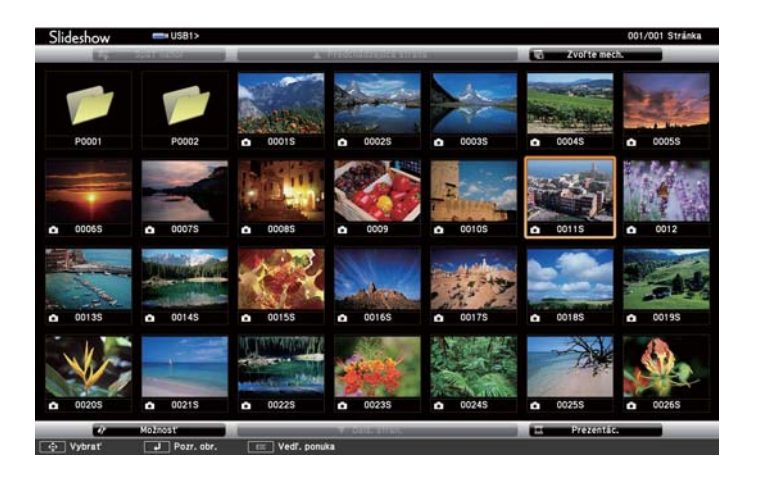

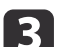

#### Stlačte tlačidlo [J].

Zobrazí sa obraz alebo sa prehrá film.

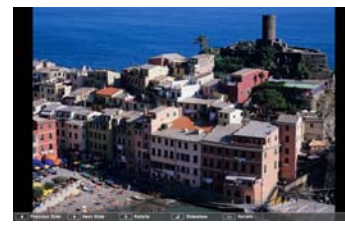

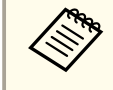

Stlačením tlačidla  $\widehat{[C_i][S_i]}$  sa presuňte na nasledujúci alebo predchádzajúci obrázkový súbor.

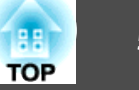

- d
- Ak chcete ukončiť premietanie, vykonajte niektorý <sup>z</sup> nasledujúcich operácií.
- Počas premietania obrazu: Stlačte tlačidlo [Esc].
- Počas premietania filmu: Stlačením tlačidla [Esc] zobrazte obrazovku so správou, zvoľte **Koniec** a stlačte tlačidlo [ ].

Po dokončení premietania sa vrátite na obrazovku so zoznamom súborov.

#### **Premietanie súborov PDF**

Môžete premietať súbory PDF formou prezentácie. V súboroch PDF môžete posúvať stránky nahor alebo nadol, alebo môžete zväčšovať alebo otáčať obsah.

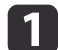

b

#### Spustite Prezentác.

Zobrazí sa obrazovka so zoznamom súborov.

Spustenie prezentácie" str.54

Tlačidlami [ $\odot$ ], [ $\odot$ ], [ $\odot$ ], [ $\odot$ ] alebo [ $\odot$ ] vyberte súbor PDF, ktorý chcete premietať.

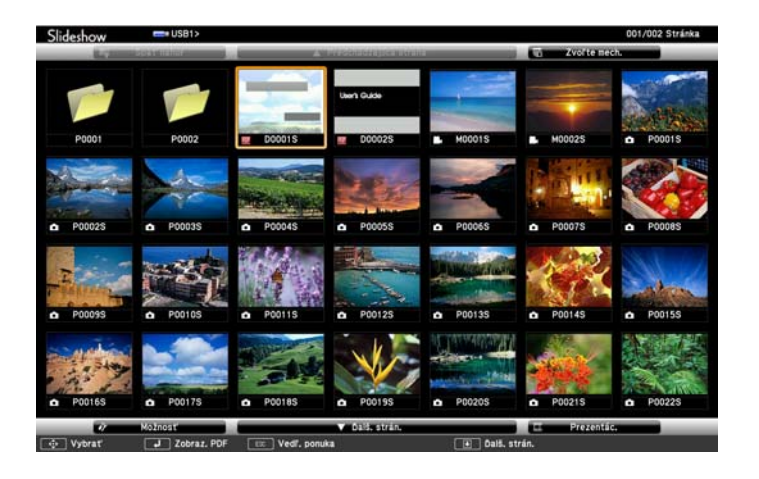

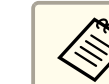

aAk súbor nemá príponu .pdf, súbor sa nezobrazí <sup>v</sup> zozname súborov.

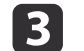

#### Stlačte tlačidlo [J].

Prvá strana súboru PDF sa zobrazí na celej obrazovke.

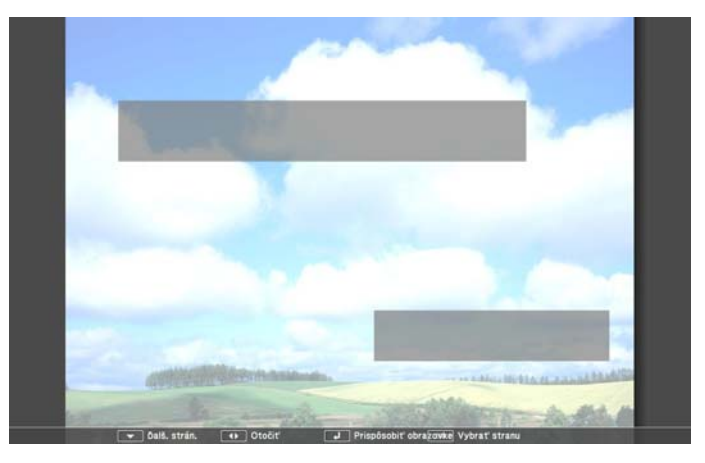

Keď je zobrazený súbor PDF, môžete vykonať nasledujúce operácie.

• Strana hore/dole

Keď je stránka zobrazená na celej obrazovke, stlačením tlačidla  $[\odot]$ alebo  $[\infty]$  sa dostanete na predchádzajúcu alebo nasledujúcu stránku.

#### <span id="page-57-0"></span>• Voľba strany

Stlačením tlačidla [Esc] sa zobrazí ponuka voľby strany.

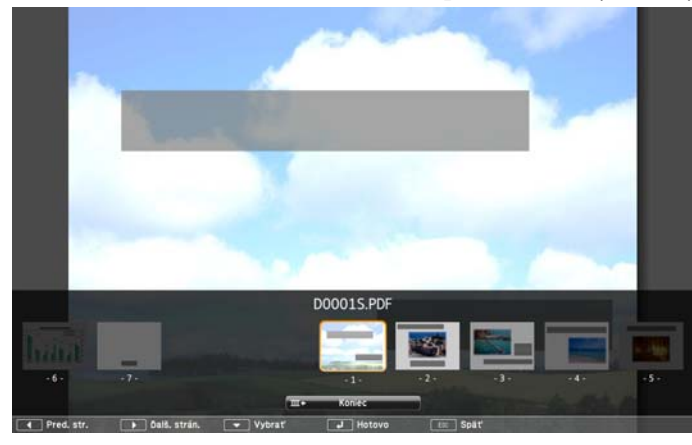

Tlačidlami  $[\widehat{A}]$  alebo  $[\widehat{A}]$  vyberte stránku, ktorú chcete premietnuť, potom stlačením tlačidla [ J ] zobrazte vybratú stránku.

Ak stlačíte tlačidlo [Esc], kým je zobrazená ponuka výberu strany, ponuka sa zatvorí.

#### • Rozšírenie strany

Keď je stránka zobrazená na celej obrazovke, stlačením tlačidla  $[\Box]$  sa obraz rozšíri.

Strany s orientáciou na výšku sa rozšíria horizontálne na šírku obrazovky, strany <sup>s</sup> orientáciou na šírku sa rozšíria vertikálne na výšku obrazovky. Keď je stránka zobrazená zväčšene, stlačením tlačidla [J] sa obraz vráti na štandardné zobrazenie na celej obrazovke.

• Posúvanie strany

Keď je stránka zobrazená zväčšene, obraz môžete posúvať stlačením tlačidiel  $[\infty] [\infty] [\cdot]$ [ $\cdot$ ].

• Otáčanie strany

Keď je stránka zobrazená na celej obrazovke, stlačením tlačidla  $[ \cdot \rangle ]$  alebo

 $[\cdot]$ ] môžete otočiť všetky strany súboru PDF o 90 stupňov.

#### Zatvorenie zobrazenia súboru PDF

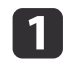

 Stlačte tlačidlo [Esc], kým je zobrazený súbor PDF. Zobrazí sa ponuka voľby strany.

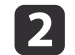

**B** 

Stlačením tlačidla [ ] alebo [ ] vyberte možnosť **Koniec**.

#### Stlačte tlačidlo [J].

Zobrazený súbor PDF sa zatvorí <sup>a</sup> zobrazí sa obrazovka výberu súborov.

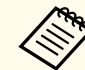

aNasledujúce operácie nemožno vykonávať počas prezerania súboru PDF funkciou Prezentácia.

- Uvoľnenie hesla
- Zobrazenie elektronických podpisov
- Zobrazenie obrázkov JPEG2000
- Zobrazenie transparentných efektov
- Prehrávanie multimediálneho obsahu
- Zobrazenie 3D dielov
- Zobrazenie poznámok

#### **Premietanie obrazových súborov <sup>v</sup> priečinku za sebou (Prezentácia)**

Môžete premietať obrazové súbory v priečinku za sebou, jeden po druhom. Funkcia sa nazýva Prezentác. Funkciu Prezentác. spustíte podľa nasledujúceho postupu.

## **Funkcie premietania <sup>59</sup>**

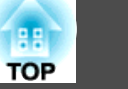

aAk používate funkciu Prezentác. <sup>a</sup> chcete, aby sa súbory menili automaticky, nastavte položku **Prepínací čas obrazovky**<sup>v</sup> ponuke **Možnosť**<sup>v</sup> časti Prezentác. na akúkoľvek inú hodnotu ako **Nie**. Predvoleným nastavením sú <sup>3</sup> sekundy.

s "Nastavenia zobrazenia [obrazových](#page-59-0) súborov <sup>a</sup> nastavenia ovládania funkcie [Prezentácia"](#page-59-0) str.60

# $\blacksquare$

#### Spustite Prezentác.

Zobrazí sa obrazovka so zoznamom súborov.

- Spustenie prezentácie" str.54
- $\mathbf{D}$ Stlačením tlačidiel [ $\bigcirc$ ], [ $\bigcirc$ ], [ $\bigcirc$ ] alebo [ $\bigcirc$ ] umiestnite kurzor na priečinok, ktorý chcete premietať pomocou funkcie Prezentácia, a stlačte tlačidlo [J].
- **B** <sup>V</sup> pravej dolnej časti obrazovky so zoznamom súborov vyberte funkciu **Prezentácia**<sup>a</sup> stlačte tlačidlo [ ].

Spustí sa funkcia Prezentác. <sup>a</sup> obrazové súbory <sup>v</sup> priečinku sa budú automaticky premietať jeden po druhom.

Po premietnutí posledného súboru sa automaticky zobrazí zoznam súborov. Ak <sup>v</sup> okne Možnosť nastavíte položku **Prehrať plynulo** na hodnotu **Zapnuté**, po dosiahnutí konca sa prehrávanie opäť spustí od začiatku.

s "Nastavenia zobrazenia [obrazových](#page-59-0) súborov <sup>a</sup> nastavenia ovládania funkcie [Prezentácia"](#page-59-0) str.60

Počas premietania pomocou funkcie Prezentác. môžete prejsť na nasledujúcu obrazovku, vrátiť sa k predchádzajúcej obrazovke alebo zastaviť prehrávanie.

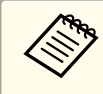

aAk bola položka **Prepínací čas obrazovky** na obrazovke Možnosť nastavená na hodnotu **Nie**, súbory sa po výbere príkazu Prehrajte prezentáciu nebudú meniť automaticky. Ak chcete zobraziť nasledujúci súbor, stlačte tlačidlo  $[\widehat{\cdot}]$ ,  $[\bigcup]$  alebo  $[\bigcirc]$ .

#### **Prehrávanie scenária**

- a Spustite aplikáciu Slideshow. Zobrazí sa obrazovka so zoznamom súborov.
	- Spustenie prezentácie" str.54
- $\overline{\mathbf{2}}$ Tlačidlami  $[\infty]$ ,  $[\infty]$ ,  $[\infty]$  alebo  $[\cdot]$  vyberte scenário, ktoré chcete prehrať.
- $\overline{\mathbf{3}}$ Stlačte tlačidlo [J].
	- Spustí sa prehrávanie.

#### **Operácie počas prehrávania scenária**

#### Prepínanie obrazoviek

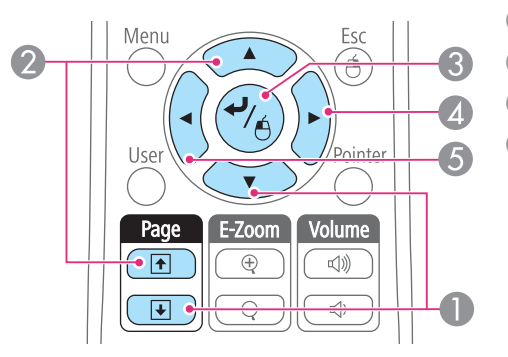

- Ďalšia snímka
- **D** Predchádzajúca snímka
- C Ďalšia snímka alebo animácia
	- Ďalšia snímka alebo animácia (efekty animácie sa neprehrajú).

<span id="page-59-0"></span>Zastavenie prehrávania

 $\Omega$ 

Num

Menu

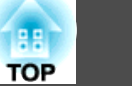

E Predchádzajúca snímka alebo animácia (efekty animácie sa neprehrajú).

Ak stlačíte tlačidlo [Esc], zobrazí sa správa "Chcete ukončiť prehrávanie scenária?". Na potvrdenie výberu vyberte položku **Zapnuté** a potom stlačte tlačidlo [Enter]. Vyberte možnosť **Späť** a potom stlačte tlačidlo [Enter], aby ste pokračovali v prehrávaní súboru.

Počas premietania súboru formou Slideshow môžete použiť nasledujúce funkcie.

- Freeze
- **["Zmrazenie](#page-60-0) obrazu (Freeze)" str.61**

 $\overline{D}$ 

Esc  $\mathbf{A}$ 

- Stlmiť A/V
	- **■** ["Dočasné](#page-60-0) skrytie obrazu a stlmenie zvuku (Stlmiť A/V)" str.61
- E-Zoom
	- **"Zväčšenie časti obrazu [\(E-Zoom\)"](#page-62-0) str.63**
- Ukazovateľ
	- **■** "Funkcia ukazovateľa [\(Ukazovateľ\)"](#page-61-0) str.62

#### **Nastavenia zobrazenia obrazových súborov a nastavenia ovládania funkcie Prezentácia**

Poradie zobrazovania súborov <sup>a</sup> vlastnosti funkcie Prezentác. môžete nastaviť na obrazovke Možnosť.

a

<sup>V</sup> dolnej časti obrazovky so zoznamom súborov vyberte funkciu **Možnosť**<sup>a</sup> stlačte tlačidlo [ ].

2

Keď sa zobrazí nasledujúca obrazovka Možnosť, nastavte jednotlivé položky.

Podľa potreby zvoľte niektorú z možností a stlačte tlačidlo [J]. Podrobné informácie o jednotlivých položkách nájdete v nasledujúcej tabuľke.

 $\hat{\theta}$  Možnosť Nastavenie zobrazenia **C** Podľa náz. O Podľa dát. Poradie zobrazenia **L** Vzostupne **To Zostupn** Spôsob zoradenia Nastavenie prezentácie Prehrať plynulo Prepínací čas obrazovky Efekt Zrušit

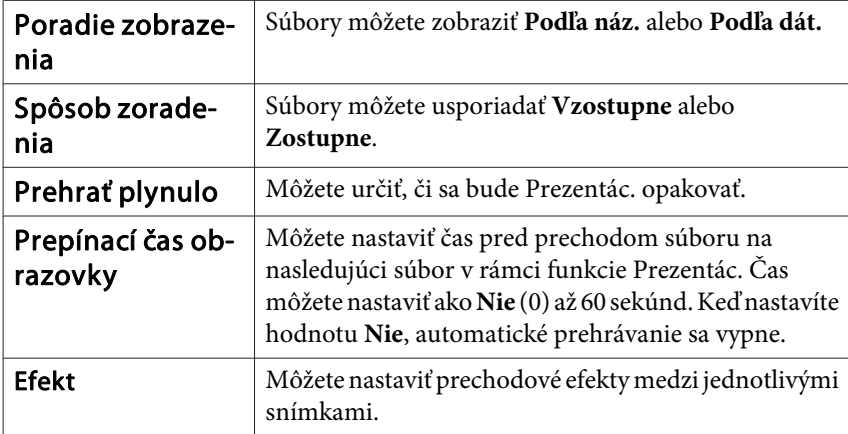

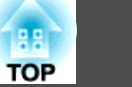

<span id="page-60-0"></span>Po dokončení nastavovania stlačte tlačidlá  $[\infty]$ ,  $[\infty]$ ,  $[\infty]$  alebo

[ <sup>[√</sup>)] a umiestnite kurzor na položku **OK** a stlačte tlačidlo [**↓**].

Nastavenia sa použijú.

Ak si neželáte použiť nastavenia, umiestnite kurzor na možnosť **Zrušiť**<sup>a</sup> stlačte tlačidlo [ ].

# **Dočasné skrytie obrazu a stlmenie zvuku (Stlmiť A/V)**

Túto funkciu môžete použiť, ak chcete zamerať pozornosť divákov na to, čo hovoríte, alebo ak nechcete zobrazovať podrobnosti, napríklad ak počas prezentácie prechádzate súbormi <sup>z</sup> počítača.

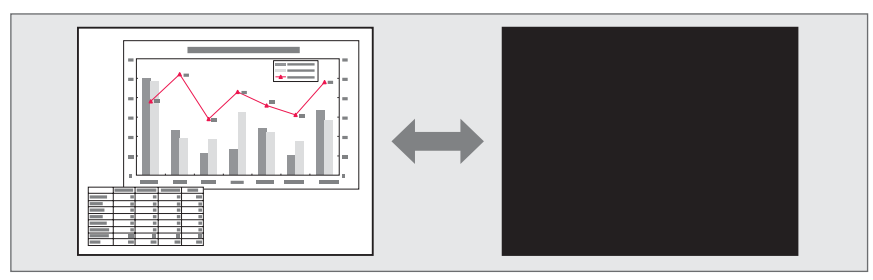

Po každom stlačení tlačidla [A/V Mute] alebo otvorení alebo zatvorení krytu objektívu sa funkcia Stlmiť A/V zapne alebo vypne.

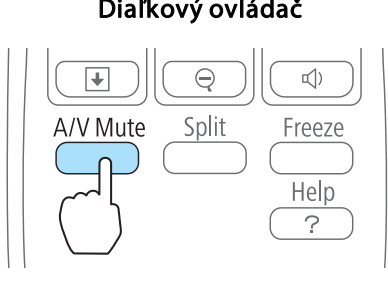

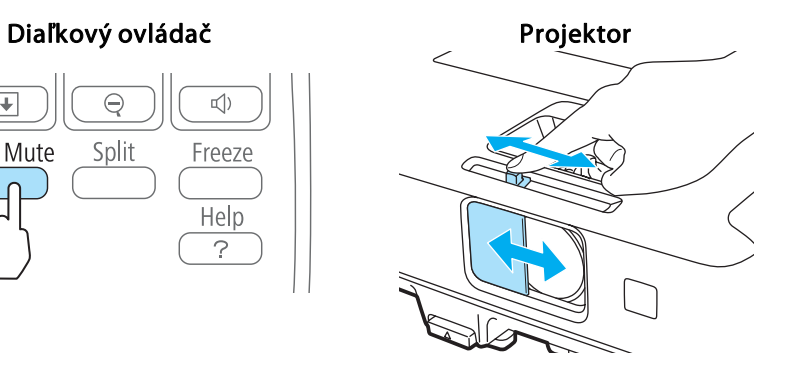

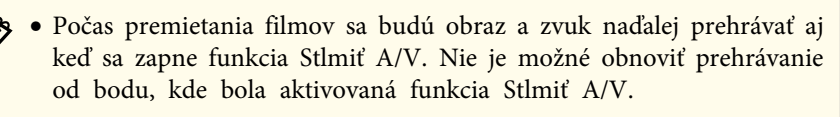

- Obrazovku, ktorá sa má zobraziť po stlačení tlačidla [A/V Mute], si môžete vybrať <sup>v</sup> ponuke Konfigurácia.
- s **Rozšírené Zobrazenie Stlmiť A/V** [str.93](#page-92-0)
- Keď je posúvač stlmenia hlasitosti A/V zatvorený, alebo keď počas približne <sup>30</sup> minút neuskutočníte žiadne operácie, aktivuje sa Časovač krytu šošov. <sup>a</sup> napájanie sa automaticky vypne. Ak nechcete, aby sa aktivoval Časovač krytu šošov., zmeňte nastavenie funkcie **Časovač krytu šošov.** na možnosť **Vypnuté**.
	- s **Rozšírené Operácia Časovač krytu šošov.** [str.93](#page-92-0)
- Lampa počas režimu Stlmiť A/V stále svieti, takže sa naďalej počítajú hodiny lampy.

## **Zmrazenie obrazu (Freeze)**

Ak je na pohyblivý obraz použitá funkcia Freeze, obraz je aj naďalej premietaný na plátno, takže ho môžete posúvať po snímkach ako fotografie. Ak funkciu Freeze aktivujete vopred, môžete tiež vykonávať operácie, ako napríklad zmena súborov z počítača bez toho, aby bol na plátno premietaný obraz.

Pri každom stlačení tlačidla [Freeze] sa funkcia Zmrazenie obrazu zapne alebo vypne.

#### Diaľkový ovládač

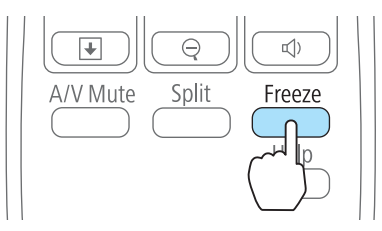

- <span id="page-61-0"></span>ařída • Zvuk sa nezastaví.<br>• Počas premietania filmov sa bude obraz naďalej prehrávať, kým je obrazovka zmrazená. Nie je možné obnoviť prehrávanie od bodu, kde bola obrazovka zmrazená.
	- Ak stlačíte tlačidlo [Freeze], kým je zobrazená ponuka Konfigurácia alebo obrazovka Pomocníka, zobrazená ponuka alebo obrazovka Pomocníka sa zatvorí.
	- Freeze funguje aj pr<sup>i</sup> použití funkcie E-Zoom.

## **Funkcia ukazovateľa (Ukazovateľ)**

Toto vám umožňuje pohybovať ikonou Ukazovateľ na premietanom obraze <sup>a</sup> pomáha sústrediť pozornosť na oblasť, <sup>o</sup> ktorej hovoríte.

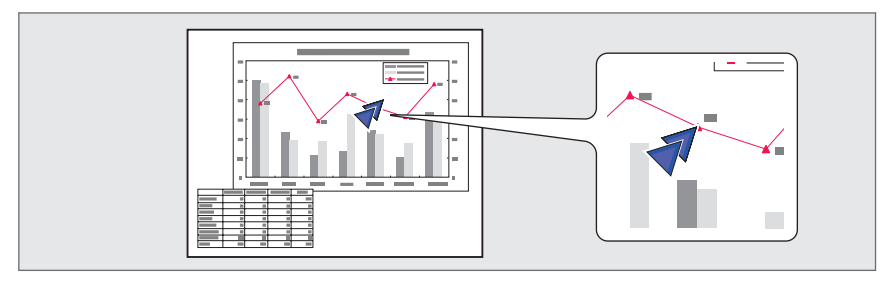

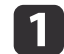

Zobrazenie ukazovateľa.

Zakaždým, keď stlačíte tlačidlo [Pointer], ukazovateľ sa objaví alebo zmizne.

#### Diaľkový ovládač

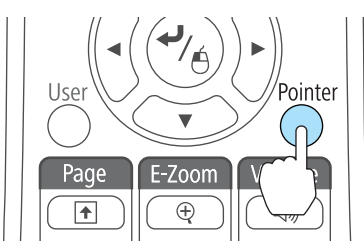

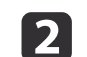

Pohyb ikony Ukazovateľ  $(\sqrt{7})$ .

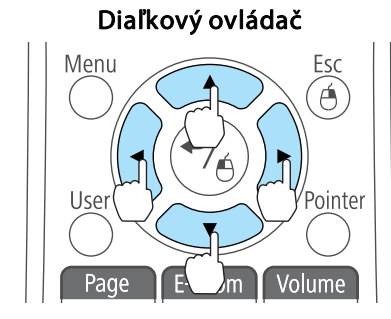

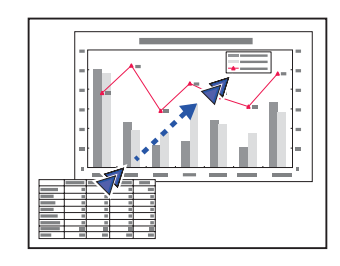

Pri súčasnom stlačení ktorýchkoľvek dvoch susedných tlačidiel [ $\odot$ ],  $[\odot]$ ,  $[\circ]$  a  $[\circ]$  je možné ukazovateľom pohybovať uhlopriečne.

> Tvar ikony ukazovateľa môžete zvoliť z ponuky Konfigurácia. **Nastavenia** - **Tvar ukazovateľa** [str.92](#page-91-0)

## <span id="page-62-0"></span>**Funkcie premietania <sup>63</sup>**

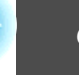

**TOP** 

## **Zväčšenie časti obrazu (E-Zoom)**

Táto funkcia je vhodná na zväčšenie určitej časti obrazov, ako sú napríklad grafy <sup>a</sup> tabuľky, aby boli zobrazené detailnejšie.

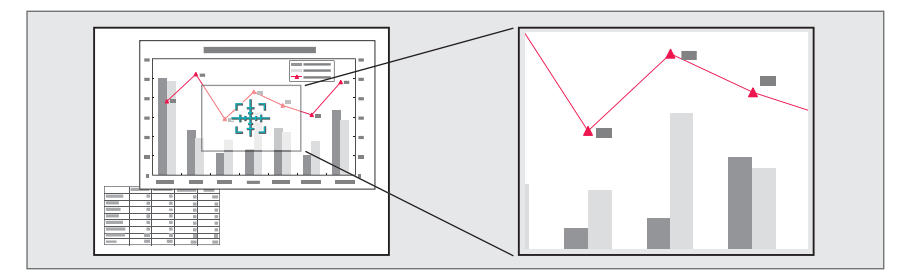

a

Spustite funkciu E-Zoom.

Stlačením tlačidla [ $\oplus$ ] zobrazte krížik ( $\frac{r+1}{r+1}$ ).

#### Diaľkový ovládač

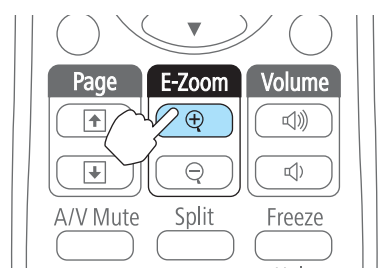

 $\overline{2}$ 

Posuňte krížik  $(\frac{r+1}{r+1})$  do oblasti obrazu, ktorú chcete zväčšiť.

# Diaľkový ovládač

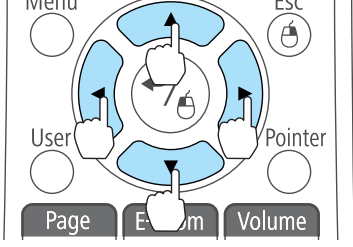

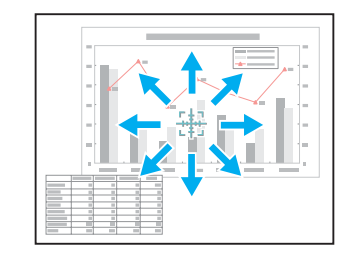

Pri súčasnom stlačení ktorýchkoľvek dvoch susedných tlačidiel  $[\infty]$ ,  $[\infty]$ ,  $[\cdot]$  a  $[\cdot]$  je možné ukazovateľom pohybovať uhlopriečne.

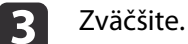

#### Diaľkový ovládač

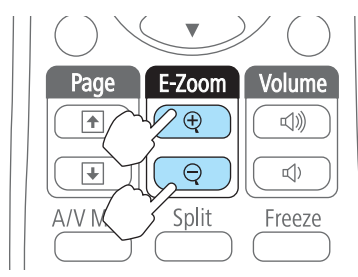

Tlačidlo [⊕]: Pri každom stlačení tlačidla sa oblasť rozšíri. Rozšíriťmôžete aj rýchlo podržaním tlačidla. Tlačidlo [x]: Zmenšuje obrazy, ktoré boli zväčšené.

Tlačidlo [Esc]: Zruší funkciu E-Zoom.

a• Pomer zväčšenia sa objaví na obrazovke. Vybratú oblasť možno zväčšiť 1-krát až 4-krát <sup>v</sup> <sup>25</sup> postupných krokoch.

• Stláčaním tlačidiel  $[\infty]$ ,  $[\infty]$ ,  $[\infty]$  alebo  $[\cdot \cdot]$  počas premietaní zväčšeného obrazu môžete obraz posúvať.

# **Ovládanie ukazovateľa myši pomocou diaľkového ovládača (Bezdrôtová myš)**

Pohyb ukazovateľa myši počítača môžete ovládať diaľkovým ovládačom projektora. Táto funkcia sa nazýva Bezdrôtová myš.

Nasledujúce operačné systémy sú kompatibilné s funkciou Bezdrôtová myš.

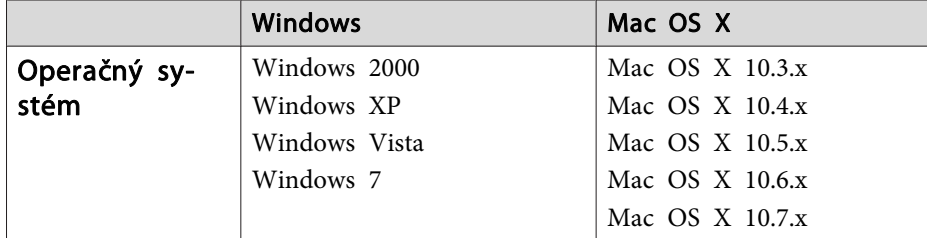

\* Je možné, že funkciu Bezdrôtová myš nebude možné používať pod niektorými verziami operačných systémov.

Funkciu Bezdrôtová myš môžete zapnúť nasledujúcim postupom.

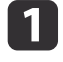

Prepojte projektor a počítač pomocou komerčne dostupného kábla USB.

**•** ["Pripojenie](#page-23-0) počítača" str.24

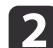

Prepnite zdroj na niektorý <sup>z</sup> nasledujúcich.

- USB Display
- Počítač
- HDMI
- DisplayPort

s ["Prepnutie](#page-32-0) na požadovaný obraz pomocou diaľkového ovládača" [str.33](#page-32-0)

Po nastavení môžete ukazovateľ myši ovládať nasledovne.

#### **Pohyb ukazovateľom myši**

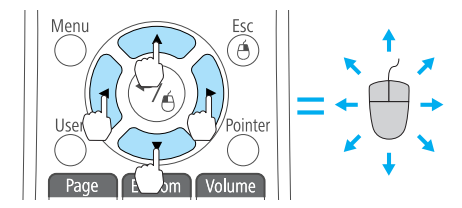

**Kliknutia myšou**

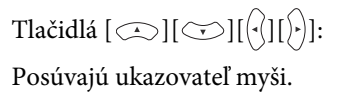

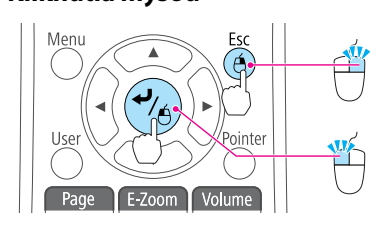

#### Tlačidlo [Esc]: Pravé kliknutie. Tlačidlo [ ]: Ľavé kliknutie. Pre dvojité kliknutie stlačte rýchlo dvakrát.

**Uchopenie a presunutie**

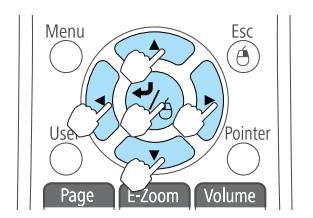

#### **Strana hore/dole**

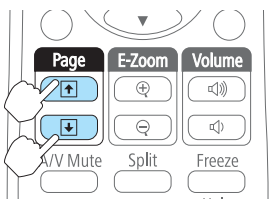

Podržte stlačené tlačidlo [ J ] a stlačte tlačidlá  $[\infty]$ ,  $[\infty]$ ,  $[\infty]$  alebo  $[\infty]$ .

Uvoľnite tlačidlo  $[\bigcup]$ , ak chcete pustiť chytený objekt na požadovanom mieste.

Tlačidlo [⊡]: Presunie sa na predchádzajúcu stranu. Tlačidlo [⊎]: Presunie sa na nasledujúcu stranu.

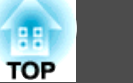

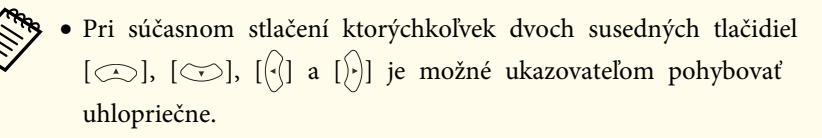

- Ak je na počítači nastavená zámena tlačidiel myši, funkcia tlačidiel diaľkového ovládania bude tiež zamenená.
- Funkciu bezdrôtovej myši nefunguje za nasledujúcich podmienok.
- Počas zobrazenia ponuky Konfigurácia alebo obrazovky Pomocník - Keď používate funkcie iné, ako Bezdrôtová myš (ako napríklad
- nastavovanie hlasitosti).

Ak však používate funkcie E-Zoom alebo Ukazovateľ, funkcie strana nahor <sup>a</sup> strana nadol sú k dispozícii.

## **Korekcia rozdielu farby počas premietania z viacerých projektorov**

Keď je zoradených viac projektorov a premietajú obrazy, môžete opraviť jas <sup>a</sup> farebný tón obrazu jednotlivých projektorov pomocou nastavenia farieb viacerých obrazoviek tak, aby boli farby obrazov pre jednotlivé projektory rovnaké.

aV niektorých prípadoch nemusí byť jas a farebný tón úplne zhodný ani po oprave.

#### **Zhrnutie postupu korekcie**

Keď sú nainštalované viaceré projektory a potrebujete urobiť opravy, použite nasledujúci postup na opravu jedného projektora súčasne.

**1. Nastavte ID projektora.**

Pre cieľový projektor nastavte jedinečné ID, aby ste mohli obmedziť, ktorý projektor sa má opraviť.

**2. Opravte rozdiel farieb.**

Opravu farieb možno vykonať, keď premietate <sup>z</sup> viacerých projektorov. Môžete nastaviť od bielej po čiernu <sup>v</sup> piatich stupňoch nazývaných úroveň <sup>1</sup> až <sup>5</sup> <sup>a</sup> <sup>v</sup> každej <sup>z</sup> týchto <sup>5</sup> úrovní môžete upraviť nasledujúce dva body.

- Oprava jasu Môžete opraviť jas obrazu, takže bude na všetkých rovnaký.
- Oprava farby Môžete opraviť farby obrazov tak, aby boli rovnaké.

#### **Nastavenie ID <sup>a</sup> používanie diaľkového ovládania**

Nastavením ID pre každý projektor môžete obmedziť, ktorý projektor sa dá ovládať cez diaľkové ovládanie.

ID pre projektor možno nastaviť <sup>v</sup> rozsahu od "1" do "9". Predvolené nastavenie je Vypnuté.

Na diaľkovom ovládaní zvoľte ID projektora od 0 do 9 pre projektor, ktorý chcete ovládať. Nasledujúce príklady zobrazujú kombinácie ID pre ID projektora <sup>a</sup> ID zvolené diaľkovým ovládaním.

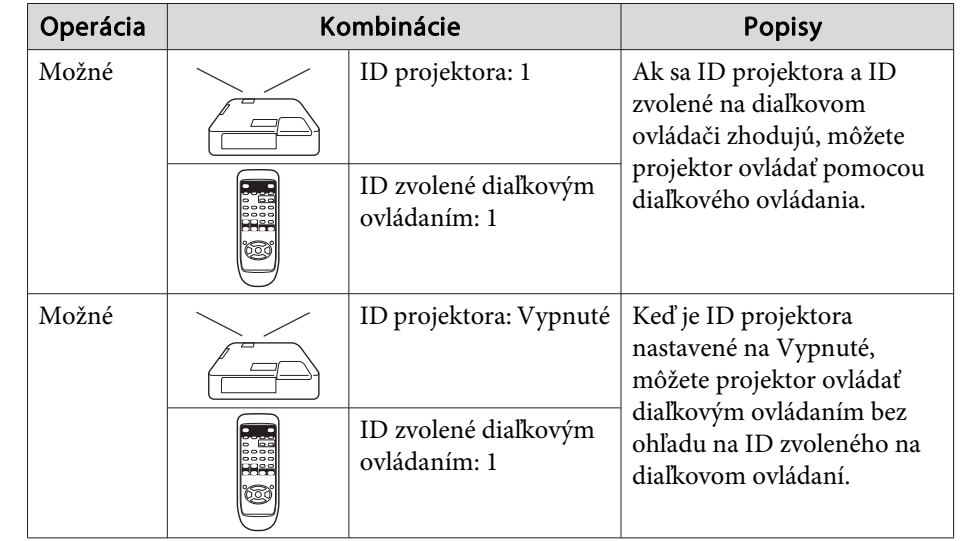

# **Funkcie premietania <sup>66</sup>**

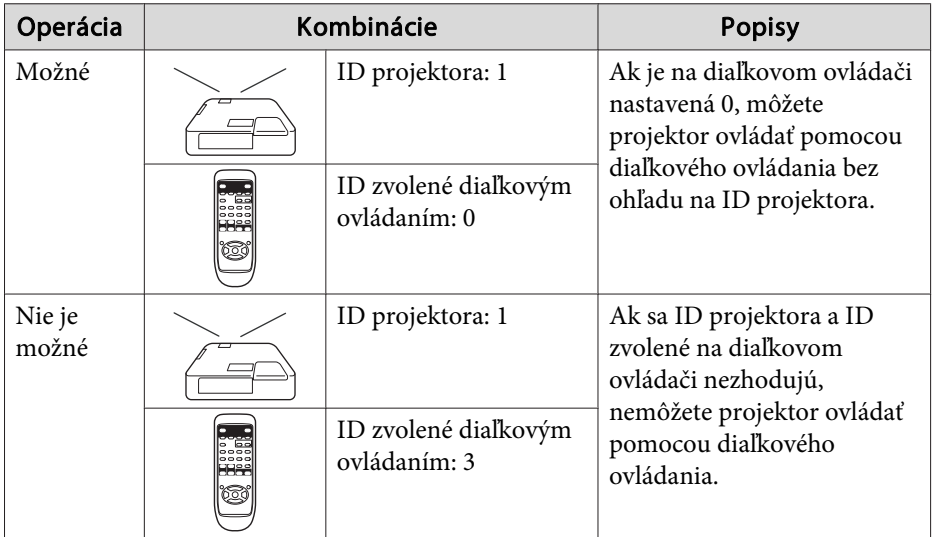

Nastavenie ID projektora

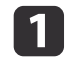

Stlačte tlačidlo [Menu] počas premietania.

**•** "Používanie ponuky [Konfigurácia"](#page-85-0) str.86

Pomocou diaľkového ovládania Pomocou ovládacieho panela

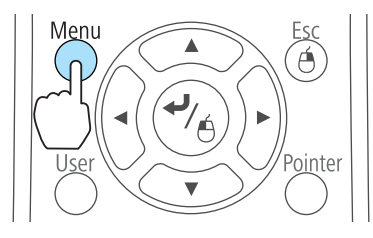

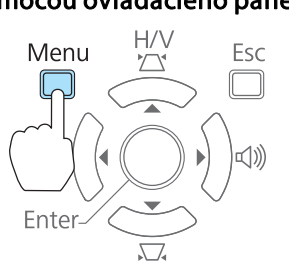

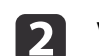

d

Vyberte možnosť **ID projektora**<sup>z</sup> ponuky **Rozšírené**.

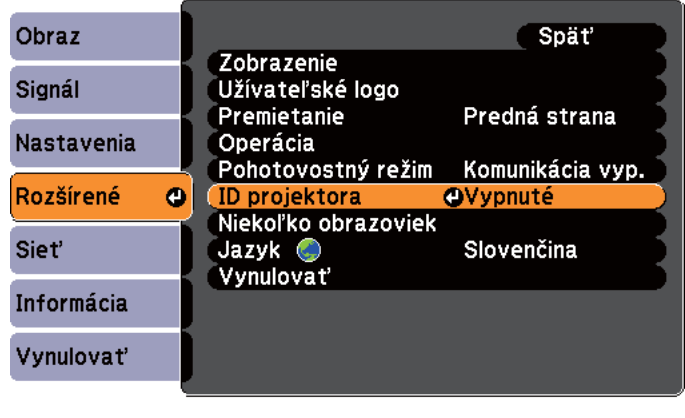

([Esc]:Spät'[♦]:Vybrat' [O]:Zadat'

**c** Vyberte ID, ktoré chcete nastaviť, <sup>a</sup> potom stlačte tlačidlo [Enter].

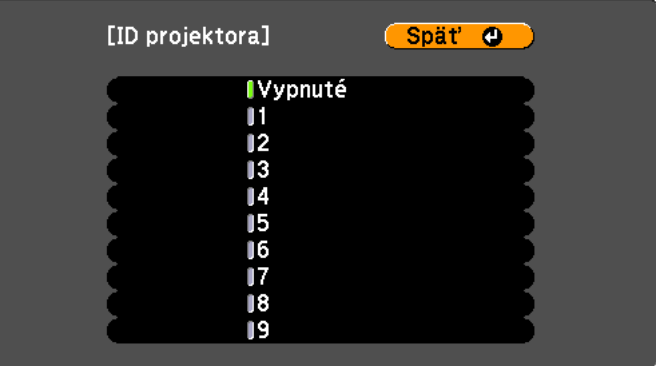

#### ([Esc] /[Enter] : Spät' [♦] : Vybrat'

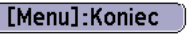

[Menu]:Koniec

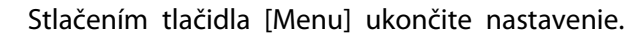

## **Funkcie premietania <sup>67</sup>**

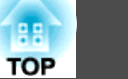

Nastavenie ID pre projektor, ktorý chcete ovládať pomocou diaľkového ovládania

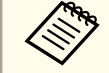

aID zvoľte pr<sup>i</sup> každom zapnutí projektora. Ak je projektor zapnutý, ID nastavené pre diaľkové ovládanie je 0.

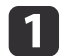

 Nasmerujte diaľkové ovládanie na prijímač diaľkového ovládania na požadovanom projektore <sup>a</sup> stlačte na diaľkovom ovládaní tlačidlo [ID].

Keď stlačíte tlačidlo [ID], na plátne projekcie sa zobrazí aktuálne ID projektora. Zmizne asi po troch sekundách.

#### Diaľkový ovládač

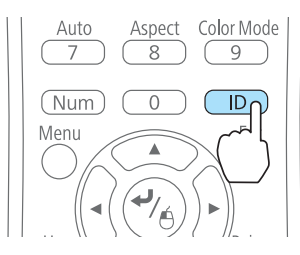

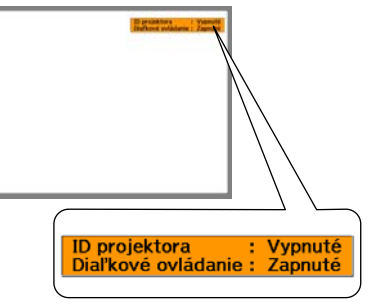

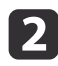

Držte stlačené tlačidlo [ID] <sup>a</sup> stlačte číselné tlačidlo zhodné <sup>s</sup> identifikátorom projektora, ktorý chcete ovládať.

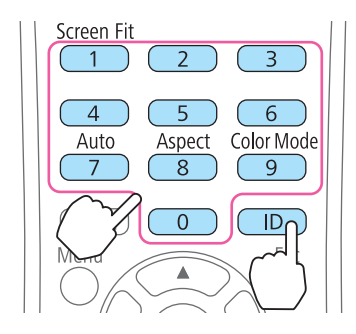

#### **Korekcia**

Po nastavení projektorov opravte jas <sup>a</sup> tón pre každý projektor, aby ste zmenšili rozdiely.

a

 $\overline{\mathbf{2}}$ 

- Stlačte tlačidlo [Menu].
- **•** "Používanie ponuky [Konfigurácia"](#page-85-0) str.86

#### Vyberte možnosť **Niekoľko obrazoviek**<sup>z</sup> ponuky **Rozšírené**.

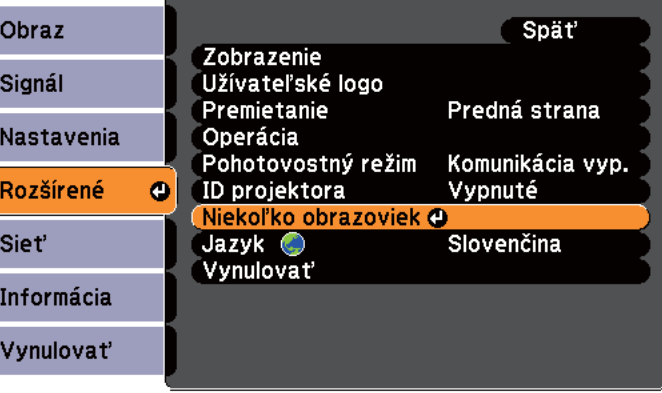

#### ([Esc]:Spät'[♦]:Vybrat' [⊙]:Zadat' [Menu]:Koniec

 $\overline{3}$ 

Vyberte <sup>v</sup> položke **Úroveň úpravy** úroveň, ktorú chcete opraviť

- Pri každom zvolení úrovne sa zobrazí vzorka vybranej úrovne.
- Opravu môžete začať od ktorejkoľvek úrovne, zvyčajne môžete urobiť obraz tmavší alebo svetlejší opravou úrovne <sup>1</sup> na <sup>5</sup> alebo <sup>5</sup> na 1.

#### dOpravte jas pomocou funkcie **Korekcia jasu**.

Projektor, ktorý chcete ovládať, je vybraný.

e

- Keď vyberiete **Úroveň <sup>5</sup>**, nastavte jas tak, aby sa zhodoval <sup>s</sup> najtmavším obrazom.
- Keď vyberiete **Úroveň <sup>1</sup>**, nastavte jas tak, aby sa zhodoval <sup>s</sup> najsvetlejším obrazom.
- Keď vyberiete **Úroveň <sup>2</sup>** až **Úroveň <sup>4</sup>**, nastavte jas na stredný rozsah jasu obrazu.
- Keďže môžete prepínať medzi vzorkou zobrazenia <sup>a</sup> normálnym obrazom pr<sup>i</sup> každom stlačení tlačidla [Enter], môžete overiť výsledky opravy <sup>a</sup> urobiť <sup>v</sup> aktuálnom obraze opravy jasu.

Úprava **Farebná korek. (G/R)** a **Farebná korek. (B/Y)**.

- **6** Opakujte kroky <sup>3</sup> až 5, kým nebudú opravy dokončené.
- gPo dokončení všetkých korekcií ukončite nastavovanie stlačením tlačidla [Menu].

## **Uloženie užívateľského loga**

Aktuálne premietaný obraz možno uložiť ako Užívateľské logo.

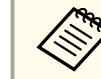

aPo uložení užívateľského loga už nemožno obnoviť výrobcom predvolené nastavenie loga.

aPremietnite obraz, ktorý chcete uložiť ako užívateľské logo, <sup>a</sup> potom stlačte tlačidlo [Menu].

**•** "Používanie ponuky [Konfigurácia"](#page-85-0) str.86

#### Pomocou diaľkového ovládania Pomocou ovládacieho panela

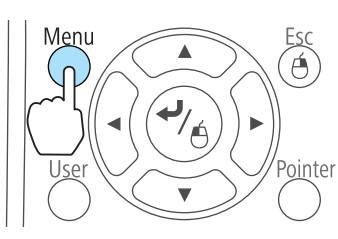

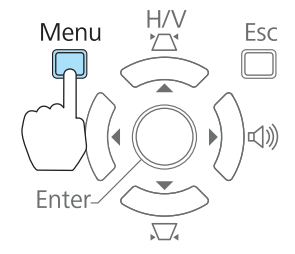

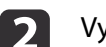

Vyberte možnosť **Užívateľské logo**<sup>z</sup> ponuky **Rozšírené**.

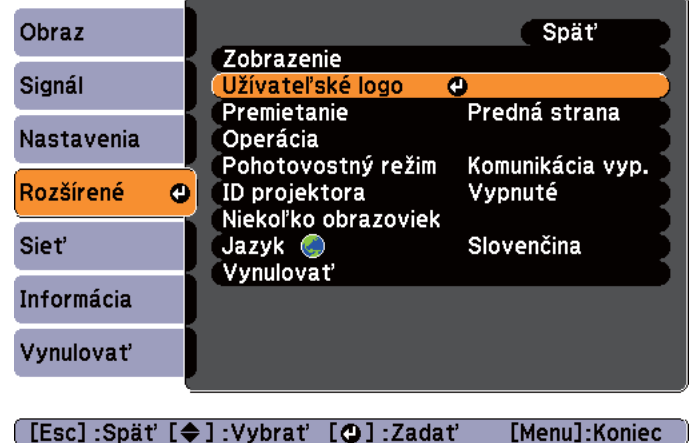

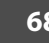

**TOP** 

## **Funkcie premietania <sup>69</sup>**

**TOP** 

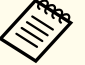

a• Ak je položka **Ochrana užív. loga**<sup>v</sup> ponuke **Ochrana heslom** nastavená na hodnotu **Zapnuté**, zobrazí sa správa <sup>a</sup> užívateľské logo nemožno zmeniť. Zmeny možno robiť po nastavení funkcie **Ochrana užív. loga** na hodnotu **Vypnuté**.

s ["Spravovanie](#page-69-0) používateľov (Ochrana heslom)" str.70

• Ak je vybraná možnosť **Užívateľské logo** počas vykonávania funkcií Lichobež. korekcia, E-Zoom, Pomer alebo Nast. zväčš. obrazu, práve vykonávaná funkcia sa dočasne zruší.

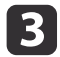

Keď sa zobrazí hlásenie "Zvoliť tento obraz ako užívateľské logo?", vyberte možnosť **Áno**.

Keď stlačíte tlačidlo  $[\bigcup]$  na diaľkovom ovládaní alebo na ovládacom paneli, v závislosti od premietaného obrazu sa môže zmeniť veľkosť, aby zodpovedala aktuálnemu rozlíšeniu obrazového signálu.

d

Posunutím výrezu vyberte časť obrazu, ktorú chcete použiť ako Užívateľské logo.

Tieto operácie môžete vykonať aj <sup>z</sup> ovládacieho panela projektora.

#### Diaľkový ovládač

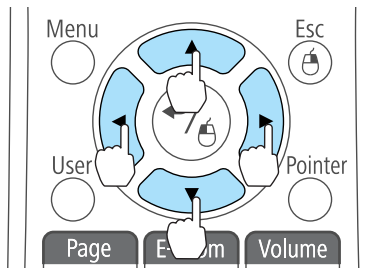

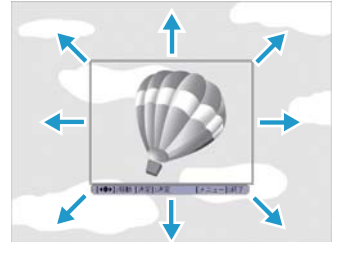

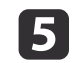

6

Keď stlačíte tlačidlo [ ] <sup>a</sup> zobrazí sa hlásenie "Vybrať tento obrázok?", vyberte možnosť **Áno**.

Na obrazovke nastavenia mierky vyberte pomer zväčšenia.

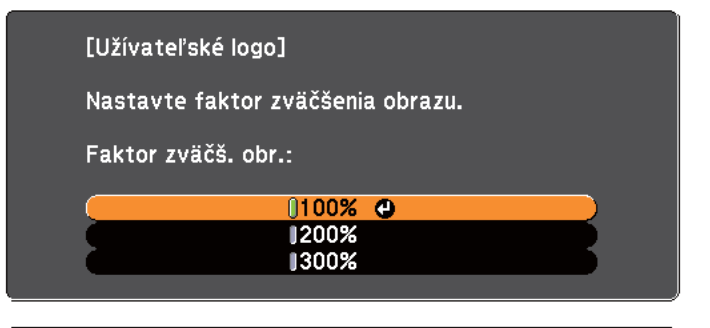

#### [[Esc]:Spät'[◆]:Vybrat' [⊙]:Nastavit' [Menu]:Koniec

g

Keď sa zobrazí hlásenie "Chcete uložiť tento obrázok ako užívateľské logo?", vyberte možnosť **Áno**.

Obraz sa uloží. Po uložení obrazu sa zobrazí hlásenie "Hotovo".

a• Keď uložíte užívateľské logo, predchádzajúce užívateľské logo sa vymaže.

• Ukladanie môže chvíľu trvať. Počas ukladania nepoužívajte projektor ani žiadne pripojené zariadenia, inak môže dôjsť k poruche.

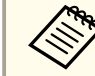

aMôžete uložiť maximálnu veľkosť 400x300 bodov.

# <span id="page-69-0"></span>**Funkcie Zabezpečenia <sup>70</sup>**

Projektor je vybavený nasledujúcimi vylepšenými funkciami zabezpečenia.

• Ochrana heslom

Môžete obmedziť, kto môže projektor používať.

• Uzamk. ovl. panela

Môžete zabrániť používateľom meniť bez povolenia nastavenia na projektore.

- s ["Obmedzenie](#page-71-0) používania (Uzamk. ovl. panela)" str.72
- Zámok Proti Krádeži

Projektor je vybavený nasledujúcimi typmi zabezpečovacích prvkov proti krádeži.

**■** "Zámok proti [krádeži"](#page-73-0) str.74

## **Spravovanie používateľov (Ochrana heslom)**

Ak je funkcia Ochrana heslom aktivovaná, ľudia bez znalosti hesla nemôžu projektor použiť na premietanie obrazov ani <sup>v</sup> prípade, že je zapnutý. Okrem toho nemožno zmeniť logo zobrazené po zapnutí projektora. Táto funkcia slúži ako ochrana proti krádeži, pretože odcudzený projektor nemožno používať. Pri zakúpení projektora nie je funkcia Ochrana heslom aktivovaná.

## **Typy Ochrana heslom**

<sup>V</sup> závislosti od spôsobu používania projektora možno nastaviť nasledovné tri druhy nastavení funkcie Ochrana heslom.

#### • **Ochrana zapnutia**

Keď je funkcia **Ochrana zapnutia** nastavená na možnosť **Zapnuté**, je nutné zadať vopred nastavené heslo po tom, ako zapojíte projektor do zásuvky <sup>a</sup> zapnete ho (toto sa tiež vzťahuje na funkciu Priame zapnutie). Ak nie je zadané správne heslo, projekcia sa nespustí.

#### • **Ochrana užív. loga**

Ak sa niekto pokúsi zmeniť Užívateľské logo nastavené vlastníkom projektora, nebude to možné. Ak je funkcia **Ochrana užív. loga** nastavená na možnosť **Zapnuté**, sú zakázané nasledujúce zmeny nastavenia Užívateľské logo.

- Zaznamenanie užívateľského loga
- Nastavenia pre **Pozadie displeja**, **Obraz. pr<sup>i</sup> spustení** a **Stlmiť A/V**<sup>z</sup> ponuky **Zobrazenie**
	- s **Rozšírené Zobrazenie** [str.93](#page-92-0)
- **Ochrana siete**

Keď je položka **Ochrana siete** nastavená na hodnotu **Zapnuté**, zmeny nastavení položky **Sieť** sú zakázané.

**● ["Ponuka](#page-94-0) Sieť" str.95** 

### **Nastavenie funkcie Ochrana heslom**

Funkciu Ochrana heslom nastavíte pomocou nasledujúceho postupu.

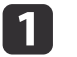

Počas premietania stlačte a podržte tlačidlo [Freeze] asi na päť sekúnd.

Zobrazí sa ponuka nastavenia Ochrana heslom.

#### Diaľkový ovládač

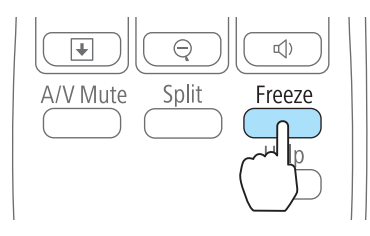

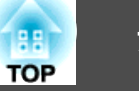

a• Ak už je funkcia Ochrana heslom aktivovaná, je potrebné zadať heslo.

Ak heslo zadáte správne, zobrazí sa ponuka nastavení položky Ochrana heslom.

- **S** "Zadanie položky Heslo" str.71
- Po nastavení hesla nalepte na viditeľné miesto na projektore dodanú nálepku na ochranu hesla, čím odradíte zlodejov.

12

|4

Vyberte typ ochrany heslom, ktorú chcete nastaviť, a stlačte tlačidlo [ $\Box$ ].

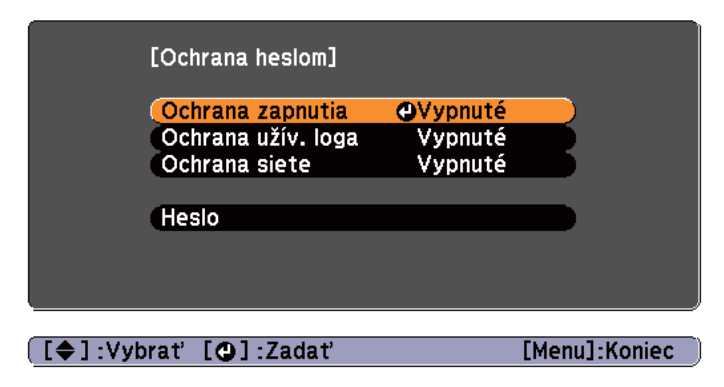

[**3**] Vyberte položku **Zapnuté**<sup>a</sup> potom stlačte tlačidlo [ ]. Stlačte tlačidlo [Esc], znova sa zobrazí obrazovka <sup>z</sup> kroku 2.

#### Nastavte heslo.

- (1) Vyberte položku **Heslo** a potom stlačte tlačidlo  $[\bigcup$ .
- (2) Keď sa zobrazí hlásenie "Zmeniť heslo?", vyberte možnosť **Áno** a potom stlačte tlačidlo  $\Box$ ). Predvolené nastavenie pre heslo je "0000". Zmeňte ho na svoje požadované heslo. Ak vyberiete možnosť **Nie**, znova sa zobrazí obrazovka znázornená v kroku č. 2.

(3) Kým držíte tlačidlo [Num], zadajte pomocou numerických tlačidiel štvormiestne číslo. Zadané číslo sa zobrazí ako "\*\*\*\*". Keď zadáte štvrtú číslicu, zobrazí sa potvrdzovacia obrazovka.

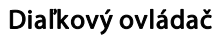

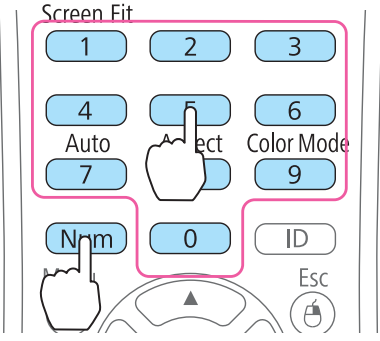

(4) Opäť zadajte svoje heslo. Zobrazí sa hlásenie "Heslo prijaté". Ak zadáte heslo nesprávne, zobrazí sa hlásenie s výzvou na opätovné zadanie hesla.

#### **Zadanie položky Heslo**

Keď sa objaví obrazovka na zadanie hesla, pomocou diaľkového ovládača zadajte heslo.

Držte stlačené tlačidlo [Num] <sup>a</sup> zadajte heslo pomocou numerických tlačidiel.

<span id="page-71-0"></span>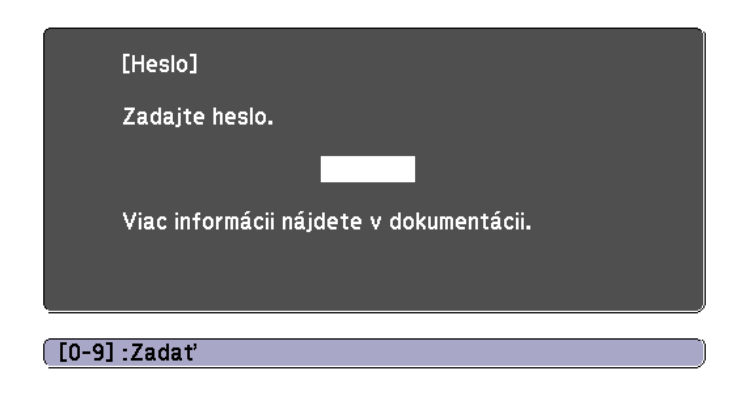

Keď zadáte správne heslo, ochrana heslom sa dočasne uvoľní.

#### **Pozor**

- Ak zadáte trikrát za sebou nesprávne heslo, na dobu približne piatich minút sa zobrazí hlásenie "Operácia projektora bude zamknutá." <sup>a</sup> projektor sa prepne do pohotovostného režimu. Ak k tomu dôjde, odpojte napájací kábel <sup>z</sup> elektrickej zásuvky, znova ho zapojte <sup>a</sup> zapnite projektor. Projektor znova zobrazí výzvu na zadanie hesla, aby ste mohli zadať správne heslo.
- Ak heslo zabudnete, poznačte si číslo "**Požadovaný kód**: xxxxx", ktoré sa objaví na obrazovke, <sup>a</sup> obráťte sa na najbližšiu adresu, ktorú nájdete <sup>v</sup> dokumente Zoznam kontaktov k projektoru Epson.
	- **S** Zoznam kontaktov k [projektoru](#page-16-0) Epson
- Ak pokračujete vo vyššie uvedenej akcii <sup>a</sup> zadáte tridsaťkrát za sebou nesprávne heslo, zobrazí sa nasledujúce hlásenie <sup>a</sup> projektor neprijme žiadne ďalšie zadania hesla. "Operácia projektora bude zamknutá. Kontaktujte Epson tak, ako je to popísané vo vašej dokumentácii."
	- **S** Zoznam kontaktov k [projektoru](#page-16-0) Epson

## **Obmedzenie používania (Uzamk. ovl. panela)**

Ak chcete zablokovať používanie tlačidiel ovládacieho panela, použite jednu <sup>z</sup> nasledujúcich možností.

• Úplné uzamknutie

Všetky tlačidlá ovládacieho panela sa zablokujú. <sup>Z</sup> ovládacieho panela nemožno vykonávať žiadne operácie vrátane zapnutia alebo vypnutia.

• Čiastočné uzamk.

Všetky tlačidlá ovládacieho panela okrem tlačidla [ t] sa zablokujú.

Táto možnosť je užitočná <sup>v</sup> prípade, že chcete počas premietania deaktivovať všetky tlačidlá, prípadne <sup>v</sup> školách, kde je potrebné obmedziť používanie tlačidiel. Projektor možno aj naďalej ovládať pomocou diaľkového ovládania.

# a

#### Stlačte tlačidlo [Menu] počas premietania.

**•** "Používanie ponuky [Konfigurácia"](#page-85-0) str.86

#### Pomocou diaľkového ovládania Pomocou ovládacieho panela

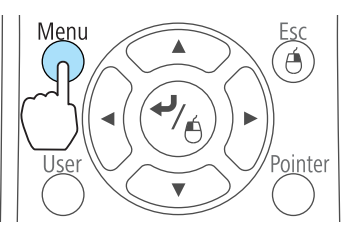

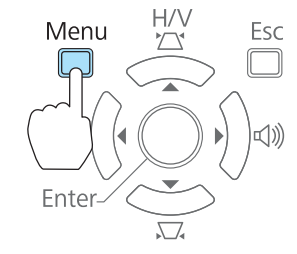

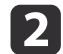

Vyberte možnosť **Uzamk. ovl. panela**<sup>z</sup> ponuky **Nastavenia**.

**TOP**
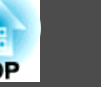

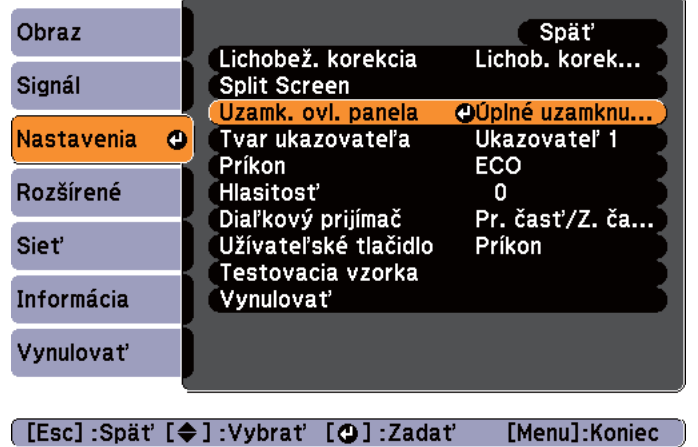

l 3 Vyberte buď možnosť Úplné uzamknutie alebo Čiastočné uzamk. v závislosti od účelu.

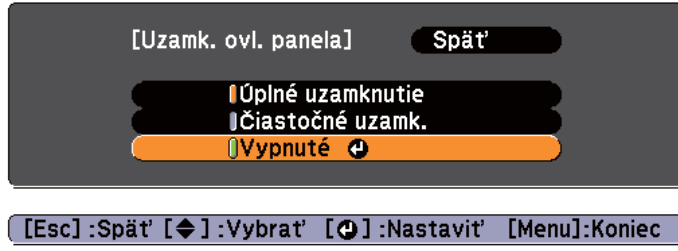

**d** 

 Keď sa zobrazí správa <sup>s</sup> potvrdením, vyberte možnosť **Áno**. Tlačidlá ovládacieho panela sa <sup>v</sup> závislosti od vybraného nastavenia zablokujú.

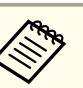

aUzamknutie ovládacieho panela možno zrušiť jedným <sup>z</sup> nasledujúcich dvoch spôsobov.

- Vyberte možnosť **Vypnuté**<sup>z</sup> ponuky **Uzamk. ovl. panela**.
- s **Nastavenia Uzamk. ovl. panela** [str.92](#page-91-0)
- Keď stlačíte a podržíte tlačidlo [ J na ovládacom paneli počas asi siedmich sekúnd, zobrazí sa hlásenie <sup>a</sup> zámok sa zruší.

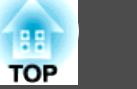

# **Zámok proti krádeži**

Projektor je vybavený nasledujúcimi typmi zabezpečovacích prvkov proti krádeži.

• Bezpečnostná zásuvka

Bezpečnostná zásuvka je kompatibilná <sup>s</sup> bezpečnostným systémom Microsaver vyrábaným spoločnosťou Kensington.

Viac informácií <sup>o</sup> bezpečnostnom systéme Microsaver nájdete <sup>v</sup> nasledujúcej časti.

- s <http://www.kensington.com/>
- Upevňovací bod bezpečnostného kábla

Cez inštalačný bod možno prevliecť bežne dostupný kábel na ochranu proti krádeži <sup>a</sup> pripevniť projektor <sup>k</sup> stolu alebo stĺpu.

## **Montáž káblového zámku**

Prevlečte káblový zámok otvorom.

Prečítajte si pokyny na uzamknutie v dokumentácii dodávanej <sup>s</sup> káblovým zámkom.

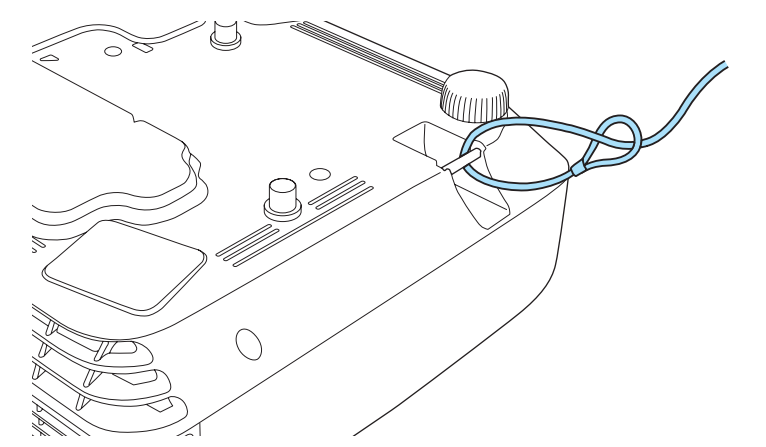

# <span id="page-74-0"></span>**Informácie o programe EasyMP Monitor**

EasyMP Monitor umožní vykonávať operácie ako napríklad kontrolovať na monitore počítača stav viacerých projektorov Epson zapojených do siete <sup>a</sup> ovládať projektory <sup>z</sup> počítača.

Aplikáciu EasyMP Monitor si môžete prevziať <sup>z</sup> nasledujúcej webovej stránky.

#### <http://www.epson.com>

<sup>V</sup> nasledujúcej časti uvedieme stručný popis monitorovacích <sup>a</sup> riadiacich funkcií, ktoré môžete vykonávať <sup>z</sup> aplikácie EasyMP Monitor.

- **Zaregistrovanie monitorovaných a ovládaných projektorov** Projektory zapojené do siete môžete automaticky vyhľadať <sup>a</sup> zo zoznamu nájdených projektorov môžete vybrať, ktoré chcete zaregistrovať. Cieľové projektory môžete zaregistrovať zadaním ich adries IP.
- **Zo zaregistrovaných projektorov môžete vytvoriť aj skupiny, aby ste ich mohli monitorovať <sup>a</sup> ovládať súčasne.**
- **Monitorovanie stavu zaregistrovaných projektorov**

Pomocou ikôn môžete sledovať stav napájania projektorov (zapnutý/ vypnutý) <sup>a</sup> problémy alebo varovania, ktoré vyžadujú pozornosť. Môžete vybrať skupiny projektorov alebo jediný projektor, potom sledovať celkovú dobu prevádzky lampy alebo iné informácie, ako sú napríklad vstupné zdroje, problémy <sup>a</sup> varovania jednotlivých projektorov.

• **Ovládanie zaregistrovaných projektorov**

Projektory môžete vybrať hromadne ako skupiny alebo ako jednotlivé projektory, potom s vybratými projektormi vykonávať rôzne operácie ako sú napríklad zapínanie <sup>a</sup> vypínanie alebo prepínanie vstupných zdrojov. Môžete použiť funkcie Ovládanie webu na zmenu nastavení <sup>v</sup> ponuke konfigurácie projektora.

Ak chcete pravidelne vykonávať niektoré operácie <sup>v</sup> určitom čase alebo v určitý deň, môžete zaregistrovať nastavenia časovača pomocou možnosti Nastavenie časovača.

#### • **Nastavenie funkcie Mailová notifikácia**

Môžete zastaviť e-mailové adresy, na ktoré sa budú posielať upozornenia <sup>v</sup> prípade problémov so zaregistrovaným projektorom, ktoré vyžadujú pozornosť.

• **Posielanie správ do zaregistrovaných projektorov**

Môžete použiť doplnok Message Broadcasting programu EasyMP Monitor <sup>a</sup> posielať súbory JPEG do zaregistrovaných projektorov. Doplnok Message Broadcasting si môžete prevziať <sup>z</sup> webovej stránky uvedenej na začiatku tejto kapitoly.

# **Zmena nastavení pomocou webového prehľadávača (Ovládanie webu)**

Pomocou webového prehľadávača <sup>v</sup> počítači pripojenom k projektoru prostredníctvom siete môžete na projektore vykonať nasledujúce nastavenia <sup>a</sup> ovládať ho. Táto funkcia umožní na diaľku vykonávať úkony nastavenia <sup>a</sup> ovládania. Navyše, keďže môžete používať klávesnicu počítača, vkladanie znakov potrebných na nastavenie je jednoduchšie.

Ako webový prehľadávač použite program Microsoft Internet Explorer 6.0 alebo novší. Ak používate systém Mac OS, použite Safari.

aAk <sup>v</sup> ponuke **Pohotovostný režim** nastavíte hodnotu **Komunikácia zap.**, môžete pomocou webového prehľadávača zadávať nastavenia <sup>a</sup> ovládať projektor, aj keď je projektor <sup>v</sup> pohotovostnom režime (keď je napájanie vypnuté).

s **Rozšírené** - **Pohotovostný režim** [str.93](#page-92-0)

# **Nastavenie projektora**

Vo webovom prehľadávači môžete nastaviť položky, ktoré sú zvyčajne nastavené <sup>v</sup> ponuke projektora Konfigurácia. Nastavenia sa objavia

**TOP** 

# **Monitorovanie a ovládanie**

**TOP** 

<sup>v</sup> ponuke Konfigurácia. Nachádzajú sa tu taktiež položky, ktoré môžu byť nastavené len <sup>v</sup> internetovom prehľadávači.

Položky <sup>v</sup> ponuke Konfigurácia, ktoré nemôžu byť nastavené vo webovom prehľadávači

- Ponuka Nastavenia Testovacia vzorka
- Ponuka Nastavenia Tvar ukazovateľa
- Ponuka Nastavenia Užívateľské tlačidlo
- Ponuka Rozšírené Užívateľské logo
- Ponuka Rozšírené Jazyk
- Ponuka Rozšírené Operácia Režim vysok. pomeru
- Ponuka Rozšírené Operácia Časovač krytu šošov.
- Ponuka Vynulovať Vynulovať všetko <sup>a</sup> Vynulovať hodiny lampy Nastavenia položiek <sup>v</sup> jednotlivých ponukách sú rovnaké ako <sup>v</sup> ponuke Konfigurácia projektora.
- **●** "Ponuka [Konfigurácia"](#page-84-0) str.85

Položky, ktoré možno nastaviť iba pomocou webového prehľadávača

- SNMP Názov komunity (až <sup>32</sup> jednobajtových alfanumerických znakov)
- Heslo Monitor (až <sup>16</sup> jednobajtových alfanumerických znakov)

#### **Zobrazenie obrazovky Ovládanie webu**

Obrazovku Ovládanie webu zobrazíte podľa nasledujúceho postupu.

Uistite sa, že sú počítač <sup>a</sup> projektor zapojené do siete.

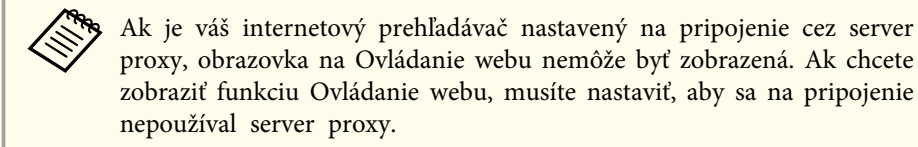

2 Do riadka <sup>s</sup> adresou vo webovom prehľadávači zadajte IP adresu projektora <sup>a</sup> stlačte kláves Enter na klávesnici počítača. Zobrazí sa obrazovka Ovládanie webu.

Ak je nastavené Heslo pre ovl. webu <sup>v</sup> ponuke Sieť ponuky projektora Konfigurácia, zobrazí sa obrazovka na zadanie hesla.

 Zobrazí sa obrazovka pre zadanie ID používateľa <sup>a</sup> hesla. Ako ID používateľa zadajte "EPSONWEB". Prednastavené heslo je "admin".

- a• Zadajte ID používateľa, aj keď nastavenie hesla nie je možné. ID používateľa sa nedá zmeniť.
- Heslo môžete zmeniť <sup>v</sup> ponuke Sieť <sup>v</sup> ponuke Konfigurácia. s **Sieť** - **Základné** - **Heslo pre ovl. webu** [str.97](#page-96-0)

#### **Zobrazenie obrazovky Web Remote**

Funkcia Web Remote umožňuje vykonávať úkony diaľkového ovládania pomocou webového prehľadávača.

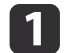

l 3

Zobrazte obrazovku Ovládanie webu.

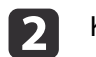

Kliknite na položku **Web Remote**.

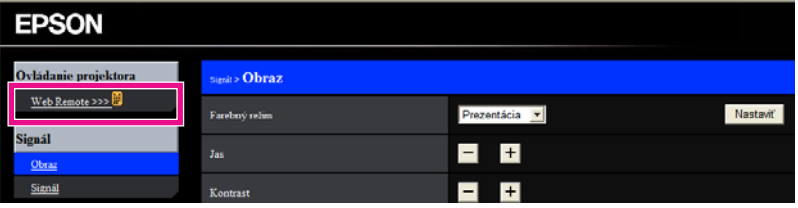

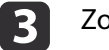

Zobrazí sa obrazovka Web Remote.

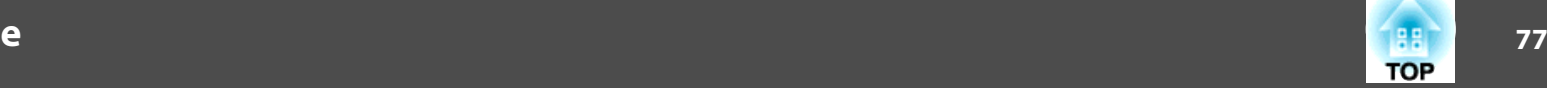

<span id="page-76-0"></span>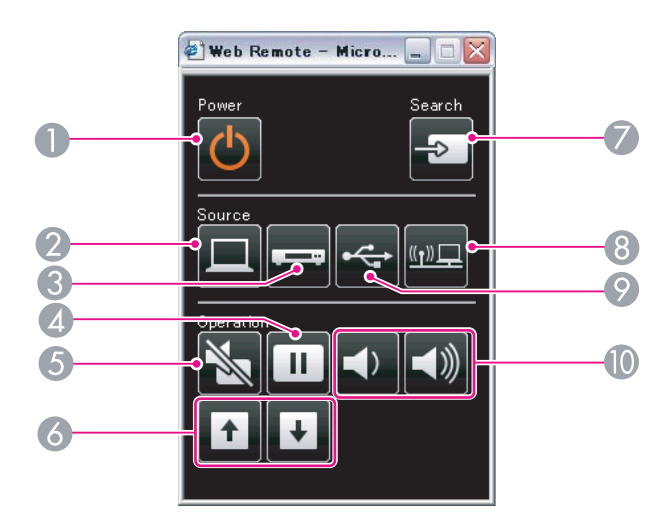

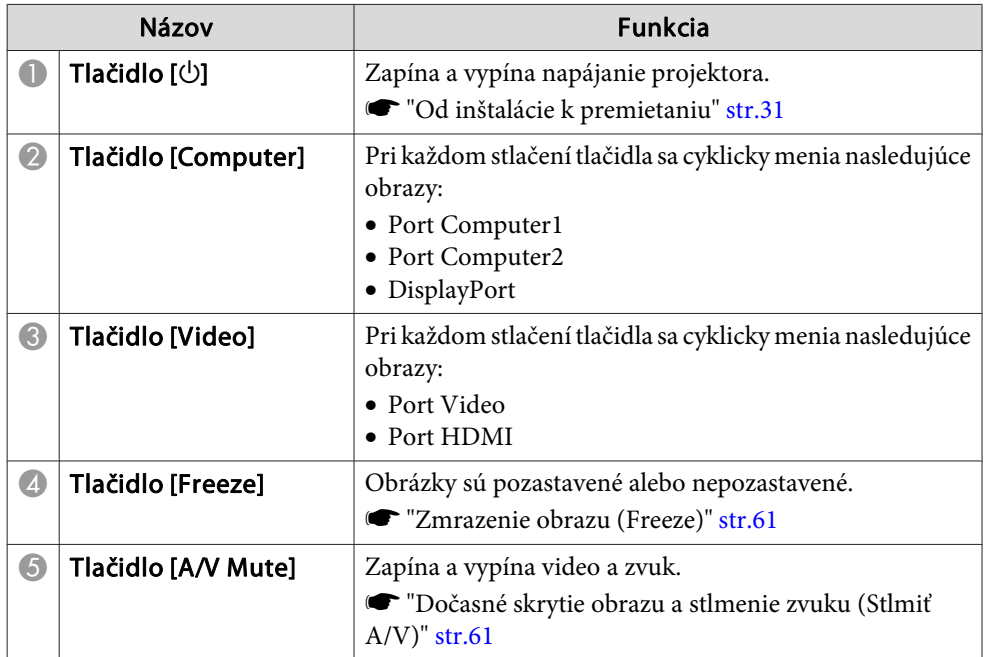

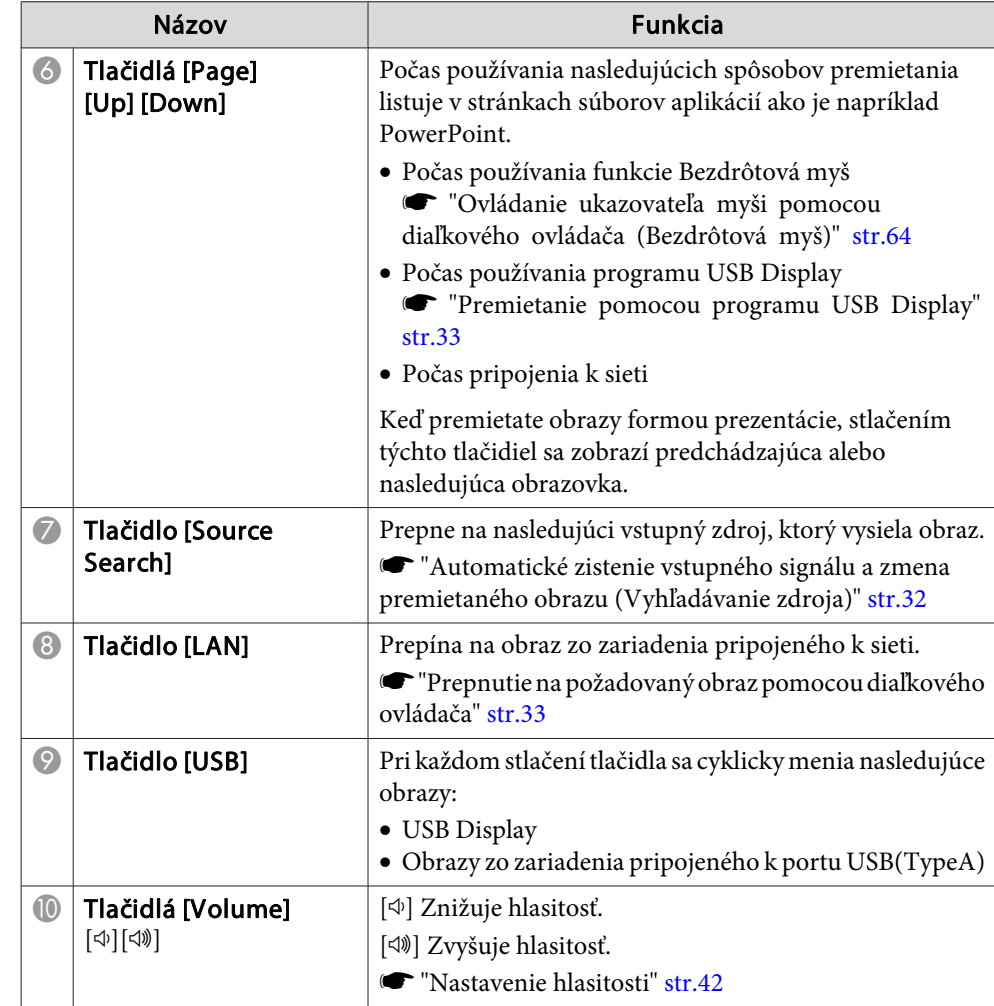

# **Používanie funkcie Mailová notifikácia na oznamovanie problémov**

Ak nastavíte Mailová notifikácia, budú sa posielať e-maily na vopred nastavené adresy <sup>v</sup> prípade problémov alebo upozornen<sup>í</sup> týkajúcich sa  **78TOP** 

projektora. To umožňuje obsluhe, aby sa <sup>o</sup> problémoch dozvedela aj na vzdialených miestach.

#### s **Sieť** - **Mail** - **Mailová notifikácia** [str.98](#page-97-0)

- a• Môžu sa zaznamenať maximálne tri miesta určenia (adresy) pre oznamovanie <sup>a</sup> oznamovacie správy môžu byť zaslané do všetkých troch miest určenia naraz.
	- Ak sa <sup>v</sup> projektore objaví kritická chyba <sup>a</sup> projektor náhle prestane pracovať, nemusí byť odoslanie notifikačnej správy <sup>o</sup> probléme možné.
	- Ak <sup>v</sup> ponuke **Pohotovostný režim** nastavíte hodnotu **Komunikácia zap.**, môžete ovládať projektor, aj keď je projektor <sup>v</sup> pohotovostnom režime (keď je napájanie vypnuté).
		- s **Rozšírené Pohotovostný režim** [str.93](#page-92-0)

## **Čítanie e-mailu <sup>s</sup> upozornením na chybu**

Keď je funkcia Mailová notifikácia nastavená na možnosť Zapnuté <sup>a</sup> vyskytne sa problém alebo varovanie týkajúce sa projektora, odošle sa nasledujúci e-mail.

Odosielateľ e-mailu: adresa pre adresu <sup>1</sup>

Predmet: EPSON Projector

Riadok 1: Názov projektora, pr<sup>i</sup> ktorom sa problém vyskytol

Riadok 2: Adresa IP nastavená pre projektor, pr<sup>i</sup> ktorom sa problém vyskytol

Riadok <sup>3</sup> <sup>a</sup> ďalej: Podrobnosti <sup>o</sup> probléme

Po jednotlivých riadkoch sa vypíšu podrobnosti problému. <sup>V</sup> nasledujúcej časti uvedieme najbežnejšie správy.

- Internal error
- Fan related error
- Sensor error
- Lamp timer failure
- Lamp out
- Internal temperature error
- High-speed cooling in progress
- Lamp replacement notification
- No-signal

Do projektora nevchádza žiadny signál. Skontrolujte stav pripojenia alebo skontrolujte, či je zapnuté napájanie signálového zdroja.

- Auto Iris Error
- Power Err. (Ballast)

Pri riešení problémov alebo varovaní si prečítajte nasledujúcu časť.

**•** "Popis [indikátorov"](#page-105-0) str.106

# **Ovládanie s Použitím SNMP**

Nastavením **SNMP** na **Zapnuté**<sup>v</sup> ponuke Konfigurácia sa <sup>v</sup> prípade problému alebo varovania budú posielať notifikačné správy na vybrané emailové adresy. To umožňuje obsluhe, aby sa o problémoch dozvedela aj na vzdialených miestach.

s **Sieť** - **Ostatné** - **SNMP** [str.100](#page-99-0)

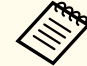

a• SNMP musí byť spravovan<sup>é</sup> sieťovým administrátorom alebo osobou, ktorá pozn<sup>á</sup> sieť.

- Ak chcete pomocou funkcie SNMP sledovať projektor, musíte si nainštalovať správcovský program SNMP do svojho počítača.
- Je možné uložiť maximálne dve cieľové IP adresy.

# **Príkazy ESC/VP21**

Príkazmi ESC/VP21 môžete ovládať projektor <sup>z</sup> externého zariadenia.

## **Zoznam príkazov**

Ak je do projektora odoslaný príkaz na zapnutie, projektor sa zapne a prejde do režimu zahrievania. Pri zapnutí napájania projektora sa zobrazí dvojbodka ":" (3Ah).

Keď je príkazom vstup, projektor vykoná príkaz, vráti ":" <sup>a</sup> prijme ďalší príkaz.

Ak bude spracovanie príkazu prerušené abnormálne, zobrazí sa chybové hlásenie <sup>a</sup> dvojbodka ":".

<sup>V</sup> nasledujúcej časti uvedieme najbežnejší obsah.

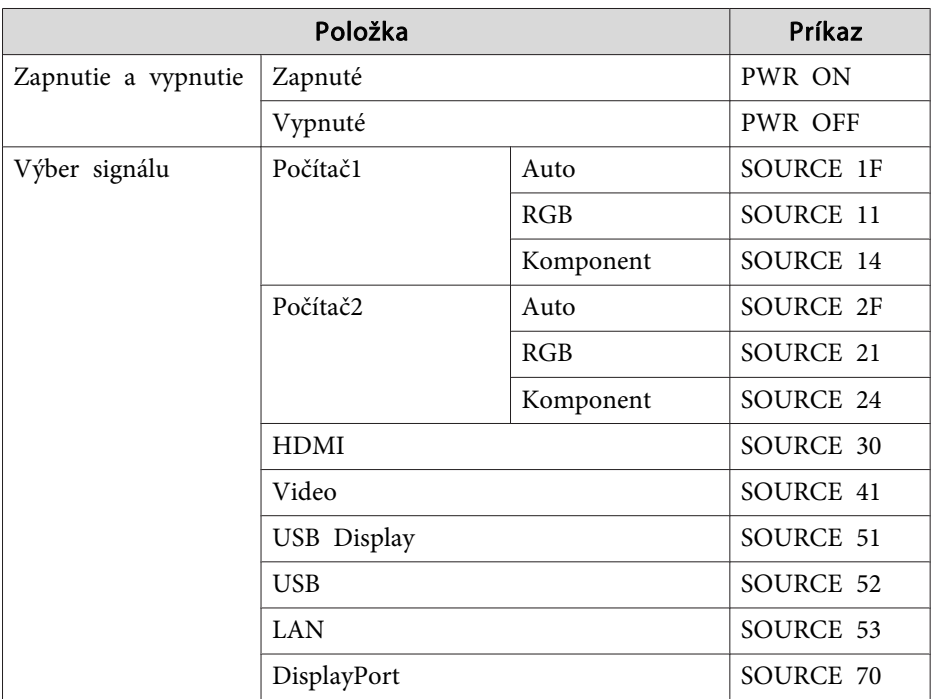

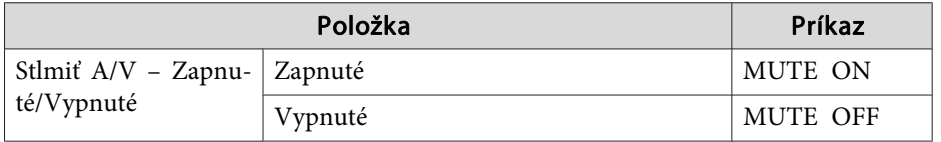

Na koniec každého príkazu pridajte kód Carriage Return (CR) (0Dh) <sup>a</sup> odošlite.

Ďalšie podrobnosti získate od miestneho predajcu alebo na najbližšej adrese uvedenej <sup>v</sup> dokumente Zoznam kontaktov k projektoru Epson.

● Zoznam kontaktov k [projektoru](#page-16-0) Epson

#### **Schémy zapojenia káblov**

Sériové pripojenie

• Tvar konektora: D-Sub 9-kolíkový (zástrčka)

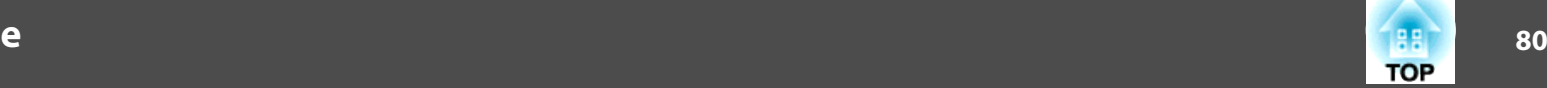

• Názov vstupného portu projektora: RS-232C <Na projektore> <Na počítači>

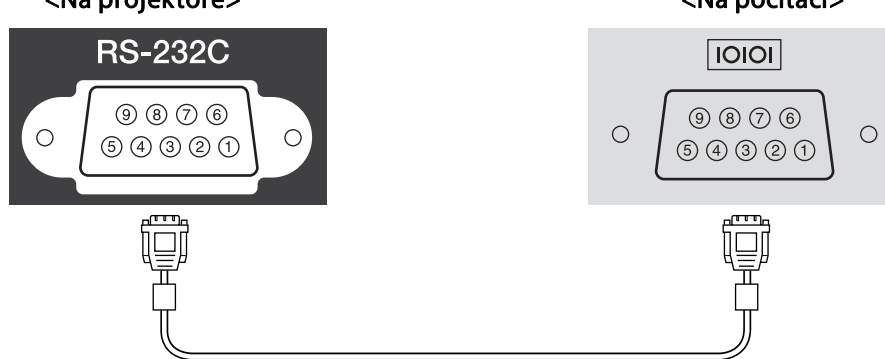

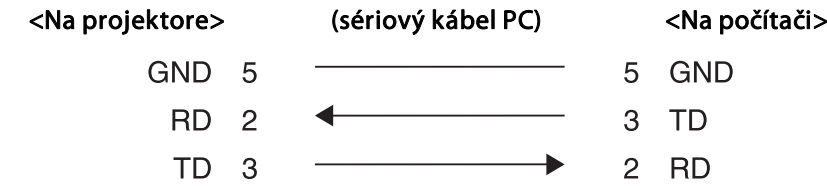

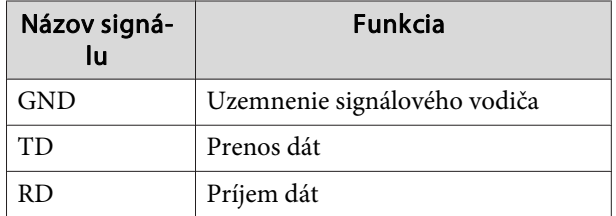

Komunikačný protokol

- Predvolené nastavenie rýchlosti <sup>v</sup> baudoch: <sup>9600</sup> b/s
- Dátová dĺžka: 8 bitov
- Parita: Žiadna
- Stop-bit: <sup>1</sup> bit
- Kontrola toku: Žiadna

# **Čo je PJLink**

PJLink Class1 bol vyvinutý asociáciou JBMIA (Japan Business Machine and Information System Industries Association) ako štandardný protokol pre ovládanie sieťovo kompatibilných projektorov ako časť ich úsilia normalizovať protokoly ovládania projektorov.

Projektor je <sup>v</sup> zhode <sup>s</sup> normou PJLink Class1 ustanovenou asociáciou JBMIA.

Pred použitím funkcie PJLink musíte vykonať sieťové nastavenia. Viac informácií <sup>o</sup> sieťových nastaveniach nájdete <sup>v</sup> nasledujúcej časti.

**■** ["Ponuka](#page-94-0) Sieť" str.95

Je <sup>v</sup> zhode so všetkými príkazmi okrem nasledujúcich príkazov definovaných normou PJLink Class1 <sup>a</sup> zhoda bola potvrdená pomocou normy pre overenie adaptability PJLink.

## URL:<http://pjlink.jbmia.or.jp/english/>

• **Nekompatibilné príkazy**

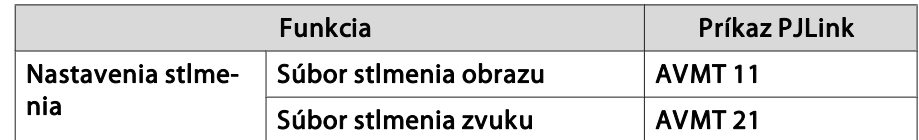

• **Vstupné názvy, definované pomocou normy PJLink <sup>a</sup> <sup>v</sup> zhode so zdrojmi projektora**

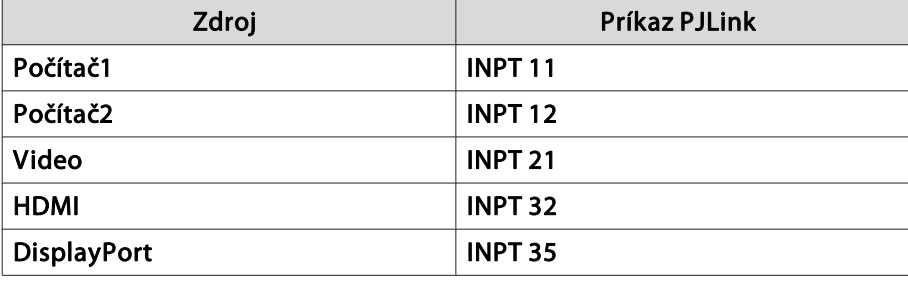

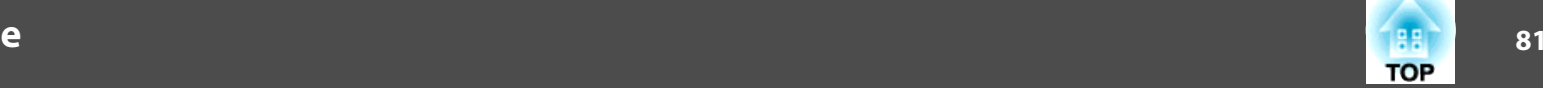

<span id="page-80-0"></span>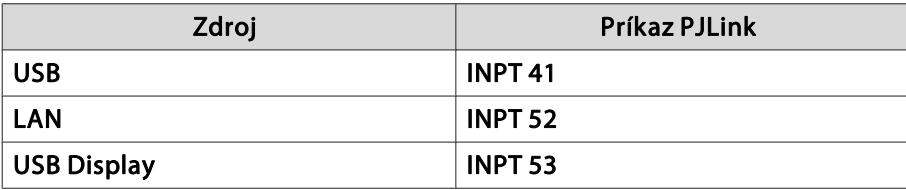

- Názov výrobcu zobrazený pre "Informatívnu otázku názvu výrobcu" **EPSON**
- Názov modelu zobrazený pre "Informatívnu otázku názvu výrobku" EB-1960/EB-C760X/PowerLite 1960 EB-1950/EB-C750X/PowerLite 1950EB-1940W/EB-C740W/PowerLite 1940WEB-1930/EB-C740X/PowerLite 1930

# **O systéme Crestron RoomView®**

Crestron RoomView® je integrovaný kontrolný systém od spoločnosti Crestron®. Môže sa používať na monitorovanie <sup>a</sup> ovládanie viacerých zariadení zapojených do siete.

Projektor podporuje riadiaci protokol, preto sa môže používať <sup>v</sup> systémoch využívajúcich technológiu Crestron RoomView®.

Ďalšie podrobnosti <sup>o</sup> systéme Crestron RoomView® nájdete na webovej stránke Crestron®. (Podporujú sa iba displeje používajúce anglický jazyk.)

<http://www.crestron.com>

- <sup>V</sup> nasledujúcej časti uvedieme prehľad systému Crestron RoomView®.
- **Diaľkové ovládanie použitím webového prehľadávača** Projektor môžete ovládať zo svojho počítača ako keby bol diaľkový ovládač.

#### • **Monitorovanie <sup>a</sup> ovládanie aplikačným softvérom**

Programy Crestron RoomView® Express alebo Crestron RoomView®Server Edition od spoločnosti Creston® môžete používať na monitorovanie zariadení <sup>v</sup> systéme, na komunikáciu <sup>s</sup> technickou podporou <sup>a</sup> posielanie núdzových správ. Podrobnosti nájdete <sup>v</sup> nasledujúcej webovej adrese.

<http://www.crestron.com/getroomview>

Táto príručka poskytuje návod na vykonávanie operácií použitím webového prehľadávača.

- a• Môžete zadávať iba jednobajtové alfanumerické znaky <sup>a</sup> symboly. •
- Nasledujúce funkcie nemožno používať počas používania systému Crestron RoomView®.
	- s "Zmena nastavení pomocou webového prehľadávača [\(Ovládanie](#page-74-0) [webu\)"](#page-74-0) str.75

Message Broadcasting (doplnok EasyMP Monitor)

- Ak <sup>v</sup> ponuke **Pohotovostný režim** nastavíte hodnotu **Komunikácia zap.**, môžete ovládať projektor, aj keď je projektor <sup>v</sup> pohotovostnom režime (keď je napájanie vypnuté).
	- s **Rozšírené Pohotovostný režim** [str.93](#page-92-0)

# **Obsluha projektora <sup>z</sup> počítača**

Zobrazenie okna prevádzky

Pred vykonaním akejkoľvek operácie skontrolujte nasledujúce body.

- Uistite sa, že sú počítač <sup>a</sup> projektor zapojené do siete.
- Nastavte **Crestron RoomView** na **Zapnuté**<sup>z</sup> ponuky **Sieť**.
	- s **Sieť Ostatné Crestron RoomView** [str.100](#page-99-0)
- aSpustite webový prehľadávač <sup>v</sup> počítači.

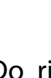

2

 Do riadku <sup>s</sup> adresou vo webovom prehľadávači zadajte IP adresu projektora <sup>a</sup> stlačte kláves Enter na klávesnici. Zobrazí sa okno prevádzky.

#### Použitie okna prevádzky

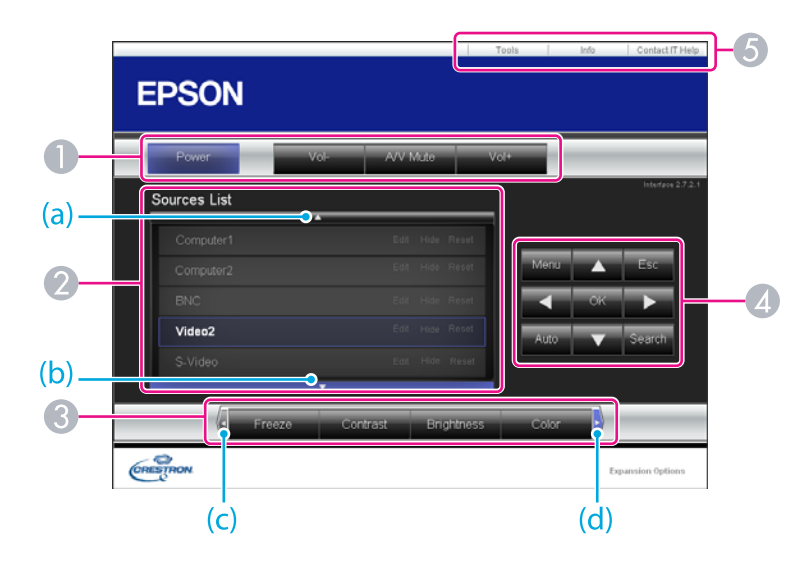

A Kliknutím na tlačidlá môžete vykonať nasledujúce operácie.

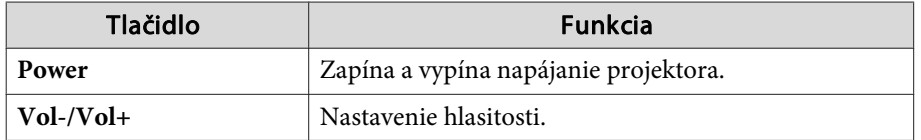

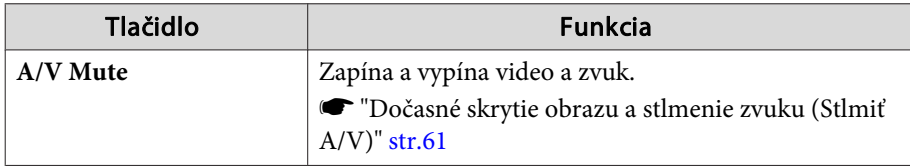

B Prepne na obraz zo zvoleného vstupného zdroja. Ak chcete zobraziť vstupné zdroje, ktoré nie sú zobrazené v zozname Source List, kliknutím na tlačidlo (a) alebo (b) sa posuňte v zozname nahor alebo nadol. Aktuálny vstupný zdroj videosignálu je zobrazený modrou farbou.

V prípade potreby je možné zmeniť názov zdroja.

C Kliknutím na tlačidlá môžete vykonať nasledujúce operácie. Ak chcete zobraziť tlačidlá, ktoré nie sú zobrazené v zozname Source List, kliknutím na tlačidlo (c) alebo (d) sa posuňte na paneli doľava alebo doprava.

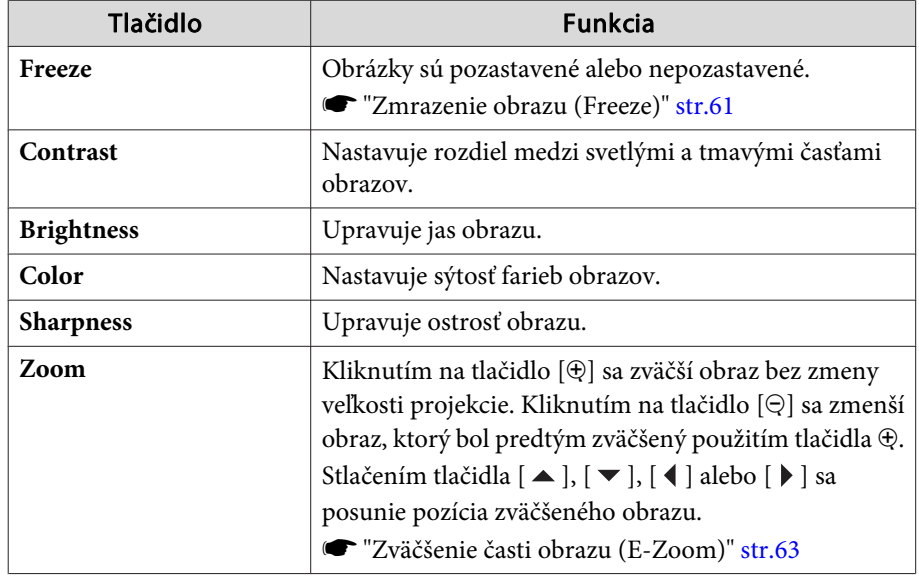

**TOP** 

**4** Tlačidlá  $[\blacktriangle]$ ,  $[\blacktriangledown]$ ,  $[\blacktriangle]$  a  $[\blacktriangleright]$  majú rovnakú funkciu ako tlačidlá  $[\oslash]$ ,  $[\oslash]$ ,  $\left[\left(\cdot\right)\right]$ a $\left[\left(\cdot\right)\right]$ na diaľkovom ovládači. Kliknutím na ostatné tlačidlá môžete vykonať nasledujúce operácie.

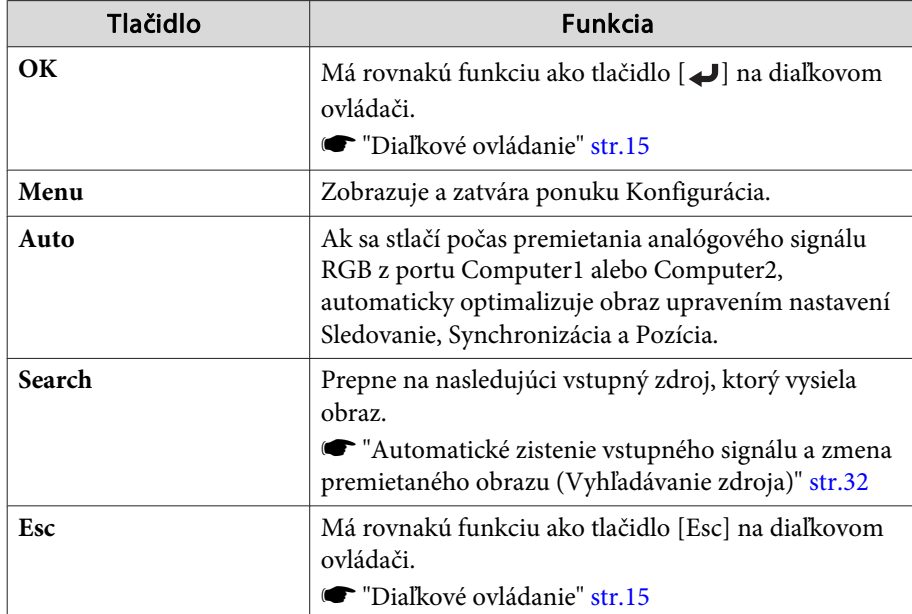

E Kliknutím na karty môžete vykonať nasledujúce operácie.

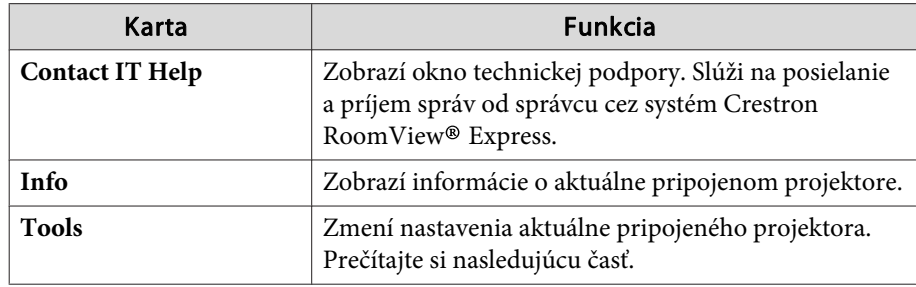

Použitie okna nástrojov

Po kliknutí na kartu **Tools**<sup>v</sup> okne prevádzky sa zobrazí nasledujúce okno. Môžete používať toto okno na zmenu nastavení aktuálne pripojeného projektora.

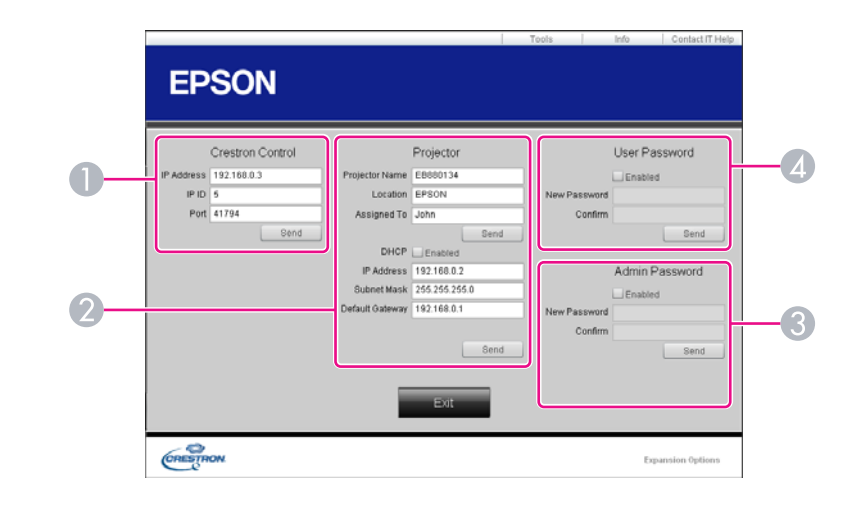

#### A **Crestron Control**

Nastavenie centrálnych ovládačov Crestron®.

#### 2 **Projector**

Môžete nastaviť nasledujúce položky.

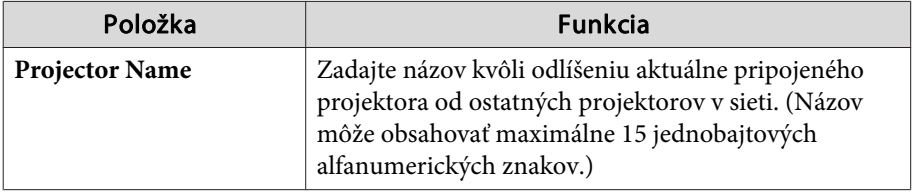

**TOP** 

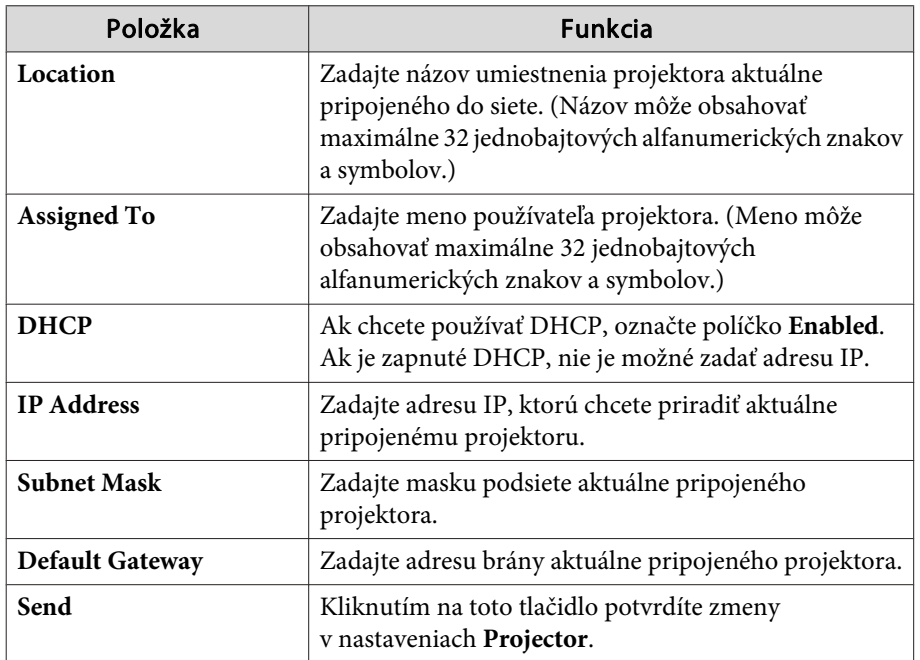

#### C **Admin Password**

Ak chcete, aby bolo otvorenie okna Tools podmienené heslom, označte políčko **Enabled**.

Môžete nastaviť nasledujúce položky.

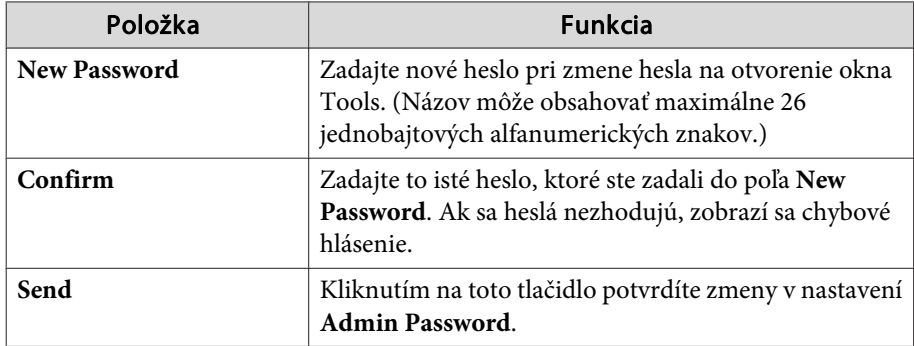

#### 4 User Password

Ak chcete, aby bolo otvorenie okna prevádzky v počítači podmienené heslom, označte políčko **Enabled**. Môžete nastaviť nasledujúce položky.

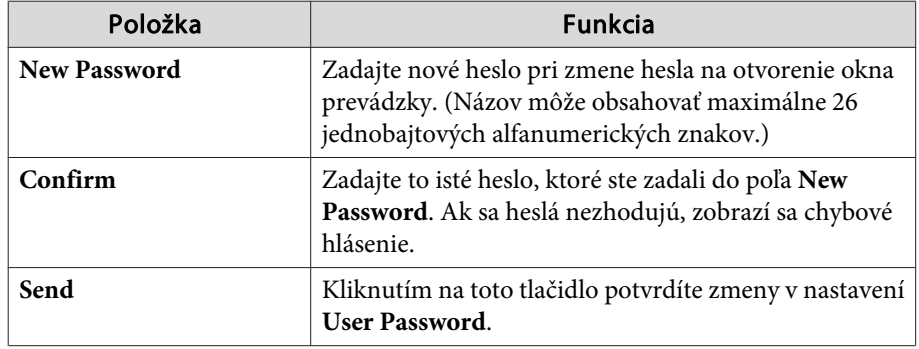

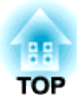

# <span id="page-84-0"></span>**Ponuka Konfigurácia**

Táto kapitola vysvetľuje spôsob používania ponuky Konfigurácia <sup>a</sup> jej funkcií.

# **Používanie ponuky Konfigurácia <sup>86</sup>**

Táto kapitola vysvetľuje, ako sa používa ponuka Konfigurácia.

Kroky sú vysvetlené pomocou príkladov, ktoré používajú diaľkový ovládač. Tie isté operácie však môžete vykonať aj <sup>z</sup> ovládacieho panela. Sledujte <sup>v</sup> návode pod ponukou dostupné tlačidlá <sup>a</sup> ich funkcie.

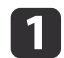

Zobrazte obrazovku <sup>s</sup> ponukou Konfigurácia.

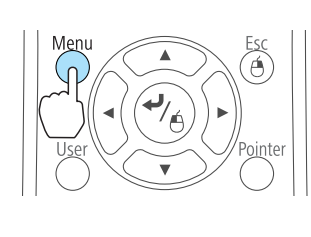

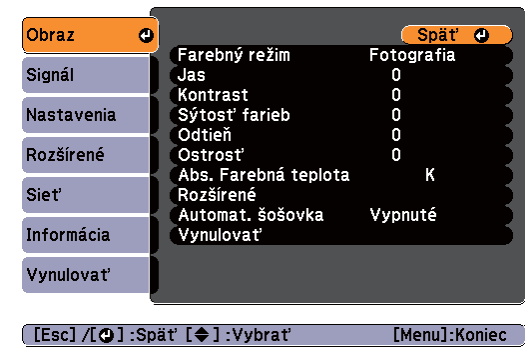

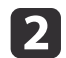

Vyberte položku hlavnej ponuky.

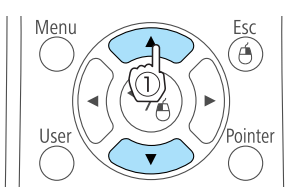

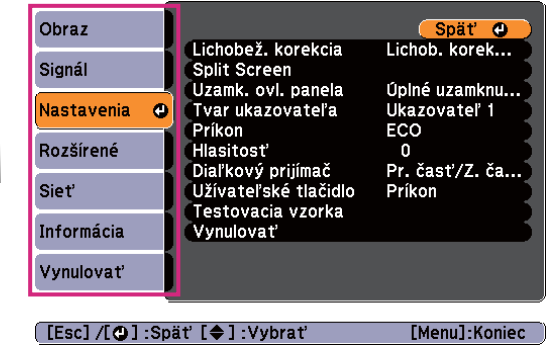

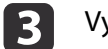

Vyberte položku vedľajšej ponuky.

属

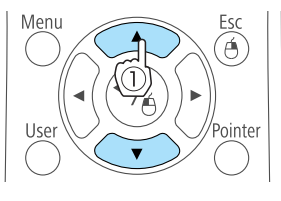

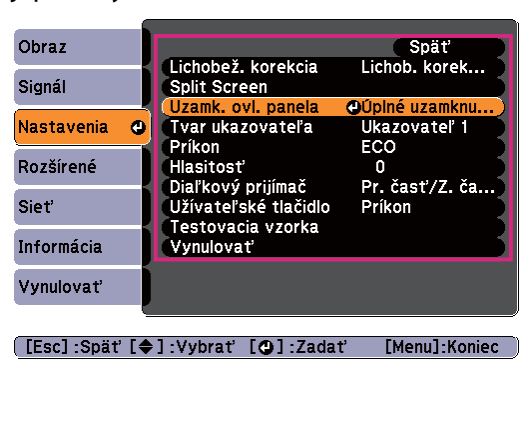

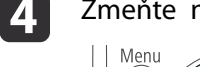

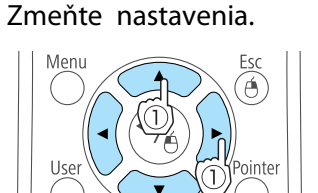

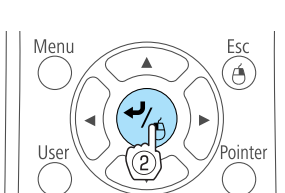

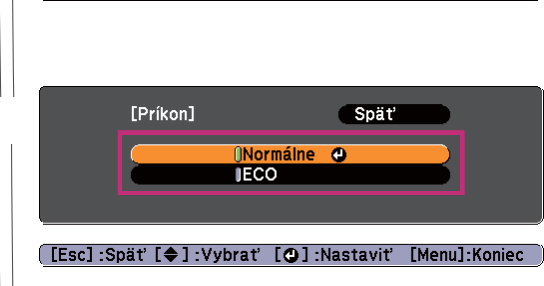

 $\overline{000}$ 

Spät

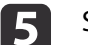

Stlačením tlačidla [Menu] ukončite nastavenie.

[Nastavenia]

**Hlasitost** 

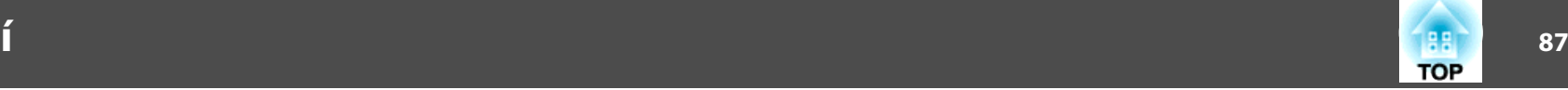

# **Tabuľka ponuky Konfigurácia**

Nastaviteľné položky sa môžu líšiť <sup>v</sup> závislosti od používaného modelu <sup>a</sup> signálu <sup>a</sup> zdroja premietaného obrazu.

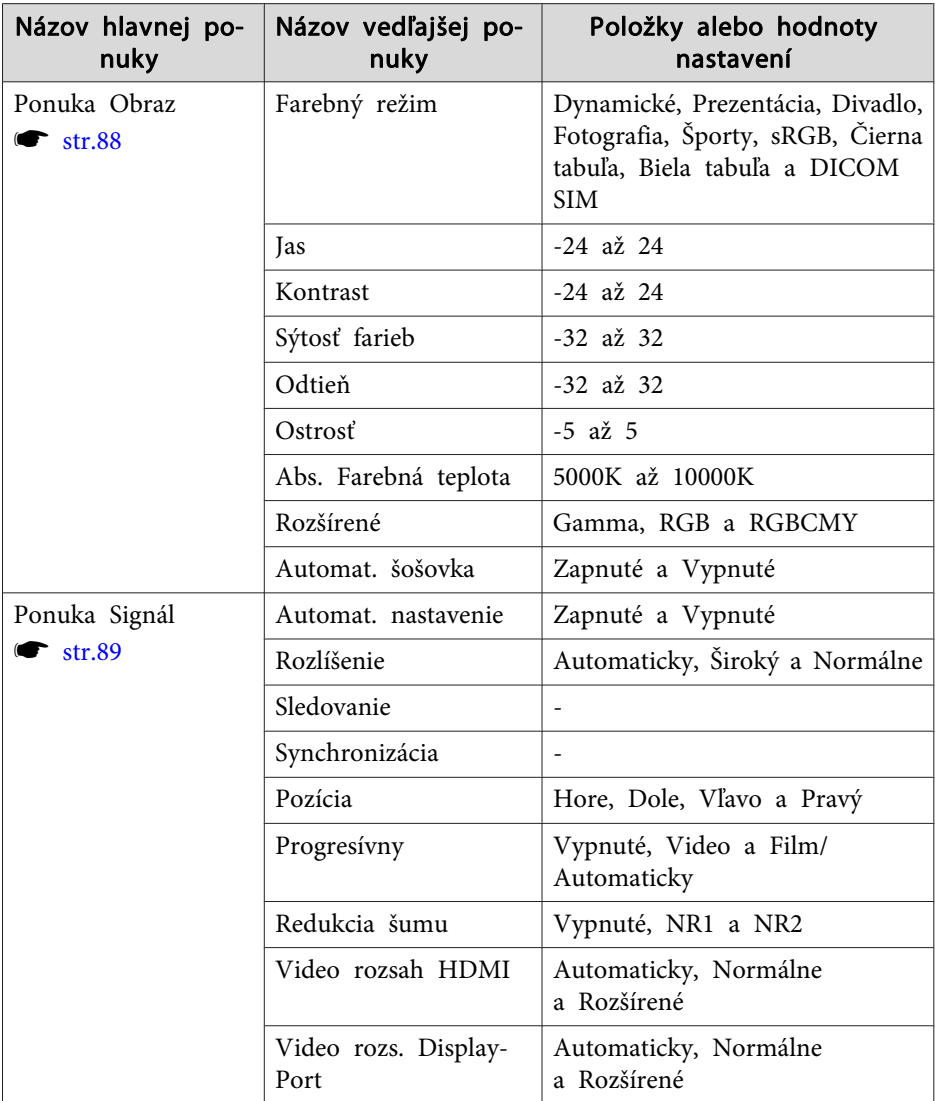

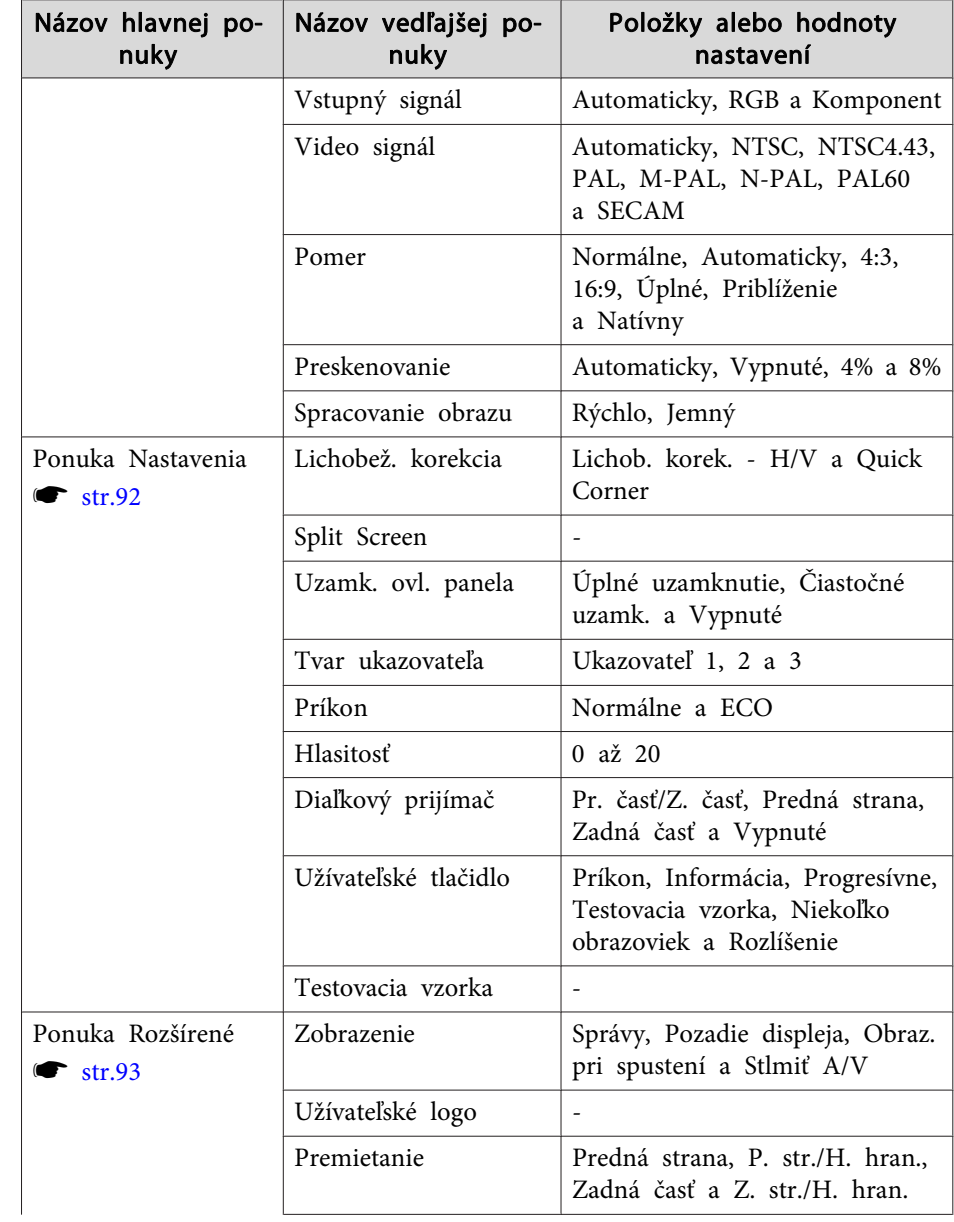

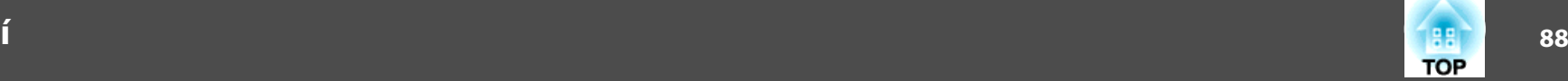

<span id="page-87-0"></span>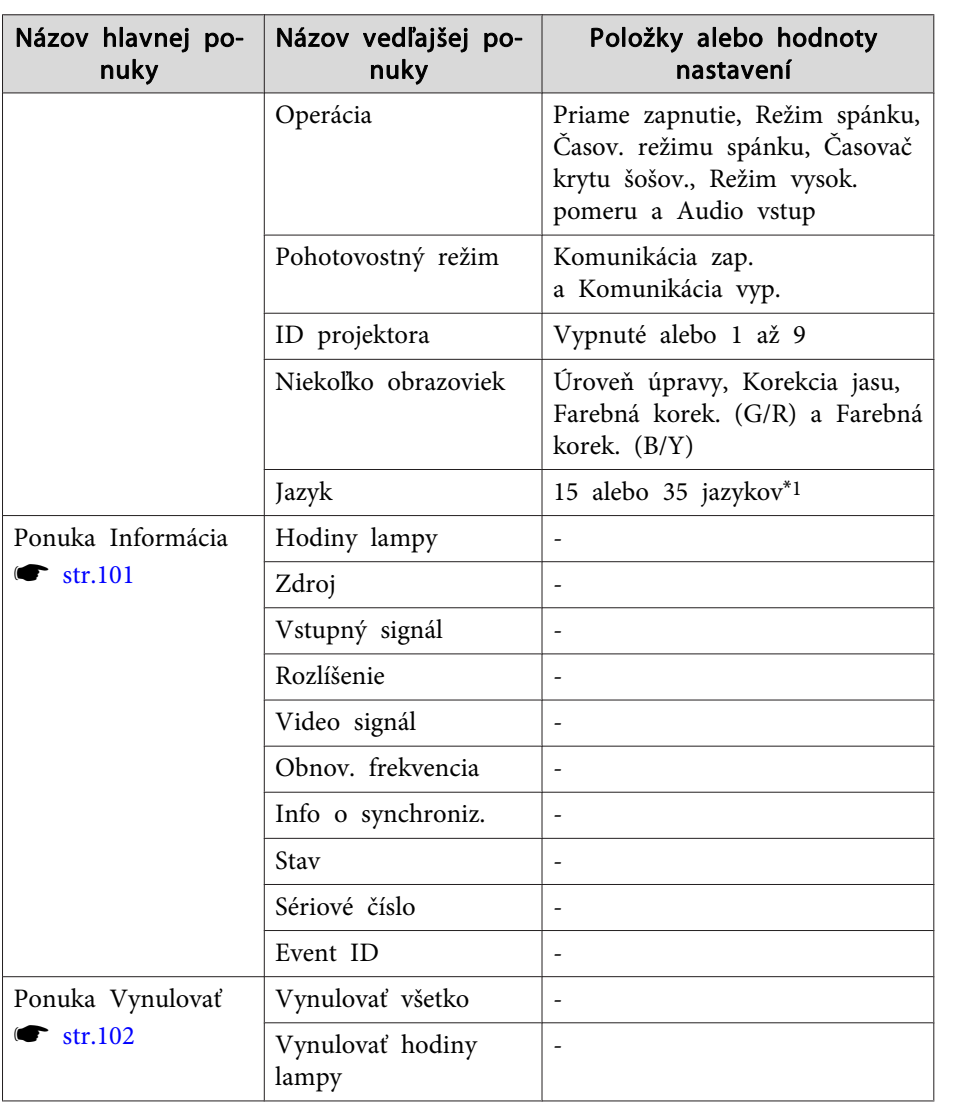

#### \*<sup>1</sup> Počet podporovaných jazykov sa líši <sup>v</sup> závislosti od oblasti, kde sa projektor používa.

#### **Ponuka Sieť**

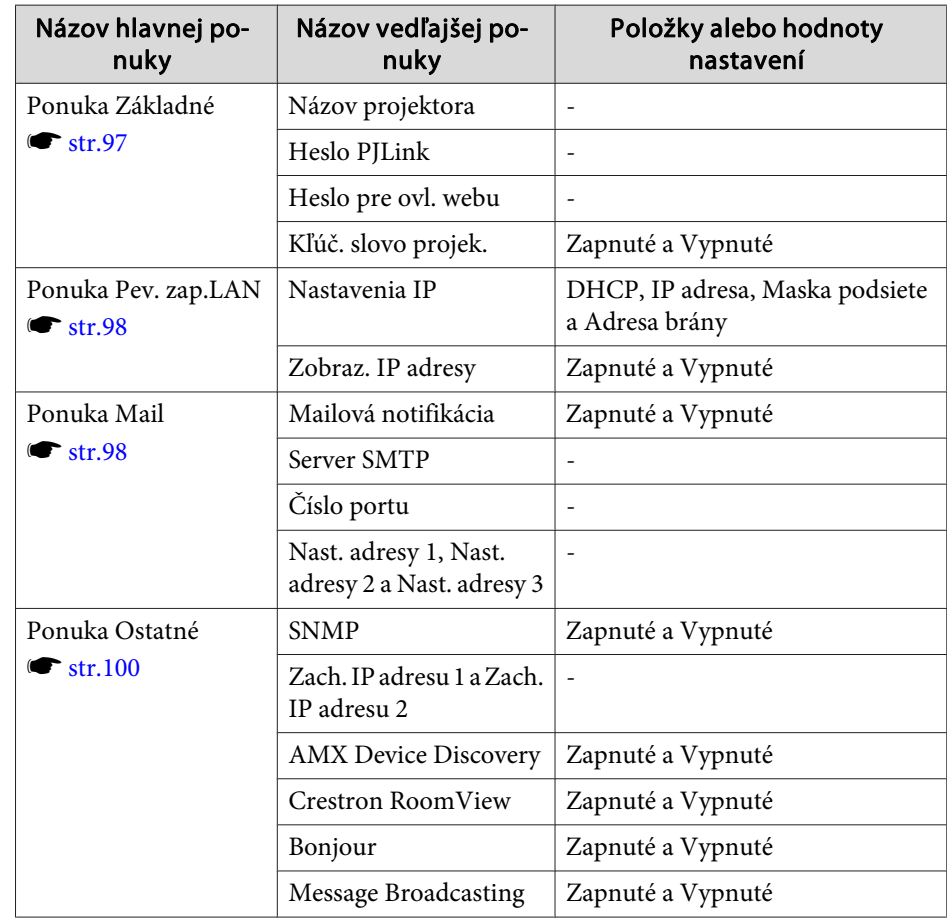

# **Ponuka Obraz**

Nastaviteľné položky sa líšia podľa premietaného obrazového signálu <sup>a</sup> zdroja. Podrobné nastavenia sa ukladajú pre každý obrazový signál.

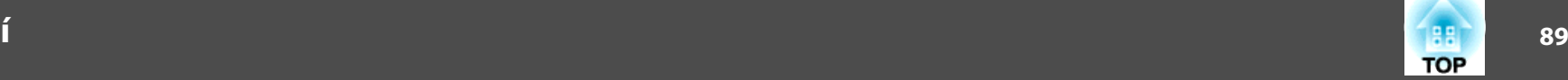

<span id="page-88-0"></span> $\bullet$  ["Automatické](#page-31-0) zistenie vstupného signálu a zmena premietaného obrazu [\(Vyhľadávanie](#page-31-0) zdroja)" str.32

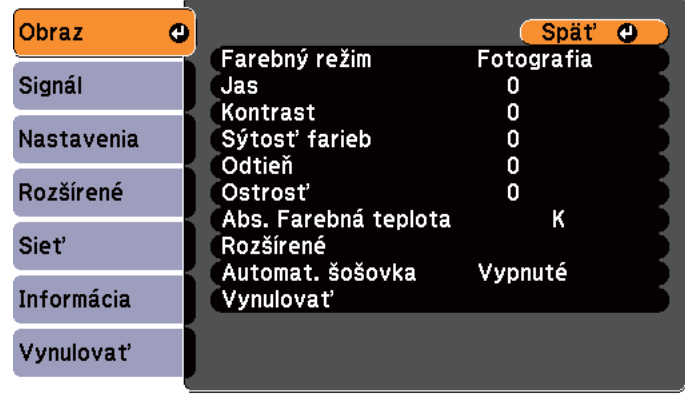

[[Esc] /[**Q**] :Spät' [♦] :Vybrat' [Menu]:Koniec

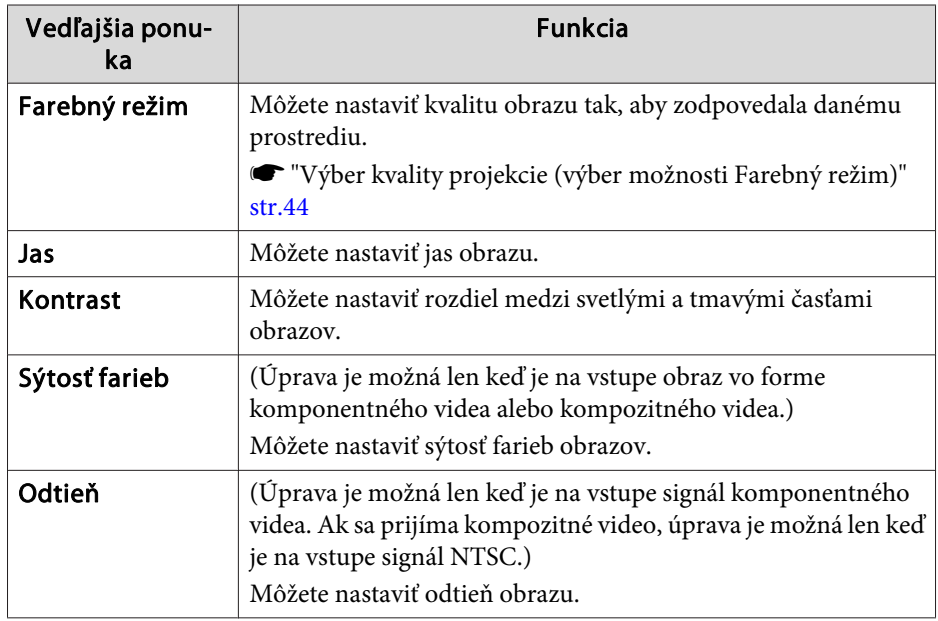

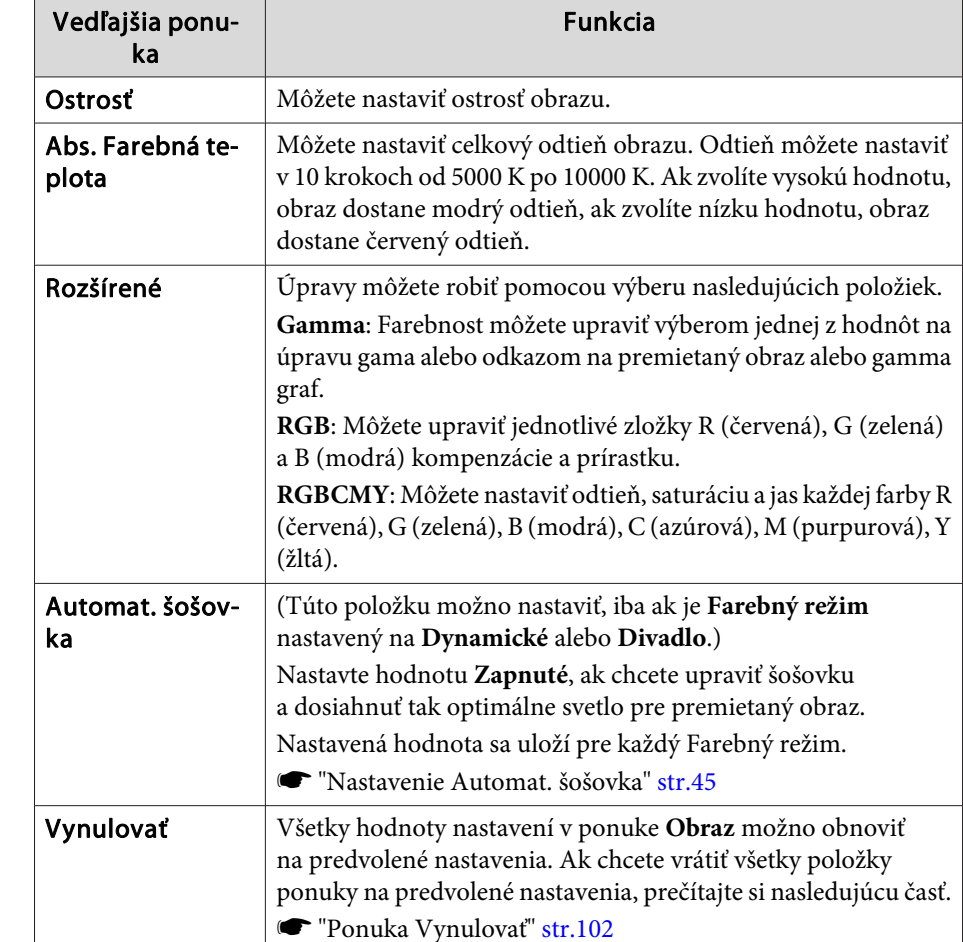

# **Ponuka Signál**

Nastaviteľné položky sa líšia podľa premietaného obrazového signálu <sup>a</sup> zdroja. Podrobné nastavenia sa ukladajú pre každý obrazový signál.

Nie je možné robiť nastavenia <sup>v</sup> ponuke Signál, keď je vstupný zdroj USB Display, USB alebo LAN.

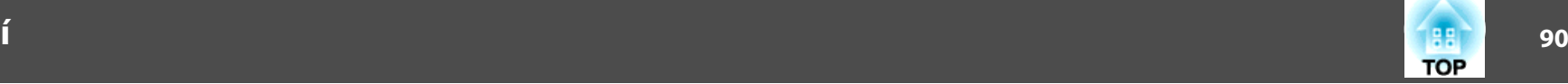

 $\bullet$  ["Automatické](#page-31-0) zistenie vstupného signálu a zmena premietaného obrazu [\(Vyhľadávanie](#page-31-0) zdroja)" str.32

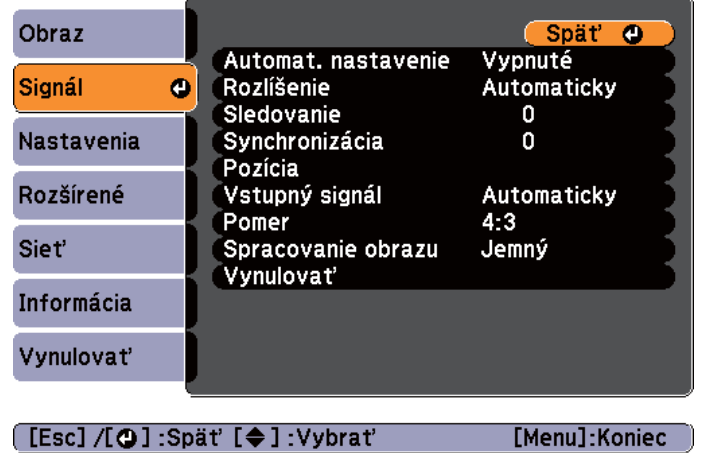

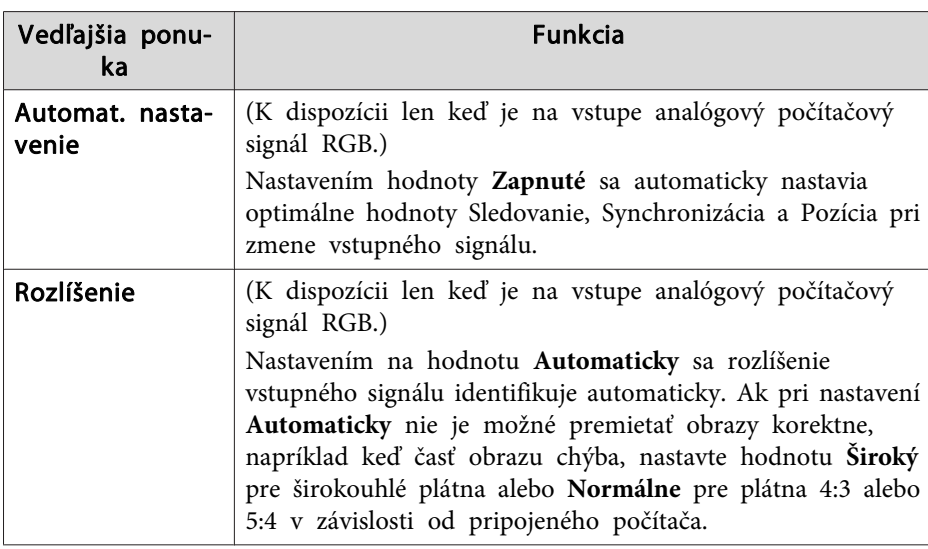

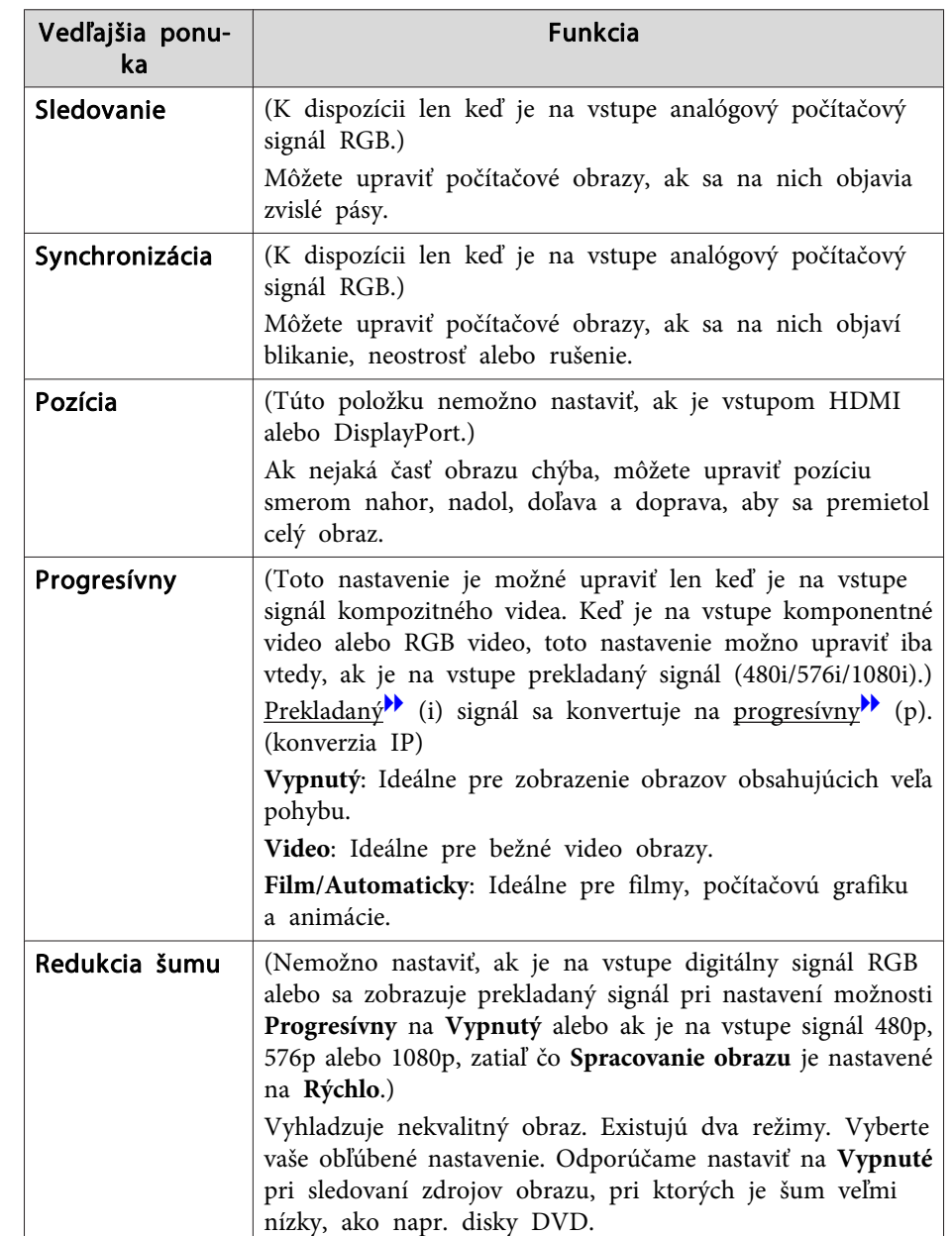

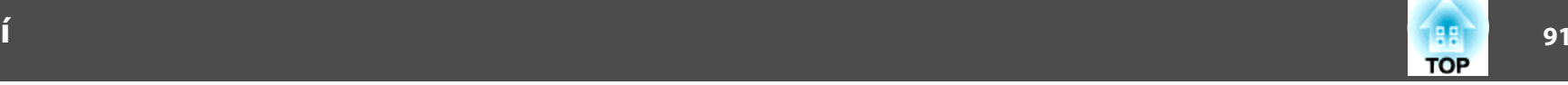

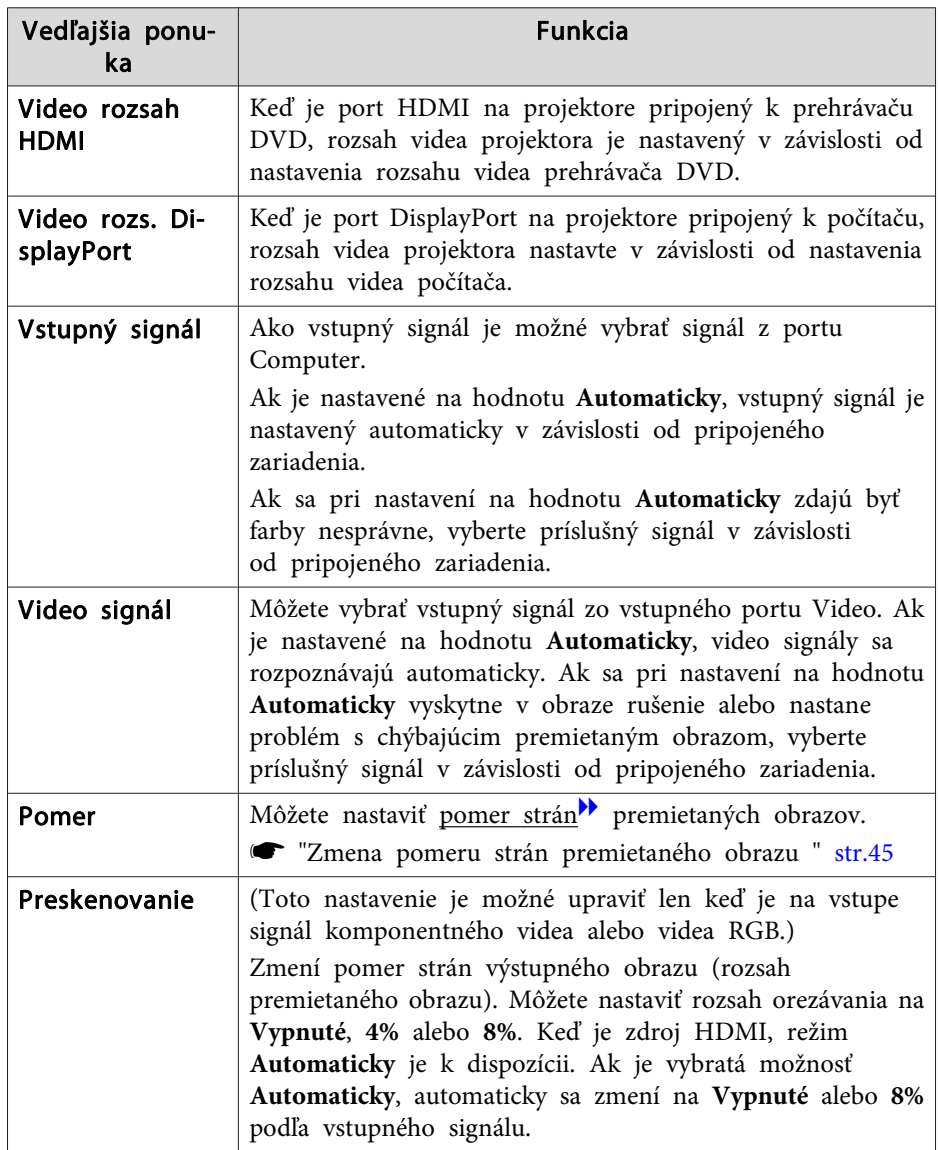

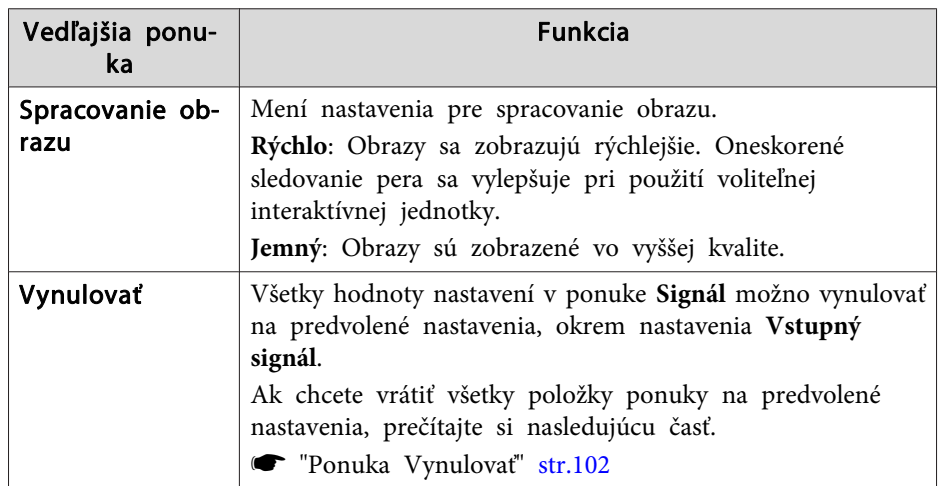

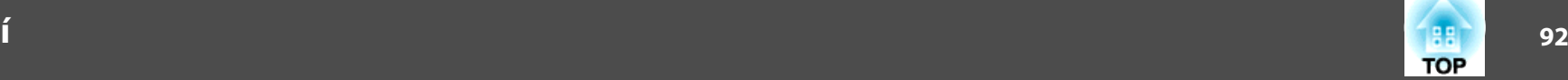

# <span id="page-91-0"></span>**Ponuka Nastavenia**

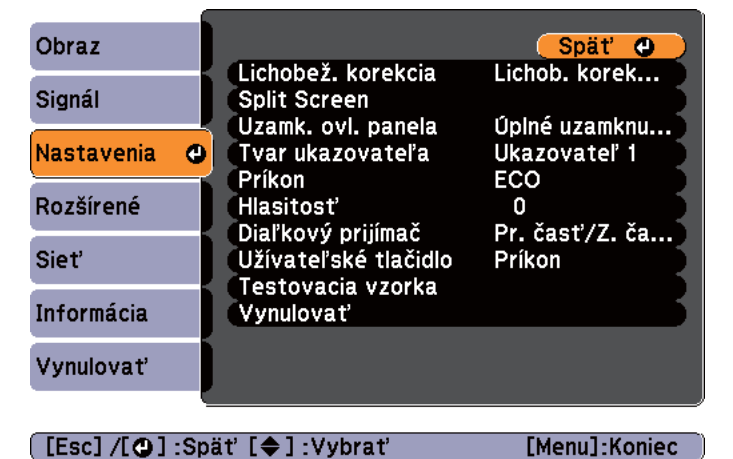

 $[$  [Esc]  $/$ [ $Q$ ] : Spät' [ $Q$ ] : Vybrat'

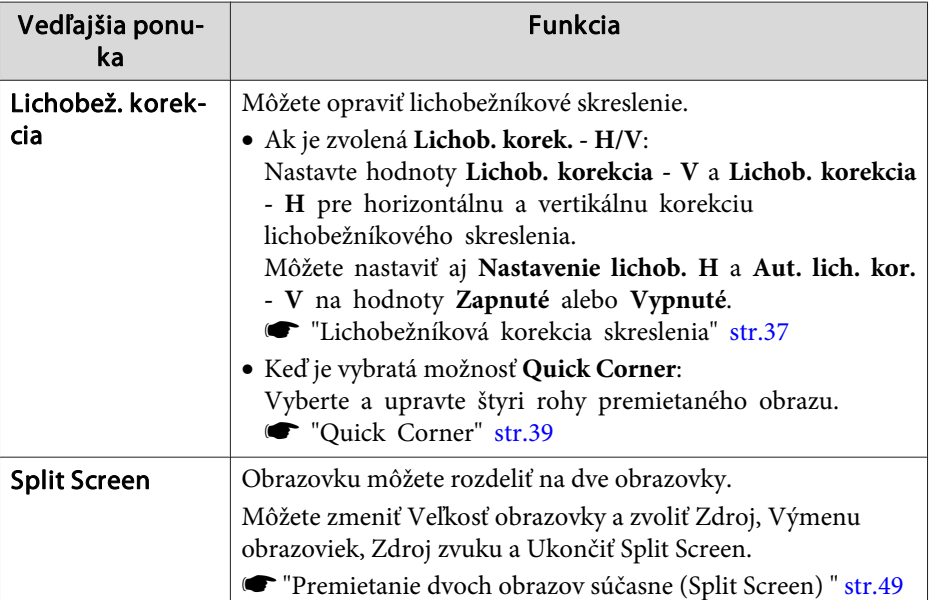

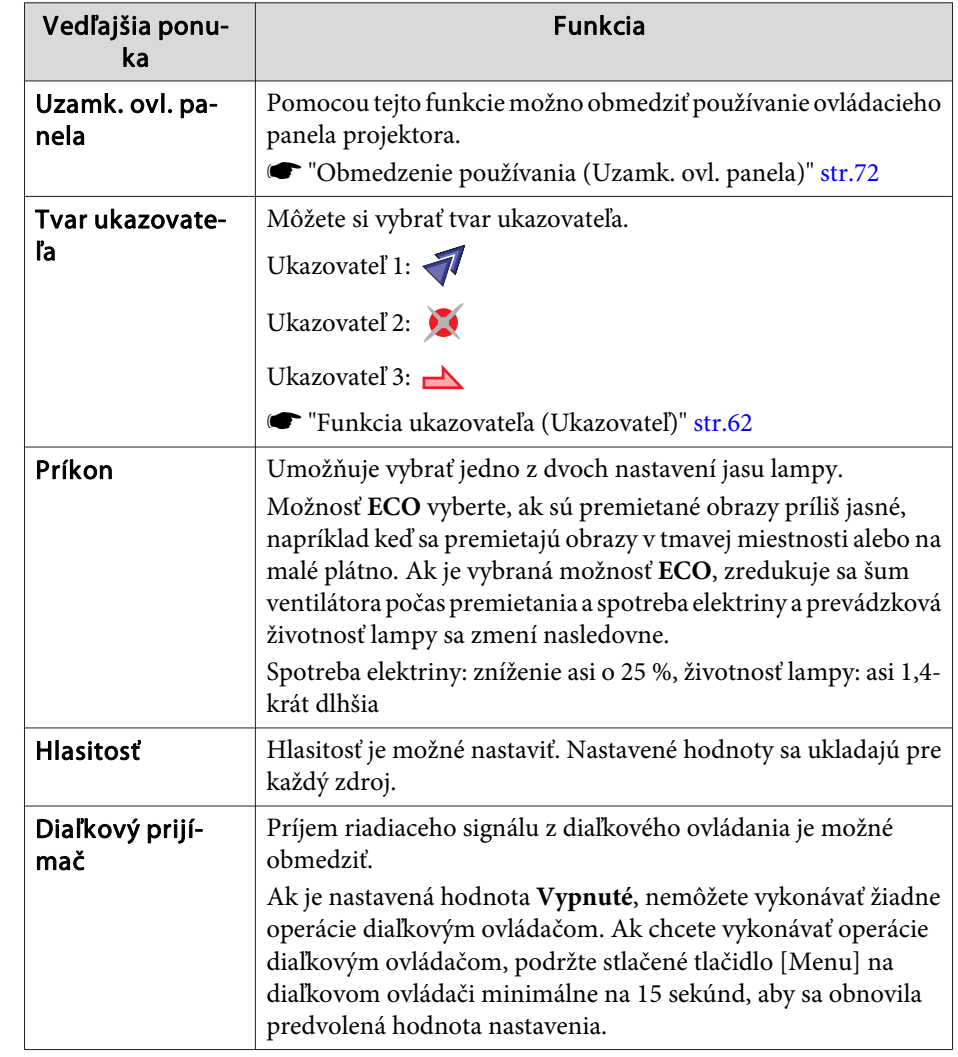

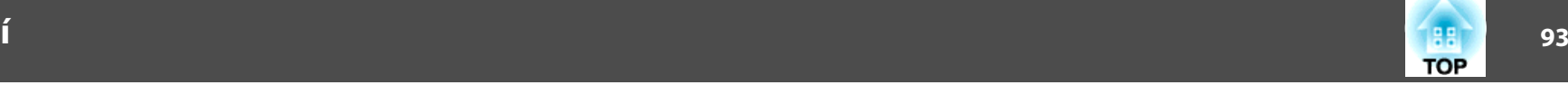

<span id="page-92-0"></span>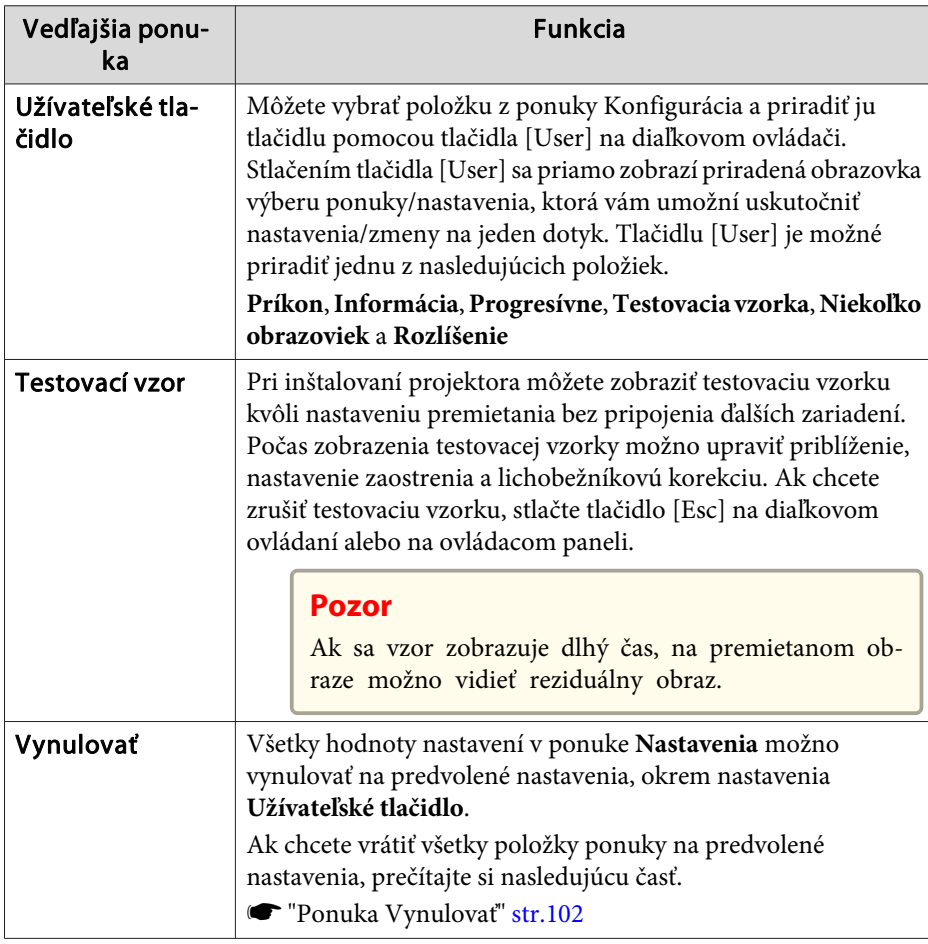

# **Ponuka Rozšírené**

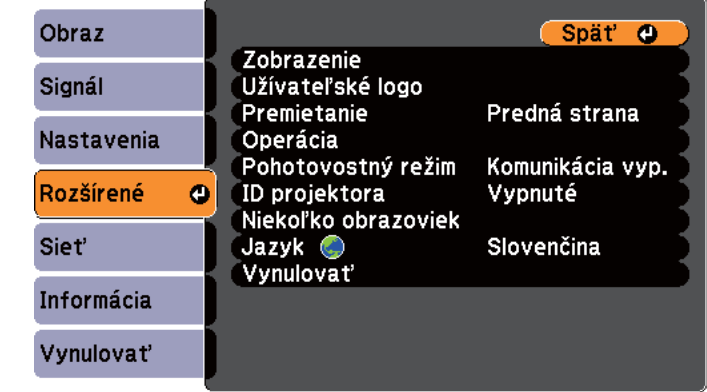

 $[$  [Esc]  $/$ [ $Q$ ] : Spät' [ $Q$ ] : Vybrat'

[Menu]:Koniec

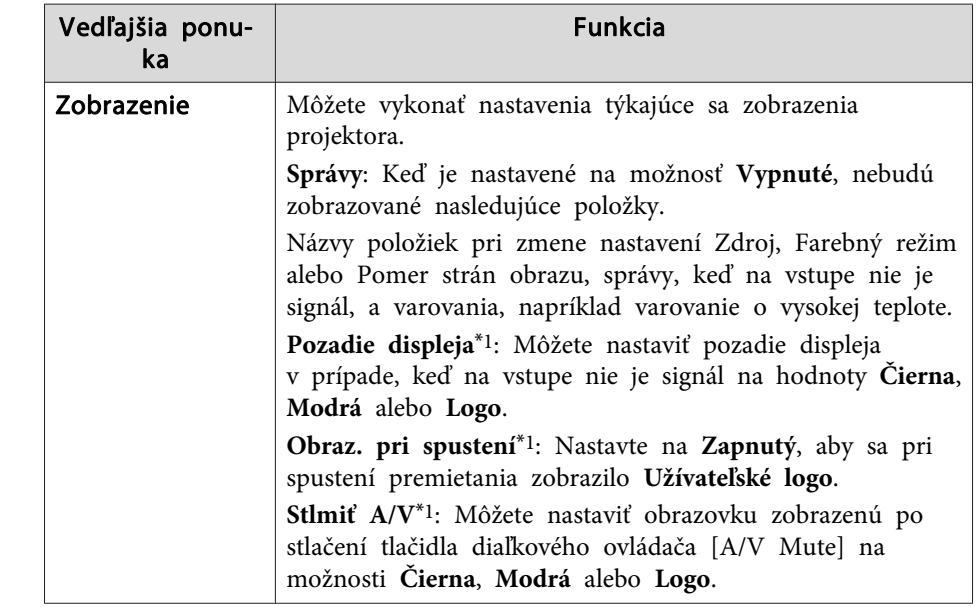

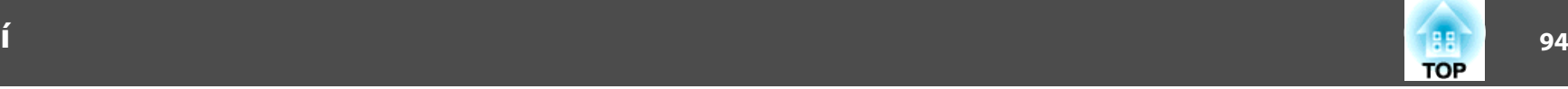

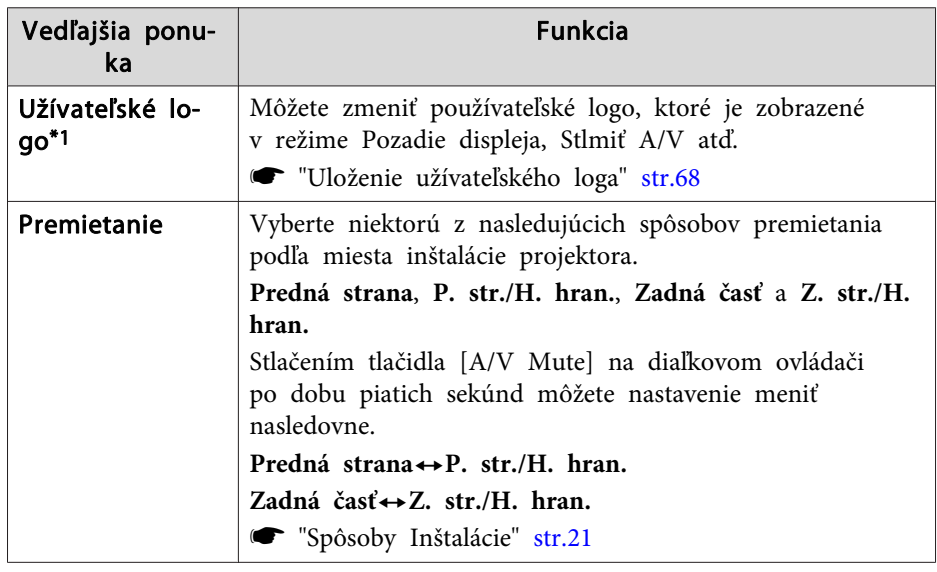

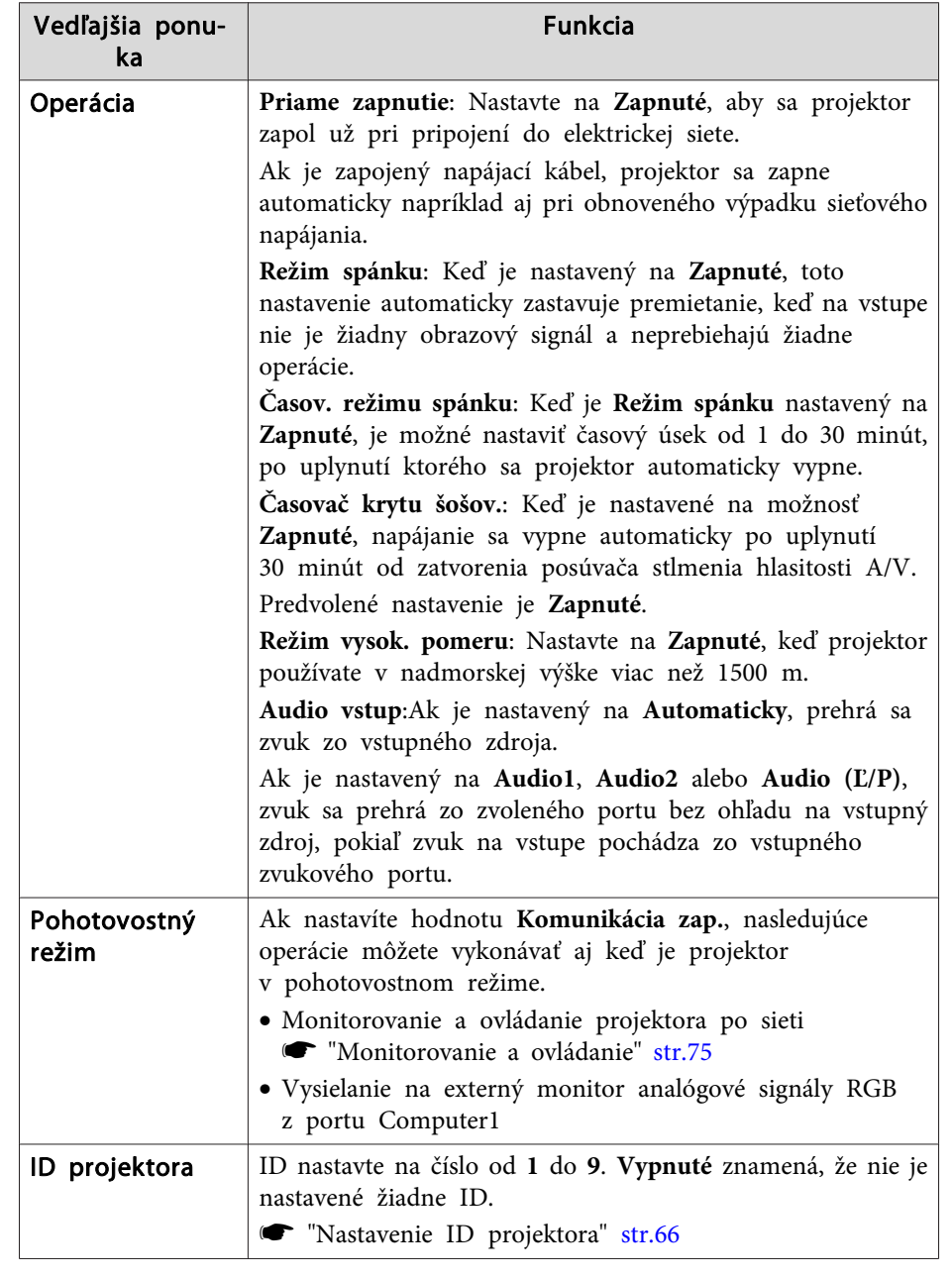

<span id="page-94-0"></span>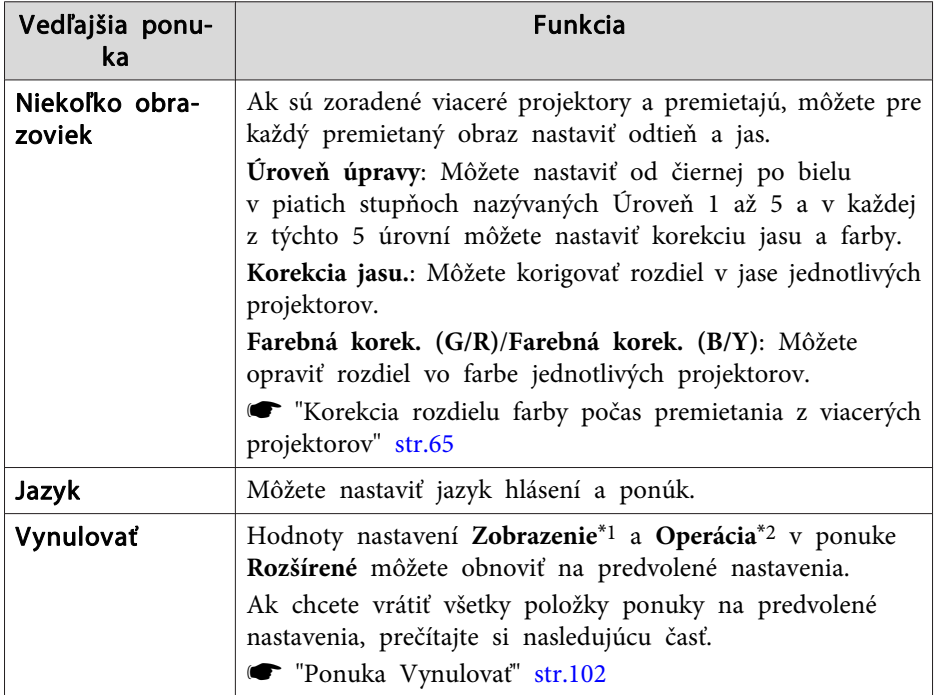

- \*<sup>1</sup> Keď je funkcia **Ochrana užív. loga** nastavená <sup>v</sup> ponuke **Ochrana heslom** na možnosť **Zapnuté**, nastavenia vzťahujúce sa na používateľské logo nie je možné zmeniť. Zmeny možno robiť po nastavení funkcie **Ochrana užív. loga** na hodnotu **Vypnuté**.
	- **s ["Spravovanie](#page-69-0) používateľov (Ochrana heslom)" str.70**
- \*<sup>2</sup> Okrem položky Režim vysok. pomeru.

# **Ponuka Sieť**

Keď je položka **Ochrana siete** nastavená na možnosť **Zapnuté**<sup>v</sup> ponuke **Ochrana heslom**, zobrazí sa správa <sup>a</sup> nastavenia nie je možné zmeniť. Nastavte položku **Ochrana siete** na možnosť **Vypnuté**<sup>a</sup> potom nakonfigurujte sieť.

**s** ["Nastavenie](#page-69-0) funkcie Ochrana heslom" str.70

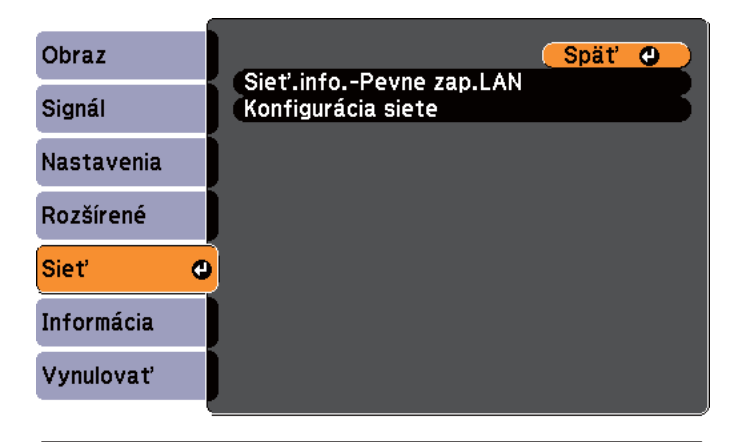

#### [[Esc] /[O] :Spät' [♦] :Vybrat'

[Menu]:Koniec

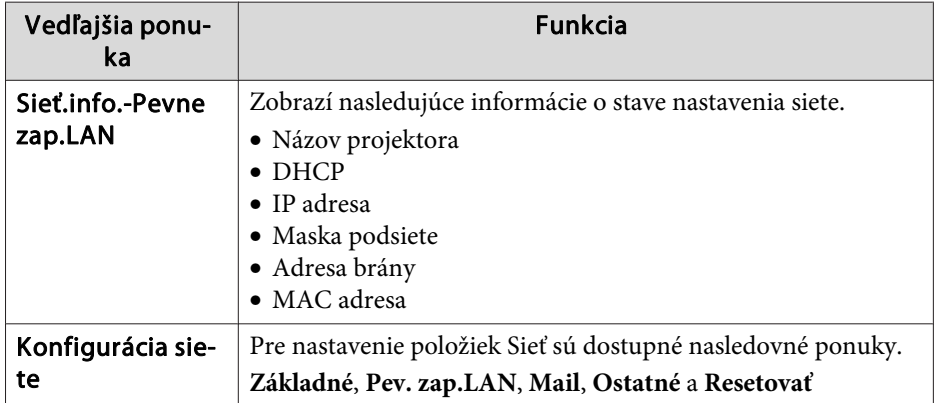

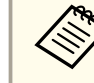

aPomocou webového prehľadávača <sup>v</sup> počítači pripojenom <sup>k</sup> projektoru môžete nastaviť funkcie projektora <sup>a</sup> ovládať ho cez sieť. Táto funkcia sa nazýva Ovládanie webu. Môžete jednoducho zadať text pomocou klávesnice <sup>a</sup> uskutočniť nastavenia pre Ovládanie webu, ako napríklad Bezpečnostné nastavenia.

s "Zmena nastavení pomocou webového prehľadávača [\(Ovládanie](#page-74-0) [webu\)"](#page-74-0) str.75

**TOP** 

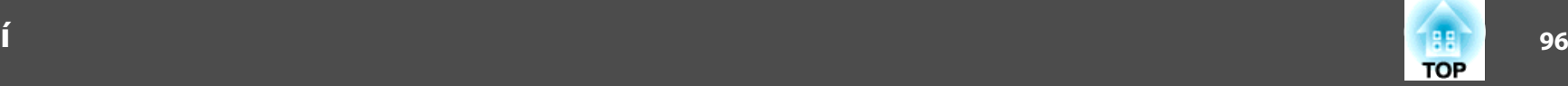

#### **Poznámky k používaniu ponuky Sieť**

Výber <sup>z</sup> ponuky najvyššej úrovne <sup>a</sup> vedľajších ponúk <sup>a</sup> zmena vybraných položiek sú rovnaké ako operácie <sup>v</sup> ponuke Konfigurácia.

Keď ste hotoví, prejdite do ponuky **Nast. je hot.**<sup>a</sup> vyberte možnosť **Áno**, **Nie** alebo **Zrušiť**. Keď zvolíte **Áno** alebo **Nie**, vrátite sa do ponuky Konfigurácia.

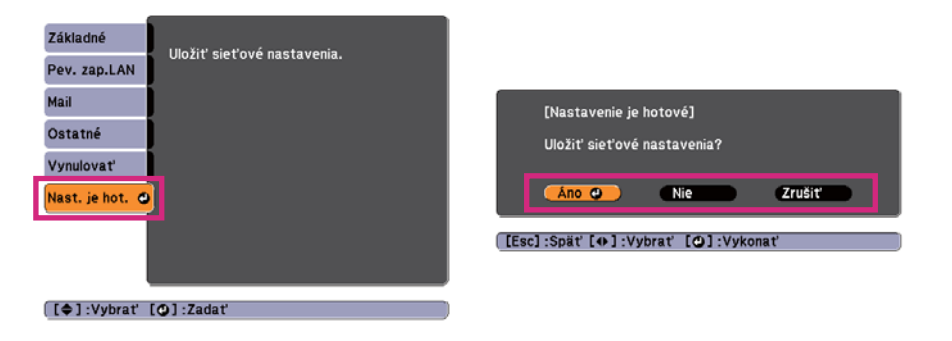

**Áno**: Uložia sa nastavenia <sup>a</sup> zatvorí sa ponuka Sieť. **Nie**: Nastavenia sa neuložia <sup>a</sup> zatvorí sa ponuka Sieť. **Zrušiť**: Naďalej sa zobrazuje ponuka Sieť.

#### **Operácie so softvérovou klávesnicou**

Ponuka Sieť obsahuje položky vyžadujúce zadanie alfanumerických znakov počas nastavenia. <sup>V</sup> takom prípade sa zobrazí nasledujúca softvérová klávesnica. Pomocou tlačidiel  $[\infty]$ ,  $[\infty]$ ,  $[\infty]$  a  $[\infty]$  na diaľkovom ovládači alebo tlačidiel  $[\Sigma], [\Sigma], [\triangle]$  a  $[\triangle]$  na ovládacom paneli presuňte kurzor na požadovaný kláves a potom stlačením tlačidla [J] zadajte alfanumerický znak. Čísla zadávajte tak, že stlačíte a podržíte tlačidlo [Num] na diaľkovom ovládači <sup>a</sup> stlačíte numerické tlačidlá. Po zadaní stlačením tlačidla **Finish** na klávesnici potvrďte zadané údaje. Stlačte tlačidlo **Cancel** na klávesnici, ak chcete zadanie zrušiť.

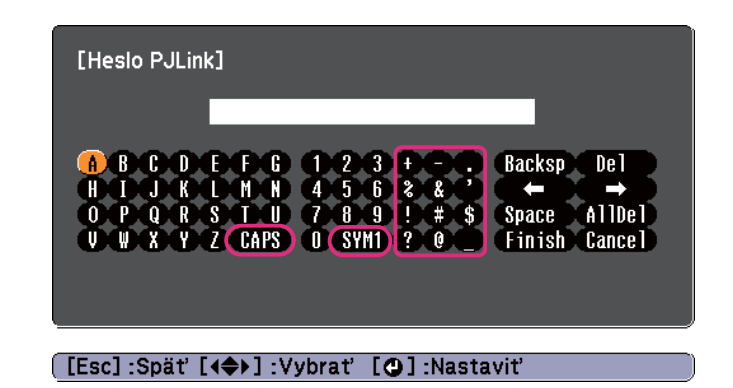

- Vždy, keď vyberiete tlačidlo **CAPS** a stlačíte tlačidlo [مل), nastaví sa <sup>a</sup> zmení písanie veľkých <sup>a</sup> malých písmen.
- Vždy, keď zvolíte tlačidlo **SYM1/2**<sup>a</sup> stlačíte tlačidlo [ ], nastavia sa <sup>a</sup> zmenia tlačidlá symbolov <sup>v</sup> orámovanej oblasti.

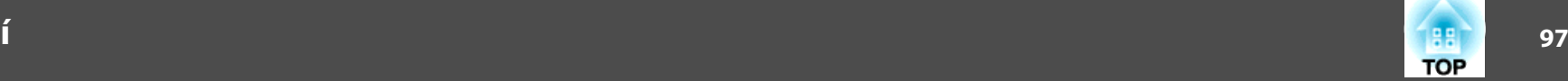

### <span id="page-96-0"></span>**Ponuka Základné**

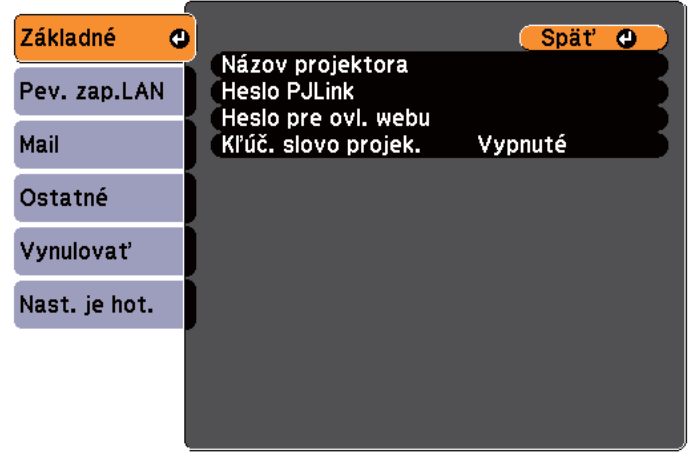

## $[$  [Esc]  $/$ [ $Q$ ] : Spät' [ $Q$ ] : Vybrat'

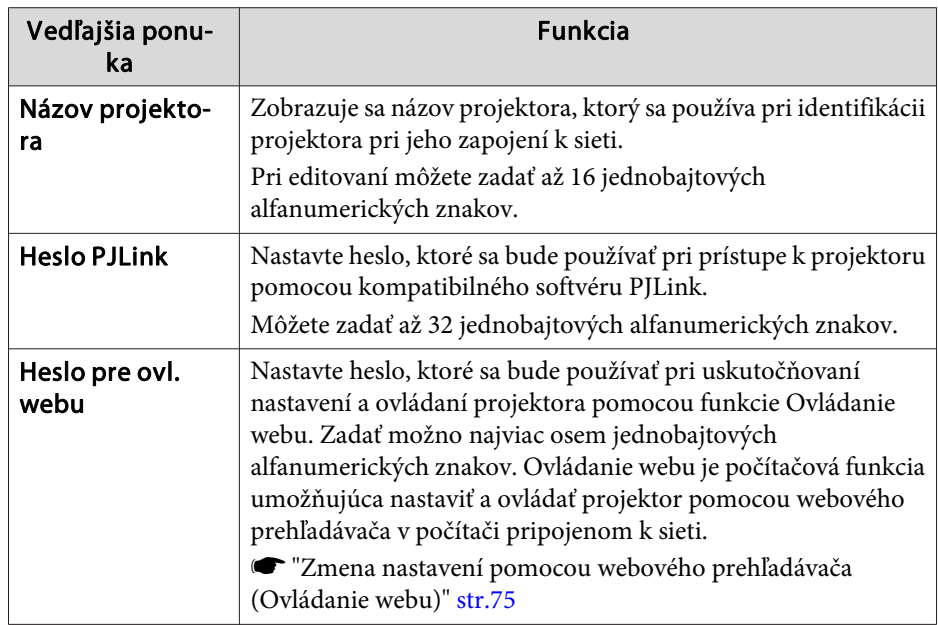

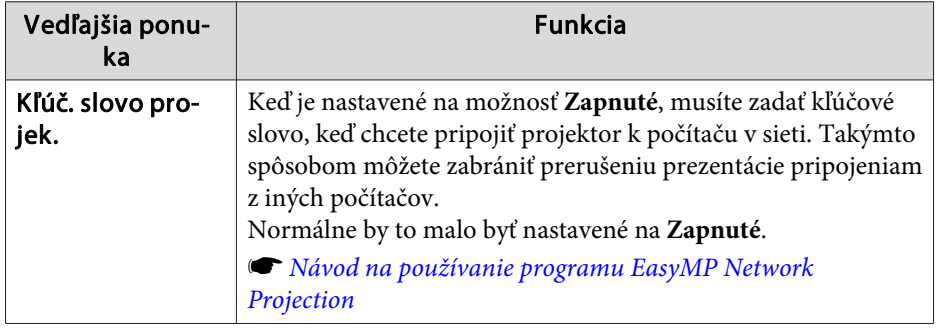

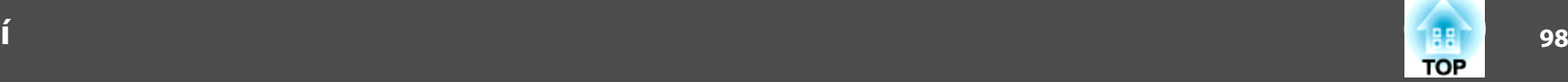

# <span id="page-97-0"></span>**Ponuka Pev. zap.LAN**

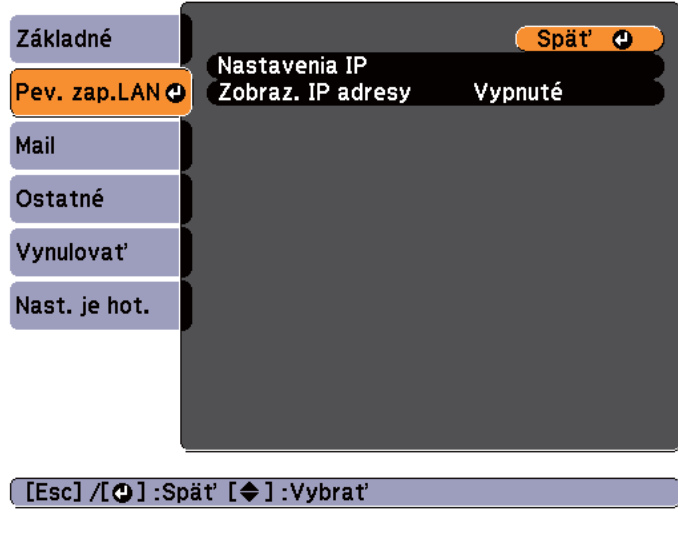

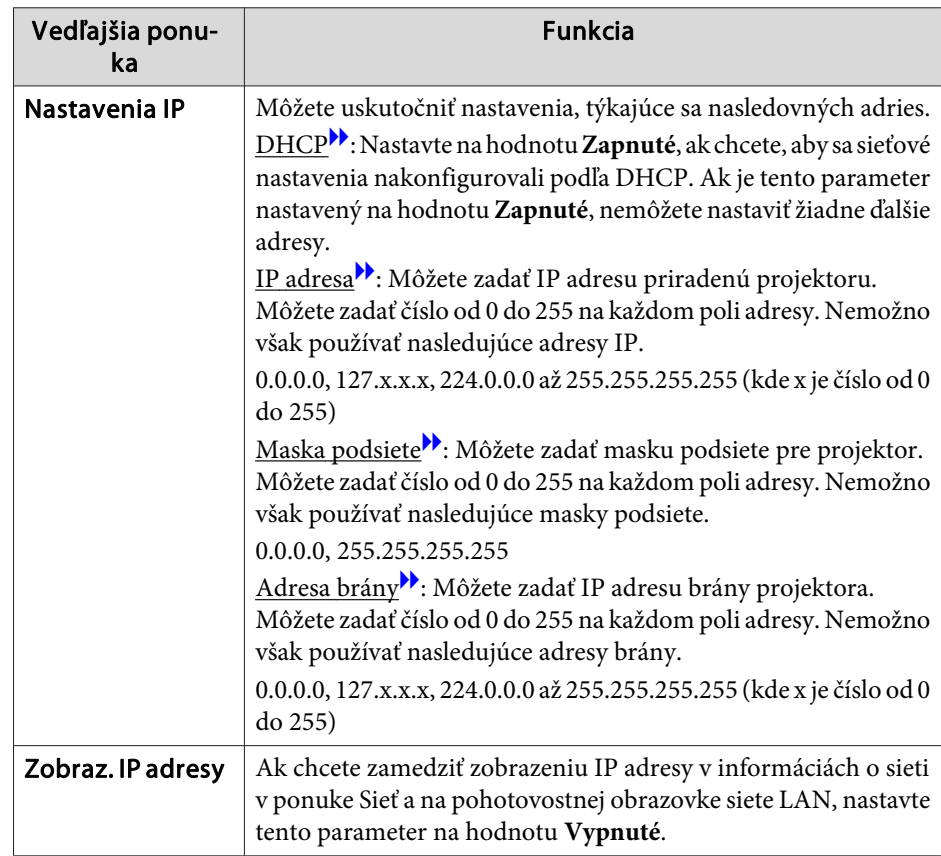

#### **Ponuka Mail**

Keď je nastavená táto možnosť, dostanete <sup>v</sup> prípade problému alebo varovania týkajúcich sa projektora upozornenie e-mailom.

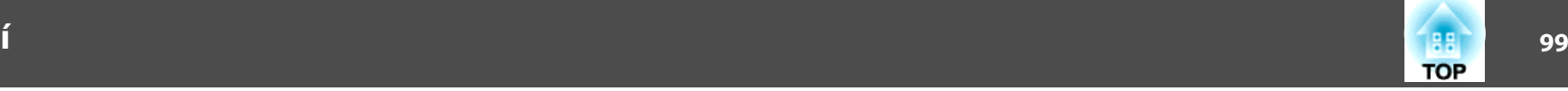

 $\bullet$  "Používanie funkcie Mailová notifikácia na [oznamovanie](#page-76-0) problémov" [str.77](#page-76-0)

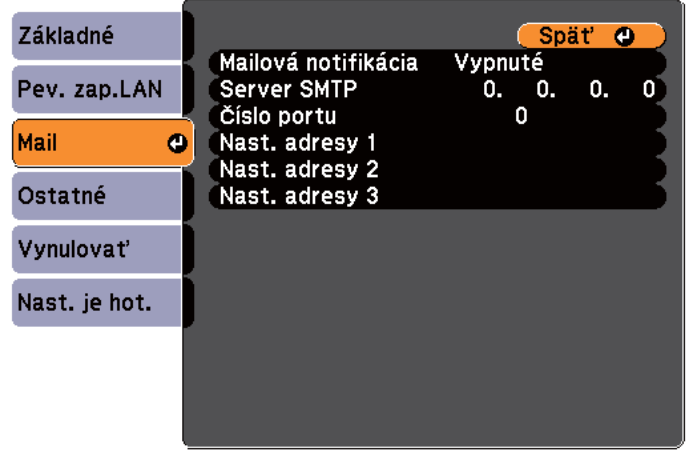

#### Vedľajšia ponu‐ ka Funkcia Nast. adresy 1/ Nast. adresy 2/ Nast. adresy 3 Môžete zadať e-mailovú adresu, na ktorú sa budú e-mailom odosielať upozornenia. Zaregistrovať možno najviac tri cieľové adresy. Môžete zadať až 32 jednobajtových alfanumerických znakov pre e-mailové adresy. Adresa pre cieľ 1 je adresa odosielateľa e-mailovej notifikácie. Môžete zvoliť problémy alebo varovania, o ktorých chcete byť informovaný e-mailom. Keď sa na projektore vyskytne vybraný problém alebo varovanie, na určenú cieľovú adresu sa odošle email oznamujúci, že došlo k problému alebo sa vyskytlo varovanie. Spomedzi zobrazených položiek možno vybrať viaceré položky.

#### [[Esc] /[O] : Spät' [♦] : Vybrat'

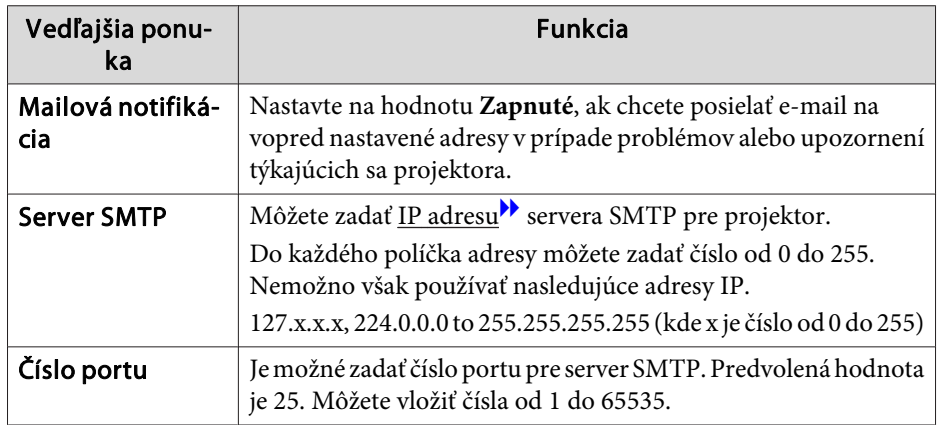

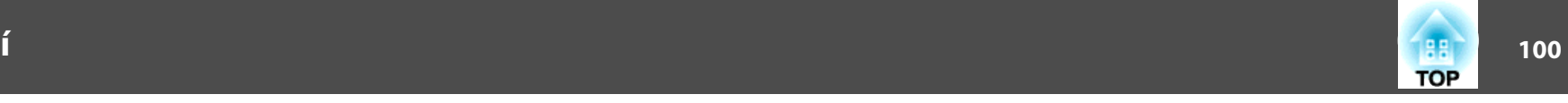

#### <span id="page-99-0"></span>**Ponuka Ostatné**

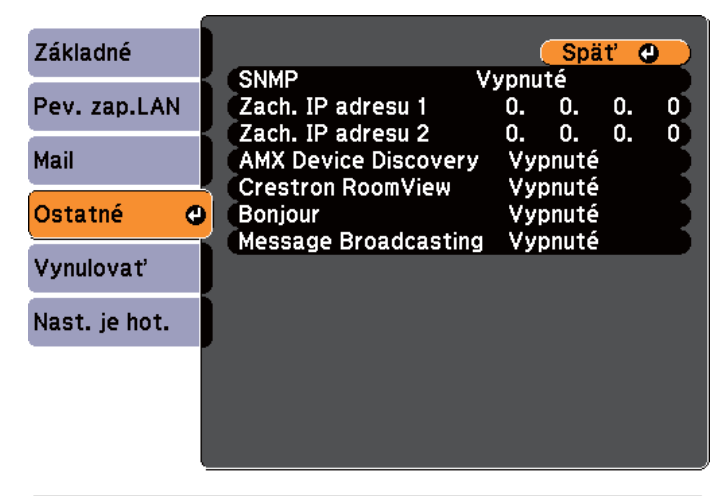

# [[Esc] /[O] : Spät' [♦] : Vybrat'

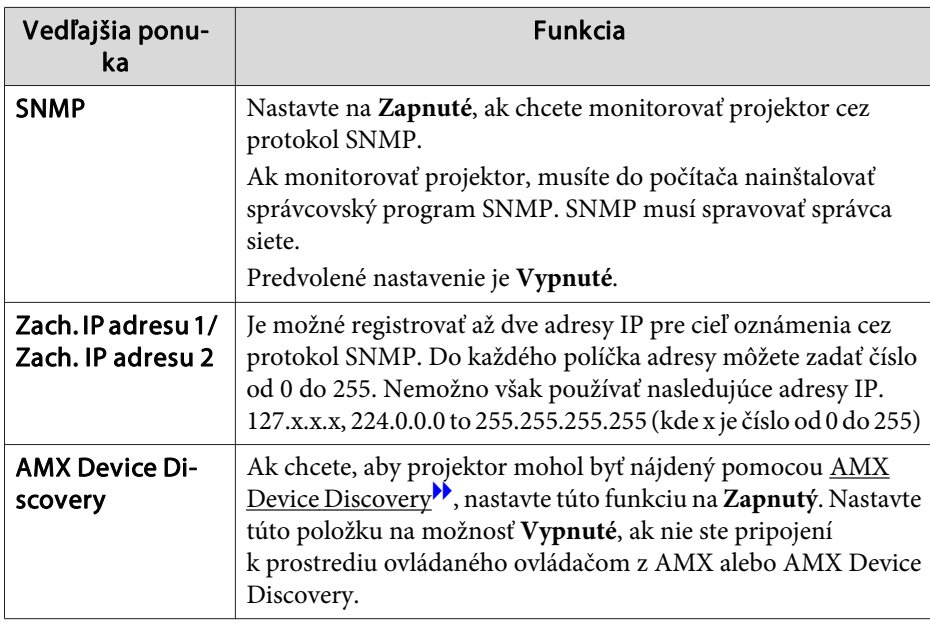

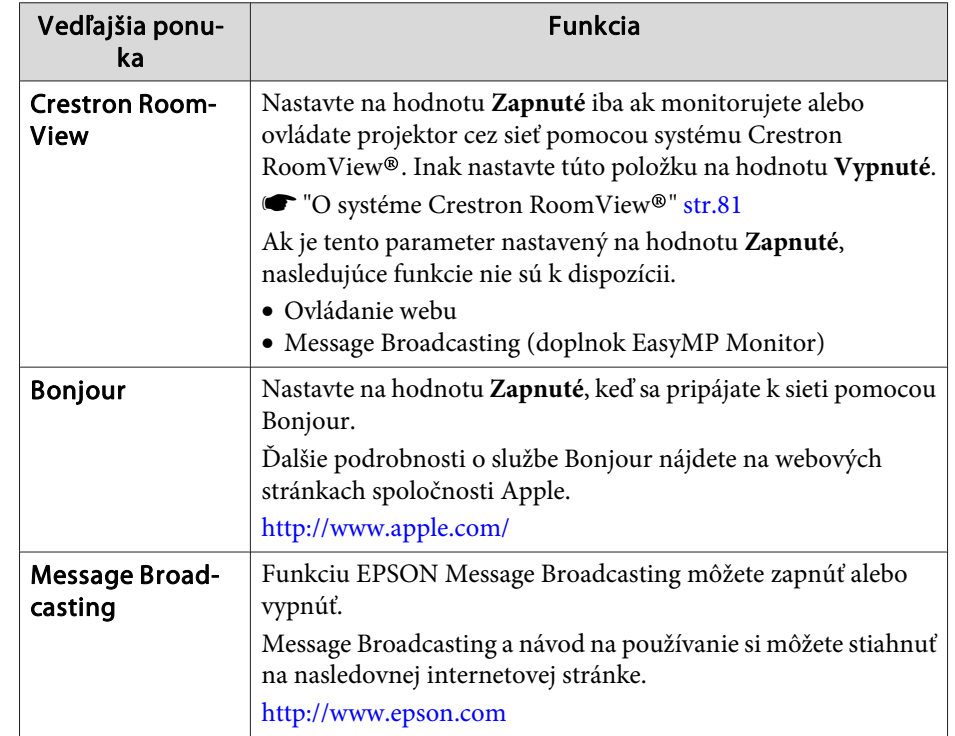

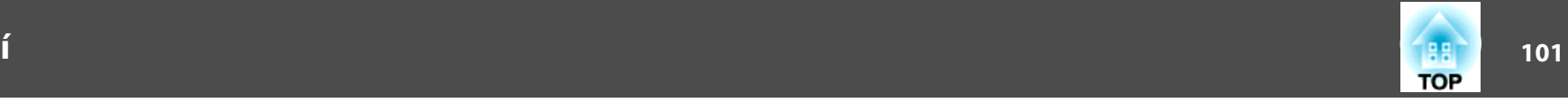

# <span id="page-100-0"></span>**Ponuka Vynulovať**

Vynuluje všetky nastavenia siete.

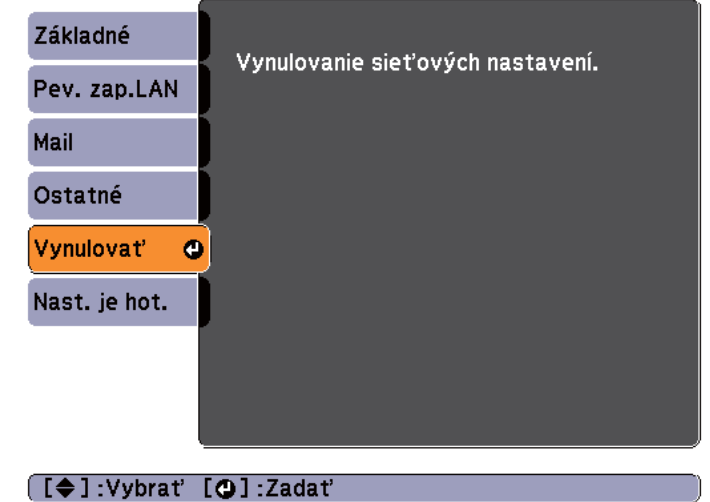

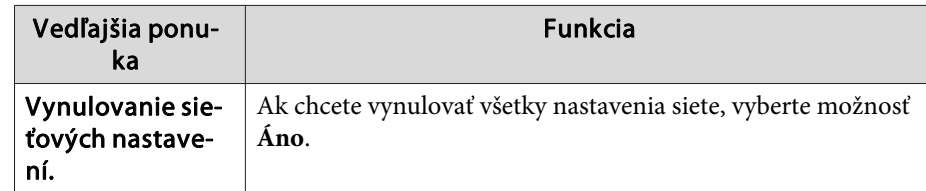

# **Ponuka Informácia (iba displej)**

Umožňuje overiť stav premietaného obrazového signálu <sup>a</sup> stav projektora. Položky, ktoré možno zobraziť, sa líšia <sup>v</sup> závislosti od zdroja práve premietaného obrazu. V závislosti od použitého modelu nie sú podporované niektoré vstupné zdroje.

 $\bullet$  ["Automatické](#page-31-0) zistenie vstupného signálu a zmena premietaného obrazu [\(Vyhľadávanie](#page-31-0) zdroja)" str.32

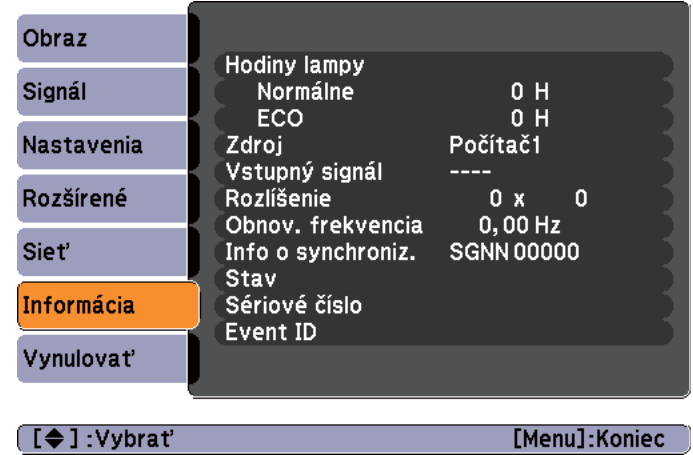

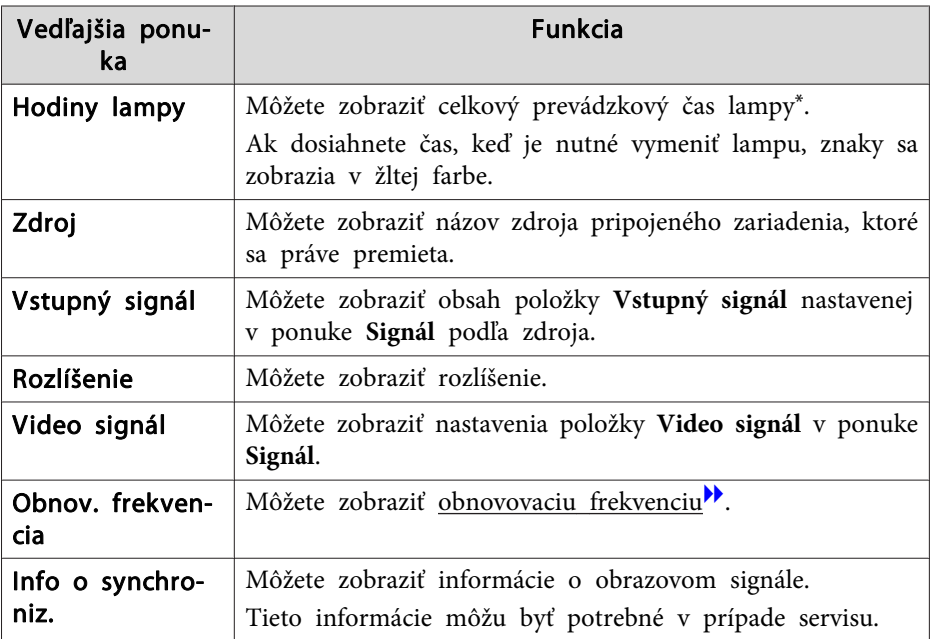

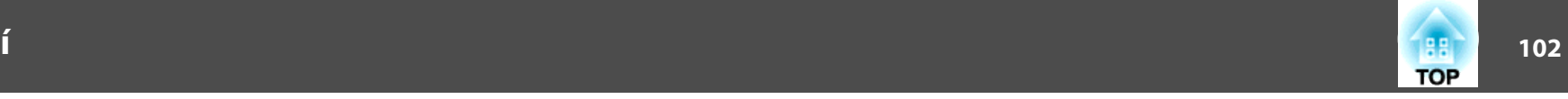

<span id="page-101-0"></span>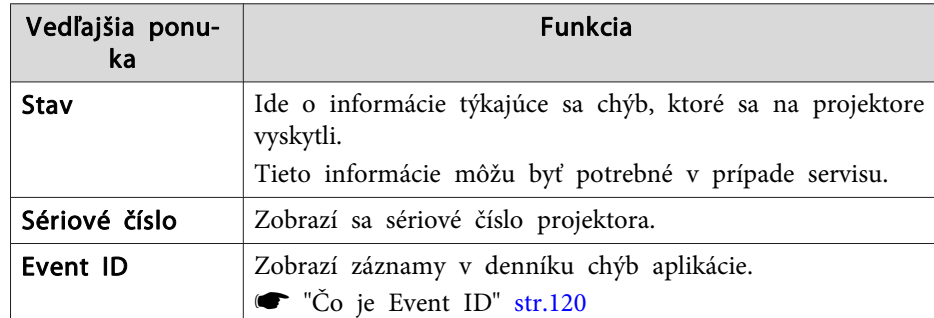

\*Celkový čas používania je preprvých 10 hodín zobrazený ako "0H". 10 hodín <sup>a</sup> viac sa zobrazuje ako "10H", "11H" atď.

# **Ponuka Vynulovať**

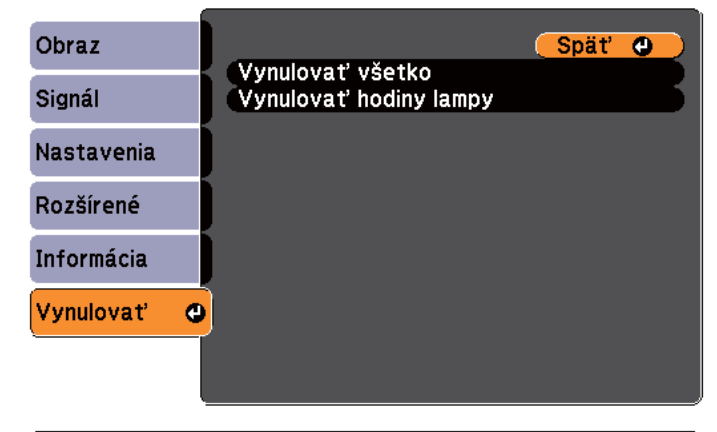

([Esc] /[O] : Spät' [♦] : Vybrat'

[Menu]:Koniec

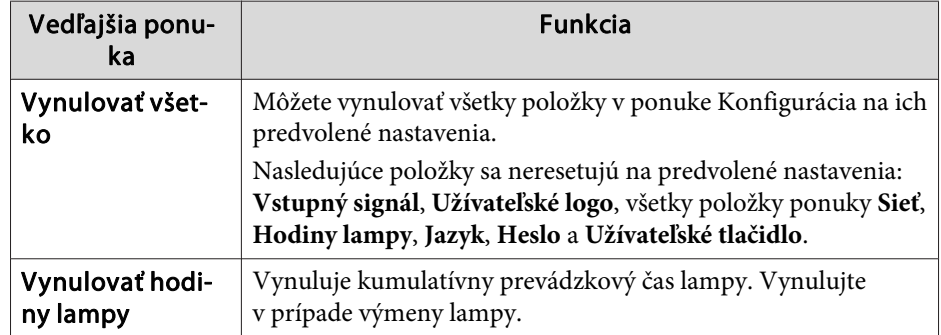

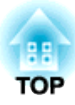

# **Riešenie Problémov**

<sup>V</sup> tejto kapitole sa vysvetľuje, ako identifikovať problémy <sup>a</sup> čo robiť, ak sa vyskytne problém.

# **Používanie Pomocníka**

104 - **104 - 104 - 104 - 104 - 104 - 104 - 104 - 104 - 104 - 104 - 104 - 104 - 104 - 104 - 104 - 104 - 104 - 104 TOP** 

Ak sa vyskytne problém <sup>s</sup> projektorom, stlačte tlačidlo Help <sup>a</sup> zobrazí sa obrazovka Nápoveda, ktorá vám pomôže. Problémy môžete vyriešiť odpovedaním na otázky.

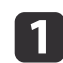

 $\overline{\mathbf{2}}$ 

### Stlačte tlačidlo [Help].

Zobrazí sa obrazovka pomocníka.

## Pomocou diaľkového ovládania Pomocou ovládacieho panela

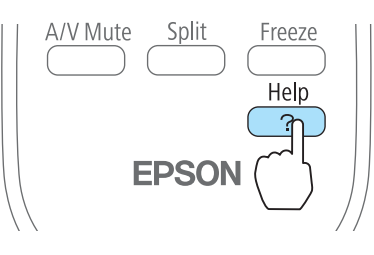

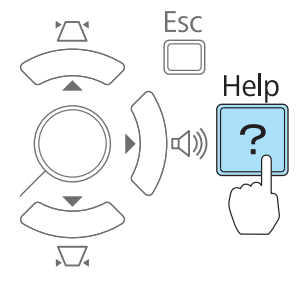

Vyberte položku ponuky.

# [Nápoveď] Obraz je malý. © Premietaný obraz má tvar lichobežníka. Neobvyklý tón farby. Nie je žiaden zvuk alebo zvuk je príliš slabý. [[♦]: Vybrat' [O]: Zadat' [Help] :Koniec Pomocou diaľkového ovládania Pomocou ovládacieho panela Menu Menu  $\overline{a}$ Pointer Enter

Volume

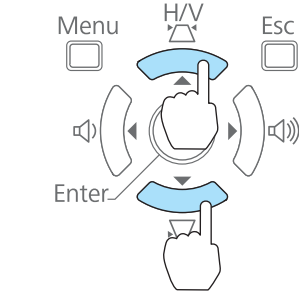

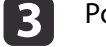

Potvrďte výber.<br>Pomocou diaľkového ovládania

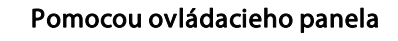

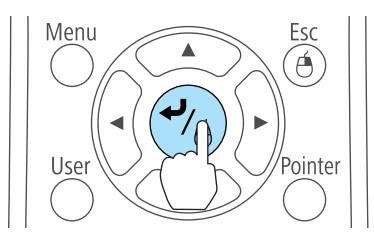

# Esc Menu Enter

Otázky <sup>a</sup> odpovede sú zobrazené tak, ako to znázorňuje nasledujúci obrázok.

Stlačením tlačidla [Help] opustíte Pomocníka.

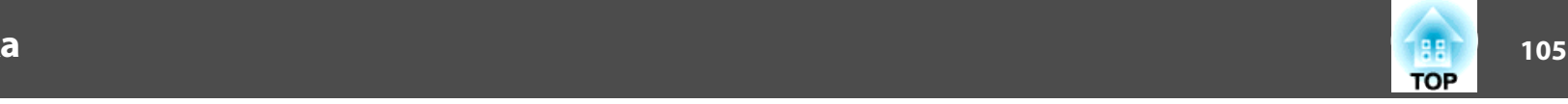

#### Obraz je malý.

- O Je zväčšenie nastavené na minimum?<br>Použitím zväčšovacieho prstenca zmeňte veľkosť obrazu.
- 2 Je projektor príliš blízko premietacej plochy? -Presuňte projektor ďalej od premietacej plochy.

[Esc]:Spät'

[Help] :Koniec

aAk pomocou funkcie Pomocníka nenájdete riešenie problému, pozrite si nasledujúcu časť.

s "Riešenie [Problémov"](#page-105-0) str.106

# <span id="page-105-0"></span>**Riešenie Problémov**

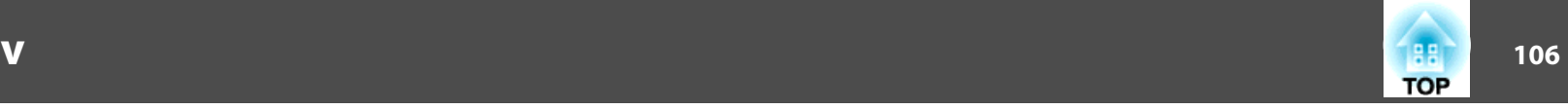

Ak máte problém <sup>s</sup> projektorom, skontrolujte najprv indikátory projektora <sup>a</sup> pozrite sa na ďalej uvedenú časť "Popis indikátorov".

Ak indikátory jasne neukazujú, <sup>v</sup> čom môže byť problém, pozrite si nasledujúcu časť.

**■** "Keď [indikátory](#page-108-0) neposkytujú pomoc" str.109

# **Popis indikátorov**

Projektor je vybavený nasledujúcimi tromi indikátormi, ktoré signalizujú prevádzkový stav projektora.

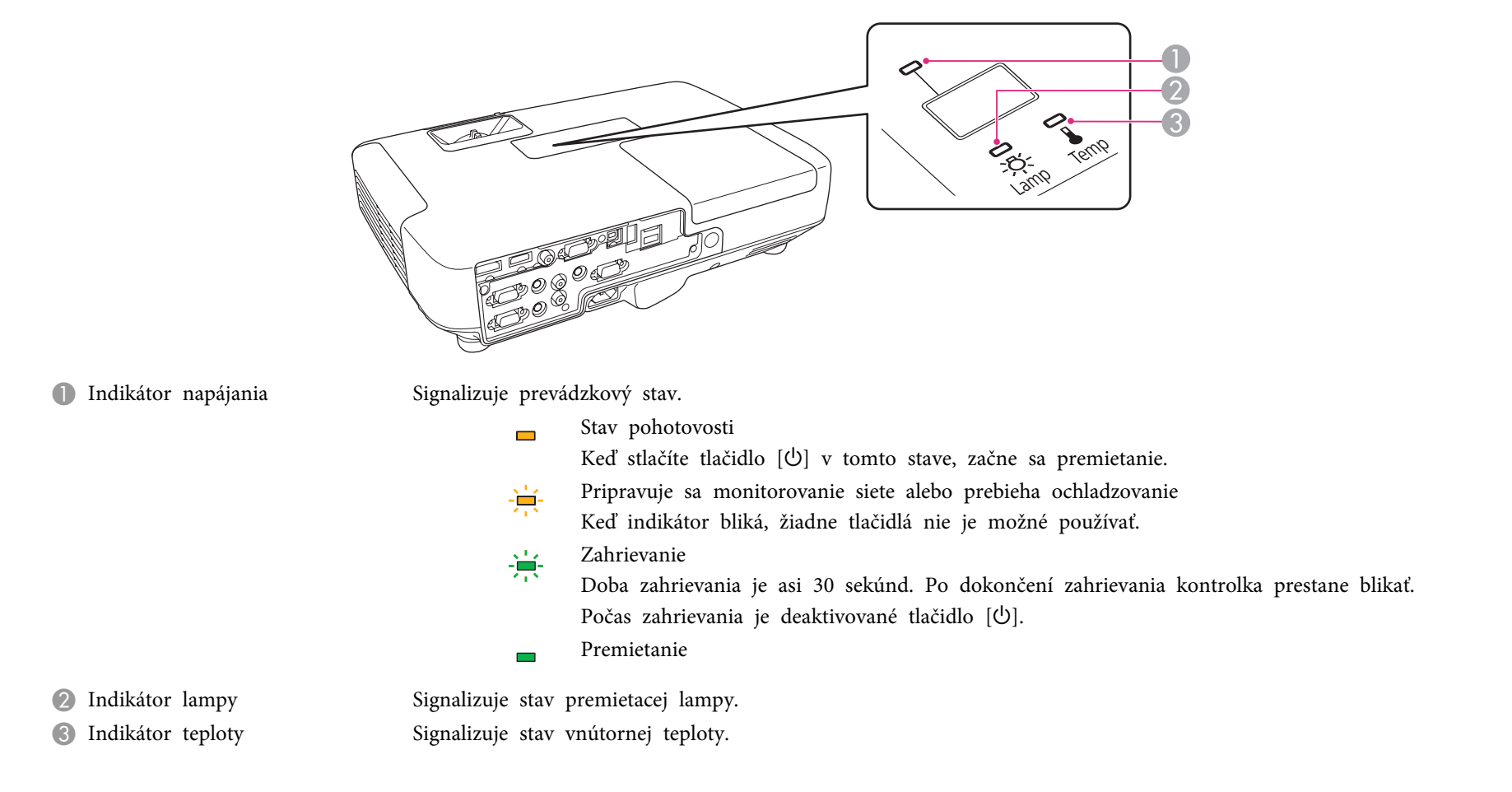

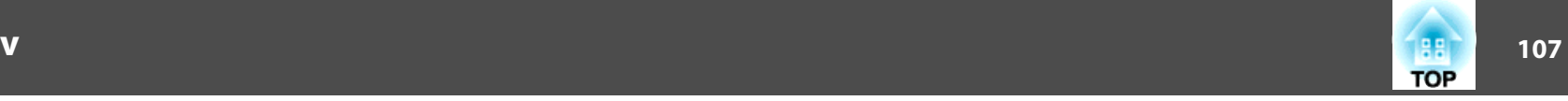

<sup>V</sup> nasledujúcej tabuľke je uvedené, čo znamenajú indikátory <sup>a</sup> ako riešiť problémy, ktoré signalizujú.

Ak sú všetky indikátory vypnuté, skontrolujte, či je sieťový kábel správne pripojený <sup>a</sup> že napájanie funguje normálne.

Po odpojení napájacieho kábla niekedy zostane indikátor [ $\bigcirc$ ] ešte krátku chvíľu svietiť, ale to nie je chyba.

 $\blacksquare$ : Svieti  $\div$ : Bliká  $\blacksquare$ : Nesvieti  $\blacksquare$ : Podľa stavu projektora

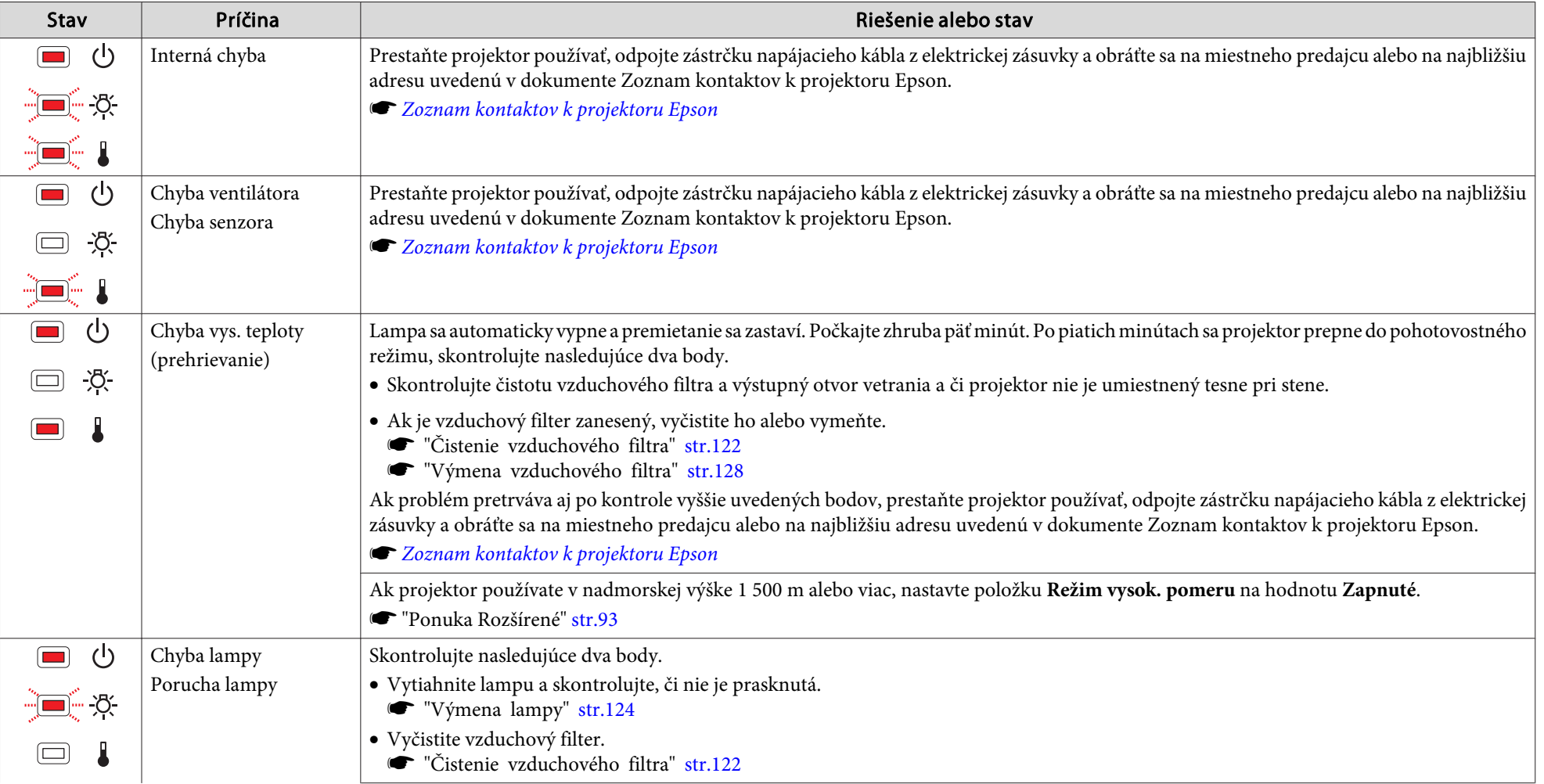

# **Riešenie Problémov**

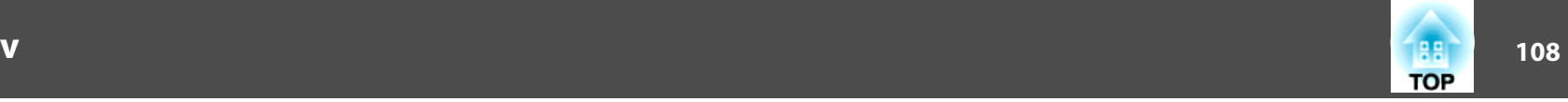

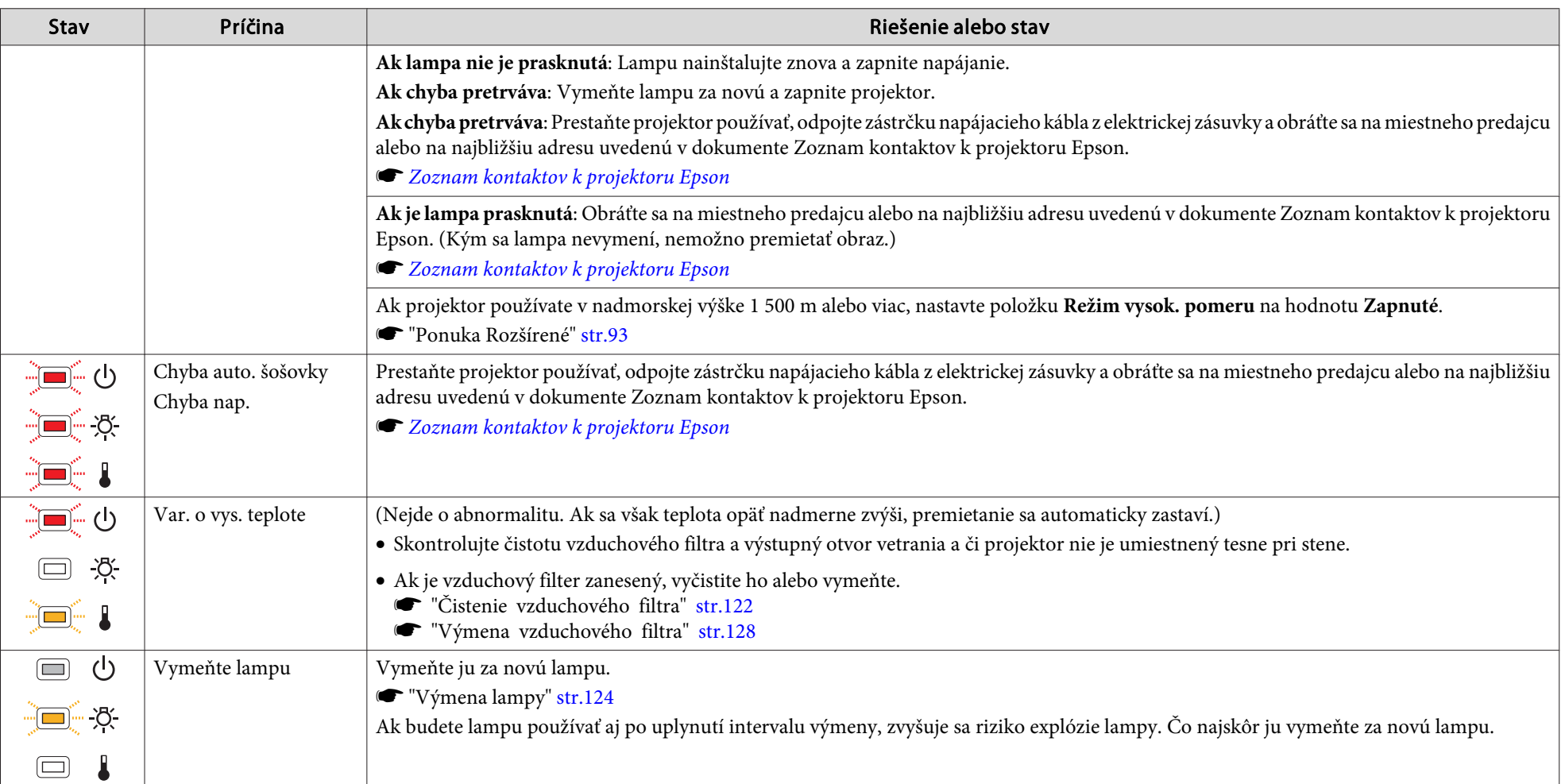

Ak projektor nefunguje správne, aj keď všetky indikátory ukazujú normálny stav, pozrite nasledujúcu časť.

- **S** "Keď [indikátory](#page-108-0) neposkytujú pomoc" str.109
- Ak stav indikátorov nie je uvedený <sup>v</sup> tejto tabuľke, prestaňte projektor používať, odpojte zástrčku sieťového kábla <sup>z</sup> elektrickej zásuvky a obráťte sa na miestneho predajcu alebo na najbližšiu adresu uvedenú <sup>v</sup> dokumente Zoznam kontaktov k projektoru Epson.
- **S** Zoznam kontaktov k [projektoru](#page-16-0) Epson
## **Keď indikátory neposkytujú pomoc**

Ak sa vyskytne nejaký <sup>z</sup> nasledujúcich problémov, <sup>a</sup> kontrolky neposkytujú riešenie, pozrite stránky jednotlivých problémov.

#### **Problémy týkajúce sa obrazu**

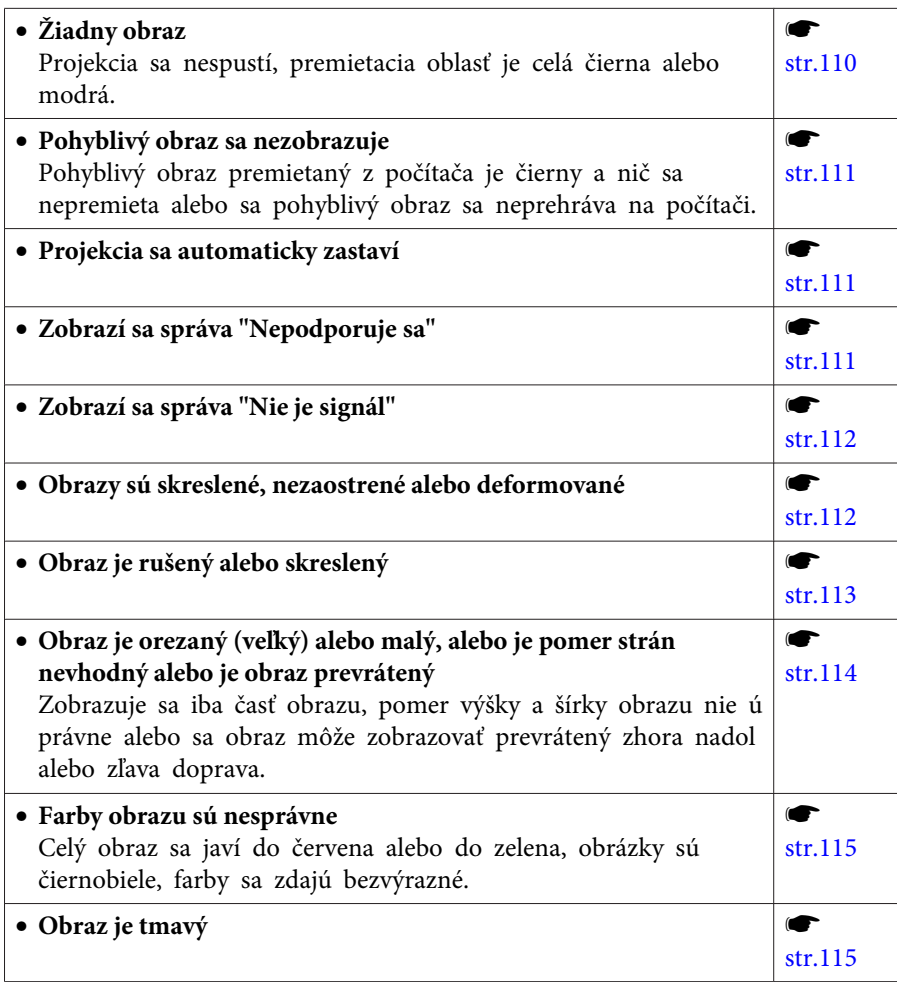

### **Problémy pr<sup>i</sup> spustení projekcie**

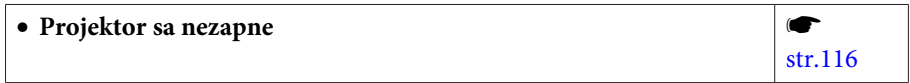

### **Iné problémy**

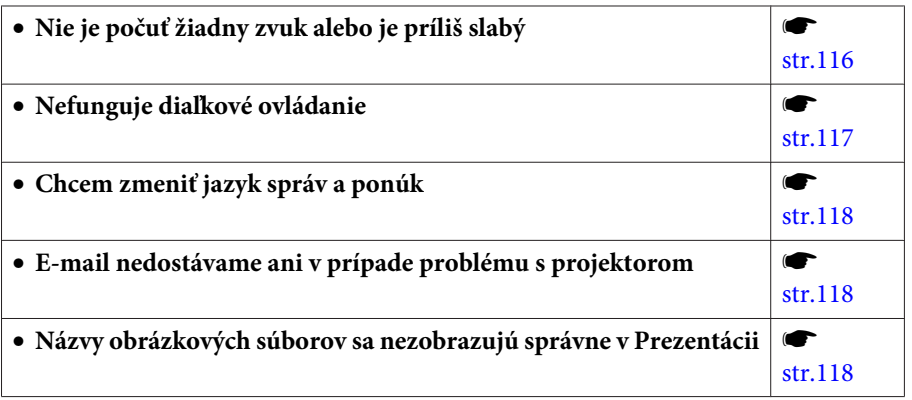

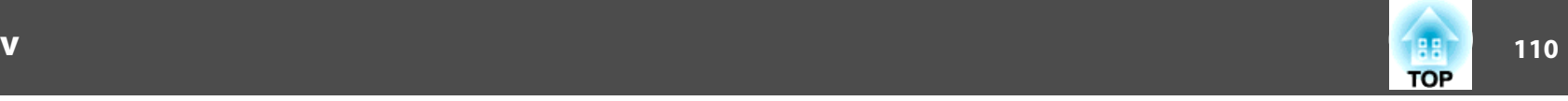

## <span id="page-109-0"></span>**Problémy týkajúce sa obrazu**

### **Žiadny obraz**

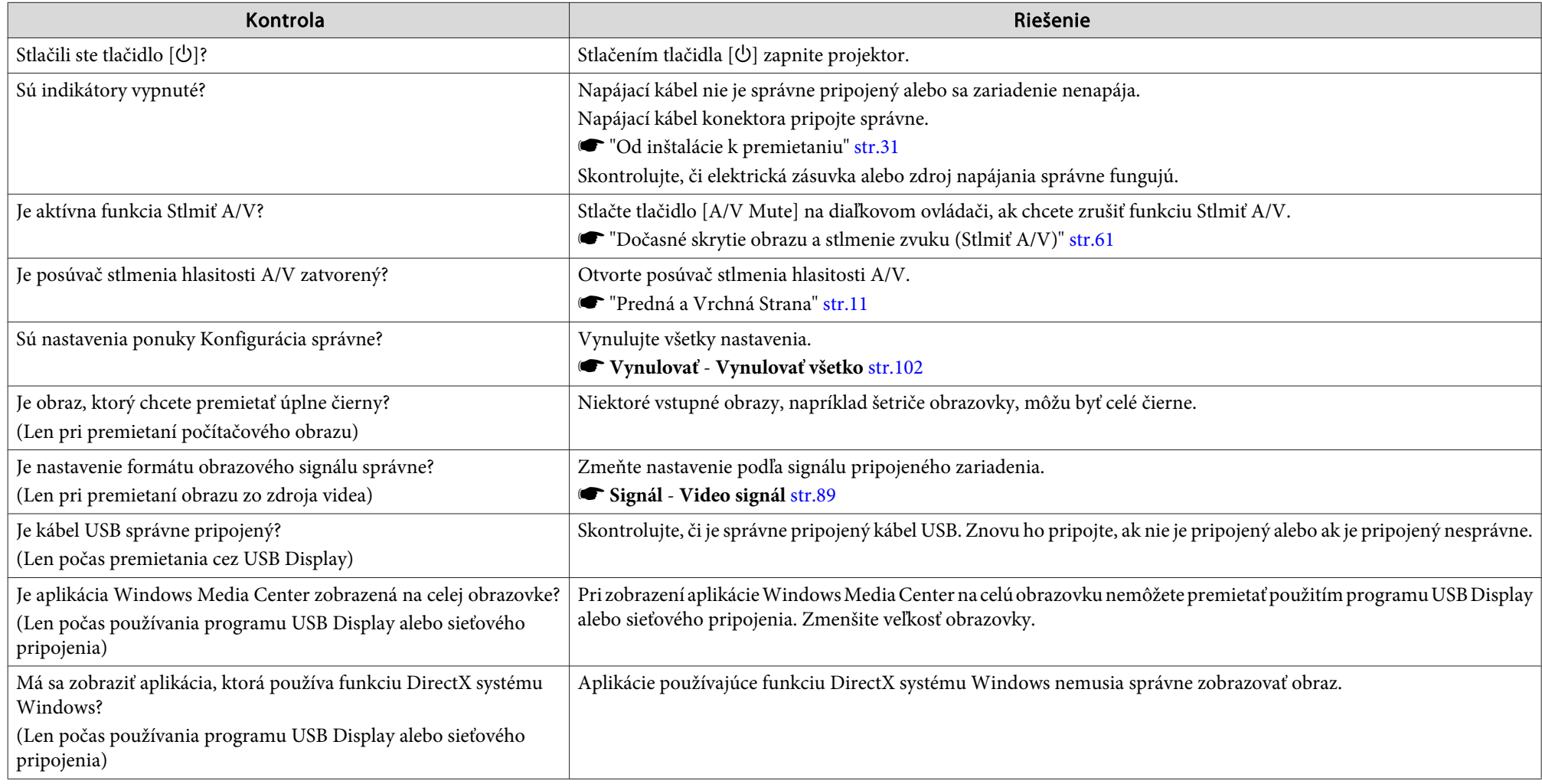

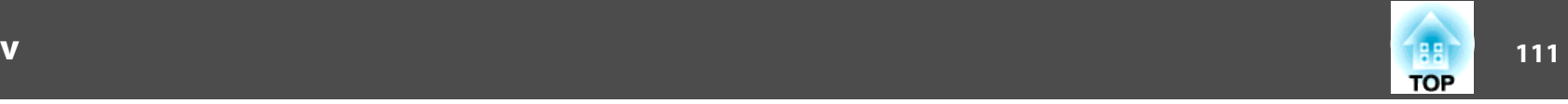

### <span id="page-110-0"></span>**Pohyblivý obraz sa nezobrazuje**

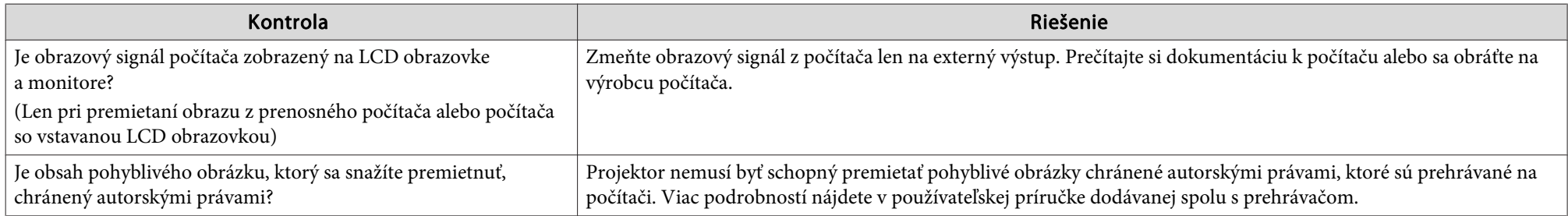

### **Projekcia sa automaticky zastaví**

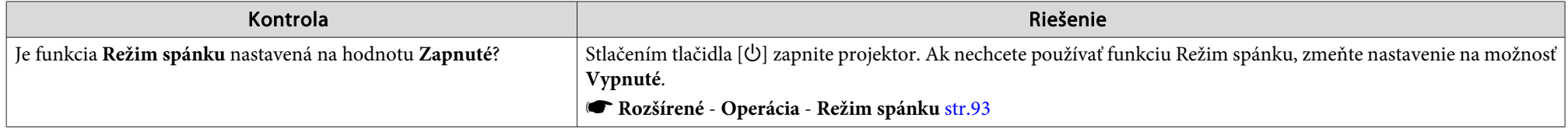

### **Zobrazí sa správa "Nepodporuje sa"**

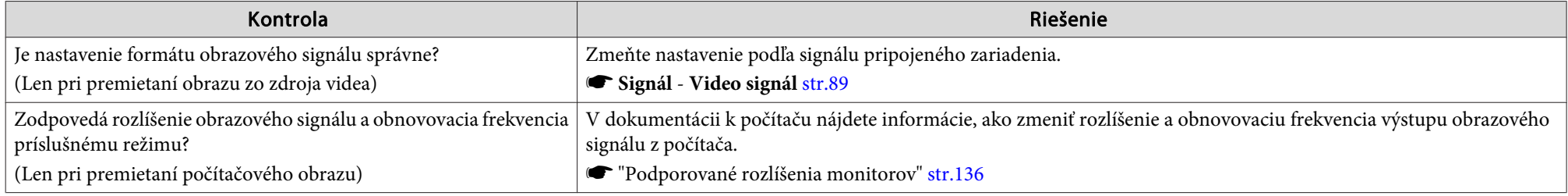

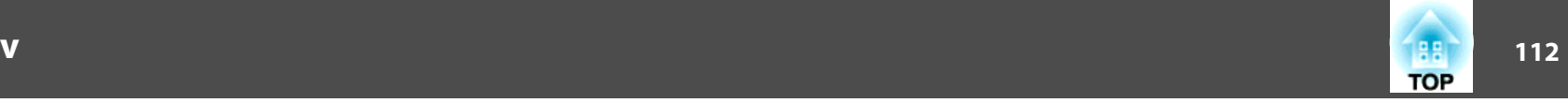

### <span id="page-111-0"></span>**Zobrazí sa správa "Nie je signál"**

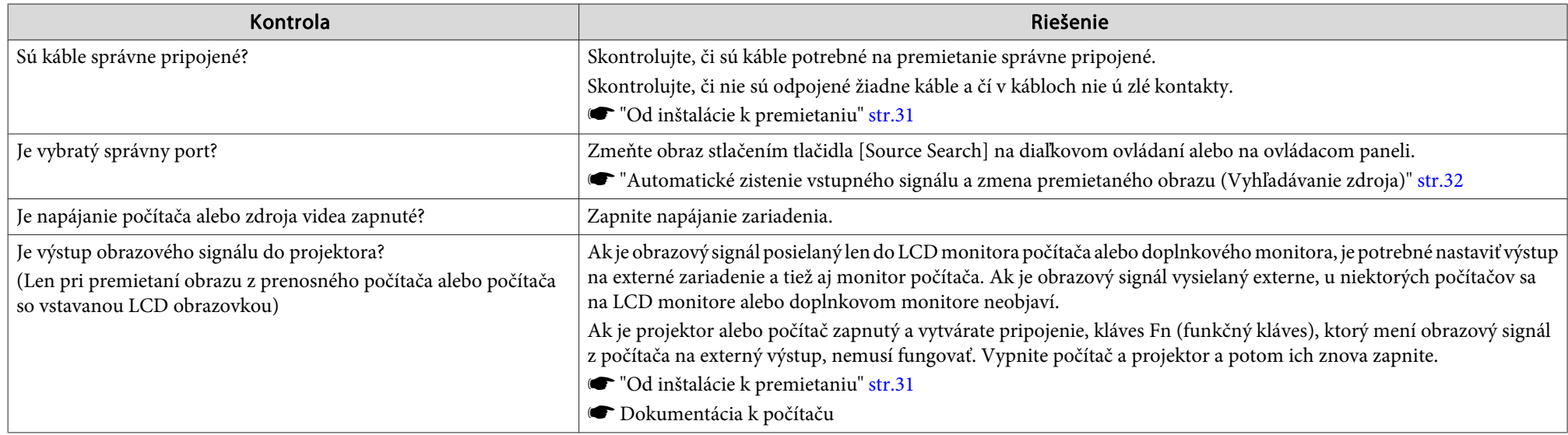

### **Obrazy sú skreslené, nezaostrené alebo deformované**

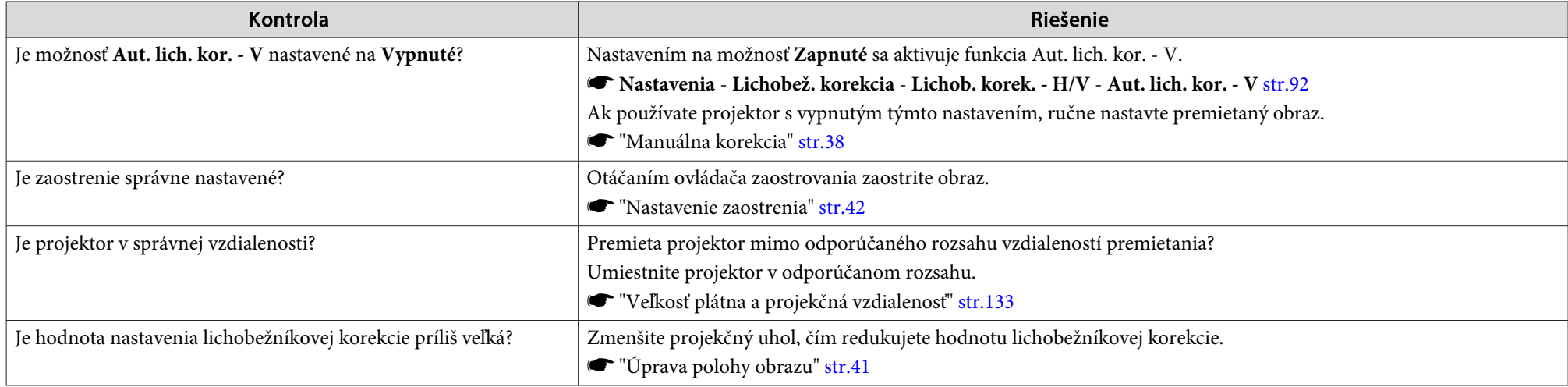

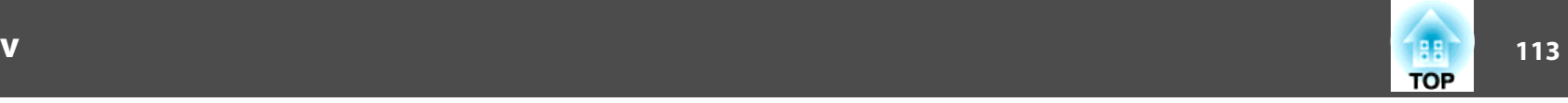

<span id="page-112-0"></span>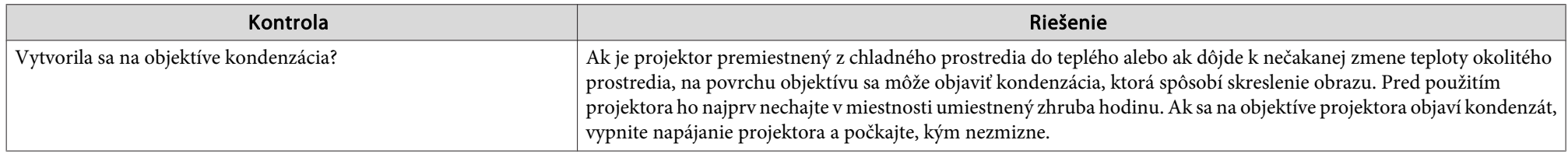

### **Obraz je rušený alebo skreslený**

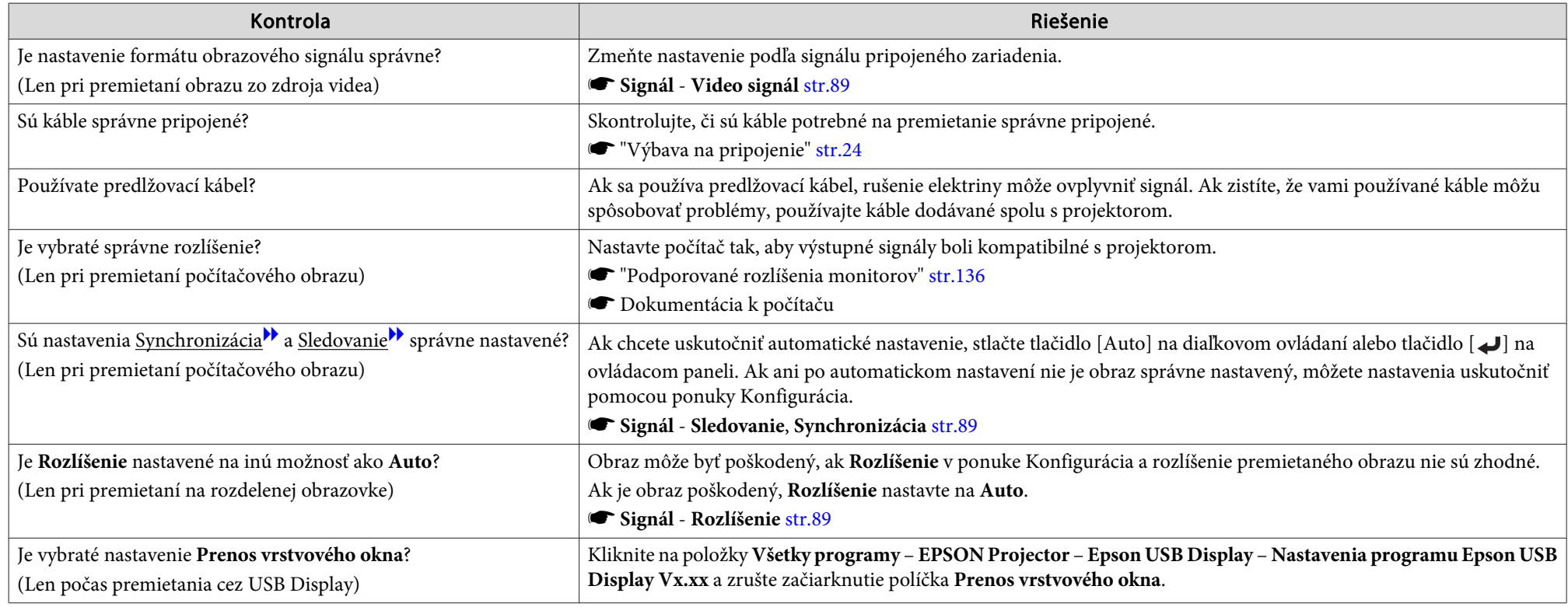

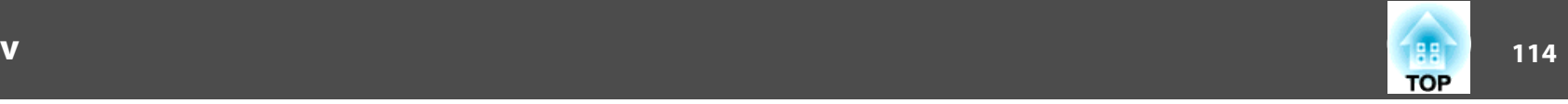

### <span id="page-113-0"></span>**Blikanie kurzora myši (len pri premietaní USB Display)**

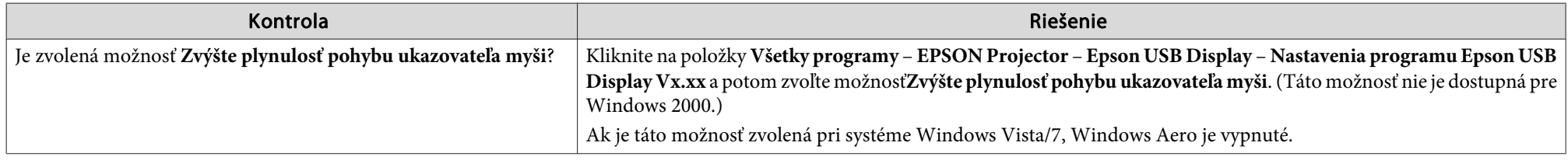

### Obraz je orezaný (veľký) alebo malý, alebo je pomer strán nevhodný alebo je obraz prevrátený

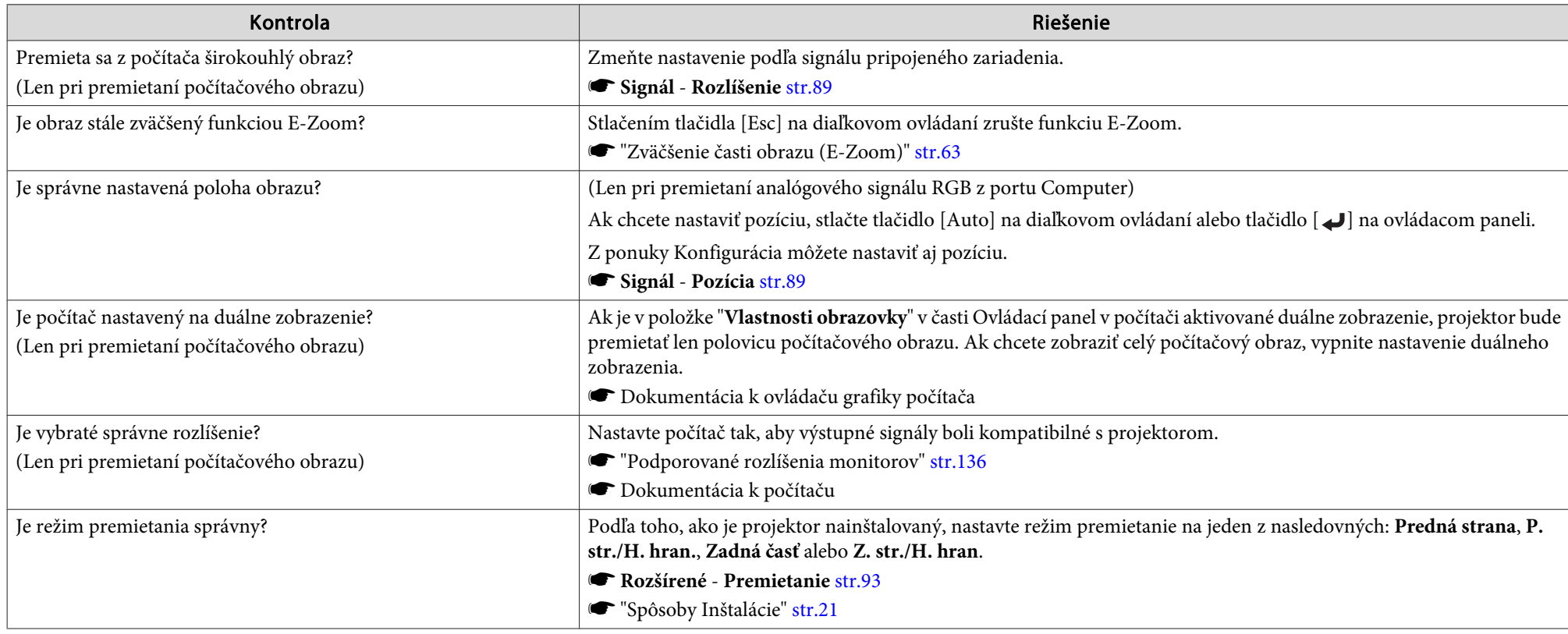

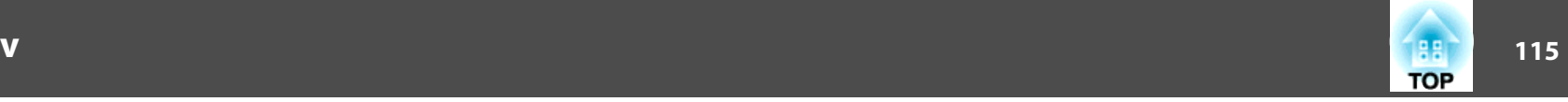

### <span id="page-114-0"></span>**Farby obrazu sú nesprávne**

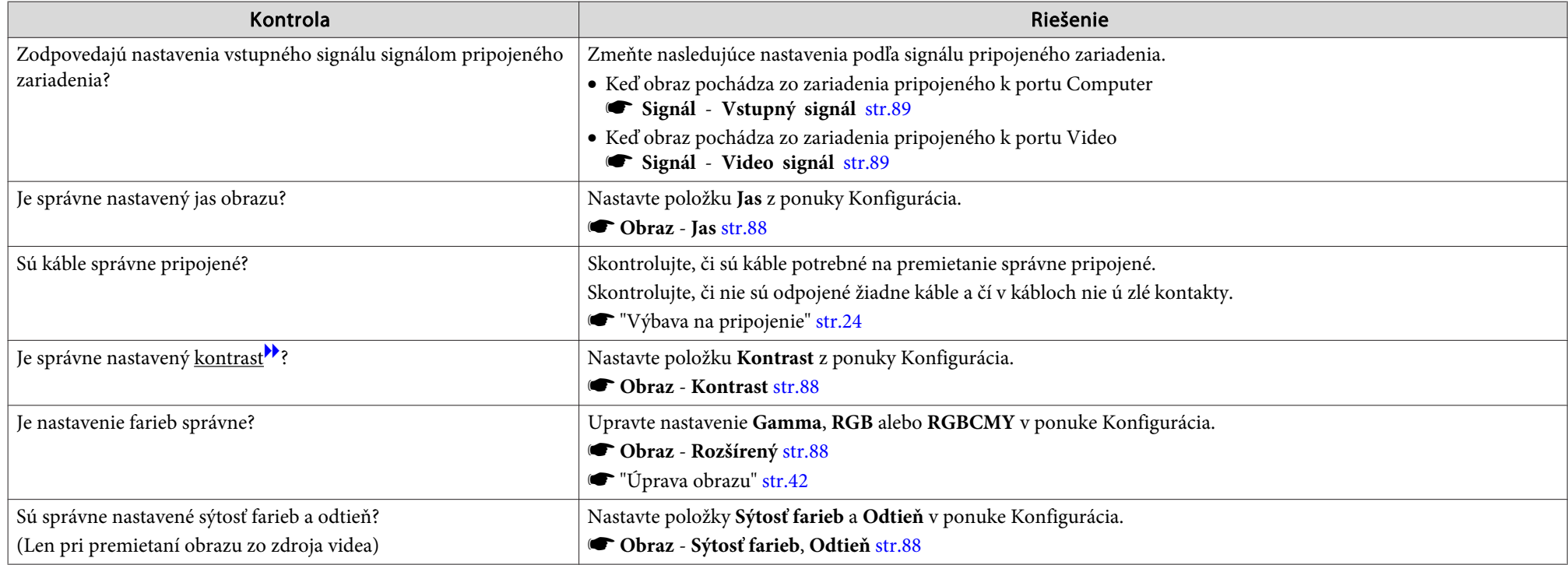

## **Obraz je tmavý**

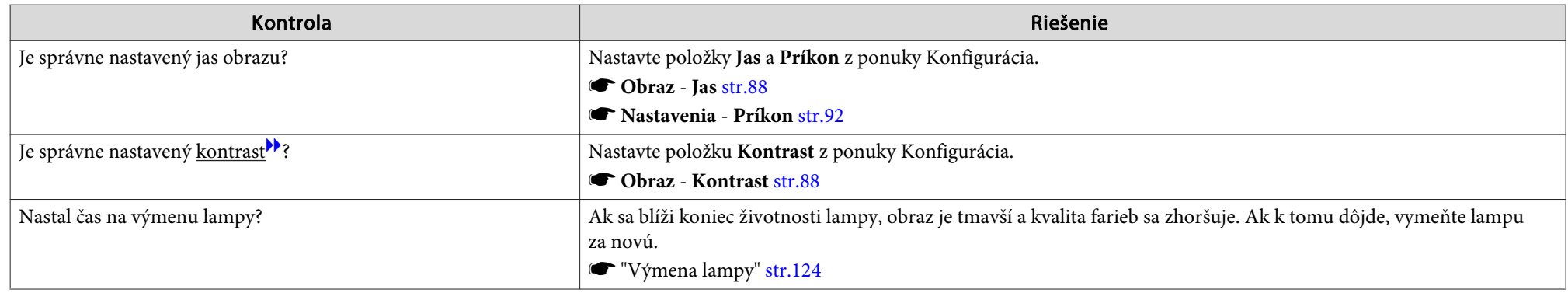

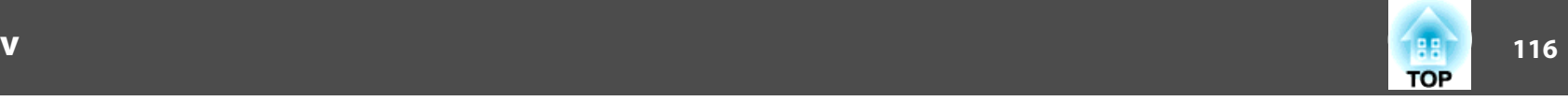

## <span id="page-115-0"></span>**Problémy pri spustení projekcie**

### **Projektor sa nezapne**

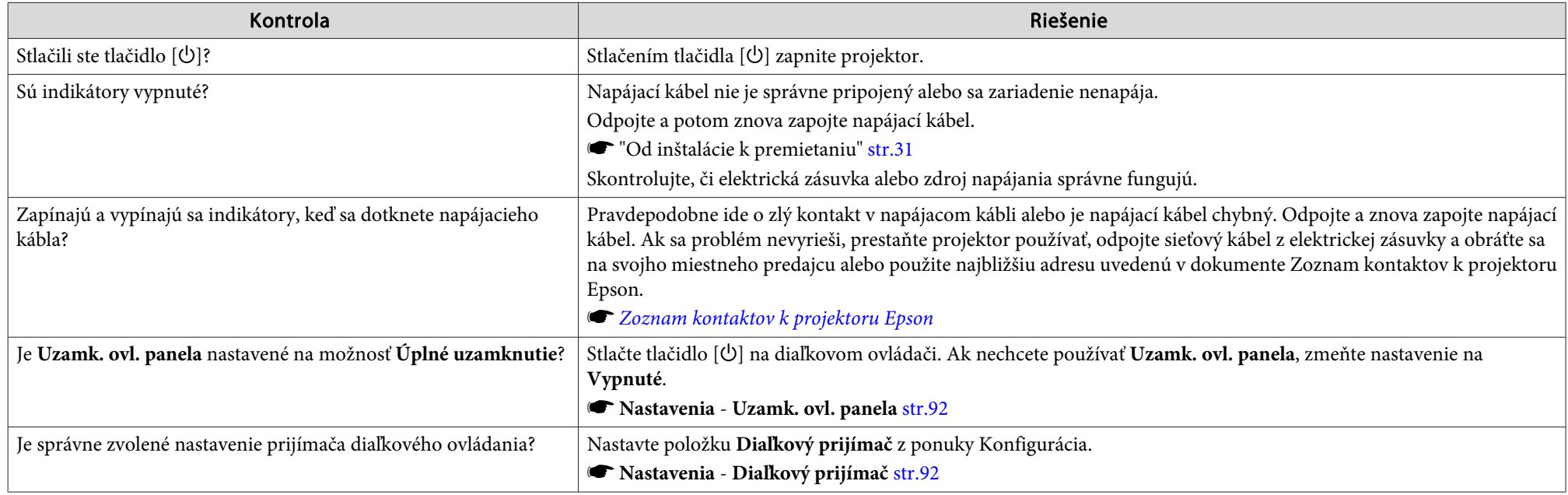

## **Iné problémy**

### **Nie je počuť žiadny zvuk alebo je príliš slabý**

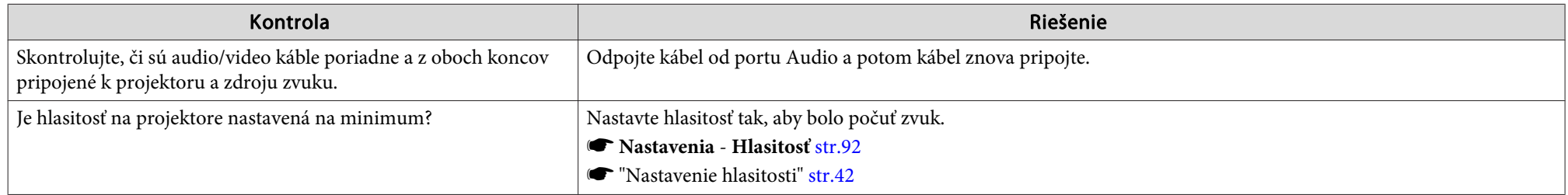

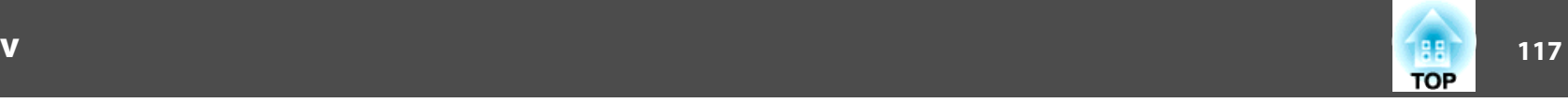

<span id="page-116-0"></span>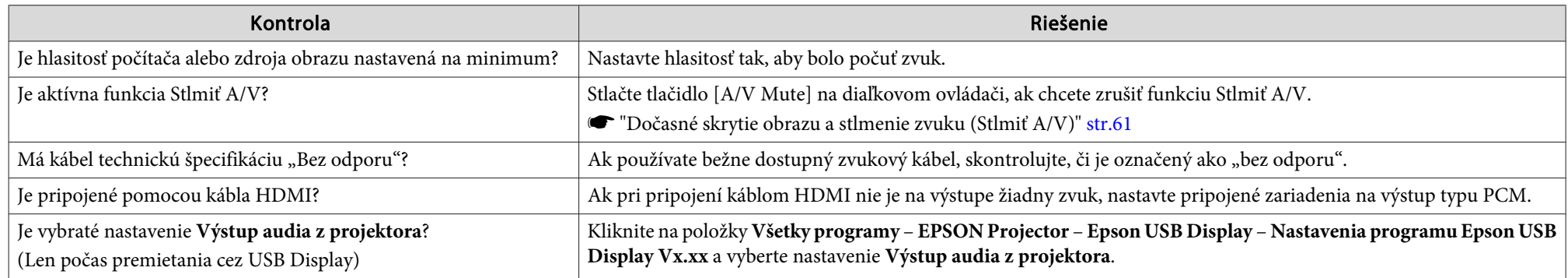

## **Nefunguje diaľkové ovládanie**

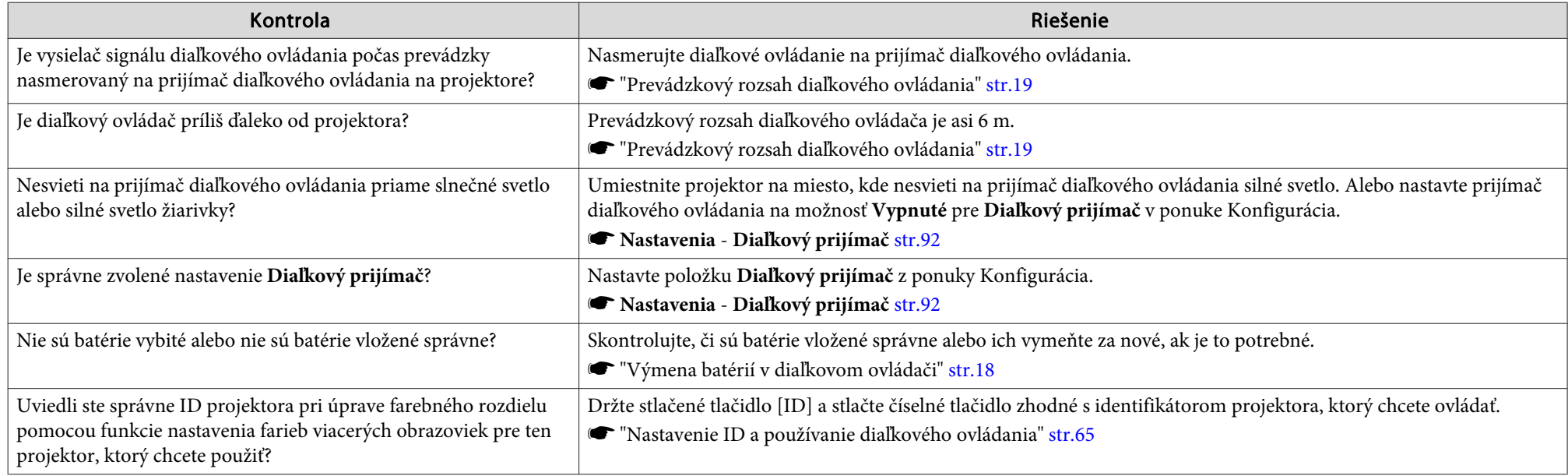

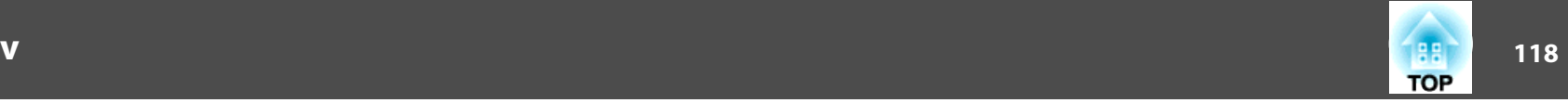

## <span id="page-117-0"></span>**Chcem zmeniť jazyk správ <sup>a</sup> ponúk**

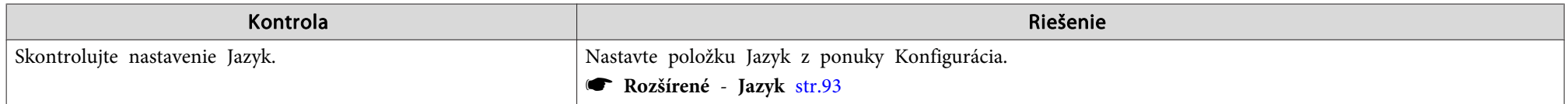

### **E-mail nedostávame ani <sup>v</sup> prípade problému <sup>s</sup> projektorom**

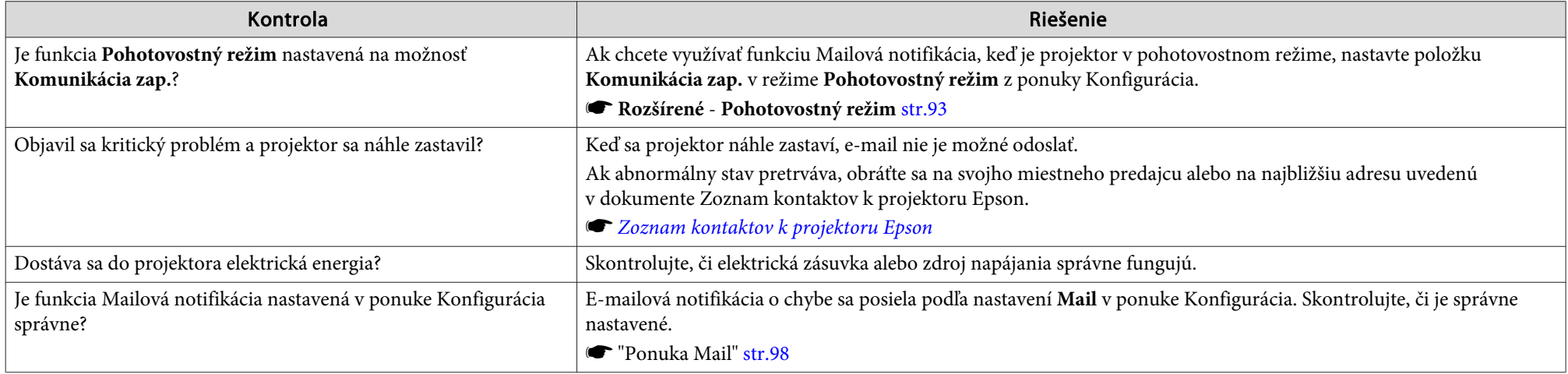

### **Názvy obrázkových súborov sa nezobrazujú správne <sup>v</sup> Prezentácii**

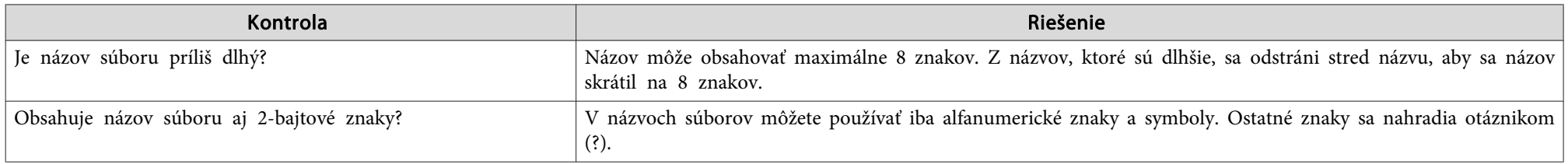

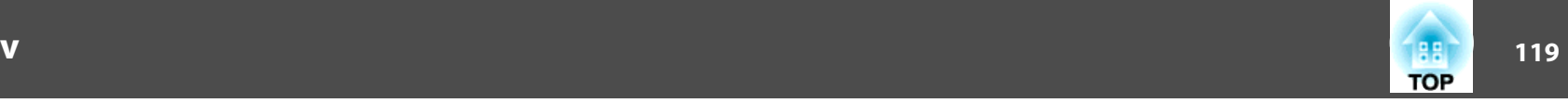

### **Nastavenia <sup>a</sup> nedajú zmeniť pomocou internetového prehliadača**

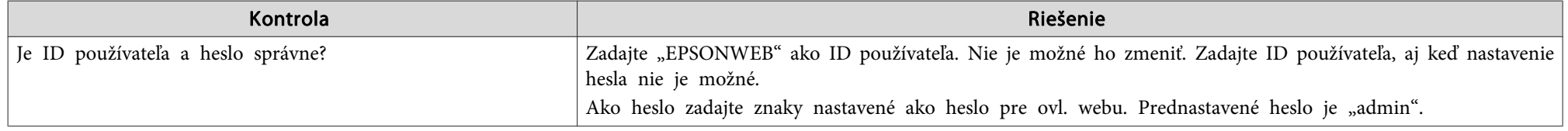

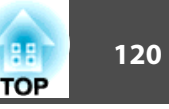

Skontrolujte čísla <sup>a</sup> potom vykonajte nasledujúce nápravné opatrenia. Ak sa problém nevyrieši, obráťte sa na svojho administrátora siete, miestneho predajcu alebo na najbližšiu adresu uvedenú <sup>v</sup> dokumente Zoznam kontaktov k projektoru Epson.

● Zoznam kontaktov k [projektoru](#page-16-0) Epson

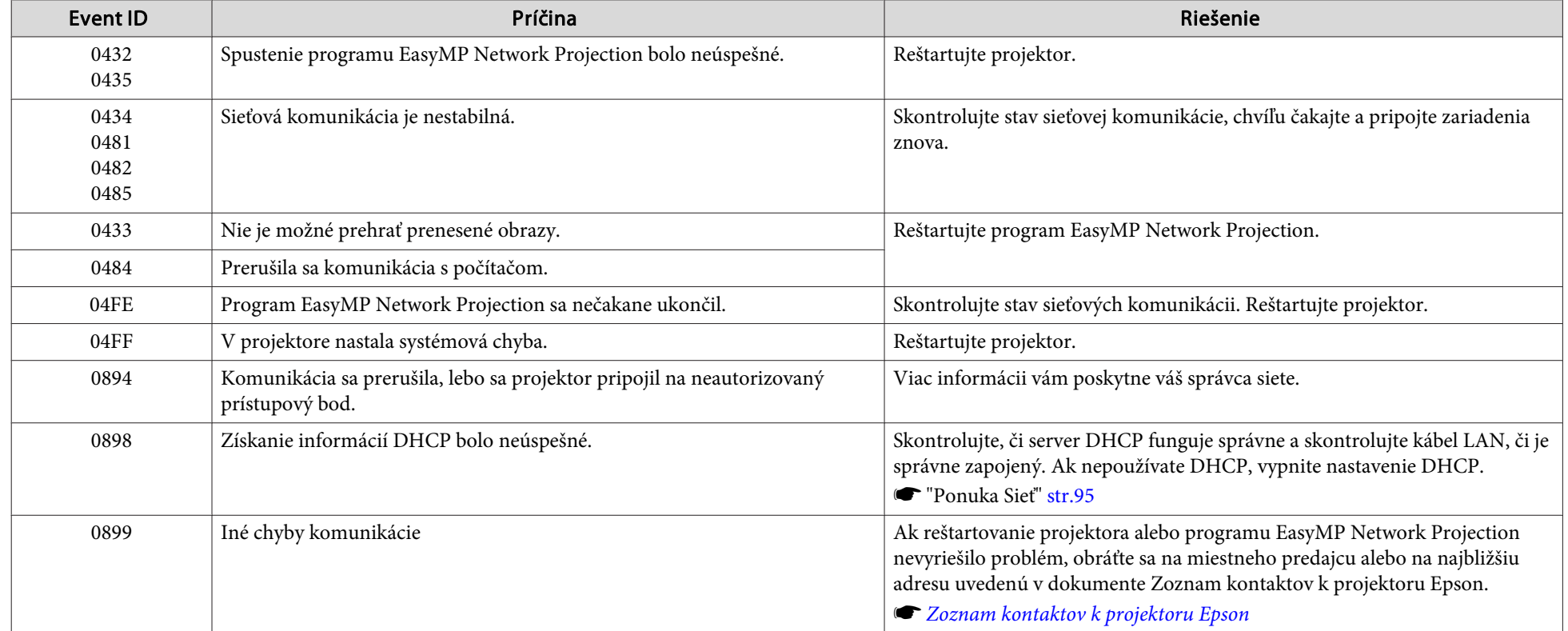

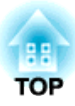

## **Údržba**

Táto kapitola obsahuje informácie <sup>o</sup> postupoch údržby zaisťujúcich čo najlepší dlhodobý výkon projektora.

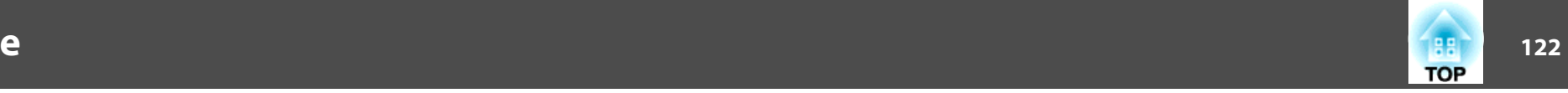

Ak je projektor znečistený alebo sa znižuje kvalita obrazu projekcie, treba projektor očistiť.

## **Upozornenie**

Pred čistením projektor vypnite. <sup>V</sup> opačnom prípade by mohol vyvolať zásah elektrickým prúdom.

## **Čistenie povrchu projektora**

Na čistenie povrchu projektora používajte mäkkú tkaninu.

Ak je projektor silne nečistený, navlhčite tkaninu vo vode obsahujúcej malé množstvo neagresívneho čistiaceho prostriedku <sup>a</sup> pred utretím povrchu projektora tkaninu poriadne vyžmýkajte.

#### **Pozor**

Na čistenie povrchu projektora nepoužívajte prchavé látky, ako napríklad vosk, lieh alebo riedidlo. Mohlo by dôjsť k zmene kvality alebo vyblednutiu povrchu.

## **Čistenie Objektívu**

Na èistenie objektívu používajte bežne dostupnú špeciálnu tkaninu na èistenie optiky.

## **Výstraha**

Na odstránenie prachu a nečistôt zo šošovky nepoužívajte spreje, ktoré obsahujú horľavý plyn. Kvôli vysokej teplote lampy by mohlo dôjsť k vznieteniu projektora.

#### **Pozor**

Objektív nečistite hrubým materiálom <sup>a</sup> nevystavujte ho nárazom, mohol by sa ľahko poškodiť.

## **Čistenie vzduchového filtra**

Po zobrazení nasledujúceho hlásenia vyčistite vzduchový filter <sup>a</sup> nasávací otvor vetrania.

"Projektor sa prehrieva. Presvedčte sa, že nič neblokuje vzduchový vetrací otvor alebo vymeňte vzduchový filter."

#### **Pozor**

- Ak sa vzduchový filter zanesie prachom, môže sa zvýšiť vnútorná teplota projektora, čo môže spôsobiť problémy s prevádzkou alebo skrátiť životnosť optického systému. Po zobrazení tejto správy ihneď vyčistite vzduchový filter.
- Nepreplachujte vzduchový filter vo vode. Nepoužívajte čistiace prostriedky ani rozpúšťadlá.

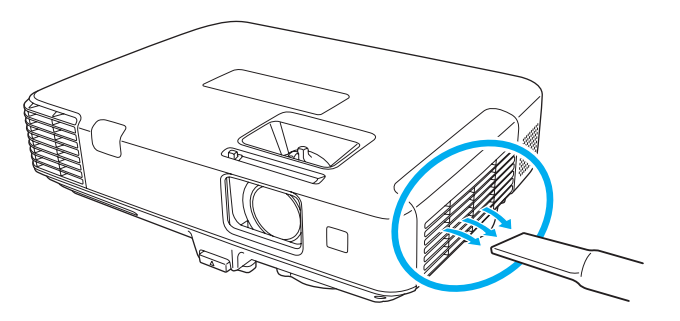

## **Čistenie**

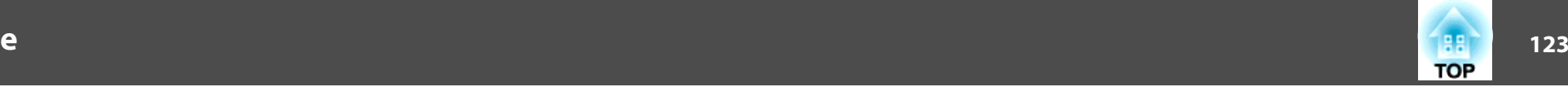

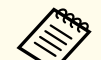

**Ak sa hlásenie zobrazuje často aj po vyčistení, bude potrebné vzduchový filter vymeniť. Vymeňte ho za nový vzduchový filter.** 

- s "Výmena [vzduchového](#page-127-0) filtra" str.128
- Tieto súčasti sa odporúča čistiť minimálne každé tri mesiace. Ak projektor používate <sup>v</sup> prostredí so zvýšenou prašnosťou, čistenie vykonávajte častejšie.

<span id="page-123-0"></span><sup>V</sup> tejto časti je opísaný postup výmeny lampy <sup>a</sup> vzduchového filtra.

## **Výmena lampy**

### **Časový interval výmeny lampy**

Lampu treba vymeniť, keď:

• Zobrazí sa nasledujúca správa.

"Je potrebné vymeniť lampu. Môžete ju kúpiť <sup>u</sup> predajcu projektorov Epson alebo na stránke www.epson.com."

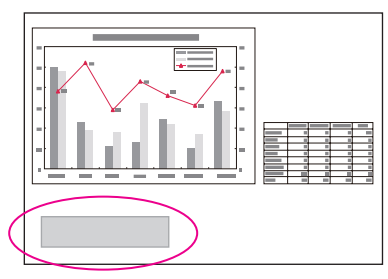

Správa sa zobrazí na dobu <sup>30</sup> sekúnd.

• Indikátor lampy bliká na oranžovo.

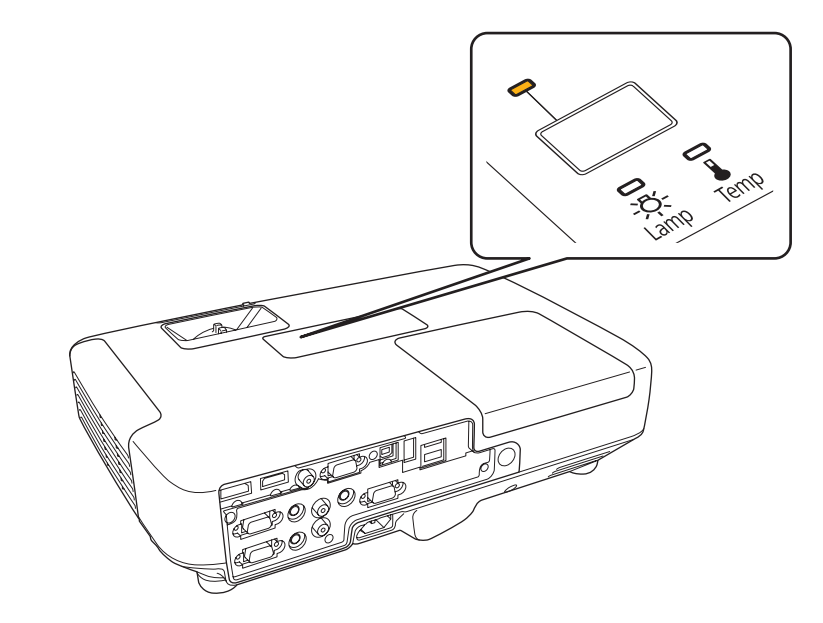

• Premietaný obraz tmavne alebo sa postupne zhoršuje.

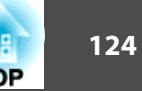

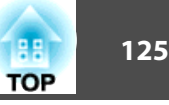

#### **Pozor**

• Hlásenie <sup>o</sup> nutnosti výmeny lampy je nastavené tak, aby sa zobrazilo po uplynutí nasledujúcich intervalov. Výmena lampy je potrebná na zachovanie optimálneho jasu <sup>a</sup> kvality premietaného obrazu.

#### **Pre EB-1960/EB-1950/EB-1940W**

Keď položku **Príkon** stále používate <sup>v</sup> režime **Normálne**: Asi <sup>2</sup> <sup>400</sup> hodín Keď položku **Príkon** stále používate <sup>v</sup> režime **ECO**: Asi <sup>3</sup> <sup>900</sup> hodín **Pre EB-1930**

Keď položku **Príkon** stále používate <sup>v</sup> režime **Normálne**: Asi <sup>3</sup> <sup>400</sup> hodín Keď položku **Príkon** stále používate <sup>v</sup> režime **ECO**: Asi <sup>4</sup> <sup>900</sup> hodín

s **Nastavenia** - **Príkon** [str.92](#page-91-0)

- Ak budete lampu používať aj po uplynutí intervalu výmeny, zvyšuje sa riziko explózie lampy. Keď sa objaví hlásenie o nutnosti výmeny lampy, vymeňte lampu za novú čo najskôr, hoci stále ešte funguje.
- Opakovane nevypínajte <sup>a</sup> hneď nezapínajte projektor. Časté zapínanie <sup>a</sup> vypínanie môže skrátiť prevádzkovú životnosť lampy.
- <sup>V</sup> závislosti od vlastností lampy <sup>a</sup> spôsobu používania môže lampa stmavnúť alebo prestať fungovať ešte pred zobrazením výzvy na výmenu lampy. Odporúčame, aby ste pre tieto prípady mali vždy poruke náhradnú lampu.

#### **Ako sa vymieňa lampa**

Lampu možno vymeniť aj vtedy, keď je projektor uchytený na strope.

## **Výstraha**

- Keď vymieňate lampu, pretože prestala svietiť, je možné, že lampa sa rozbila. Ak vymieňate lampu projektora v stropnom uchytení, vždy predpokladajte, že lampa je rozbitá <sup>a</sup> stojte vedľa krytu lampy <sup>a</sup> nie pod ním. Opatrne odnímte kryt lampy. Pri odstraňovaní krytu lampy dávajte pozor, pretože by <sup>z</sup> nej mohli vypadnúť úlomky skla a spôsobiť poranenie. Ak sa vám do očí alebo do úst dostanú úlomky skla, okamžite vyhľadajte vášho lekára.
- Lampu nikdy nerozoberajte ani sa ju nesnažte zlepiť. Ak do projektora vložíte upravenú alebo rozobratú lampu <sup>a</sup> pokúsite sa ju použiť, môže nastať požiar, úraz elektrickým prúdom alebo nehoda.

## **Upozornenie**

Pred odňatím krytu lampy počkajte, kým lampa dostatočne nevychladne. Ak je lampa stále horúca, môže dôjsť k popáleninám alebo inému poraneniu. Lampa dostatočne vychladne asi za hodinu po vypnutí napájania.

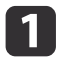

Po vypnutí napájania projektora zaznie dvakrát potvrdzujúci signál, potom môžete odpojiť sieťový kábel.

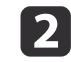

Počkajte, kým lampa dostatočne nevychladne, <sup>a</sup> potom odnímte kryt lampy navrchu projektora.

Pomocou skrutkovača dodaného spolu <sup>s</sup> novou lampou alebo krížového skrutkovača uvoľnite poistnú skrutku krytu lampy. Potom posuňte kryt lampy dopredu <sup>a</sup> zdvihnutím ho odnímte.

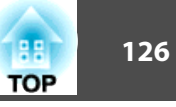

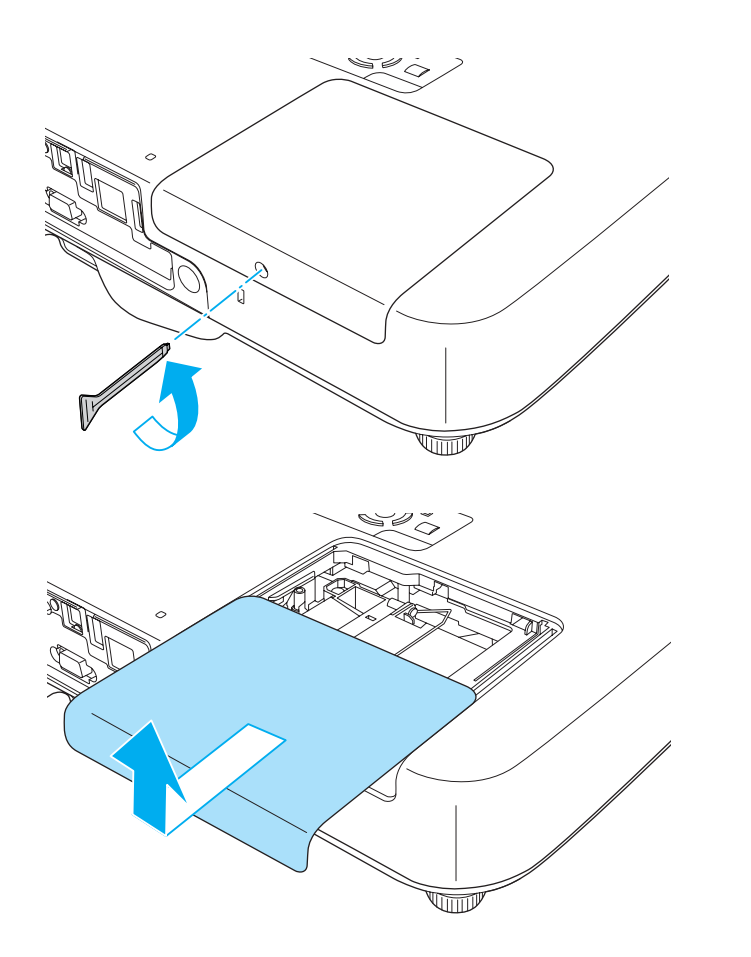

 $\boxed{3}$ 

Uvoľnite dve skrutky držiace lampu.

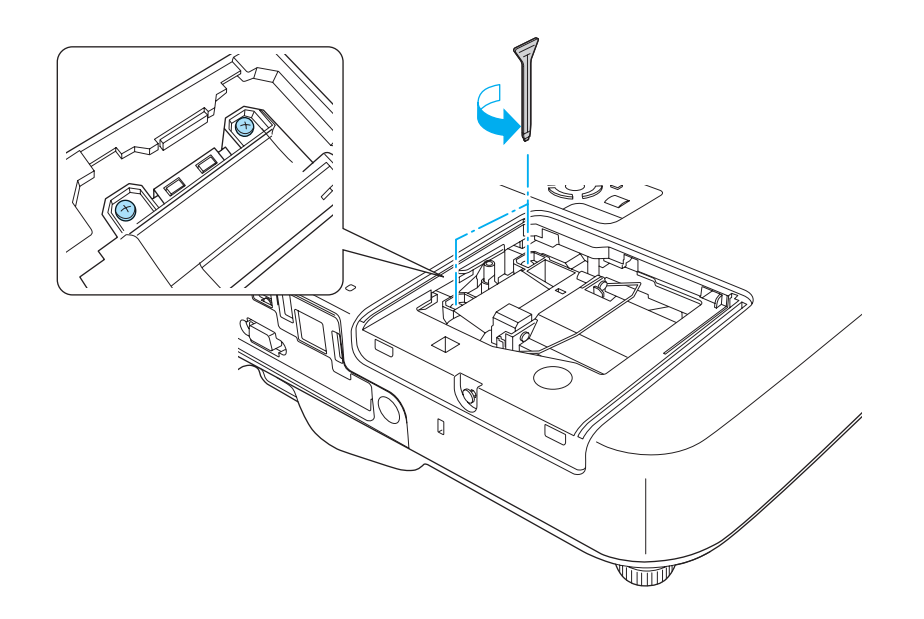

- **d**
- Vyberte starú lampu potiahnutím za rúčku.

Ak je lampa prasknutá, vymeňte ju za novú alebo sa pre ďalšiu pomoc obráťte na svojho miestneho predajcu.

● Zoznam kontaktov k [projektoru](#page-16-0) Epson

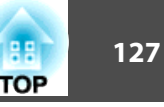

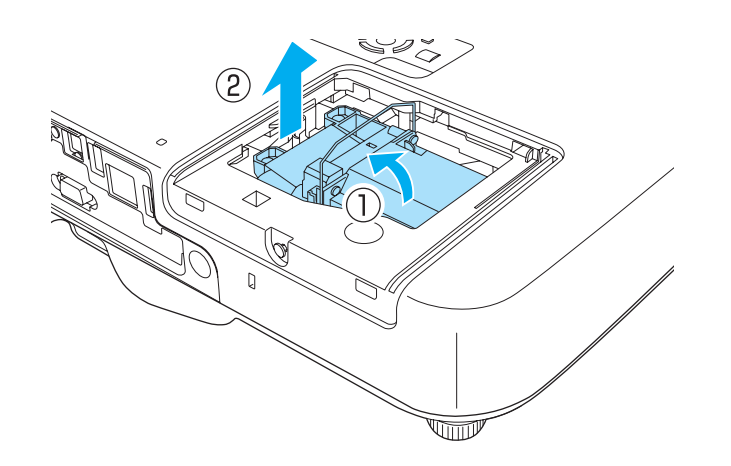

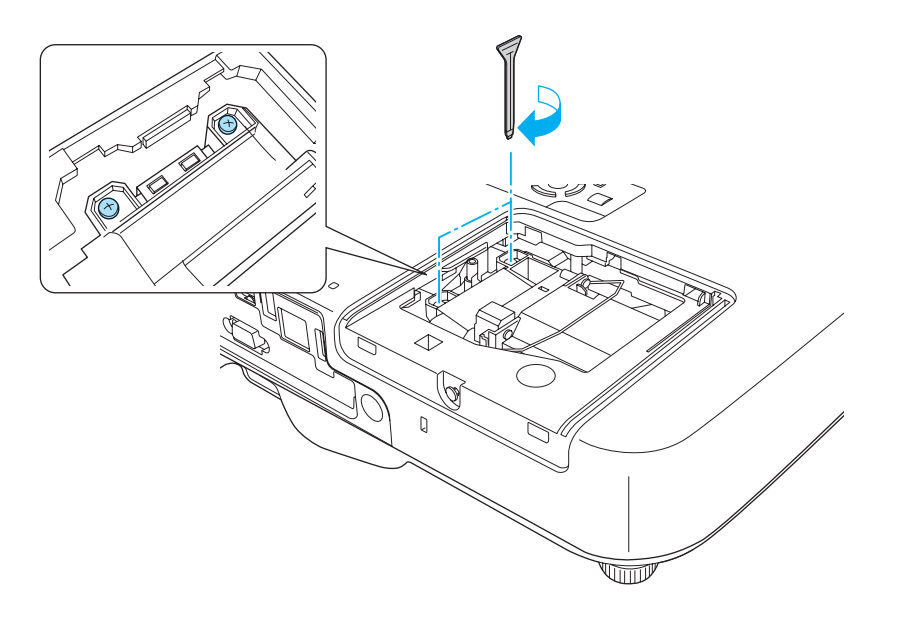

## 6

Vložte novú lampu.<br>Vložte novú lampu pozdĺž vodiacej koľajnice v správnom smere, aby zapadla na miesto. Pevne ju zatlačte a keď úplne dosadne na miesto, dotiahnite dve skrutky.

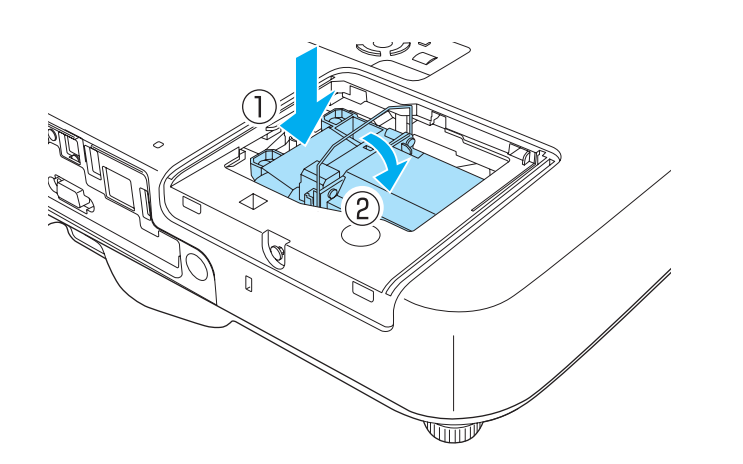

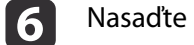

Nasaďte naspäť kryt lampy.

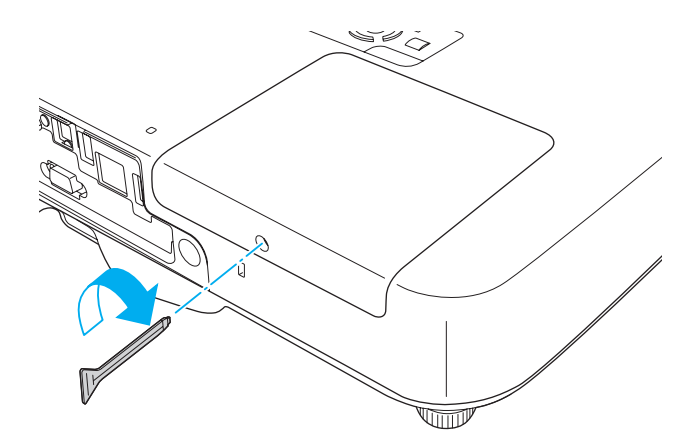

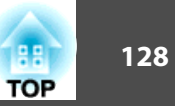

#### <span id="page-127-0"></span>**Pozor**

- Uistite sa, že je lampa nainštalovaná bezpečne. Ak je kryt lampy odňatý, napájanie sa automaticky vypne ako bezpečnostné opatrenie. Ak lampa alebo kryt lampy nie sú správne nainštalované, lampa sa nezapne.
- Tento výrobok je vybavený lampou obsahujúcou ortuť (Hg). Pokyny na správnu likvidáciu <sup>a</sup> recykláciu nájdete <sup>v</sup> miestnych predpisoch. Nelikvidujte ju spolu <sup>s</sup> domovým odpadom.

#### **Nulovanie hodín lampy**

Projektor zaznamenáva, ako dlho bola lampa zapnutá, a na nutnosť výmeny lampy upozorňuje hlásenie <sup>a</sup> indikátor. Po výmene lampy nezabudnite vynulovať hodiny lampy **Hodiny lampy**<sup>v</sup> ponuke Konfigurácia.

● "Ponuka [Vynulovať"](#page-101-0) str.102

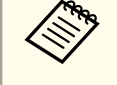

aHodiny lampy **Hodiny lampy** vynulujte iba vtedy, keď ste vymenili lampu. <sup>V</sup> opačnom prípade sa interval výmeny lampy nebude správne signalizovať.

### **Výmena vzduchového filtra**

#### **Interval výmeny vzduchového filtra**

Ak sa hlásenie často zobrazuje aj po vyčistení vzduchového filtra, vymeňte vzduchový filter.

#### **Spôsob výmeny vzduchového filtra**

Vzduchový filter možno vymeniť aj vtedy, ak je projektor uchytený na strope.

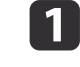

**b** 2

Po vypnutí napájania projektora zaznie dvakrát potvrdzujúci signál, potom môžete odpojiť sieťový kábel.

#### Otvorte kryt vzduchového filtra.

Posuňte ovládací gombík krytu vzduchového filtra <sup>a</sup> otvorte kryt vzduchového filtra.

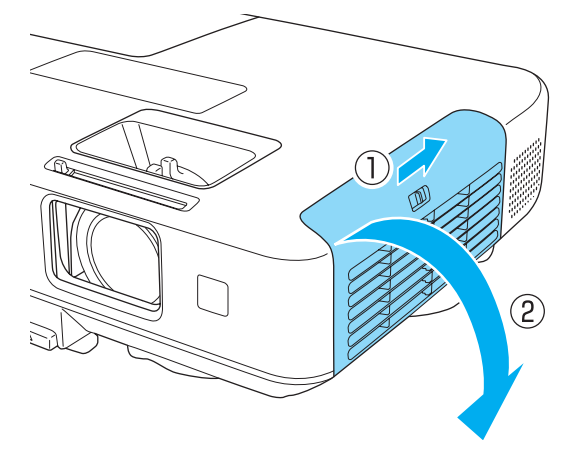

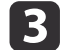

#### Vytiahnite vzduchový filter.

Uchopte výstupok <sup>v</sup> strede vzduchového filtra <sup>a</sup> vytiahnite ho von <sup>v</sup> priamom smere.

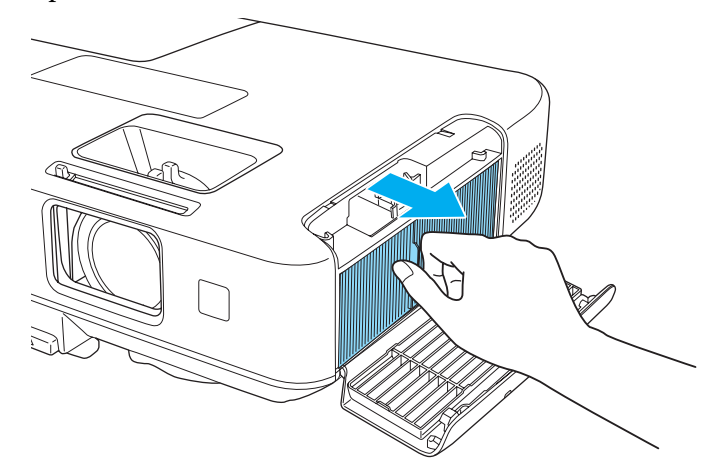

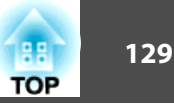

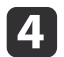

Nainštalujte nový vzduchový filter.

Zatlačte ho dovnútra, kým nezapadne <sup>s</sup> kliknutím na miesto.

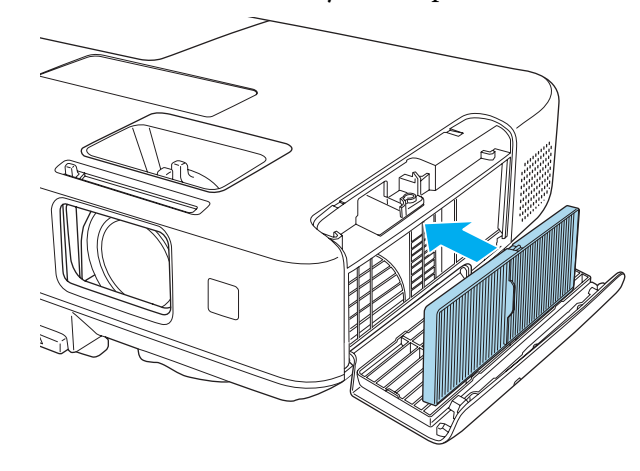

6 Zatvorte kryt vzduchového filtra.

aPoužité vzduchové filtre likvidujte v súlade <sup>s</sup> miestnymi predpismi. Materiál rámu: polypropylén Materiál filtra: polypropylén

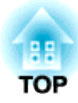

# **Dodatky**

Dostupné je nasledovné voliteľné príslušenstvo <sup>a</sup> spotrebný materiál. Tieto výrobky dokupujte podľa potreby. Nasledujúci zoznam voliteľného príslušenstva <sup>a</sup> spotrebného materiálu je aktuálny k mesiacu augus<sup>t</sup> 2012. Podrobnosti <sup>o</sup> príslušenstve môžu byť bez upozornenia zmenené <sup>a</sup> dostupnosť sa môže líšiť <sup>v</sup> závislosti od miesta zakúpenia.

### **Voliteľné príslušenstvo**

Interaktívna jednotka ELPIU01 Používa sa počas práce <sup>s</sup> obrazovkou počítača na premietacej ploche.

#### Kamera na dokumenty ELPDC06/ELPDC11

Používa sa pr<sup>i</sup> premietaní obrázkov ako sú napríklad knihy, dokumenty pre spätné projektory alebo fólie.

#### Mäkké puzdro na prenášanie ELPKS65

Pomocou tohto puzdra prenášajte projektor <sup>v</sup> ruke.

50" prenosné plátno ELPSC32 Kompaktné plátno, ktoré možno ľahko prenášať. (Pomer strán obrazu $\mathcal{V}_4$ :3)

- 60" prenosné plátno ELPSC27 80" prenosné plátno ELPSC28
- 100" prenosné plátno ELPSC29

Prenosné zvinuteľné premietacie plátna. (pomer strán obrazu 4:3)

70" prenosné plátno ELPSC23 80" prenosné plátno ELPSC24

90" prenosné plátno ELPSC25

Prenosné zvinuteľné premietacie plátna. (pomer strán obrazu 16:10)

53" prenosné plátno ELPSC30

64" prenosné plátno ELPSC31

Prenosné magnetické plátna. (pomer strán obrazu 4:3)

#### 80" prenosné plátno ELPSC26

Toto je obrazovka <sup>s</sup> viacerými pomerm<sup>i</sup> strán.

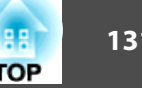

#### Počítačový kábel ELPKC02

(1,8 <sup>m</sup> – pre mini D-Sub 15-kolíkový/mini D-Sub 15-kolíkový) Tento kábel je rovnaký ako počítačový kábel dodávaný <sup>s</sup> projektorom.

#### Počítačový kábel ELPKC09

(3 <sup>m</sup> – pre mini D-Sub 15-kolíkový/mini D-Sub 15-kolíkový) Počítačový kábel ELPKC10

#### (20 <sup>m</sup> – pre mini D-Sub 15-kolíkový/mini D-Sub 15-kolíkový)

Použite jeden <sup>z</sup> týchto dlhších káblov v prípade, že je počítačový kábel dodávaný <sup>s</sup> projektorom príliš krátky.

### Kábel pre port D ELPKC22 (Mini D-Sub 15-kolíkový/3 <sup>m</sup> pre port D)

Použite pr<sup>i</sup> pripojení k portu <sup>D</sup> na zdroji obrazu.

#### Kábel komponentného videa ELPKC19

(3 <sup>m</sup> – pre mini D-Sub 15-kolíkový/zástrčka RCA^3)

Použite v prípade pripojenia zdroja Komponent video<sup>\*</sup>.

#### Quick Wireless Connection USB Key ELPAP09 Použite, ak chcete rýchlo nadviazať priame pripojenie medzi projektorom <sup>a</sup> počítačom <sup>s</sup> nainštalovaným systémom Windows.

Stropná rúrka (450 mm)\* ELPFP13 Stropná rúrka (700 mm)\* ELPFP14

Slúži na montáž projektora na vysoký strop.

## Montáž na strop\* ELPMB23

Slúži na montáž projektora na strop.

\* Upevňovanie projektora nastrop vyžaduje špeciálne odborné znalosti. Obráťte sa na miestneho predajcu alebo na najbližšiu adresu uvedenú <sup>v</sup> dokumente Zoznam kontaktov k projektoru Epson.

**S** Zoznam kontaktov k [projektoru](#page-16-0) Epson

## **Spotrebný materiál**

### Jednotka lampy ELPLP74 (len EB-1930) Jednotka lampy ELPLP75

Použite ako náhradu za použité lampy.

### Vzduchový filter ELPAF41

Použite ako náhradu za použité vzduchové filtre.

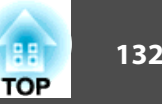

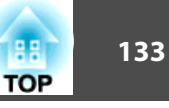

## <span id="page-132-0"></span>**Vzdialenosť premietania (pre EB-1960/EB-1950/ EB-1930)**

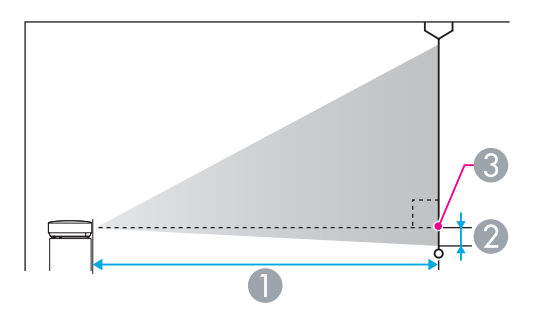

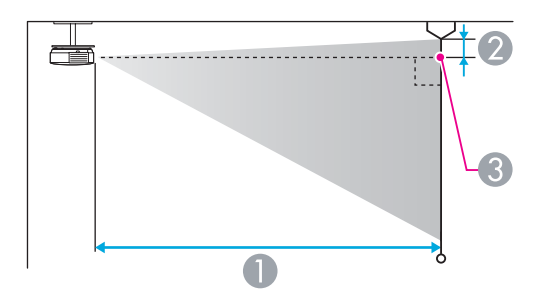

- A Vzdialenosť projekcie
- B Vzdialenosť od stredu objektívu po základňu plátna (alebo po vrch plátna, ak ide o uchytenie zo stropu)
- <sup>3</sup> Stred objektívu

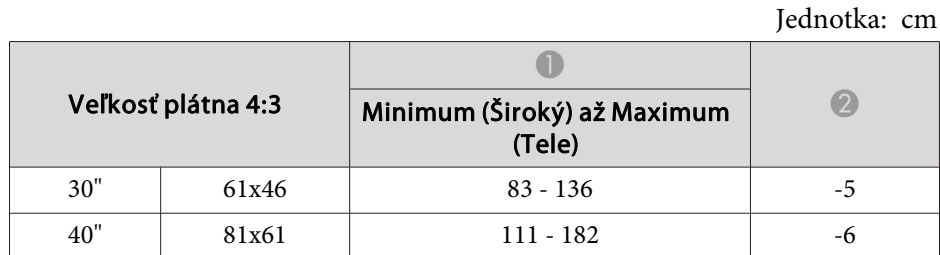

| Veľkosť plátna 4:3 |         | Minimum (Široký) až Maximum<br>(Tele) | $\overline{2}$ |
|--------------------|---------|---------------------------------------|----------------|
|                    |         |                                       |                |
| 60"                | 120x91  | $169 - 275$                           | $-10$          |
| 80"                | 160x120 | $226 - 368$                           | $-13$          |
| 100"               | 200x150 | $283 - 460$                           | $-16$          |
| 150"               | 300x230 | $426 - 692$                           | $-24$          |
| 200"               | 410x300 | $568 - 923$                           | $-32$          |
| 250"               | 500x380 | $711 - 1155$                          | $-40$          |
| 300"               | 610x457 | 854 - 1386                            | $-48$          |

Jednotka: cm

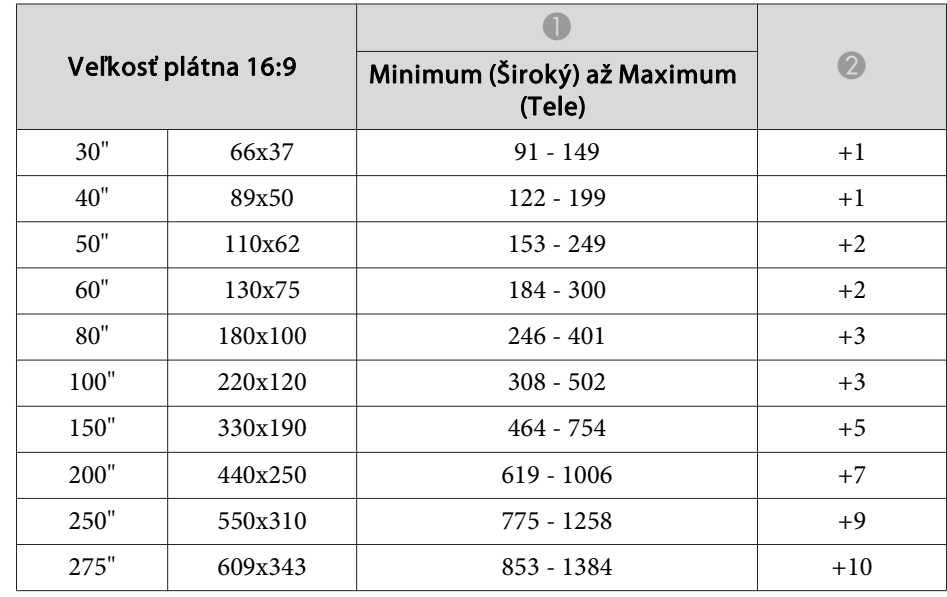

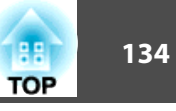

## **Vzdialenosť premietania (pre EB-1940W)**

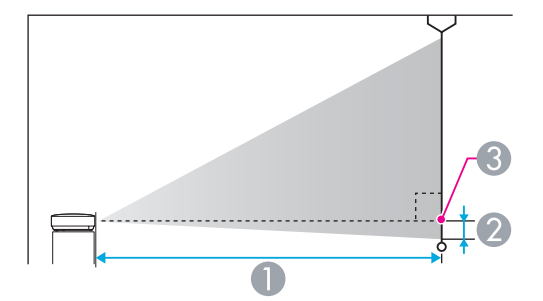

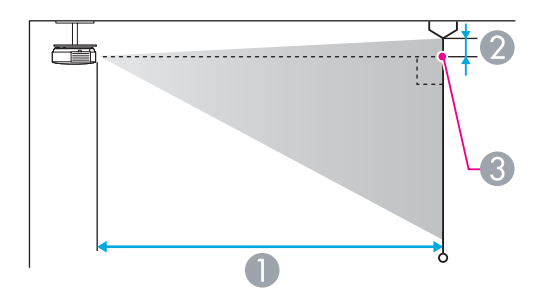

#### A Vzdialenosť projekcie

- B Vzdialenosť od stredu objektívu po základňu plátna (alebo po vrch plátna, ak ide o uchytenie zo stropu)
- <sup>3</sup> Stred objektívu

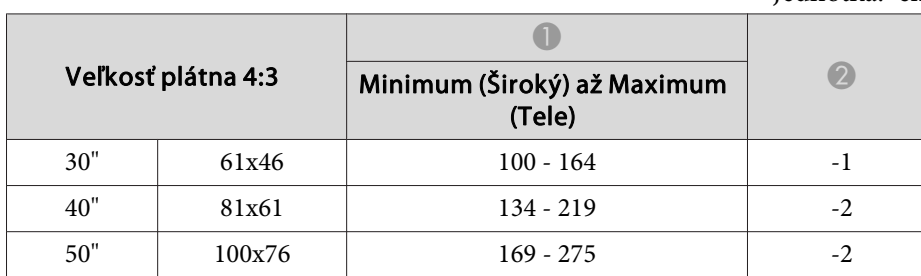

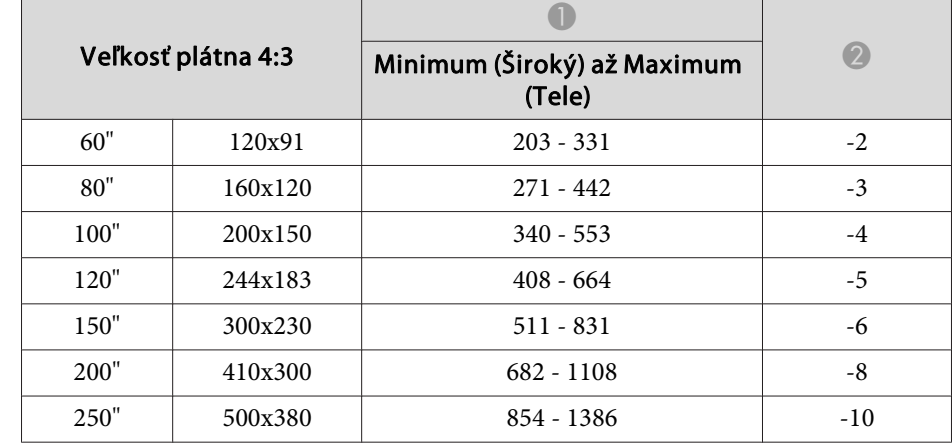

#### Jednotka: cm

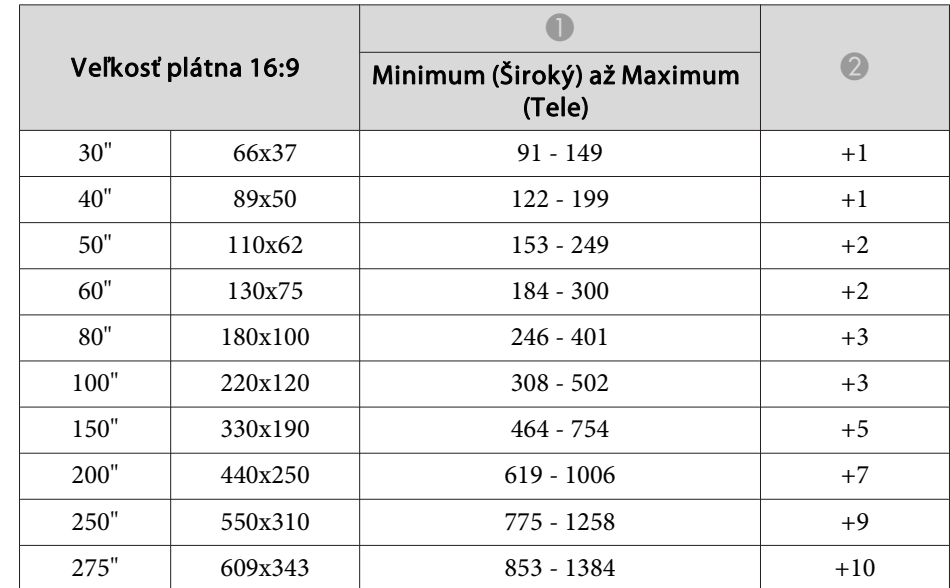

#### Jednotka: cm

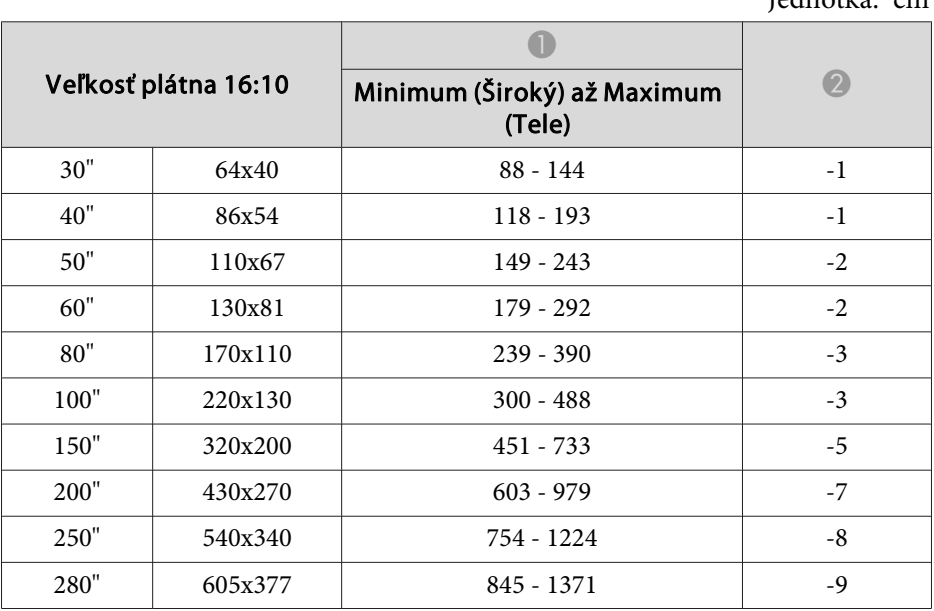

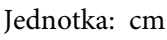

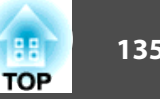

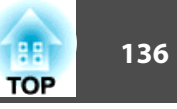

## <span id="page-135-0"></span>**Podporované rozlíšenia**

### **Počítačový signál (analógový RGB)**

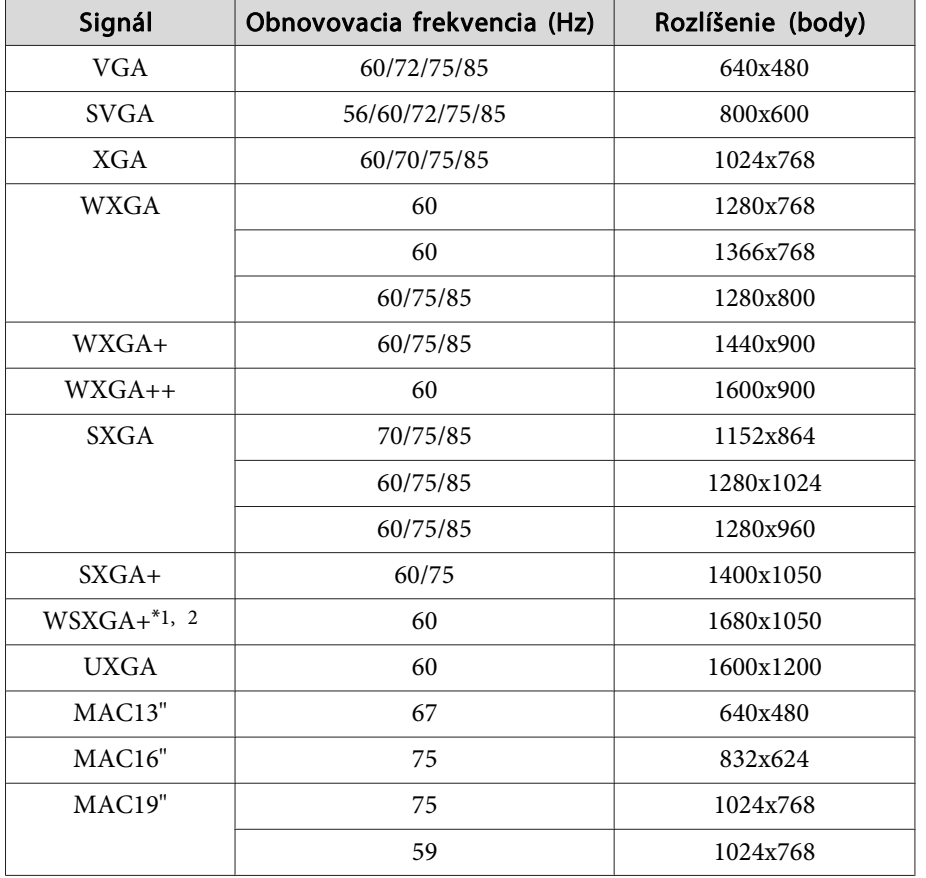

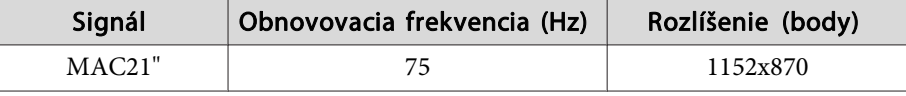

\*1 len EB-1940W

\*<sup>2</sup> Kompatibilné iba keď je zvolený režim **Široký** ako **Rozlíšenie**<sup>z</sup> ponuky Konfigurácia.

Aj keď sú na vstupe iné signály než vyššie uvedené, obraz bude pravdepodobne možné premietnuť. Nemusia však byť podporované všetky funkcie.

#### **Komponent video**

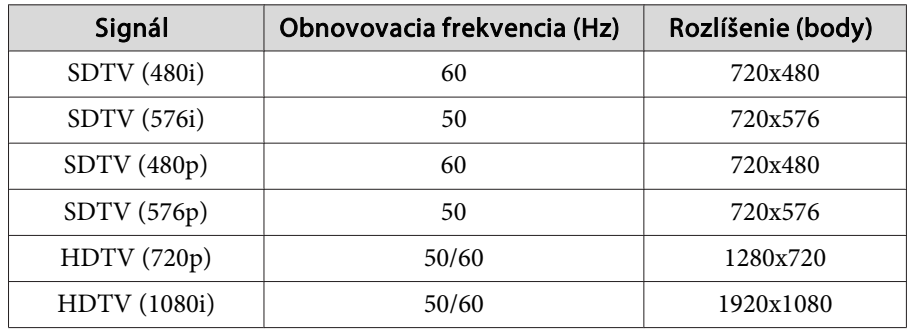

#### **Kompozitné video**

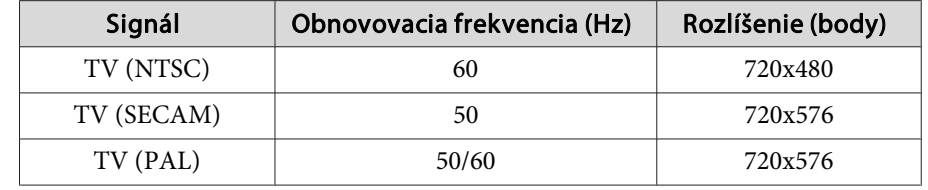

#### **Signál sa prijíma <sup>z</sup> portu HDMI <sup>a</sup> DisplayPort**

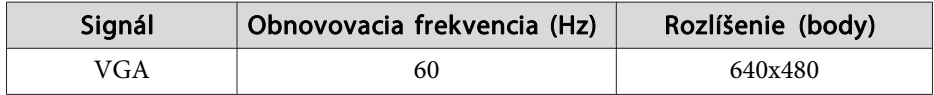

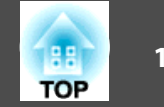

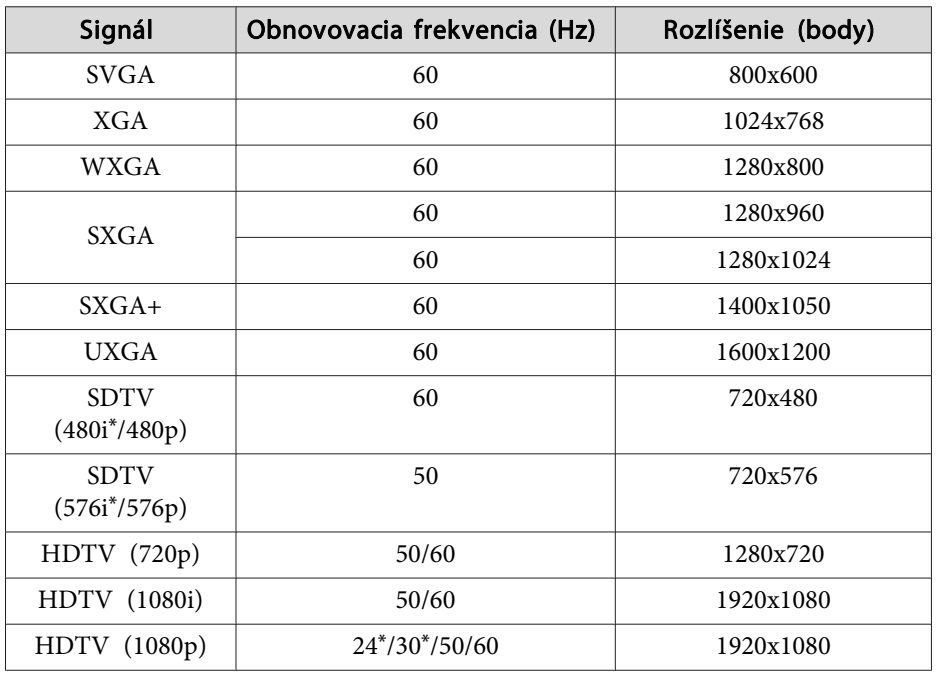

\* len vstup HDMI

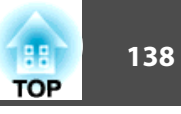

## **Všeobecné Parametre Projektora**

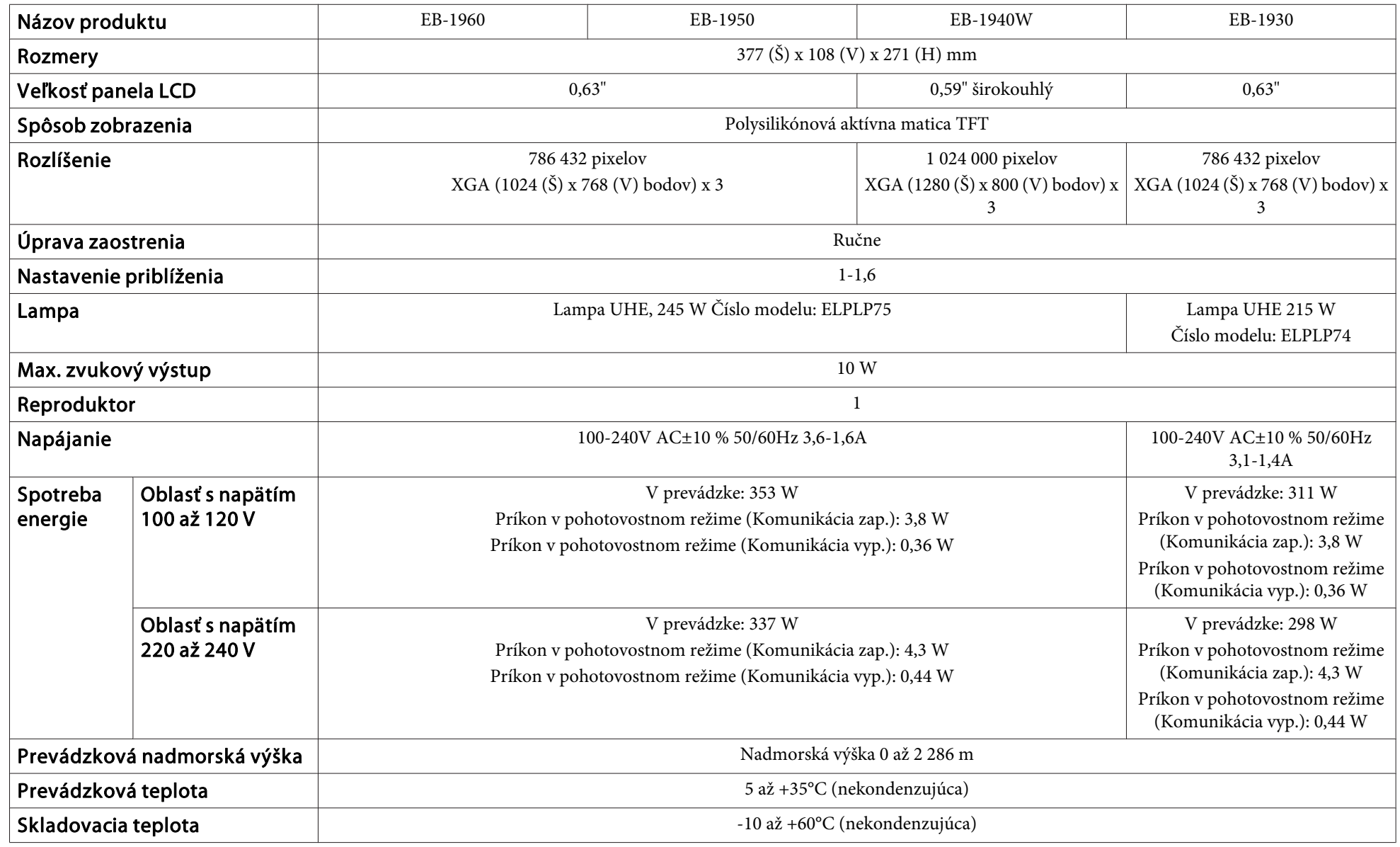

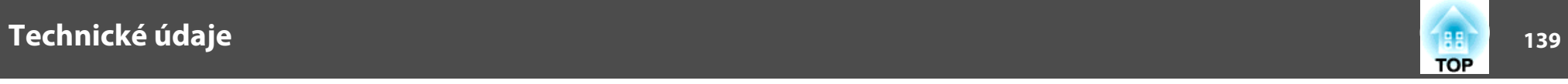

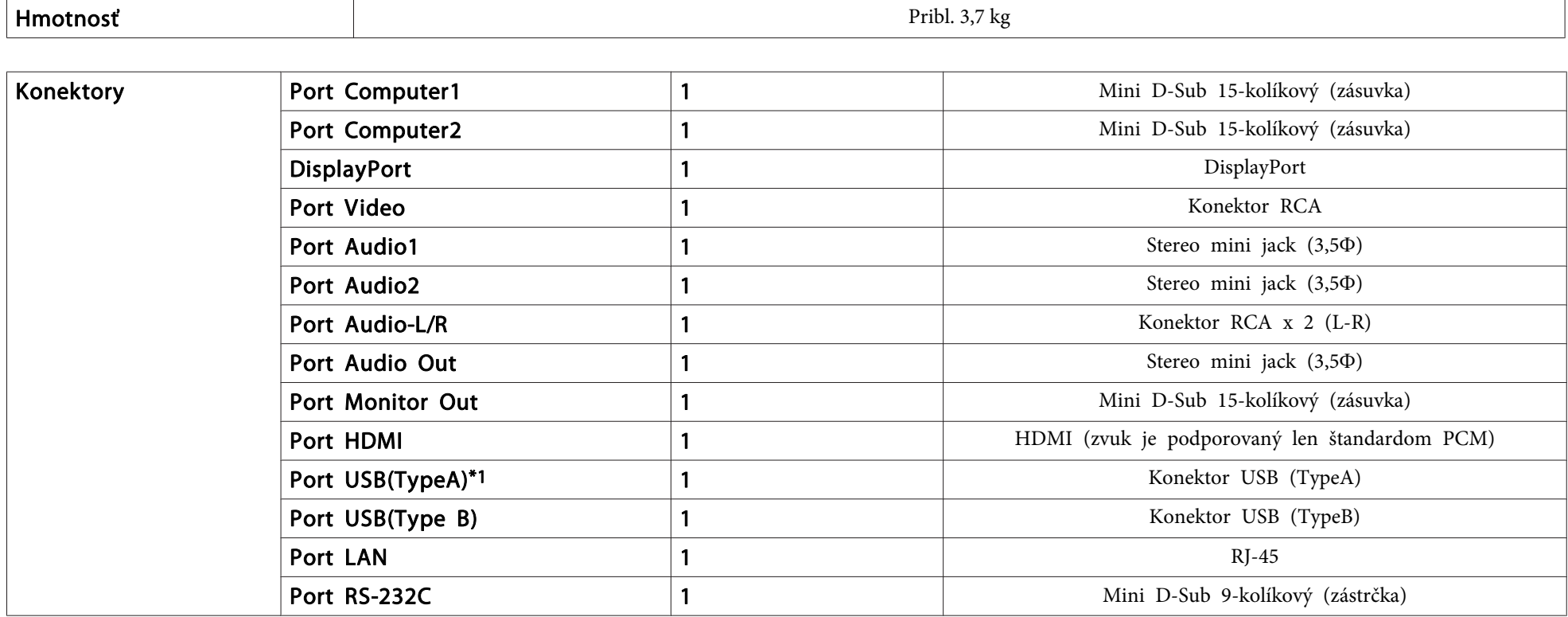

\*<sup>1</sup> Podporuje USB 2.0. Pri portoch USB sa však nezaručuje funkčnosť všetkých zariadení, ktoré podporujú rozhranie USB.

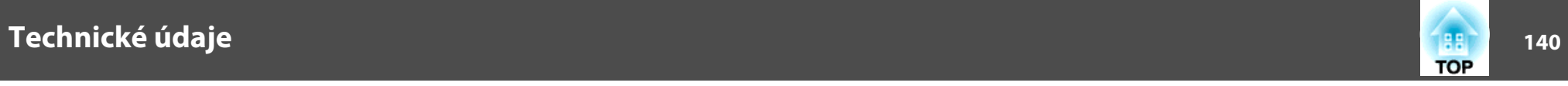

Uhol sklonu

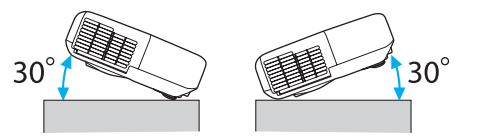

Ak použijete projektor naklonený do uhla viac ako 30˚, mohlo by dôjsť k poškodeniu a nehode.

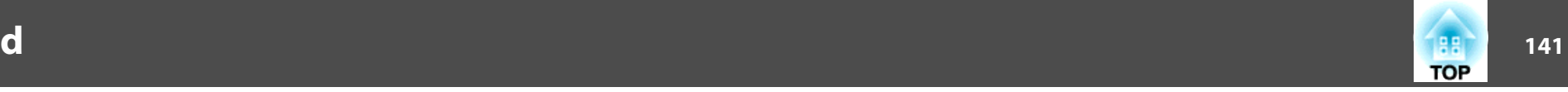

Jednotky: mm

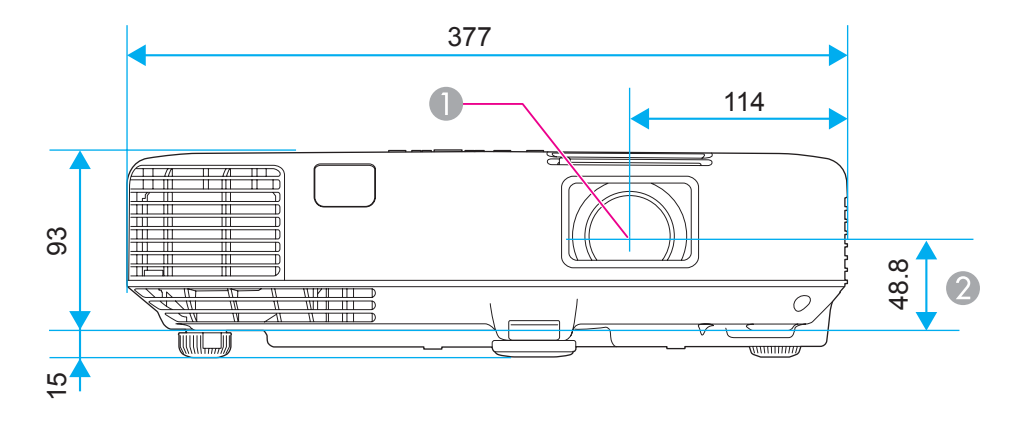

**A** Stred objektívu

B Vzdialenosť od stredu objektívu po upevňovací bod závesnej konzoly

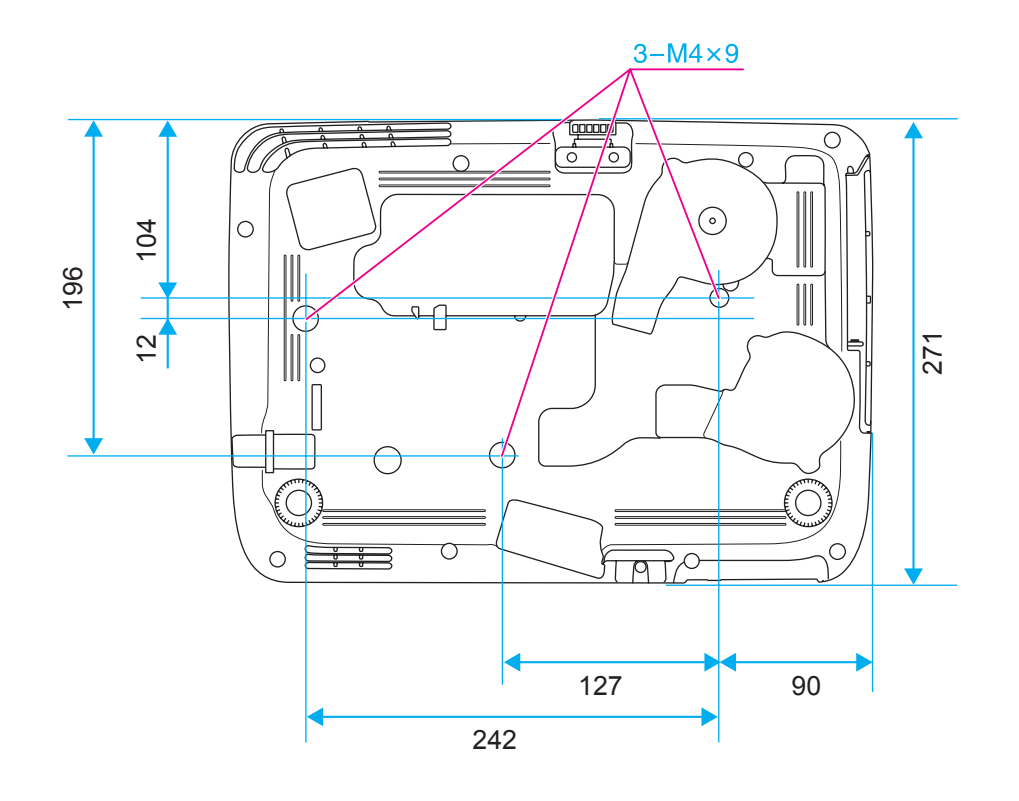

<span id="page-141-0"></span>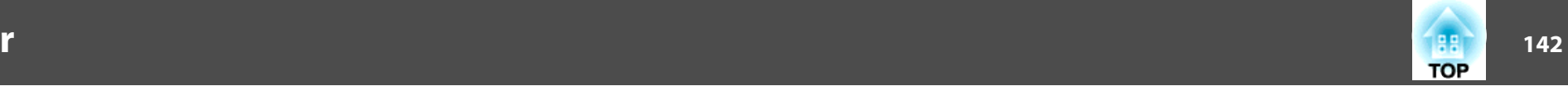

Tento oddiel <sup>v</sup> krátkosti vysvetľuje zložitejšie termíny, ktoré nie sú vysvetlené <sup>v</sup> texte tohto návodu. Podrobnosti nájdete <sup>v</sup> bežne dostupných publikáciách.

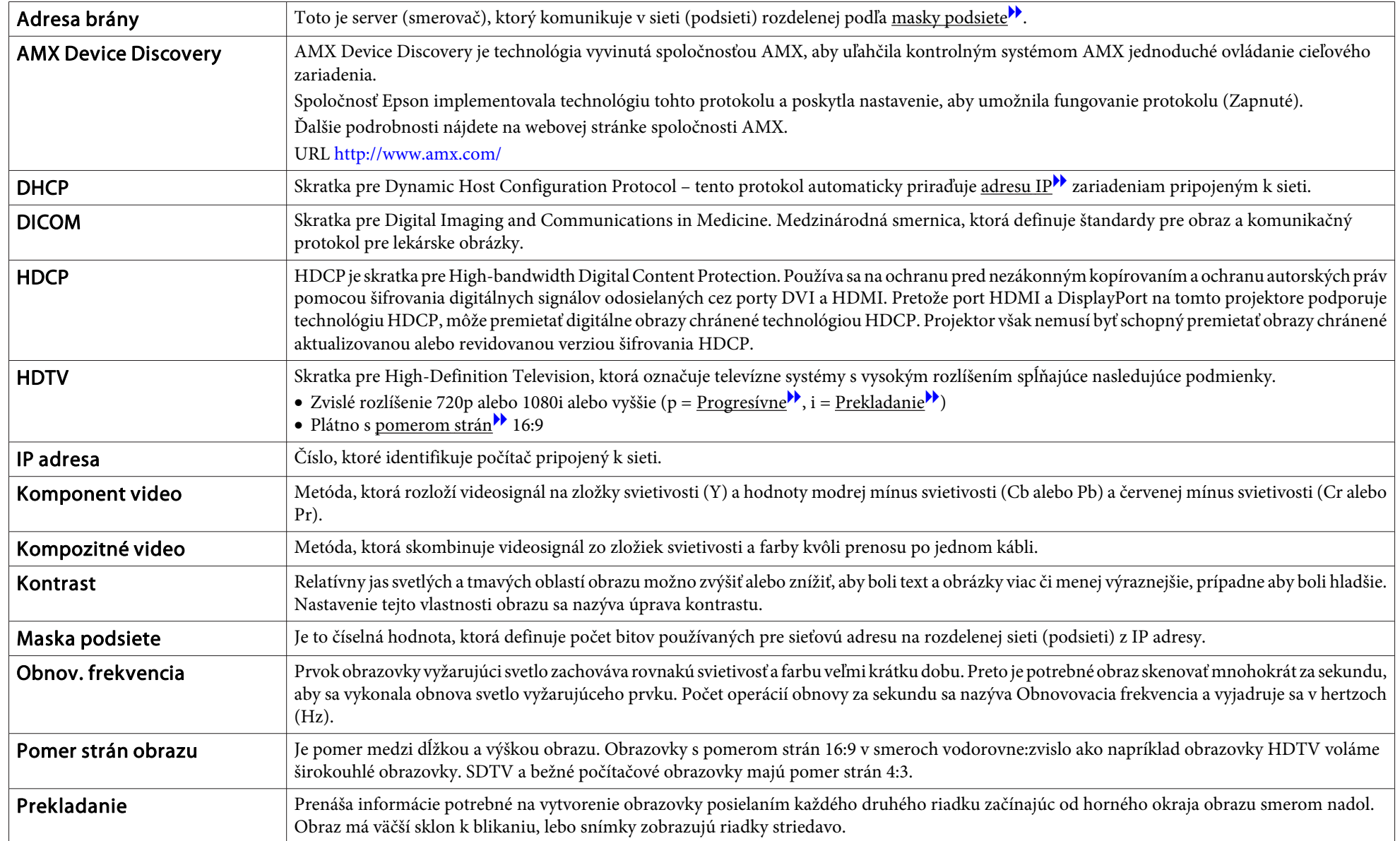

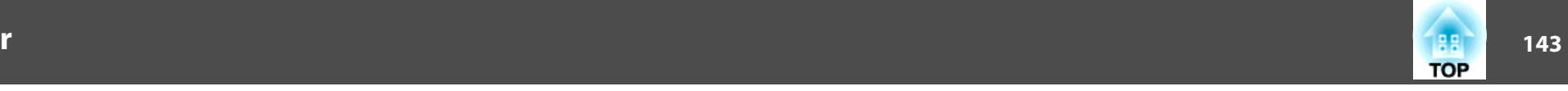

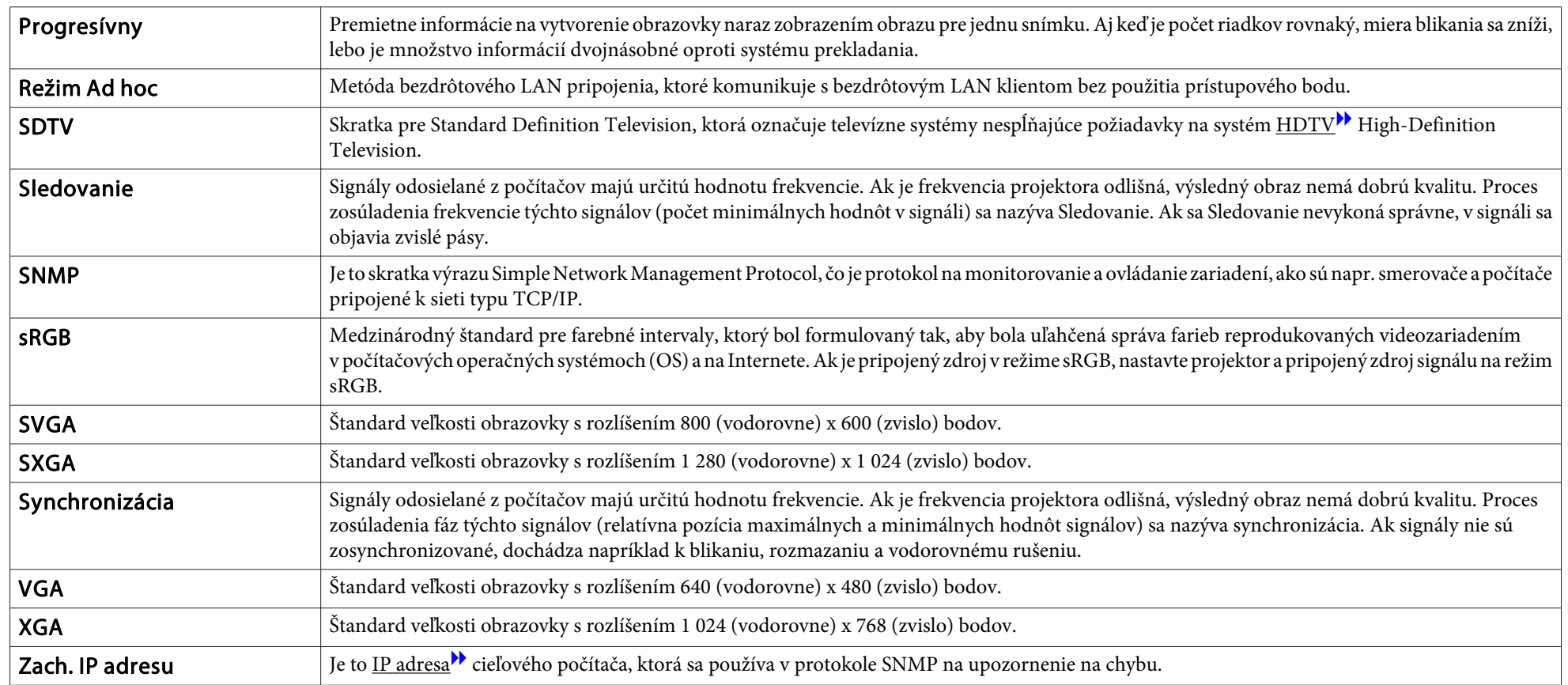

Všetky práva vyhradené. Žiadna časť tejto publikácie sa nesmie bez predchádzajúceho písomného súhlasu spoločnosti Seiko Epson Corporation reprodukovať, ukladať do prehľadávacieho systému ani sa nesmie na žiaden účel v žiadnej forme alebo akýmkoľvek spôsobom prenášať – elektronicky, mechanicky, fotokopírovaním, nahrávaním ani inak. Spoločnosť nenesie žiadnu priamu zodpovednosť za použitie informácií, ktoré sa tu nachádzajú. Nezodpovedá ani za prípadné škody vyplývajúce z použitia týchto informácií.

Spoločnosť Seiko Epson Corporation ani jej pridružené spoločnosti nie sú voči spotrebiteľovi tohto produktu alebo iným osobám zodpovedné za škody, straty, náklady a výdavky spôsobené spotrebiteľom alebo inou osobou v dôsledku nasledujúcich udalostí: nehoda, nesprávne použitie alebo zneužitie tohto produktu alebo neoprávnené úpravy, opravy alebo zmeny tohto produktu alebo (s výnimkou USA) nedodržanie prísneho súladu s prevádzkovými a servisnými pokynmi spoločnosti Seiko Epson Corporation.

Spoločnosť Seiko Epson Corporation nezodpovedá za žiadne škody alebo problémy spôsobené použitím akéhokoľvek príslušenstva alebo spotrebného materiálu, na ktorých nie je uvedené označenie originálnych produktov – Original Epson Products alebo Epson Approved Products od spoločnosti Seiko Epson Corporation.

Obsah tejto príručky môže byť zmenený alebo aktualizovaný bez predchádzajúceho upozornenia.

Obrázky v tejto príručke a skutočný projektor môžu byť odlišné.

#### Obmedzenie používania

Keď sa tento produkt používa v situáciách, ktoré si vyžadujú vysokú spoľahlivosť alebo bezpečnosť, napríklad v dopravných zariadeniach súvisiacich s leteckou, železničnou, námornou, automobilovou dopravou atď.; v zariadeniach na predchádzanie katastrofám; v rôznych bezpečnostných zariadeniach atď; prípadne vo funkčných/ vysokopresných zariadeniach atď., mali by ste tento produkt použiť iba po starostlivom zvážení zahrnutia bezpečnostných prvkov, opatrení a redundancií do svojho návrhu, aby ste zachovali bezpečnosť a spoľahlivosť celého systému. Keďže tento produkt nebol určený na používanie v situáciách, ktoré si vyžadujú extrémne vysokú spoľahlivosť alebo bezpečnosť, napríklad v leteckom vybavení, hlavnom komunikačnom vybavení, vybavení na riadenie atómových elektrární ani v zdravotníckom vybavení, ktoré súvisí s priamou zdravotníckou starostlivosťou atď., po úplnom vyhodnotení sami rozhodnite o vhodnosti tohto produktu.

### **Informácie o označeniach**

Operačný systém Microsoft® Windows® 2000 Operačný systém Microsoft® Windows® XP Operačný systém Microsoft® Windows Vista®Operačný systém Microsoft® Windows® 7

<sup>V</sup> tejto príručke sa operačné systémy uvedené vyššie označujú ako systémy "Windows 98", "Windows Me", "Windows 2000", "Windows XP", "Windows Vista" a "Windows 7". Navyše, na označenie systémov Windows 98, Windows Me, Windows 2000, Windows XP, Windows Vista a Windows <sup>7</sup> sa môže používať súhrnný výraz Windows <sup>a</sup> viaceré verzie systému Windows sa môžu označovať napríklad ako Windows 98/Me/2000/XP/Vista (bez výrazu Windows).

Mac OS X 10.3.x Mac OS X 10.4.x Mac OS X 10.5.xMac OS X 10.6.x Mac OS X 10.7.x
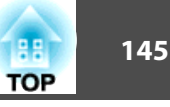

<sup>V</sup> tejto príručke sa operačné systémy uvedené vyššie označujú ako systémy "Mac OS X 10.3.x", "Mac OS X 10.4.x", "Mac OS X 10.5.x", "Mac OS X  $10.6x^4$  a "Mac OS X  $10.7x^4$ . Na ich označenie sa navyše môže používať súhrnný výraz "Mac OS X".

#### **Ochranné známky a autorské práva**

IBM, DOS/V a XGA sú ochranné známky alebo registrované ochranné známky spoločnosti International Business Machines Corporation.

Mac a Mac OS sú ochranné známky spoločnosti Apple Inc.

App Store je servisná známka spoločnosti Apple Inc.

Microsoft, Windows, Windows Vista, PowerPoint a logo Windows sú ochranné známky alebo registrované ochranné známky spoločnosti Microsoft Corporation v USA a/alebo iných krajinách.

Logo DisplayPort a ikony DisplayPort sú registrované ochranné známky Video Electronics Standards Association (VESA).

Slovo DisplayPort je registrovaná ochranná známka VESA v rôznych krajinách po celom svete.

HDMI a High-Definition Multimedia Interface sú ochranné známky alebo registrované

ochranné známky spoločnosti HDMI Licensing LLC.

Ochranná známka PJLink je ochranná známka, ktorá čaká na registráciu, alebo je už registrovaná v Japonsku, USA a iných krajinách a oblastiach.

Foxit PDF SDK Copyright ©2011, Foxit Software Company www.foxitsoftware.com, všetky práva vyhradené.

Ďalšie tu použité názvy produktov slúžia len na identifikačné účely a môžu byť ochrannými známkami príslušných vlastníkov. Spoločnosť Epson sa zrieka všetkých práv na tieto známky.

©SEIKO EPSON CORPORATION 2012. All rights reserved.

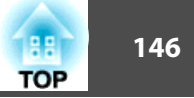

## $\boldsymbol{A}$

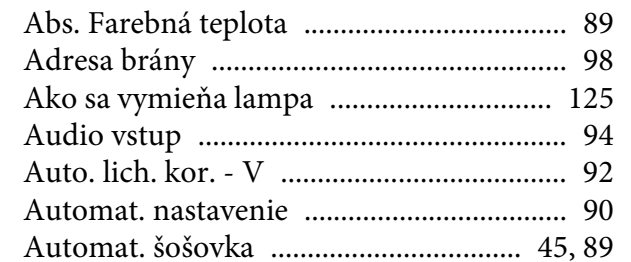

## $\boldsymbol{B}$

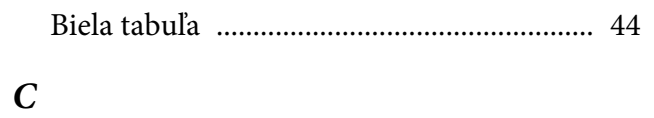

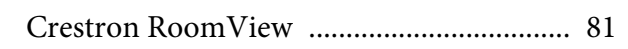

# $\check{\mathbf{C}}$

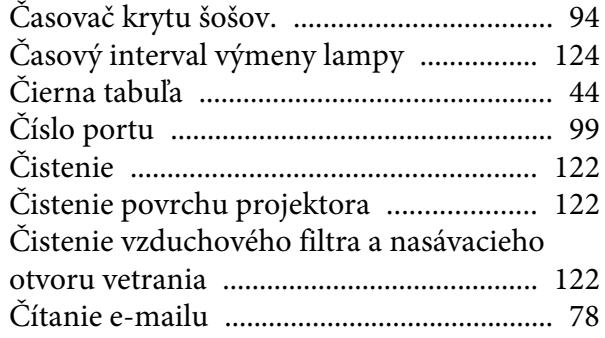

## $\boldsymbol{D}$

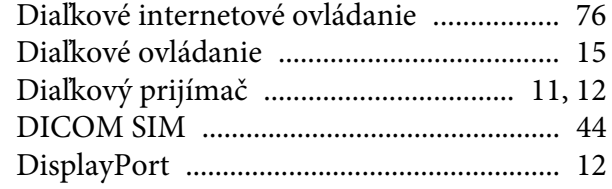

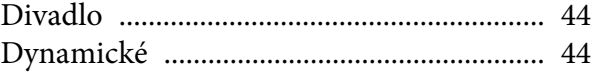

## $\boldsymbol{E}$

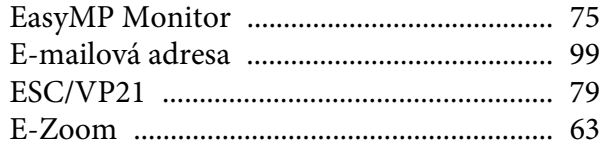

# $\boldsymbol{F}$

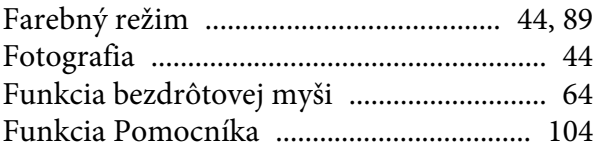

# $\boldsymbol{H}$

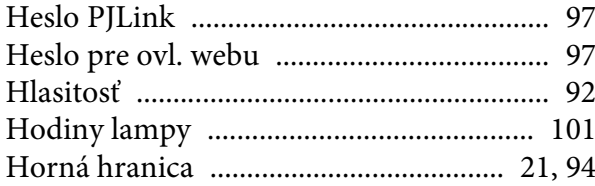

#### $\boldsymbol{I}$

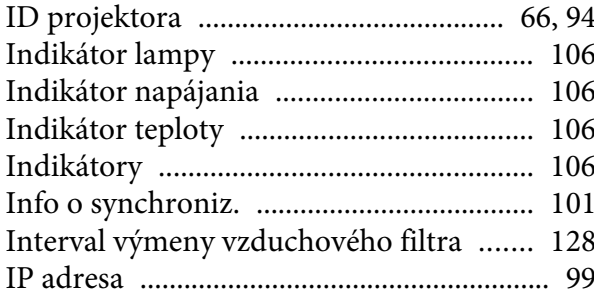

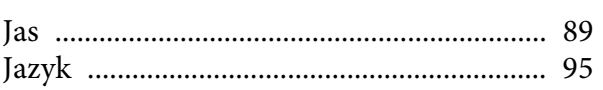

# $\boldsymbol{K}$

 $\boldsymbol{J}$ 

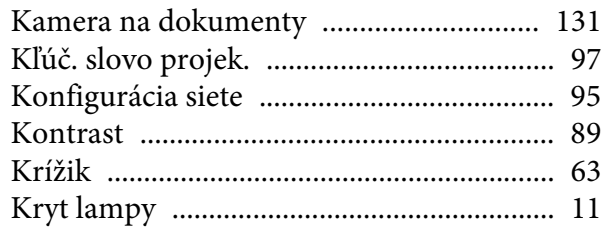

## $\boldsymbol{L}$

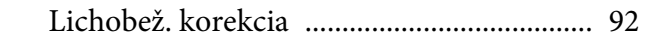

# $\boldsymbol{M}$

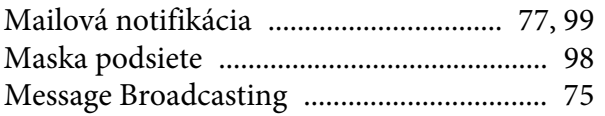

## $\boldsymbol{N}$

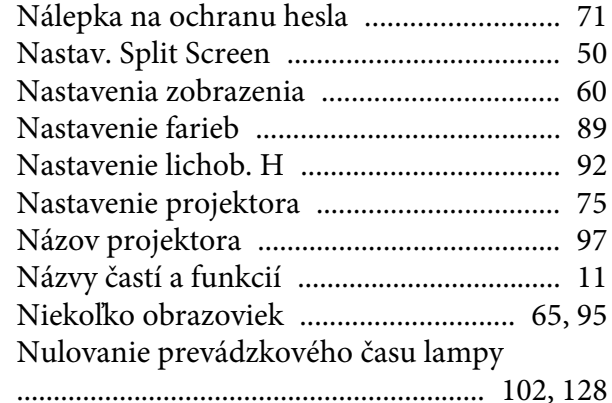

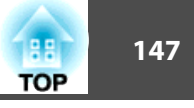

#### $\boldsymbol{o}$

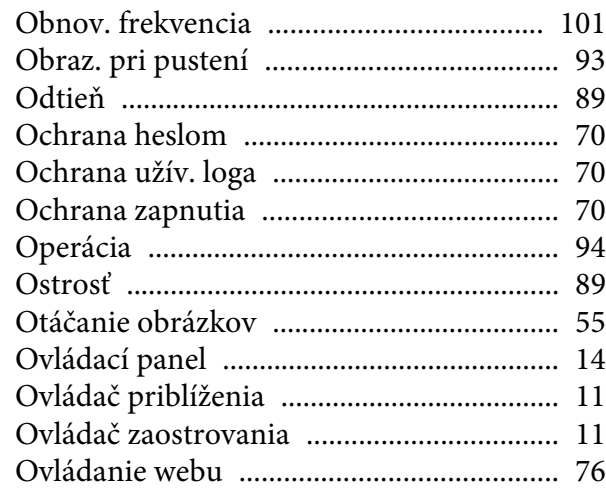

#### $\boldsymbol{P}$

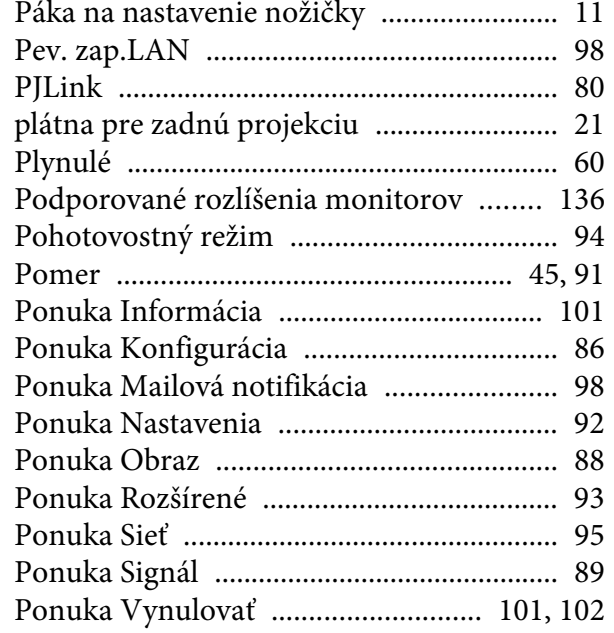

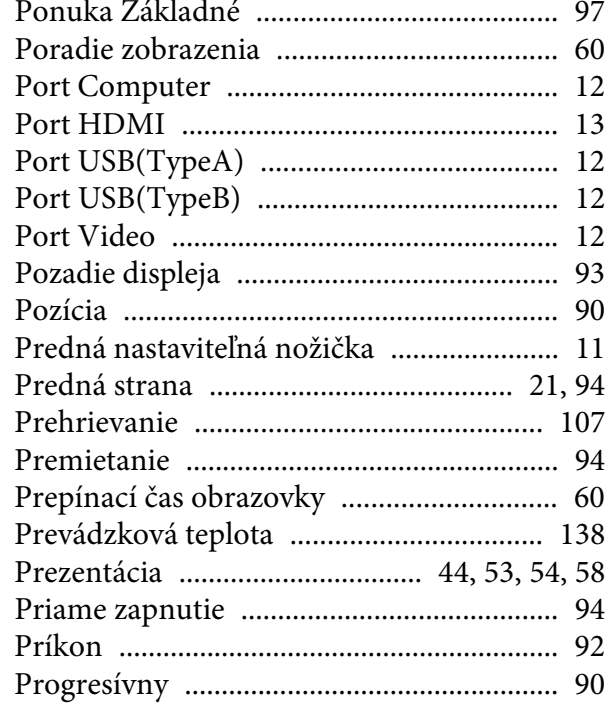

# $\boldsymbol{Q}$

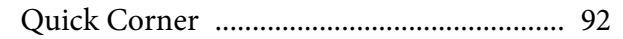

## $\boldsymbol{R}$

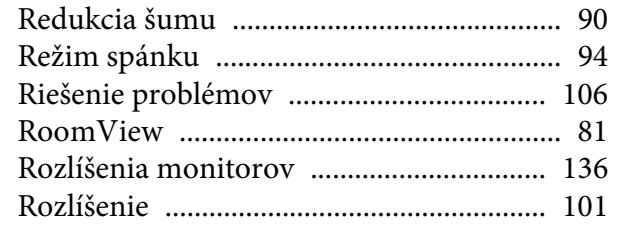

## $\mathbf S$

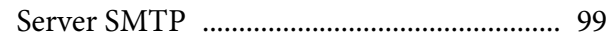

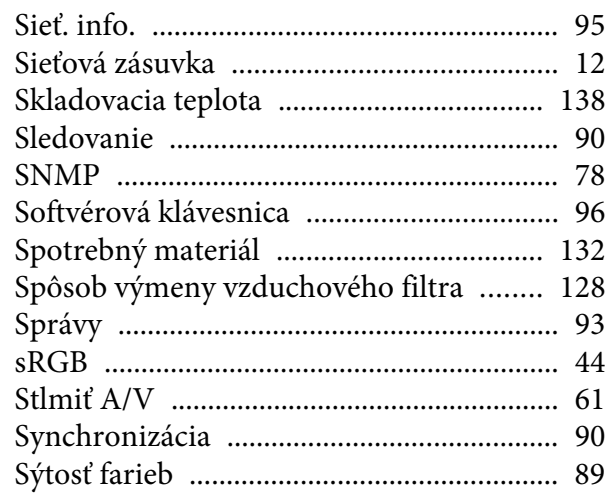

# $\check{\mathbf{S}}$

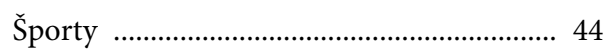

#### $\boldsymbol{T}$

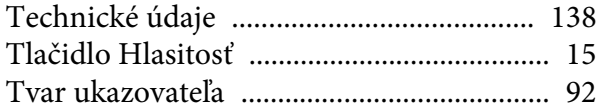

#### $\boldsymbol{U}$

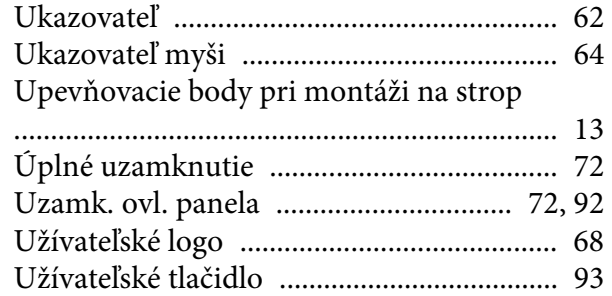

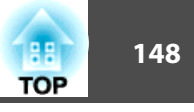

#### $\boldsymbol{V}$

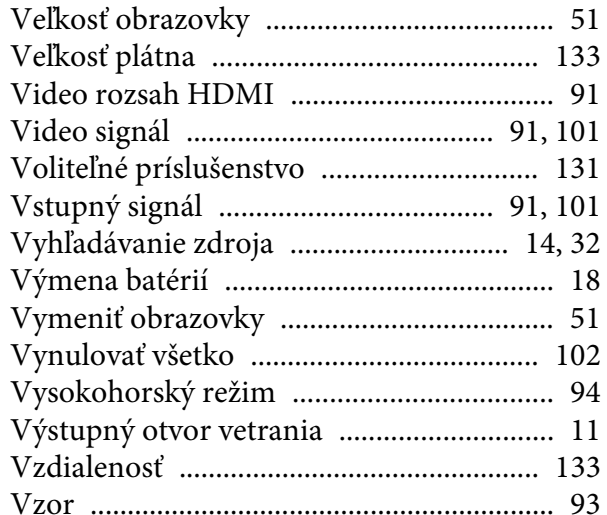

#### $\boldsymbol{W}$

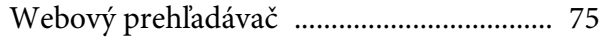

#### $\mathbf{Z}$

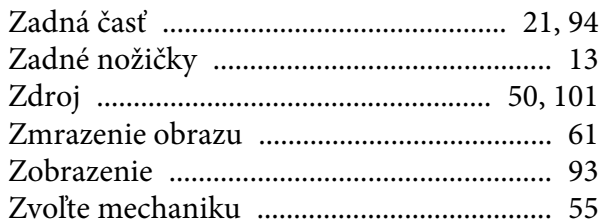